# **MATLAB® Builder™ EX** User's Guide

**R**2013**b**

# MATLAB®

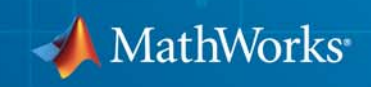

#### **How to Contact MathWorks**

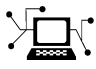

 $\omega$ 

www.mathworks.com Web comp.soft-sys.matlab Newsgroup www.mathworks.com/contact\_TS.html Technical Support

bugs@mathworks.com Bug reports

suggest@mathworks.com Product enhancement suggestions doc@mathworks.com Documentation error reports service@mathworks.com Order status, license renewals, passcodes info@mathworks.com Sales, pricing, and general information

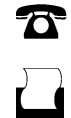

 $\mathbf{\times}$ 

508-647-7000 (Phone) 508-647-7001 (Fax)

The MathWorks, Inc. 3 Apple Hill Drive Natick, MA 01760-2098

For contact information about worldwide offices, see the MathWorks Web site.

*MATLAB® Builder™ EX User's Guide*

© COPYRIGHT 1984–2013 by The MathWorks, Inc.

The software described in this document is furnished under a license agreement. The software may be used or copied only under the terms of the license agreement. No part of this manual may be photocopied or reproduced in any form without prior written consent from The MathWorks, Inc.

FEDERAL ACQUISITION: This provision applies to all acquisitions of the Program and Documentation by, for, or through the federal government of the United States. By accepting delivery of the Program or Documentation, the government hereby agrees that this software or documentation qualifies as commercial computer software or commercial computer software documentation as such terms are used or defined in FAR 12.212, DFARS Part 227.72, and DFARS 252.227-7014. Accordingly, the terms and conditions of this Agreement and only those rights specified in this Agreement, shall pertain to and govern the use, modification, reproduction, release, performance, display, and disclosure of the Program and Documentation by the federal government (or other entity acquiring for or through the federal government) and shall supersede any conflicting contractual terms or conditions. If this License fails to meet the government's needs or is inconsistent in any respect with federal procurement law, the government agrees to return the Program and Documentation, unused, to The MathWorks, Inc.

#### **Trademarks**

MATLAB and Simulink are registered trademarks of The MathWorks, Inc. See [www.mathworks.com/trademarks](http://www.mathworks.com/trademarks) for a list of additional trademarks. Other product or brand names may be trademarks or registered trademarks of their respective holders.

#### **Patents**

MathWorks products are protected by one or more U.S. patents. Please see [www.mathworks.com/patents](http://www.mathworks.com/patents) for more information.

#### **Revision History**

December 2001 Online only New for Version 1.0<br>July 2002 First printing Revised for Version July 2002 First printing Revised for Version 1.1 (Release 13) June 2004 Online only Revised for Version 1.2 (Release 14) Name change<br>August 2004 Online only Revised for Version 1.2.1 (Release 14+) August 2004 Online only Revised for Version 1.2.1 (Release 14+)<br>October 2004 Online only Revised for Version 1.2.2 (Release 14SF October 2004 Online only Revised for Version 1.2.2 (Release 14SP1) Online only Revised for Version 1.2.5 (Release 14SP3) March 2006 Online only Revised for Version 1.2.6 (Release 2006a) September 2006 Online only Revised for Version 1.2.7 (Release 2006b)<br>March 2007 Online only Revised for Version 1.2.8 (Release 2007a) March 2007 Online only Revised for Version 1.2.8 (Release 2007a)<br>September 2007 Online only Revised for Version 1.2.9 (Release 2007b) September 2007 Online only Revised for Version 1.2.9 (Release 2007b)<br>March 2008 Online only Revised for Version 1.2.10 (Release 2008a March 2008 Online only Revised for Version 1.2.10 (Release 2008a)<br>October 2008 Online only Revised for Version 1.2.11 (Release 2008b) October 2008 Online only Revised for Version 1.2.11 (Release 2008b)<br>March 2009 Online only Revised for Version 1.2.12 (Release 2009a) Online only Revised for Version 1.2.12 (Release 2009a) September 2009 Online only Revised for Version 1.2.13 (Release 2009b)<br>March 2010 Online only Revised for Version 1.2.15 (Release 2010a) March 2010 Online only Revised for Version 1.2.15 (Release 2010a)<br>September 2010 Online only Revised for Version 1.3 (Release 2010b) September 2010 Online only Revised for Version 1.3 (Release 2010b)<br>April 2011 Online only Revised for Version 2.0 (Release 2011a) Online only Revised for Version 2.0 (Release 2011a) September 2011 Online only Revised for Version 2.1 (Release 2011b)<br>March 2012 Online only Revised for Version 2.2 (Release 2012a) Online only Revised for Version 2.2 (Release 2012a) September 2012 Online only Revised for Version 2.3 (Release 2012b)<br>March 2013 Online only Revised for Version 2.3.1 (Release 2013; March 2013 Online only Revised for Version 2.3.1 (Release 2013a)<br>September 2013 Online only Revised for Version 2.4 (Release 2013b) Revised for Version 2.4 (Release 2013b)

# **Contents**

# **[Getting Started](#page-12-0)**

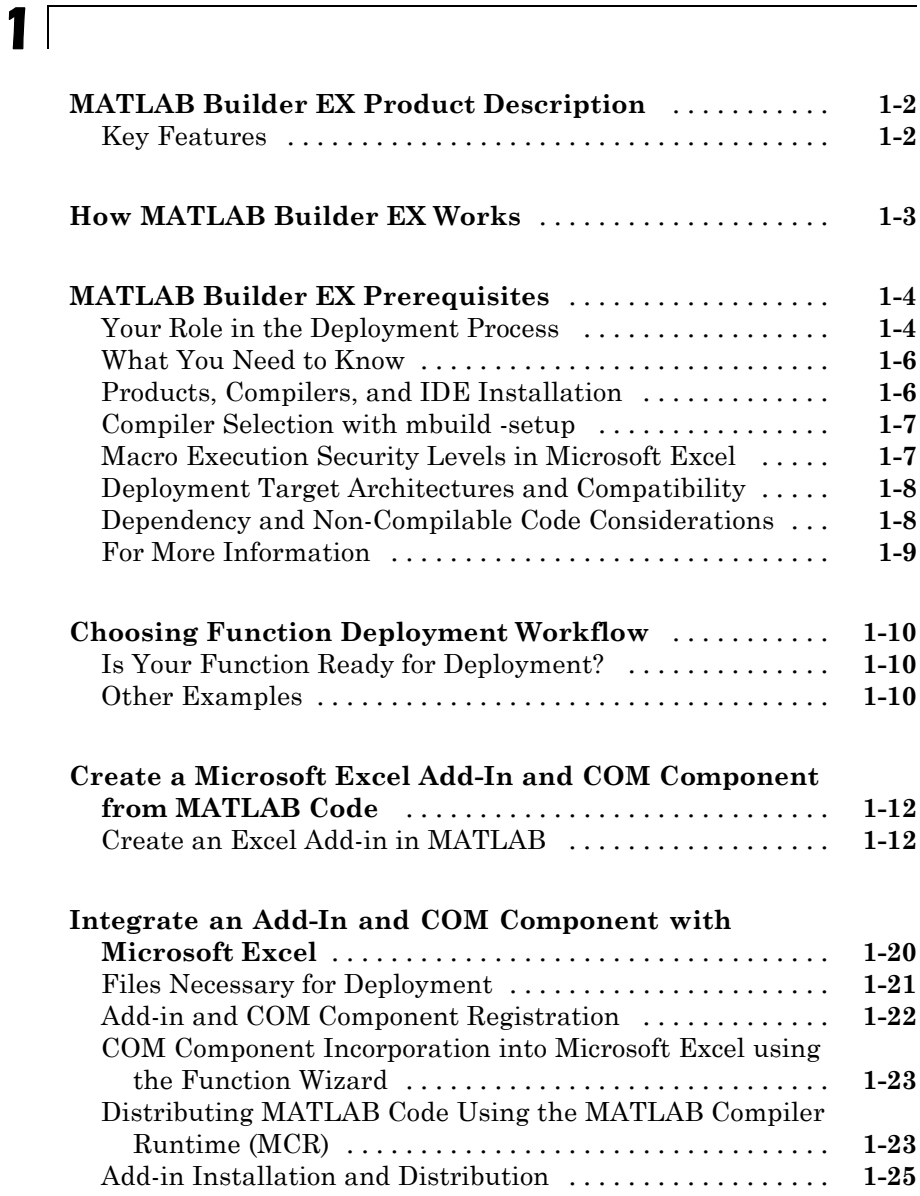

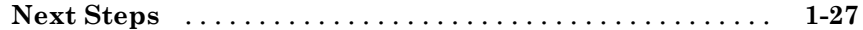

#### **[The Function Wizard](#page-40-0)**

# *[2](#page-40-0)*

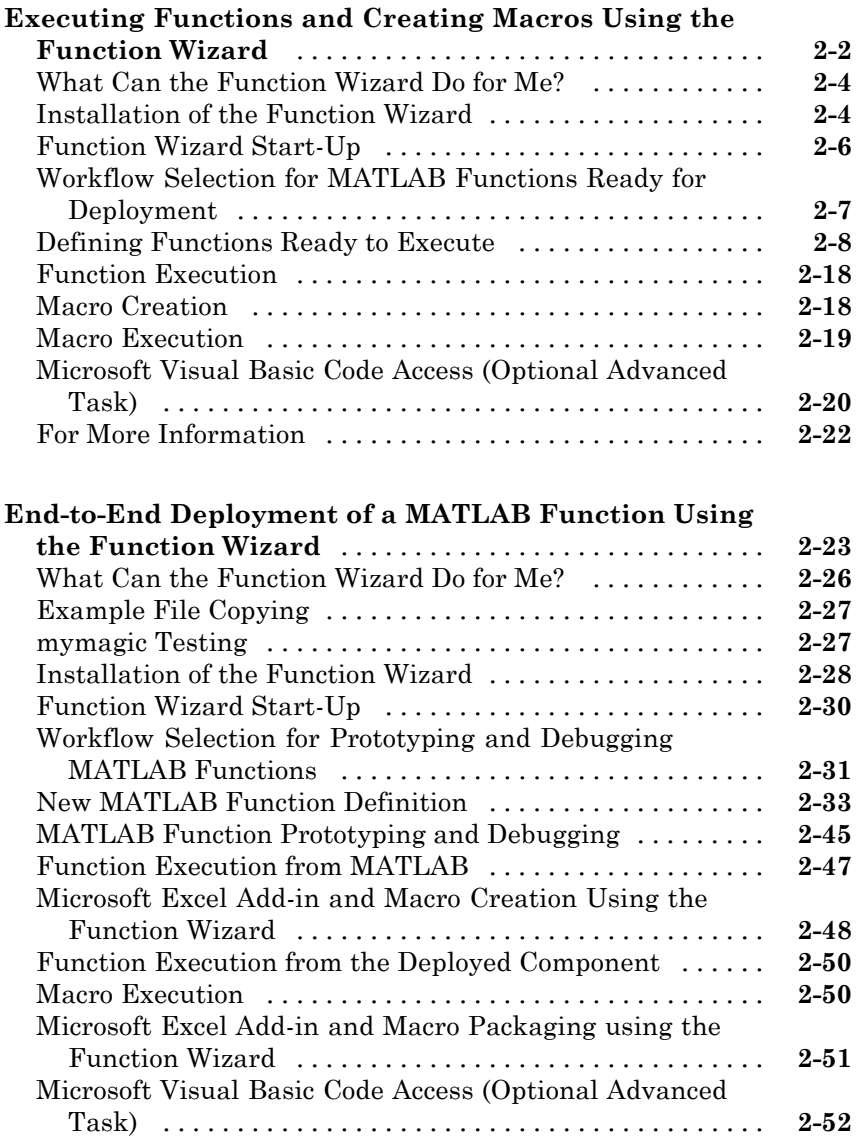

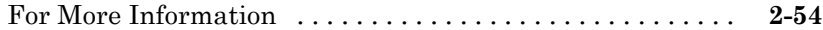

*[3](#page-96-0)*

#### **[MATLAB Code Deployment](#page-96-0)**

#### **[Application Deployment Products and the Compiler](#page-97-0) [Apps](#page-97-0)** [...........................................](#page-97-0) **[3-2](#page-97-0)** [What Is the Difference Between the Compiler Apps and the](#page-97-0) [mcc Command Line?](#page-97-0) [.............................](#page-97-0) **[3-2](#page-97-0)** [How Does MATLAB Compiler Software Build My](#page-97-0) [Application?](#page-97-0) [....................................](#page-97-0) **[3-2](#page-97-0)** [Dependency Analysis Function](#page-100-0) [......................](#page-100-0) **[3-5](#page-100-0)** [MEX-Files, DLLs, or Shared Libraries](#page-101-0) [................](#page-101-0) **[3-6](#page-101-0)** [Component Technology File \(CTF Archive\)](#page-101-0) [.............](#page-101-0) **[3-6](#page-101-0) [Write Deployable MATLAB Code](#page-105-0)** [....................](#page-105-0) **[3-10](#page-105-0)** [Compiled Applications Do Not Process MATLAB Files at](#page-105-0) [Runtime](#page-105-0) [.......................................](#page-105-0) **[3-10](#page-105-0)** [Do Not Rely on Changing Directory or Path to Control the](#page-106-0) [Execution of MATLAB Files](#page-106-0) [.......................](#page-106-0) **[3-11](#page-106-0)** [Use ismcc and isdeployed Functions To Execute](#page-107-0) [Deployment-Specific Code Paths](#page-107-0) [...................](#page-107-0) **[3-12](#page-107-0)** [Gradually Refactor Applications That Depend on](#page-107-0) [Noncompilable Functions](#page-107-0) [.........................](#page-107-0) **[3-12](#page-107-0)** [Do Not Create or Use Nonconstant Static State](#page-108-0) [Variables](#page-108-0) [......................................](#page-108-0) **[3-13](#page-108-0)** [Get Proper Licenses for Toolbox Functionality You Want to](#page-108-0) [Deploy](#page-108-0) [........................................](#page-108-0) **[3-13](#page-108-0) [How the Deployment Products Process MATLAB](#page-110-0) [Function Signatures](#page-110-0)** [.............................](#page-110-0) **[3-15](#page-110-0)** [MATLAB Function Signature](#page-110-0) [.......................](#page-110-0) **[3-15](#page-110-0)** [MATLAB Programming Basics](#page-110-0) [......................](#page-110-0) **[3-15](#page-110-0) [Load MATLAB Libraries using loadlibrary](#page-112-0)** [...........](#page-112-0) **[3-17](#page-112-0)** [Restrictions on Using MATLAB Function loadlibrary with](#page-113-0) [MATLAB Compiler](#page-113-0) [..............................](#page-113-0) **[3-18](#page-113-0)**

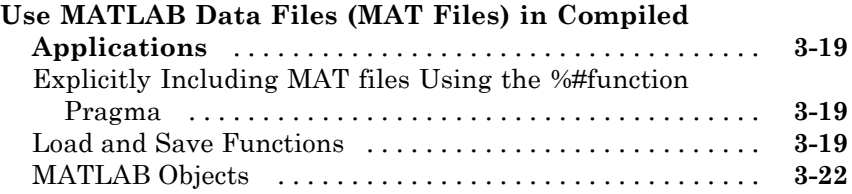

### **[Microsoft Excel Add-in Creation, Function](#page-120-0) [Execution, and Deployment](#page-120-0)**

# *[4](#page-120-0)*

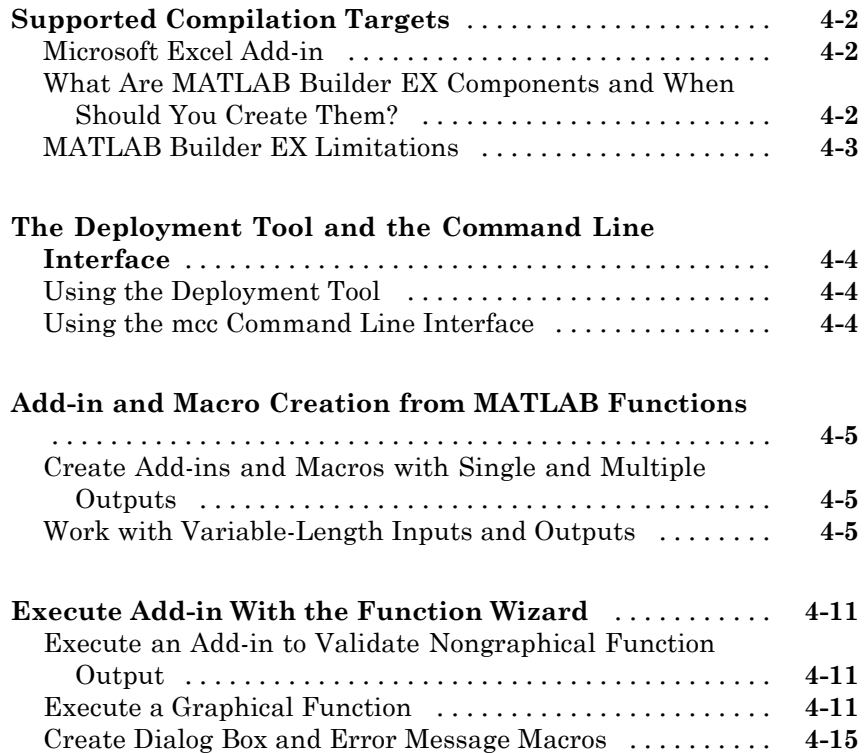

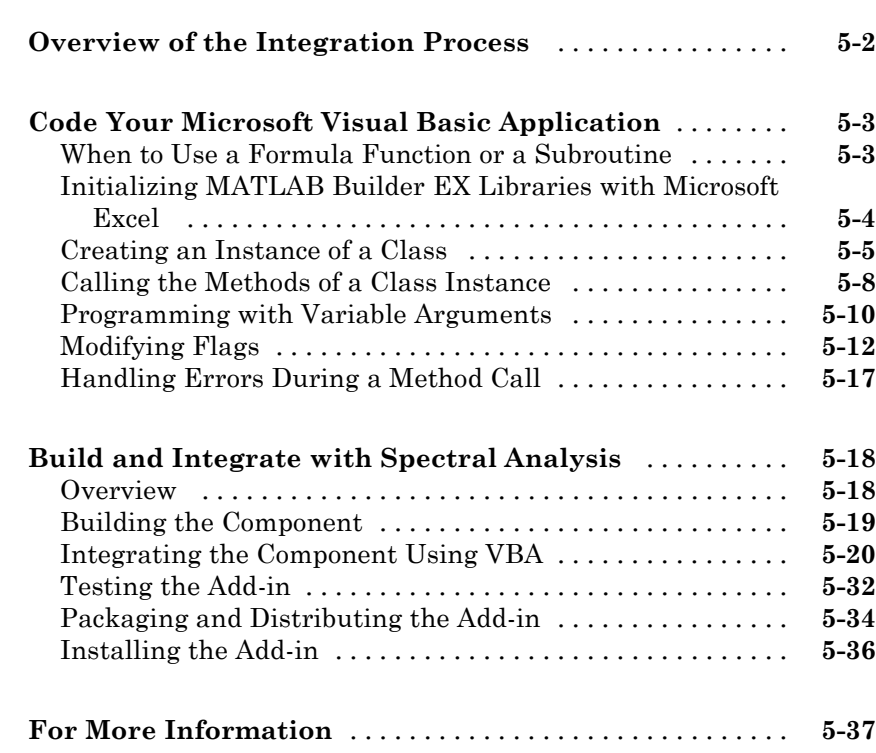

# **[Distribution to End Users](#page-176-0)**

# *[6](#page-176-0)*

*[5](#page-138-0)*

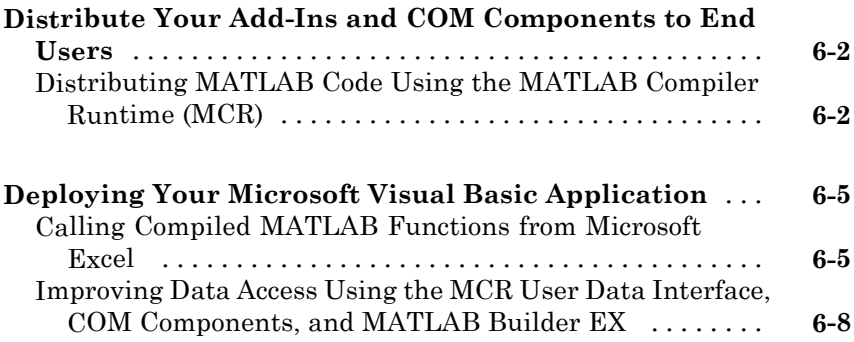

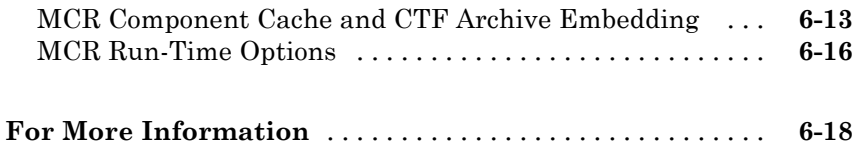

#### **[Function Reference](#page-194-0)**

### **[Utility Library for Microsoft COM Components](#page-236-0)**

# *[8](#page-236-0)*

*[7](#page-194-0)*

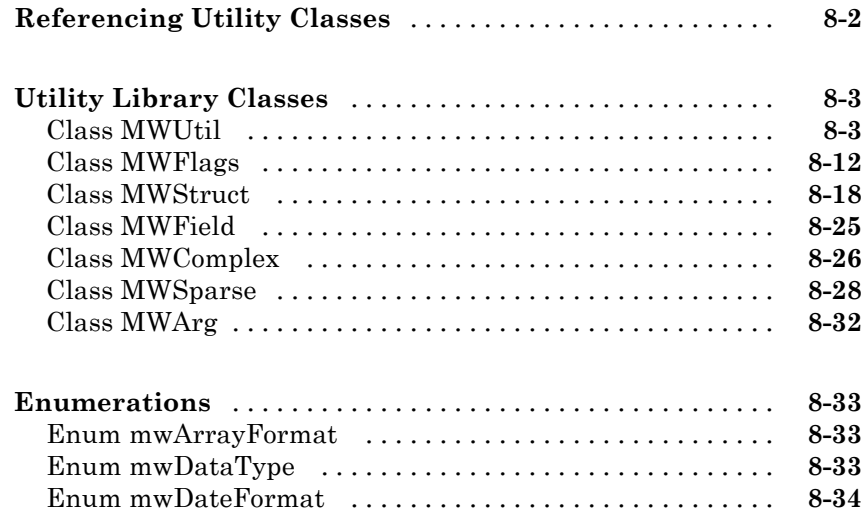

#### **[Data Conversion](#page-270-0)**

# *[A](#page-270-0)*

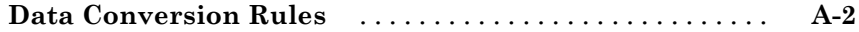

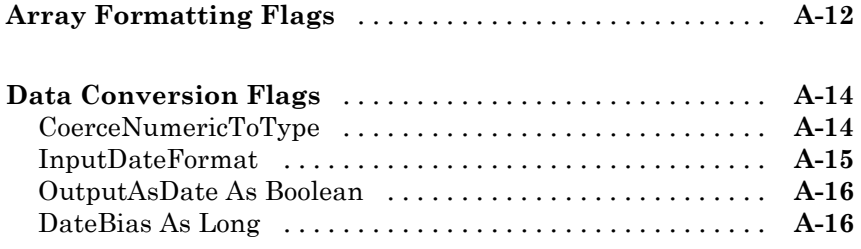

# **[Troubleshooting](#page-286-0)**

# *[B](#page-286-0)*

 $\mathbf{I}$ 

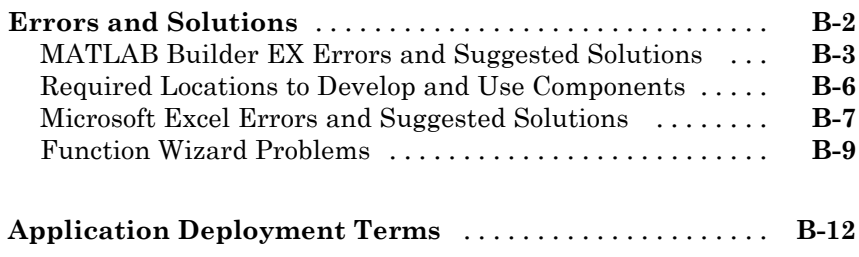

# **[Index](#page-306-0)**

# <span id="page-12-0"></span>Getting Started

- **•** "MATLAB® [Builder™ EX Product Description" on page 1-2](#page-13-0)
- **•** "How MATLAB® [Builder™ EX Works" on page 1-3](#page-14-0)
- **•** "MATLAB® [Builder™ EX Prerequisites" on page 1-4](#page-15-0)
- **•** ["Choosing Function Deployment Workflow" on page 1-10](#page-21-0)
- **•** "Create a Microsoft® Excel® [Add-In and COM Component from MATLAB](#page-23-0) [Code" on page 1-12](#page-23-0)

**1**

- **•** ["Integrate an Add-In and COM](#page-31-0) Component with Microsoft® Excel®" on [page 1-20](#page-31-0)
- **•** ["Next Steps" on page 1-27](#page-38-0)

# <span id="page-13-0"></span>**MATLAB Builder EX Product Description**

#### **Deploy MATLAB® code as Microsoft® Excel® add-ins**

MATLAB Builder™ EX lets you package MATLAB programs as Microsoft Excel add-ins and integrate them into Excel spreadsheets. These add-ins enable you to perform analyses and simulations within Excel that include MATLAB math, graphics, and user interfaces developed in MATLAB. The add-ins can be distributed royalty-free to computers that do not have MATLAB installed using the MATLAB Compiler Runtime (MCR) that is provided with MATLAB Compiler™.

Using MATLAB Compiler, MATLAB Builder EX encrypts your MATLAB programs and then generates Microsoft Visual Basic® for Applications (VBA) wrappers around them so that they behave just like other Excel add-ins.

MATLAB Builder EX creates VBA macros that let you pass Excel worksheet values to a deployed MATLAB program without writing or editing VBA code. It lets you prototype in Excel, debug your MATLAB source code, build the add-in, and load and test it in the worksheet.

### **Key Features**

- **•** Royalty-free distribution of Excel add-ins to computers that do not have MATLAB installed
- **•** Automatic conversion between Excel and MATLAB data types
- **•** One-click VBA macro creation for interacting with a MATLAB application from within Excel
- **•** Ability to prototype in Excel and debug source code in MATLAB

## <span id="page-14-0"></span>**How MATLAB Builder EX Works**

The builder converts MATLAB functions to methods of a class that you define. From this class, the builder creates Excel add-ins (an .xla file, in addition to a .bas file).

MATLAB Builder EX components are Microsoft® COM objects that are accessible from Microsoft Excel through Visual Basic® for Applications (VBA). MATLAB Builder EX integrates the COM wrapper with the MATLAB Compiler-generated VBA code, saving you considerable development resources and time.

*COM* is an acronym for Component Object Model, which is a Microsoft binary standard for object interoperability. COM components use a common integration architecture that provides a consistent model across multiple applications. All Microsoft Office applications support COM add-ins.

Each COM object exposes a *class* to the Visual Basic programming environment. The class contains a set of functions called *methods*. These methods correspond to the original MATLAB functions included in the project. The COM components created by MATLAB Builder EX contain a single class. This class provides the interface to the MATLAB functions that you add to the class at build time. The COM component provides a set of methods that wrap the MATLAB code and a DLL file.

When you package and distribute an application that uses your component, include supporting files generated by MATLAB Builder EX. Include the MATLAB Compiler Runtime (MCR), which gives you access to an entire library of MATLAB functions within one file.

For information about how MATLAB® Compiler works, see ["How Does](#page-97-0) MATLAB® [Compiler™ Software Build My](#page-97-0) Application?" on page 3[-2.](#page-97-0)

# <span id="page-15-0"></span>**MATLAB Builder EX Prerequisites**

#### **In this section...**

"Your Role in the Deployment Process" on page 1-4 ["What You Need to Know" on page 1-6](#page-17-0) ["Products, Compilers, and IDE Installation" on page 1-6](#page-17-0) ["Compiler Selection with mbuild -setup" on page 1-7](#page-18-0) ["Macro Execution Security Levels in Microsoft®](#page-18-0) Excel®" on page 1-[7](#page-18-0) ["Deployment Target Architectures and Compatibility" on page 1-8](#page-19-0) ["Dependency and Non-Compilable Code Considerations" on page 1-8](#page-19-0) ["For More Information" on page 1-9](#page-20-0)

#### **Your Role in the Deployment Process**

The table Application Deployment Roles, Goals, and Tasks on page 1-4 describes the different roles, or jobs, that MATLAB Builder EX users typically perform. It also describes tasks they would most likely perform when running the examples in this documentation.

You may occupy one or more of the following roles.

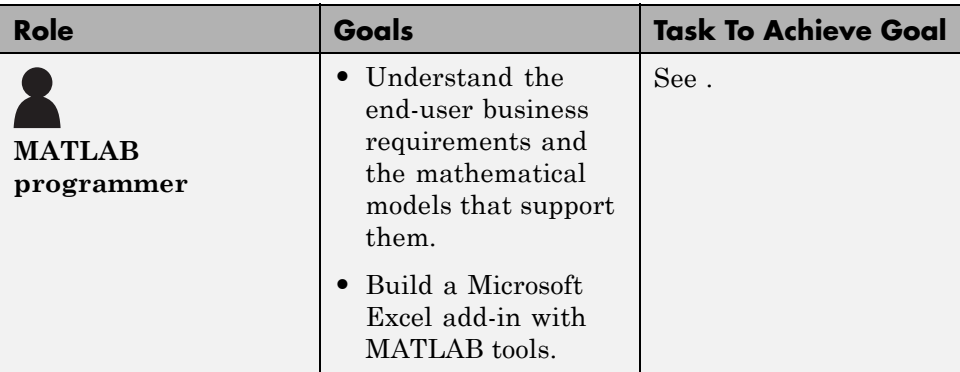

#### **Application Deployment Roles, Goals, and Tasks**

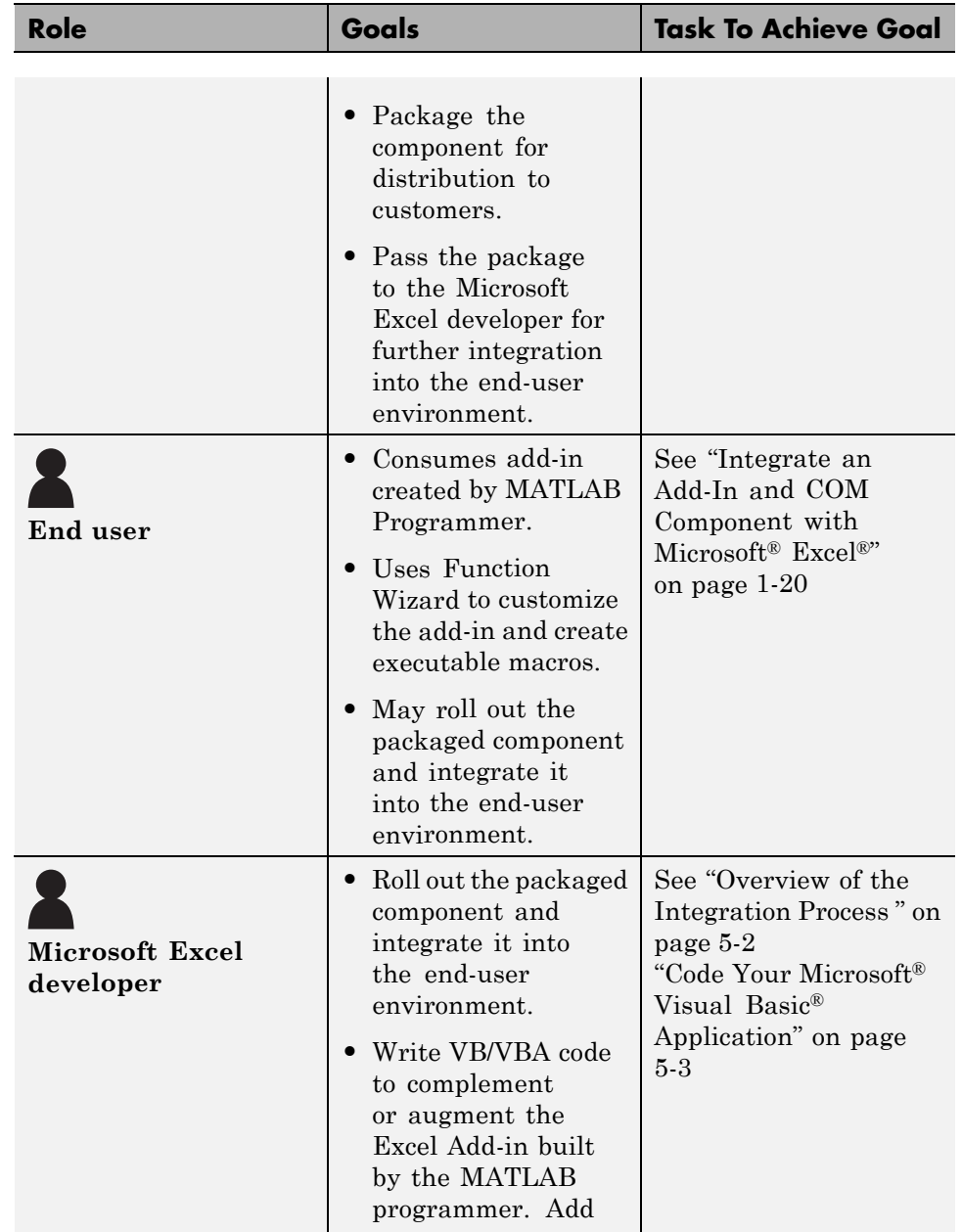

#### **Application Deployment Roles, Goals, and Tasks (Continued)**

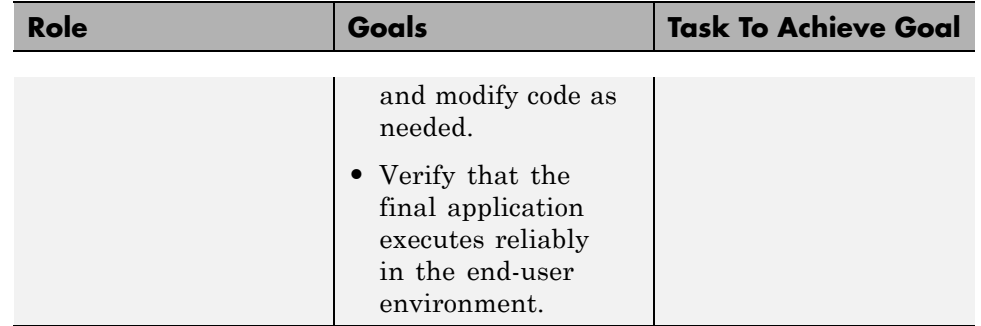

#### <span id="page-17-0"></span>**Application Deployment Roles, Goals, and Tasks (Continued)**

#### **What You Need to Know**

To use the MATLAB Builder EX product, specific requirements exist for each user role.

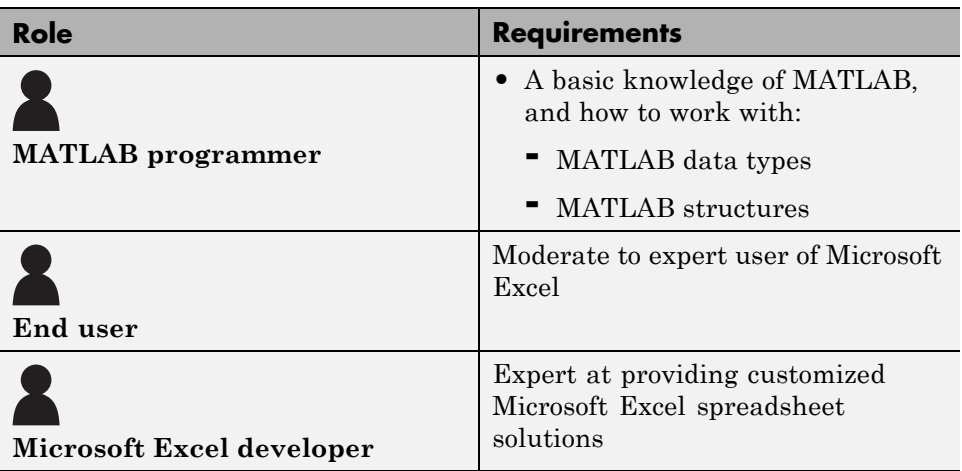

#### **Products, Compilers, and IDE Installation**

Install the following products to run the example described in this chapter:

- **•** MATLAB
- **•** MATLAB Compiler
- <span id="page-18-0"></span>**•** MATLAB Builder EX
- A [supported C or C++ compiler](http://www.mathworks.com/support/compilers/current_release/)

For more information about product installation and requirements, see MATLAB Compiler .

#### **Compiler Selection with mbuild -setup**

The first time you use MATLAB Compiler, after starting MATLAB, run the following command:

mbuild -setup

For more information about mbuild -setup, see .

If you need information about writing MATLAB files, see the MATLAB documentation.

Be sure to choose a supported compiler. See [Supported Compilers](http://www.mathworks.com/support/compilers/current_release/).

#### **Macro Execution Security Levels in Microsoft Excel**

If you will be creating macros and generating add-ins with MATLAB Builder EX, adjust the security settings accordingly in Microsoft Excel.

Failure to do so may result in add-ins not being generated or warning messages sent to MATLAB Compiler

Depending on what version of Microsoft Office you are using, do one of the following:

- For Microsoft Office 2003:
	- **1** Click **Tools > Macro > Security**.
	- **2** For **Security Level**, select **Medium**.
- **•** For Microsoft Office 2007:

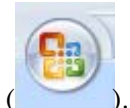

- <span id="page-19-0"></span>**1** Click the 2007 Office ribbon button
- **2** Click **Excel Options > Trust Center > Trust Center Settings > Macro Settings**.
- **3** In **Developer Macro Settings**, select **Trust access to the VBA project object model**.
- **•** For Microsoft Office 2010:
	- **1** Click **File > Options > Trust Center > Trust Center Settings > Macro Settings**.
	- **2** In **Developer Macro Settings**, select **Trust access to the VBA project object model**.

#### **Deployment Target Architectures and Compatibility**

Before you deploy a component with MATLAB Builder EX, consider if your target machines are 32-bit or 64-bit.

Applications developed on one architecture must be compatible with the architecture on the system where they are deployed.

For example, if you have a 64-bit system, you usually install a 64-bit version of MATLAB (and most other applications), by default. Running functions you have developed with a 64-bit version of MATLAB requires a Function Wizard installed with a 64-bit version of Microsoft Excel.

#### **Migration Considerations for 32-bit and 64-bit Microsoft Excel**

If you are migrating to the 64-bit version of Microsoft Excel, you *must* uninstall the 32-bit version of MATLAB Builder EX *before* installing the 64-bit version of Microsoft Excel.

#### **Dependency and Non-Compilable Code Considerations**

Before you deploy your code, examine the code for dependencies on functions that may not be compatible with MATLAB Compiler.

<span id="page-20-0"></span>For more detailed information about dependency analysis (depfun) and how MATLAB Compiler evaluates MATLAB code prior to compilation, see "Write Deployable MATLAB Code" in the MATLAB Compiler documentation.

#### **For More Information**

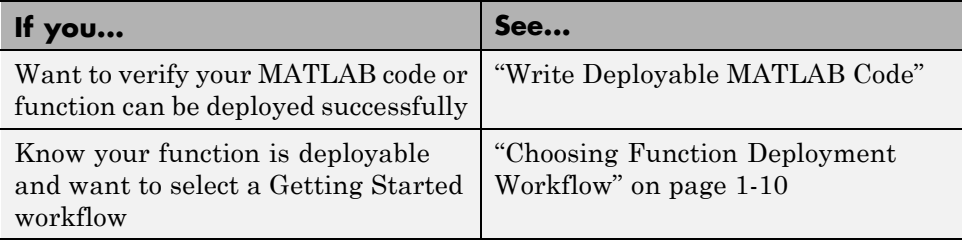

# <span id="page-21-0"></span>**Choosing Function Deployment Workflow**

#### **In this section...**

"Is Your Function Ready for Deployment?" on page 1-10 "Other Examples" on page 1-10

#### **Is Your Function Ready for Deployment?**

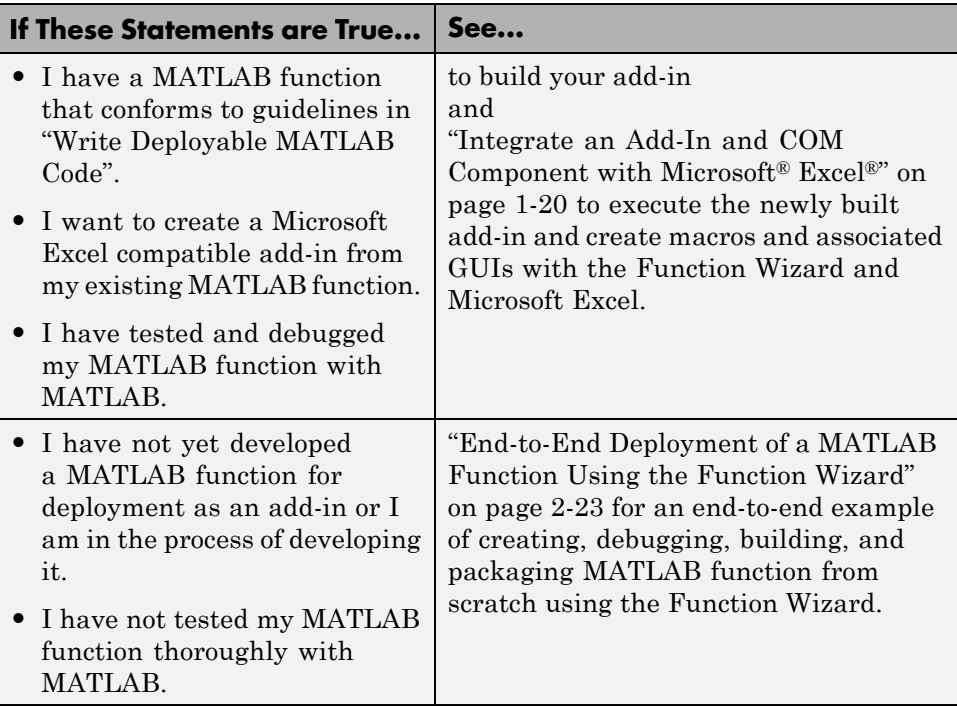

#### **Other Examples**

For other types of examples, see the following:

- **•** ["Execute a Graphical Function" on page 4-11](#page-130-0)
- **•** ["Create Dialog Box and Error Message Macros" on page 4-15](#page-134-0)
- **•** ["Work with Variable-Length Inputs and Outputs" on page 4-5](#page-124-0)
- **•** [MATLAB Central](http://www.mathworks.com/matlabcentral/ ). Set the Search field to File Exchange and search for one or more of the following:
	- **-** InterpExcelDemo
	- **-** MatrixMathExcelDemo
	- **-** ExcelCurveFit

#### <span id="page-23-0"></span>**Create a Microsoft Excel Add-In and COM Component from MATLAB Code**

This example shows how to create aMicrosoft Excel add-in. The example wraps a MATLAB function, mymagic, which computes a magic square. (A *magic square* is simply a square array of integers arranged so that their sum is the same when added vertically, horizontally, or diagonally.) You can use this example as a template for deploying functions with no output, scalar output, or multidimensional matrix output. For information about how to use the add-in after it has been built, see ["Integrate an Add-In and COM](#page-31-0) [Component with Microsoft®](#page-31-0) Excel®" on page 1-[20](#page-31-0).

This example uses the **Library Compiler** app. For an example using the mcc command, see the reference page.

#### **Create an Excel Add-in in MATLAB**

This example shows how to create an Excel Add-in using a MATLAB function. You can then hand the generated add-in off to an Excel developer who is responsible for integrating it into an application.

To create an Excel add-in:

- **1** Before you can create an add-in, you must let MATLAB Compiler know which 3rd party C/C++ Compiler you are going to use. To do this, called mbuild.
	- **a** At the MATLAB command prompt, enter mbuild -setup.

You will see output similar to the following:

Welcome to mbuild -setup. This utility will help you set up a default compiler. For a list of supported compilers, see http://www.mathworks.com/support/compilers/R2013b/win64.html

Please choose your compiler for building shared libraries or COM co

Would you like mbuild to locate installed compilers [y]/n?

**b** Follow the directions on the screen to discover and select the desired compiler.

- **2** In MATLAB, examine the MATLAB code that want to deploy as a shared library.
	- **a** Create the function that you want to deploy.

**Note** MATLAB Builder EX includes this example code, called mymagic.m, in the *matlabroot*\toolbox\matlabxl\examples\xlmagic folder, where *matlabroot* represents the name of your MATLAB installation folder.

```
function y = mymagic(x)%MYMAGIC Magic square of size x.
\% Y = MYMAGIC(X) returns a magic square of size x.
% This file is used as an example for the MATLAB
% Builder EX product.
% Copyright 2001-2007 The MathWorks, Inc.
y = magic(x)
```
**b** Run the example in MATLAB to make sure it runs.

- **3** Open the **Library Compiler** app.
	- **a** On the toolstrip, select the **Apps** tab.
	- **b** Click the arrow at the far right of the tab to open the apps gallery.

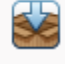

Library

**c** Click **Library Compiler Compiler** to open the **MATLAB Compiler** project window. You can also call the libraryCompiler command.

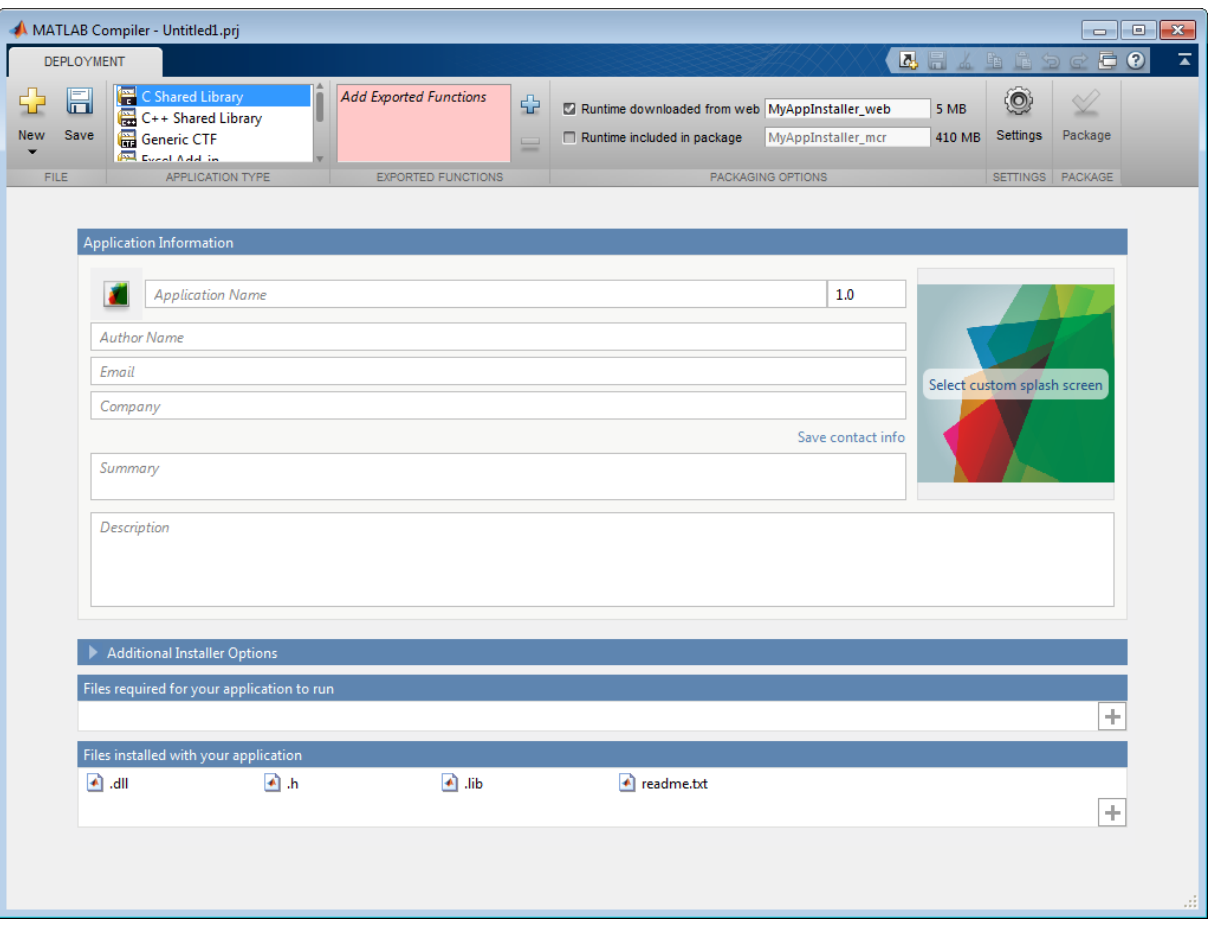

**4** In the **Application Type** section of the toolstrip, select **Excel Add-in** from the list.

**Note** If the **Application Type** section of the toolstrip is collapsed, you can expand it by clicking the down arrow.

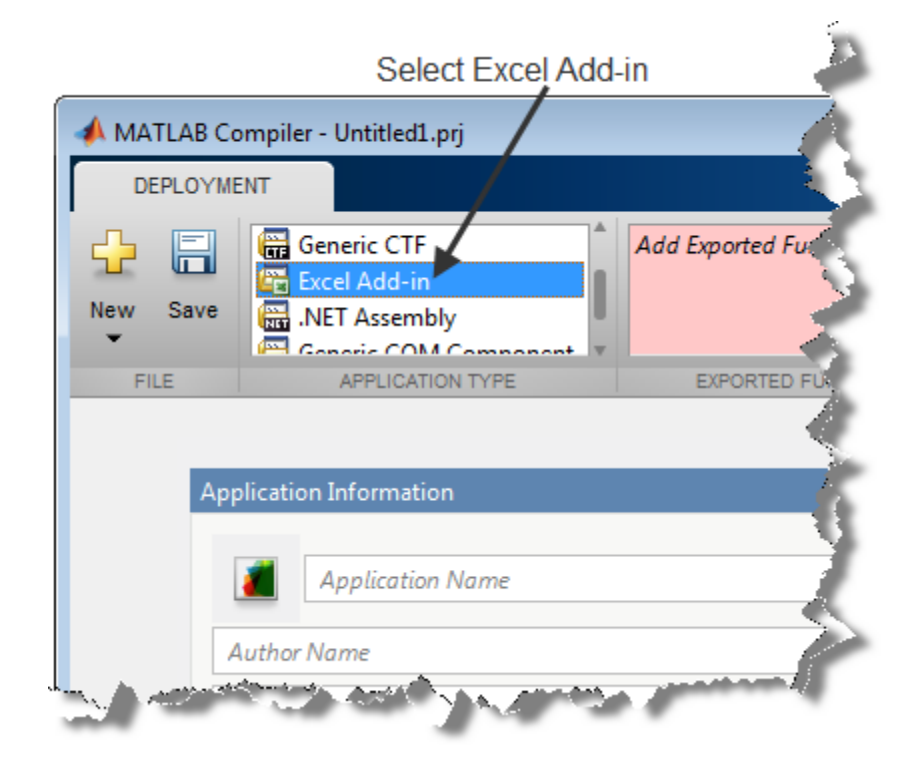

- **5** Specify the MATLAB functions you want to deploy.
	- **a** In the **Exported Functions** section of the toolstrip, click the plus button.

**Note** If the **Exported Functions** section of the toolstrip is collapsed, you can expand it by clicking the down arrow.

**b** In the file explorer that opens, locate and select the mymagic.m file.

mymagic.m is located in *matlabroot*\toolbox\matlabxl\examples\xlmagic.

**c** Click **Open** to select the file and close the file explorer.

The Library Compiler adds the file you select (**mymagic.m**) to the list of files and a minus button appears under the plus button. The Library Compiler uses the name of the file as the name of the deployment project file (.prj), shown in the title bar, and as the name of the application, shown in the first field of the Application Information area. The project file saves all of the deployment settings so that you can re-open the project. The compiler uses the application name as the name of the component output, shown in the Application Information area, and as the name of the method in the class it creates.

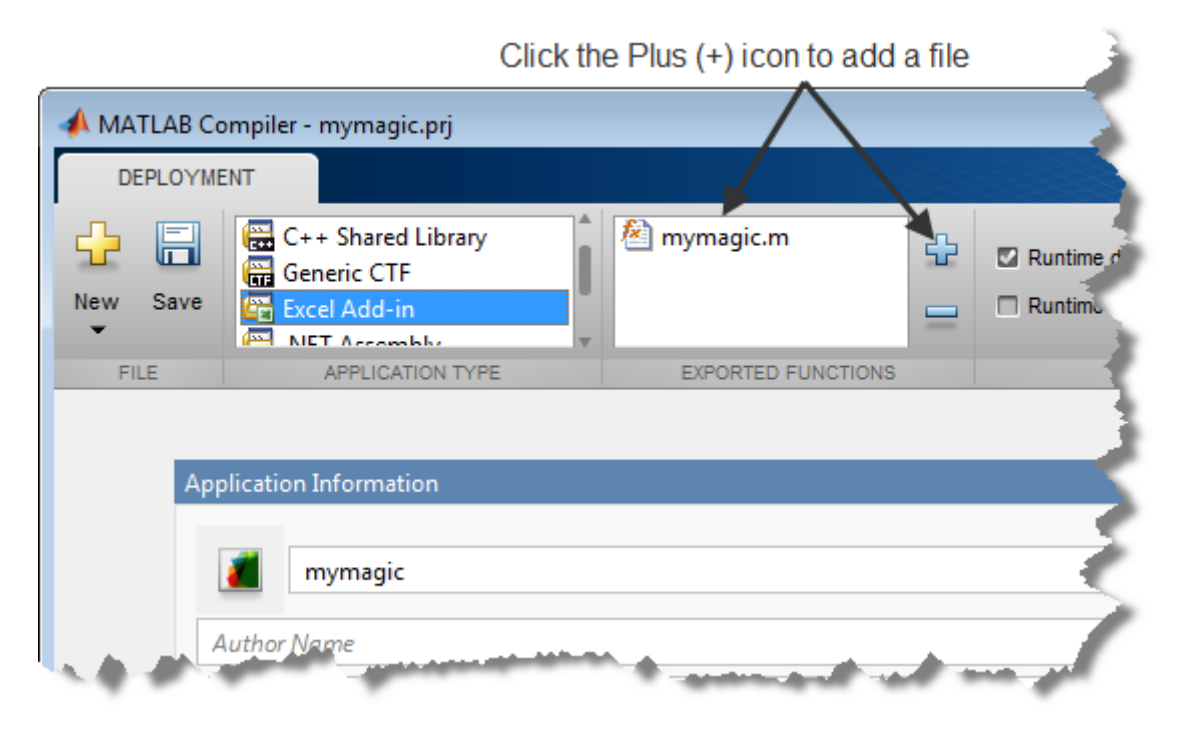

**6** In the **Packaging Options** section of the toolstrip, verify that the **Runtime downloaded from web** check box is selected.

**Note** If the **Packaging Options** section of the toolstrip is collapsed, you can expand it by clicking the down arrow.

This option creates an application installer that automatically downloads the MATLAB Compiler Runtime (MCR) and installs it along with the deployed add-in.

Make sure the download MCR

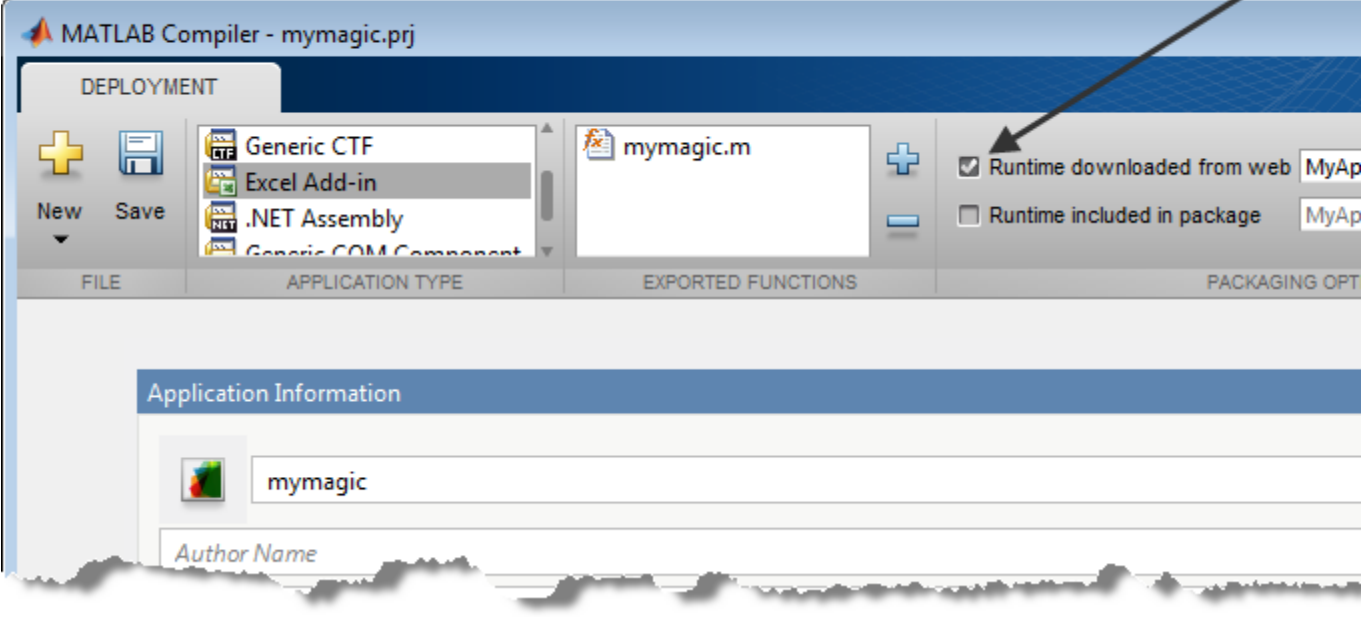

**7** Explore the main body of the **MATLAB Compiler** project window.

The project window is divided into the following areas:

- **• Application Information** Editable information about the deployed application. This information is used by the generated installer to populate the installed application's metadata.
- **• Additional Installer Options** The default installation path for the generated installer.
- **• Files required for your application** Additional files required by the generated application. These files will be included in the generated application installer.
- **• Files installed with your application** Files that are installed with your application. These files include a Visual Basic file, a DLL, an Excel Add-in file, and a read me text file.
- **• Additional Runtime Settings** Access to other compiler options.

#### **8** Click **Package**.

The Package window opens while the library is being generated.

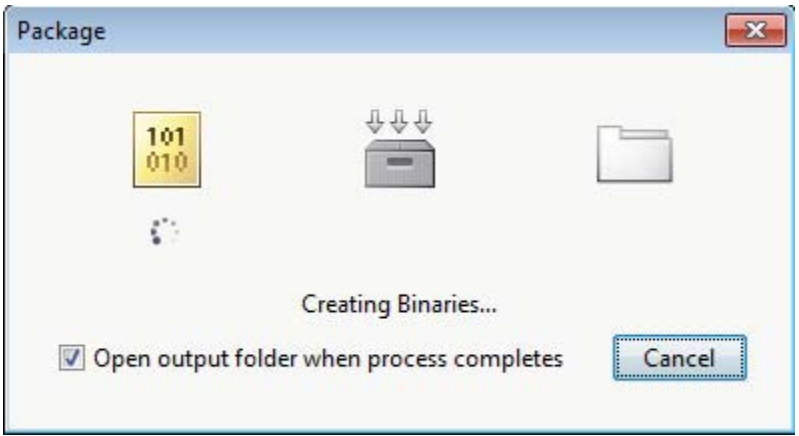

The packaging process generates a self-extracting file that *automatically registers* the DLL and unpacks all deployable deliverables. MATLAB Builder EX first attempts to register the component to all users on the machine. This generally requires administrator privileges, however. If it cannot do this, it defaults to attempting to register under the current user name.

#### **9** Select the **Open output folder when process completes** check box.

When the deployment process is complete, a file explorer opens and displays the generated output.

It should contain:

• for redistribution — A folder containing the installer to distribute the library

- **•** for\_testing A folder containing the raw files generated by the compiler
- **•** for\_redistribution\_files\_only A folder containing only the files needed to redistribute the library
- **10** Click **Close** on the Package window.

# <span id="page-31-0"></span>**Integrate an Add-In and COM Component with Microsoft Excel**

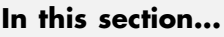

["Files Necessary for Deployment" on page 1-21](#page-32-0) ["Add-in and COM Component Registration" on page 1-22](#page-33-0) ["COM Component Incorporation into](#page-34-0) Microsoft Excel using the Function [Wizard" on page 1-23](#page-34-0) ["Distributing MATLAB Code Using the MATLAB Compiler Runtime](#page-34-0) [\(MCR\)" on page 6-](#page-34-0)[2](#page-177-0) ["Add-in Installation and Distribution" on page 1-25](#page-36-0)

#### **End User**

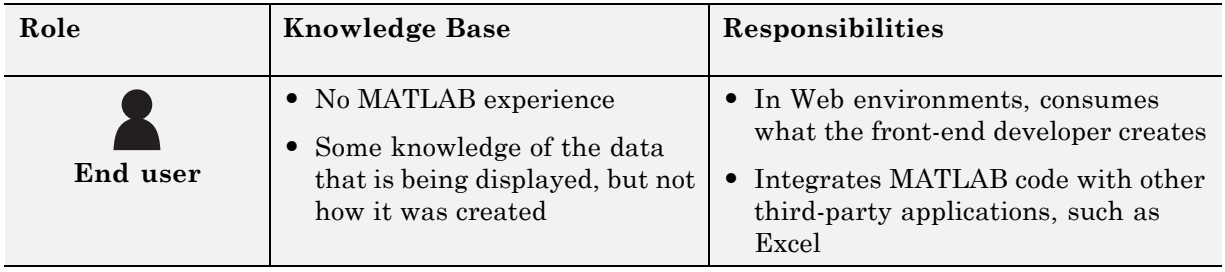

The end user performs these tasks. Print this documentation or send other customers a Web link to these "MATLAB Builder EX" instructions at the MathWorks® Documentation Center.

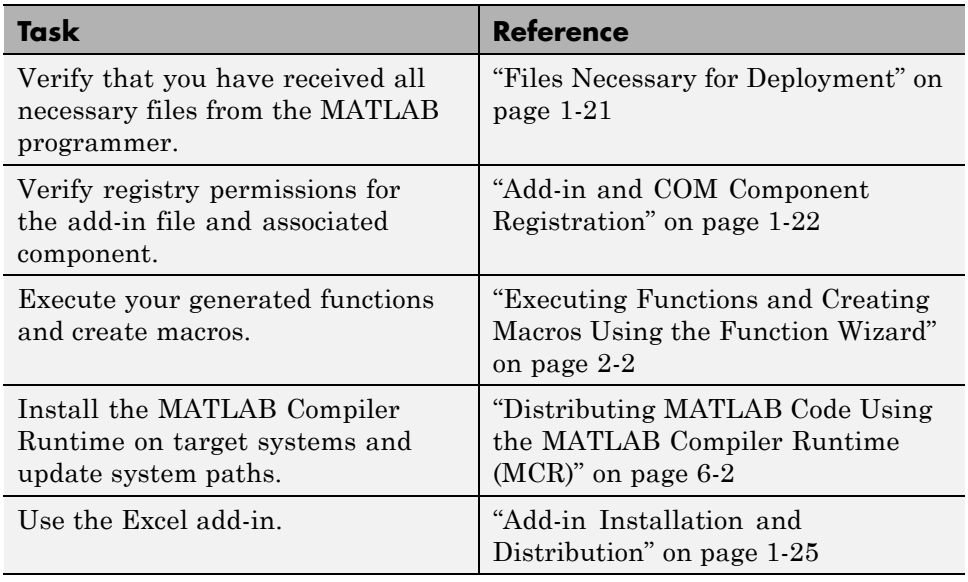

#### <span id="page-32-0"></span>**Key Tasks for the Microsoft Excel End User**

For general information about the Magic Square example and MATLAB programmer and end user's associated tasks pertaining to the example, see .

#### **Files Necessary for Deployment**

Before beginning, verify that you have access to the following files, created by the MATLAB programmer in . Customers who do not have a copy of MATLAB installed need these files:

- **•** The [MCR Installer](#page-34-0). For locations of all MCR Installers, run the mcrinstaller command.
- **•** .xla file (the add-in)
- **•** .bas file (the generated VBA code)
- **•** .dll file
- **•** readme.txt

#### <span id="page-33-0"></span>**Add-in and COM Component Registration**

**Note** If the MATLAB programmer ran the Packaging Tool in you do *not* need to manually register your DLL using the instructions in this section.

When you create your COM component, it is registered in either HKEY\_LOCAL\_MACHINE or HKEY\_CURRENT\_USER, based on your log-in privileges.

If you find you need to change your run-time permissions due to security standards imposed by Microsoft or your installation, you can do one of the following before deploying your COM component or add-in:

- **•** Log on as administrator before running your COM component or add-in
- **•** Run the following mwregsvr command prior to running your COM component or add-in, as follows:

mwregsvr [/u] [/s] [/useronly] *project\_name*.dll

where:

- **-** /u allows any user to unregister a COM component or add-in for this server
- **-** /s runs this command silently, generating no messages. This is helpful for use in silent installations.
- **-** /useronly allows only the currently logged-in user to run the COM component or add-in on this server

<span id="page-34-0"></span>**Caution** If your COM component is registered in the USER hive, it will not be visible to Windows Vista<sup>™</sup> or Windows<sup>®</sup> 7 users running as administrator on systems with UAC (**User Access Control**) enabled.

If you register a component to the USER hive under Windows 7 or Windows Vista, your COM component may fail to load when running with elevated (administrator) privileges.

If this occurs, do the following to re-register the component to the LOCAL MACHINE hive:

**1** Unregister the component with this command:

```
mwregsvr /u /useronly my_dll.dll
```
**2** Reregister the component to the LOCAL MACHINE hive with this command:

```
mwregsvr my_dll.dll
```
#### **COM Component Incorporation into Microsoft Excel using the Function Wizard**

Now that your add-in and COM component have been created, use the Function Wizard to integrate the COM component into Microsoft Excel.

See ["Executing Functions and Creating Macros Using the Function Wizard"](#page-41-0) [on page 2-2](#page-41-0) for a complete example of how to execute functions and create macros using the Magic Square example in this chapter.

#### **Distributing MATLAB Code Using the MATLAB Compiler Runtime (MCR)**

On target computers without MATLAB, install the MCR, if it is not already present on the deployment machine.

#### **Install MATLAB Compiler Runtime (MCR)**

The *MATLAB Compiler Runtime (MCR)* is an execution engine made up of the same shared libraries MATLAB uses to enable execution of MATLAB files on systems without an installed version of MATLAB.

The MATLAB Compiler Runtime (MCR) is now available for downloading from the Web to simplify the distribution of your applications or components created with the MATLAB Compiler. Download the MCR from the [MATLAB](http://www.mathworks.com/products/compiler/mcr) [Compiler Runtime product page](http://www.mathworks.com/products/compiler/mcr).

The MCR installer does the following:

- **1** Installs the MCR (if not already installed on the target machine)
- **2** Installs the component assembly in the folder from which the installer is run
- **3** Copies the MWArray assembly to the Global Assembly Cache (GAC), as part of installing the MCR

#### **MCR Prerequisites**

- **1** Since installing the MCR requires write access to the system registry, ensure you have administrator privileges to run the MCR Installer.
- **2** The version of the MCR that runs your application on the target computer must be compatible with the version of MATLAB Compiler that built the component.
- **3** Do not install the MCR in MATLAB installation directories.
- **4** The MCR installer requires approximately 2 GB of disk space.

#### **Add the MCR Installer to the Installer**

This example shows how to include the MCR in the generated installer, using one of the compiler apps. The generated installer contains all files needed to run the standalone application or shared library built with MATLAB Compiler and properly lays they out on a target system.
- **1** On the **Packaging Options** section of the compiler interface, select one or both of the following options:
	- **• Runtime downloaded from web** This option builds an installer that invokes the MCR installer from the MathWorks Web site.
	- **• Runtime included in package** The option includes the MCR installer into the generated installer.
- **2** Click **Package**.
- **3** Distribute the installer as needed.

#### **Install the MCR**

This example shows how to install the MATLAB Compiler Runtime (MCR) on a system.

If you are given an installer containing the compiled artifacts, then the MCR is installed along with the application or shared library. If you are given just the raw binary files, [download the MCR installer from the Web](#page-35-0) and run the installer.

**Note** If you are running on a platform other than Windows, set the system paths on the target machine. Setting the paths enables your application to find the MCR.

Windows paths are set automatically. On Linux and Mac, you can use the run script to set paths. See "Using MATLAB Compiler on Mac or Linux®" for detailed information on performing all deployment tasks specifically with UNIX variants such as Linux and Mac.

## **Add-in Installation and Distribution**

Since Microsoft Excel add-ins are written directly to the distrib folder by MATLAB Builder EX, you and your end users install them exactly as you installed the Function Wizard in ["Installation of the Function Wizard" on](#page-43-0) [page 2-](#page-43-0)[28.](#page-67-0)

#### **Calling Add-in Code from the Excel Spreadsheet**

To run the executable code from a cell in the Excel spreadsheet, invoke the add-in name with a method call. For example, if you deployed a piece of MATLAB code called mymagic.m, or a figure called mymagic.fig, you invoke that code by entering the following in a cell in the spreadsheet:

=mymagic()

**Tip** If the method call does not evaluate immediately, press **Ctrl**, **Shift**, and **Enter** simultaneously.

# **Next Steps**

MATLAB Builder EX includes several examples, in addition to the magic square example. You can find these examples in folders in *matlabroot*\toolbox\matlabxl\examples\. The following table identifies examples by folder:

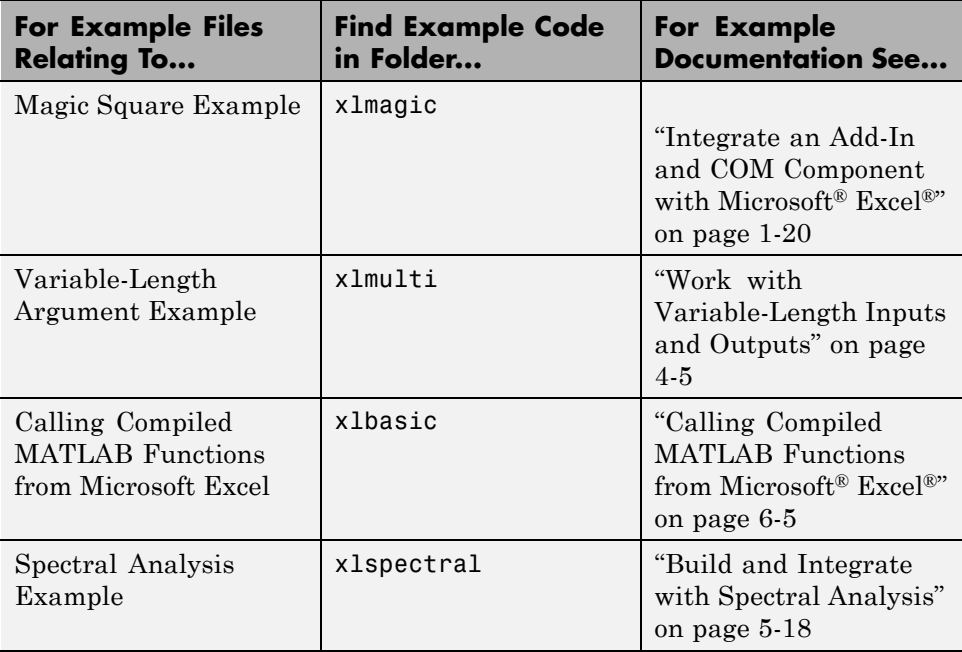

The following topics detail some of the more common tasks you perform as you continue to develop your applications.

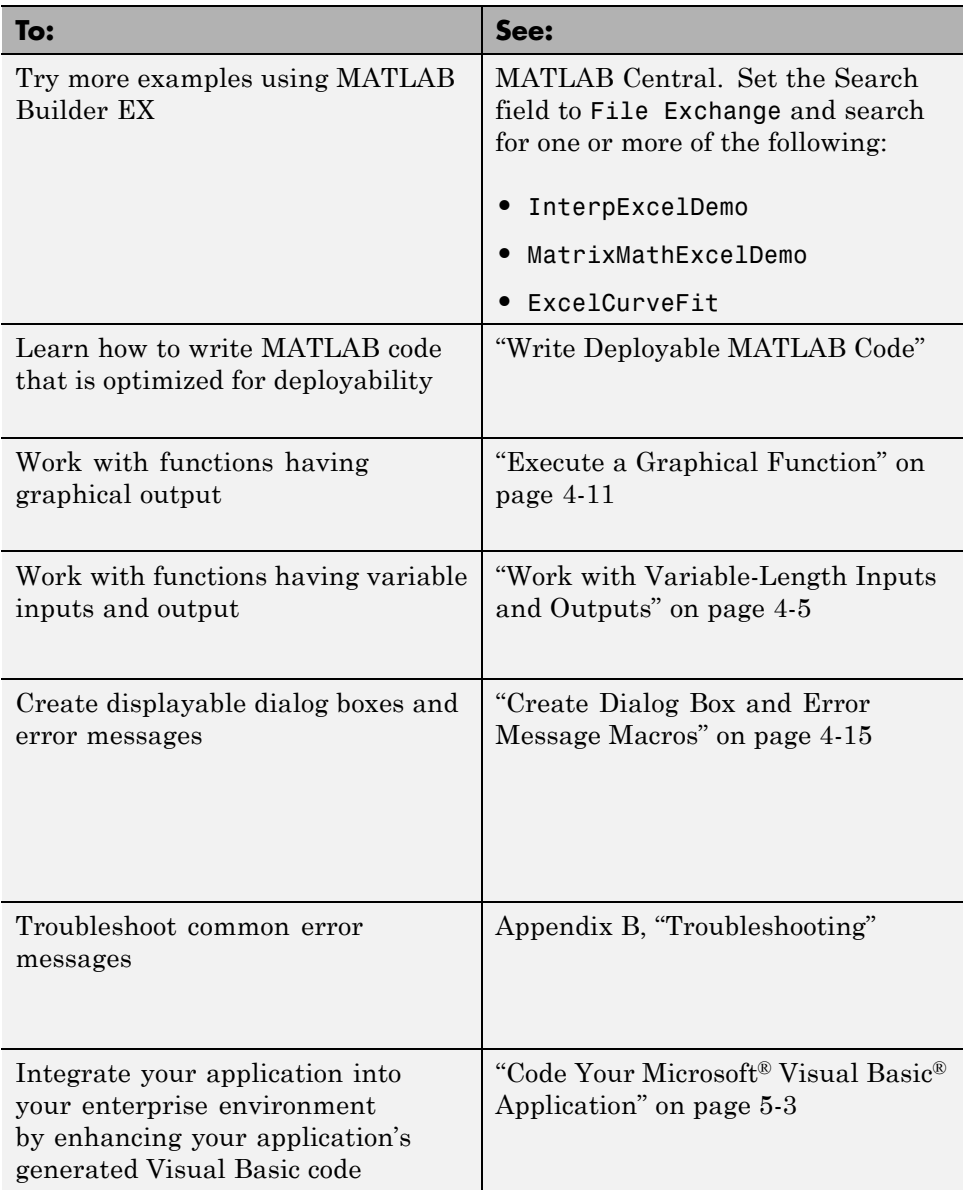

# The Function Wizard

- **•** ["Executing Functions and Creating Macros Using the Function Wizard"](#page-41-0) [on page 2-2](#page-41-0)
- **•** ["End-to-End Deployment of a MATLAB Function Using the Function](#page-62-0) [Wizard" on page 2-23](#page-62-0)

# <span id="page-41-0"></span>**Executing Functions and Creating Macros Using the Function Wizard**

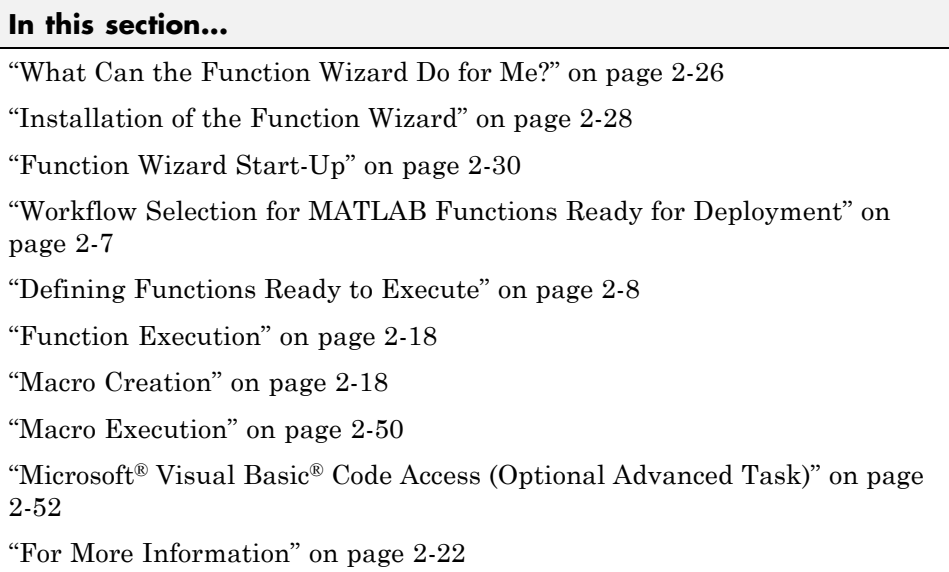

#### **End User**

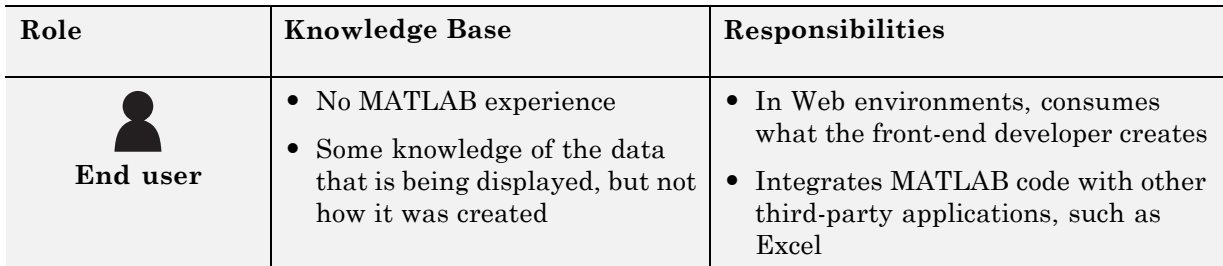

If your MATLAB function is [ready to be deployed](#page-105-0) and you have already [built your add-in and COM component with the Deployment Tool,](#page-123-0) follow this workflow to incorporate your built COM component into Microsoft Excel using the Function Wizard. To follow the workflow in this section effectively, you must already be running .

**2-2**

The Function Wizard also allows you to iteratively test, develop, and debug your MATLAB function. Using this end-to-end workflow assumes you are still be in the process of developing your MATLAB function for deployment. See ["End-to-End Deployment of a MATLAB Function Using the Function Wizard"](#page-62-0) [on page 2-23](#page-62-0) for complete instructions for this workflow.

See ["Choosing Function Deployment Workflow" on page 1-10](#page-21-0) for further details.

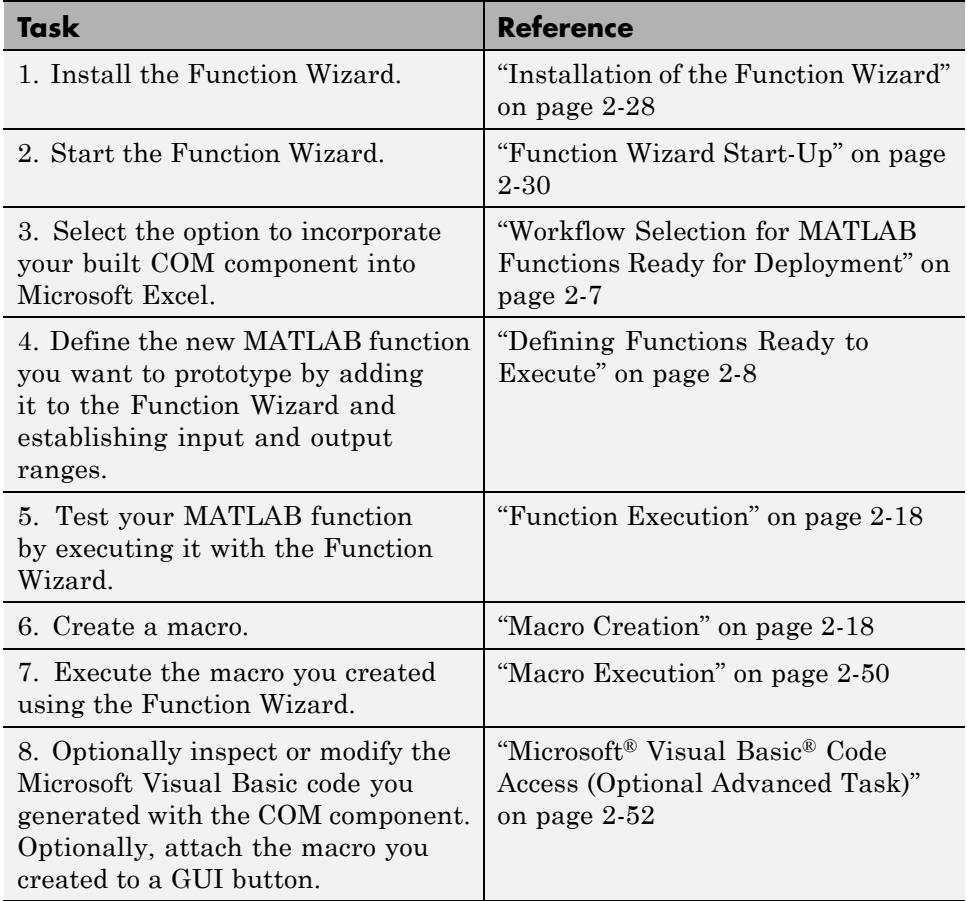

#### **Key Tasks for the End User**

## <span id="page-43-0"></span>**What Can the Function Wizard Do for Me?**

The Function Wizard enables you to pass Microsoft Excel (Excel 2000 or later) worksheet values to a compiled MATLAB model and then return model output to a cell or range of cells in the worksheet.

The Function Wizard provides an intuitive interface to Excel worksheets. You do not need previous knowledge of Microsoft Visual Basic for Applications (VBA) programming.

The Function Wizard reflects any changes that you make in the worksheets, such as range selections. You also use the Function Wizard to control the placement and output of data from MATLAB functions to the worksheets.

**Note** The Function Wizard does not currently support the MATLAB sparse, and complex data types.

## **Installation of the Function Wizard**

Before you can use the Function Wizard, you must first install it as an add-in that is accessible from Microsoft Excel.

After you install the Function Wizard, the entry **MATLAB Functions** appears as an available Microsoft Excel add-in button.

#### **Using Office 2007**

**1** Start Microsoft Excel if it is not already running.

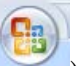

- **2** Click the Office Button ( ) and select **Excel Options**.
- **3** In the left pane of the Excel Options dialog box, click **Add-Ins**.
- **4** In the right pane of the Excel Options dialog box, select **Excel Add-ins** from the **Manage** drop-down box.
- **5** Click **Go**.
- **6** Click **Browse**. Navigate to *matlabroot*\toolbox\matlabxl\matlabxl\*arch* and select FunctionWizard2007.xlam. Click **OK**.
- **7** In the Excel Add-Ins dialog box, verify that the entry **MATLAB Builder EX Function Wizard** is selected. Click **OK**.

#### **Using Office 2010**

- **1** Click the **File** tab.
- **2** On the left navigation pane, select **Options**.
- **3** In the Excel Options dialog box, on the left navigation pane, select **Add-Ins**.
- **4** In the Manage drop-down, select **Excel Add-Ins**, and click **Go**.
- **5** In the Add-Ins dialog box, click **Browse**.
- **6** Browse to *matlabroot*/toolbox/matlabxl/matlabxl/*arch*, and select FunctionWizard2007.xlam. Click **OK**.
- **7** In the Excel Add-Ins dialog, verify that the entry **MATLAB Builder EX Function Wizard** is selected. Click **OK**.

The Home tab of the Microsoft Office Ribbon should now contain the Function Wizard tile. See [The Home Tab of the Microsoft®](#page-45-0) Office Ribbon with Function [Wizard Installed on page 2-](#page-45-0)[30.](#page-69-0)

## **Using Office 2003**

- **1** Select **Tools > Add-Ins** from the Excel main menu.
- **2** If the Function Wizard was previously installed, **MATLAB Builder EX Function Wizard** appears in the list. Select the item, and click **OK**.

If the Function Wizard was not previously installed, click **Browse** and navigate to *matlabroot*\toolbox\matlabxl\matlabxl folder. Select FunctionWizard.xla. Click **OK** to proceed.

# <span id="page-45-0"></span>**Function Wizard Start-Up**

Start the Function Wizard in one of the following ways. When the wizard has initialized, the Function Wizard Start Page dialog box displays.

## **Using Office 2007 or Office 2010**

In Microsoft Excel, on the Microsoft Office ribbon, on the **Home** tab, select **MATLAB Functions**.

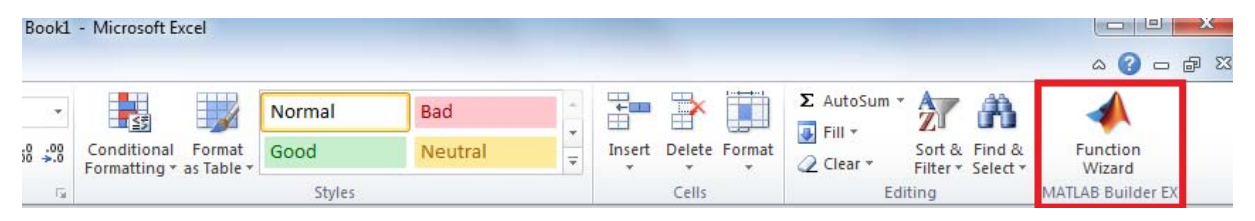

#### **The Home Tab of the Microsoft® Office Ribbon with Function Wizard Installed**

## **Using Office 2003**

- **1** Select **Tools > Add-Ins** from the Excel main menu.
- **2** Select **Function Wizard**.

<span id="page-46-0"></span>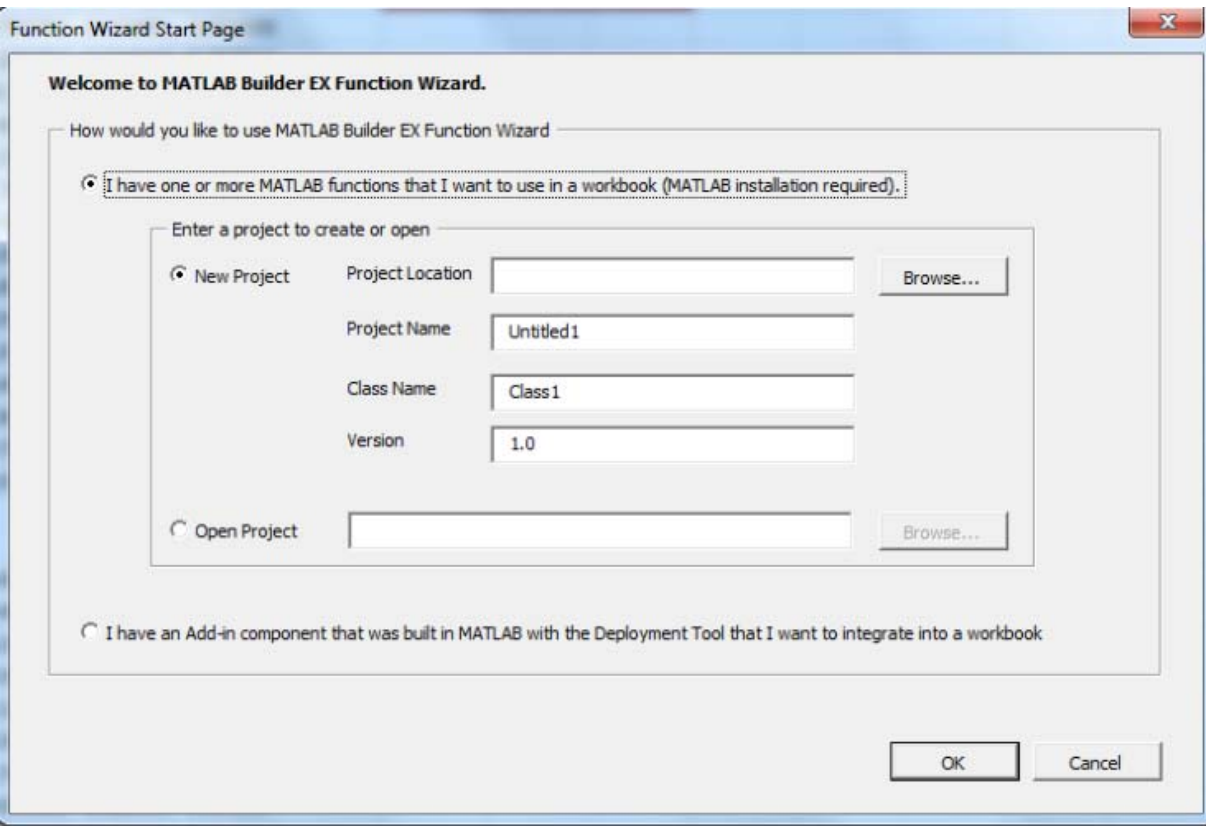

**The Function Wizard Start Page Dialog Box**

## **Workflow Selection for MATLAB Functions Ready for Deployment**

After you have [installed](#page-43-0) and [started](#page-45-0) the Function Wizard, do the following:

- **1** From the Function Wizard Start Page, select the option **I have an Add-in component that was built in MATLAB with the Deployment Tool that I want to integrate into a workbook**.
- **2** Click **OK**. The Function Wizard Control Panel opens with the **Add Function** button enabled..

<span id="page-47-0"></span>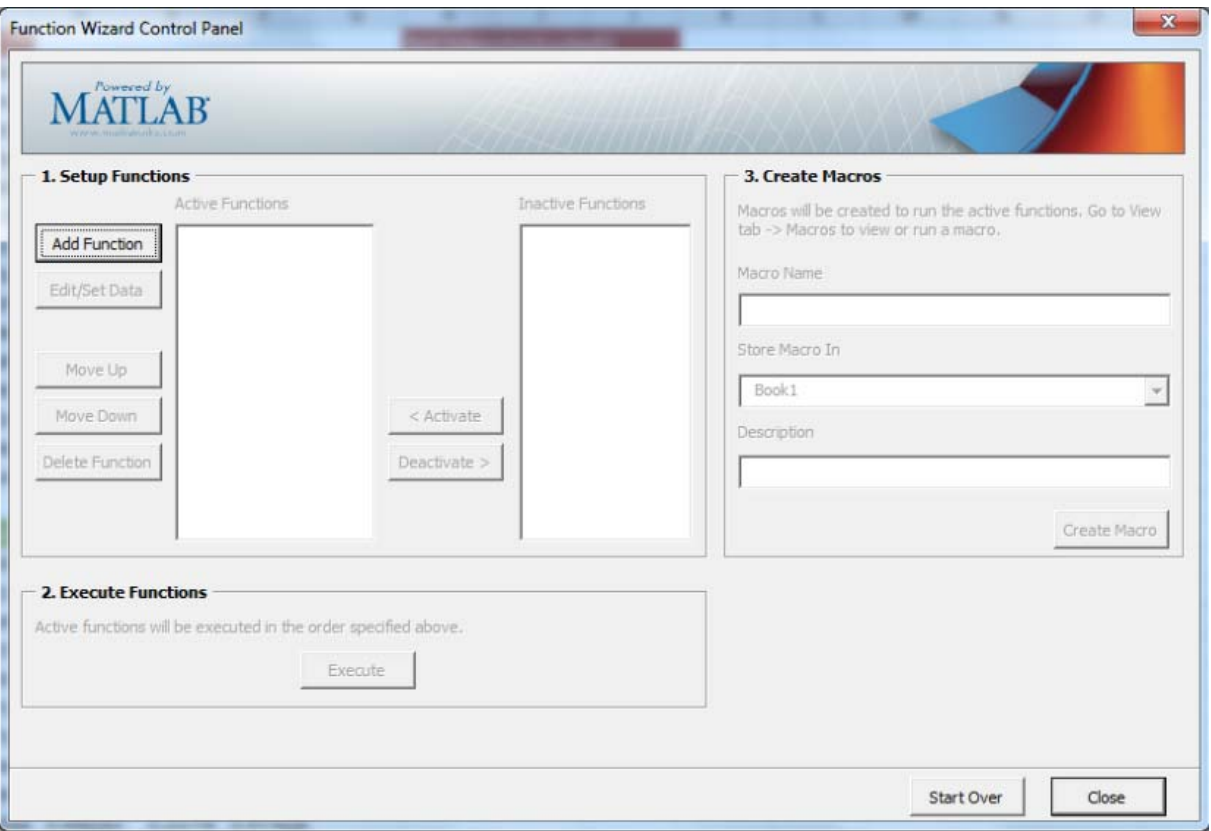

**The Function Wizard Control Panel for Working with MATLAB Functions Ready for Deployment**

**Tip** To return to the Function Wizard Start Page, click **Start Over**.

## **Defining Functions Ready to Execute**

- **1** Define the function you want to execute to the Function Wizard. Click **Add Function** in the Set Up Functions area of the Function Wizard Control Panel. The MATLAB Components dialog box opens.
- **2** In the Available Components area of the MATLAB Components dialog box, select the name of your component (xlmagic) from the drop-down box.
- **3** Select the function you want to execute (mymagic) from the box labeled **Functions for Class xlmagic**.
- **4** Click **Add**. The Function Properties dialog box opens.

**Tip** The **Function Syntax and Help** area, in the Function Properties dialog box, displays the first help text line (sometimes called the *H1 line*) in a MATLAB function. Displaying these comments in the Function Properties dialog box can be helpful when deploying new or unfamiliar MATLAB functions to end-users.

- **5** Define input argument properties as follows.
	- **a** On the **Input** tab, click **Set Input Data**. The Input Data for *n* dialog box opens.

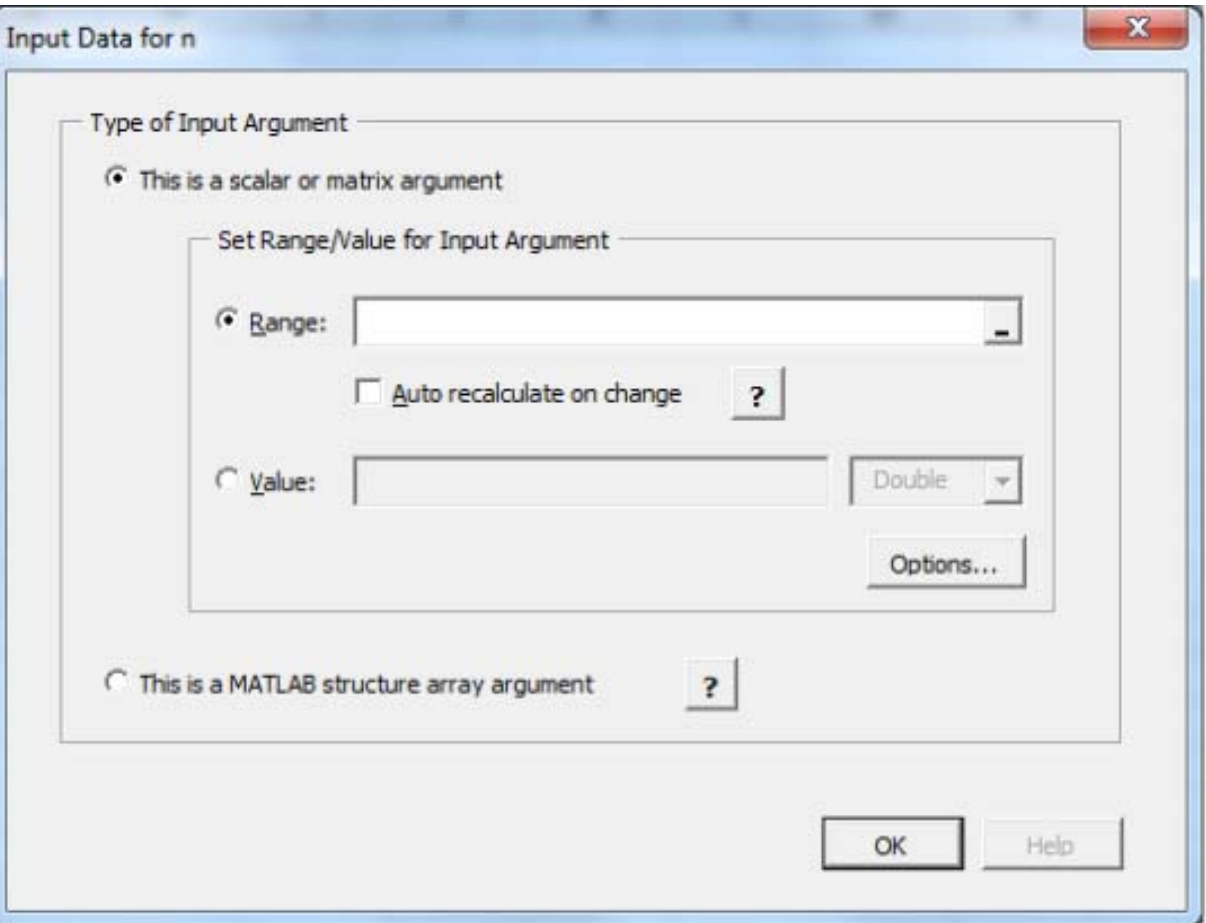

**b** Specify a **Range** or **Value** by selecting the appropriate option and entering the value. If the argument refers to a *structure array* (*struct*), select the option **This is a MATLAB structure array argument**. See ["Working with Struct Arrays" on page 2-](#page-53-0)[41](#page-80-0) for information on assigning ranges and values to fields in a struct array.

**Caution** Avoid selecting ranges using arrow keys. If you must use arrow keys to select ranges, apply the necessary fix from the Microsoft site:<http://support.microsoft.com/kb/291110>.

**Note** Select the **Auto Recalculate on Change** option to force Microsoft Excel to automatically recalculate the spreadsheet data each time it changes.

**c** Click **OK**.

**Tip** To specify how MATLAB Builder EX handles blank cells (or cells containing no data), see ["Empty Cell Value Control" on page 2-](#page-52-0)[40.](#page-79-0)

- **6** Define output argument properties as follows.
	- **a** On the **Output** tab, click **Set Output Data**. The Output Data for *y* dialog box appears, where *y* is the name of the output variable you are defining properties of.

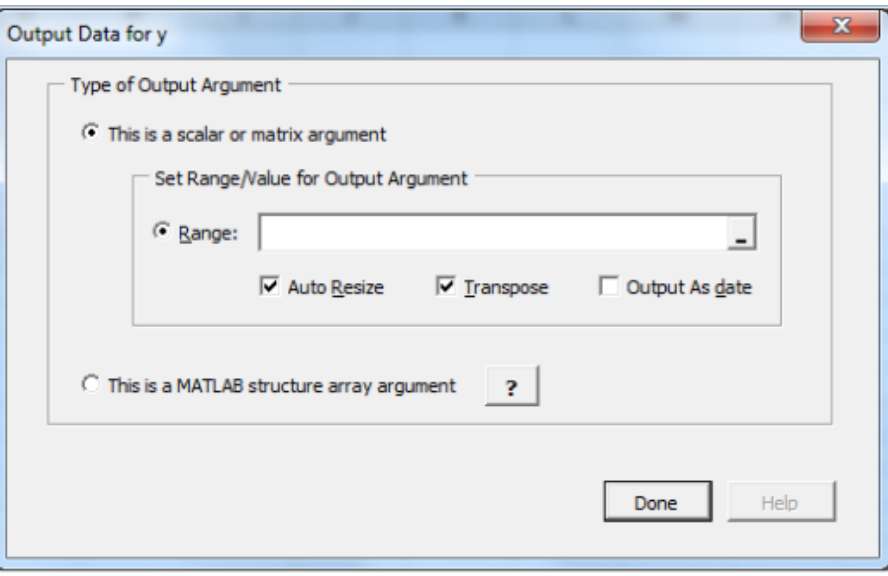

**Tip** You can also specify MATLAB Builder EX to **Auto Resize**, **Transpose** or output your data in date format (**Output as date**). To do so, select the appropriate option in the Argument Properties for *y* dialog box.

**b** Specify a **Range**. Alternately, select a range of cells on your Excel sheet; the range will be entered for you in the **Range** field.

**Caution** Avoid selecting ranges using arrow keys. If you must use arrow keys to select ranges, apply the necessary fix from the Microsoft site: [http://support.microsoft.com/kb/291110.](http://support.microsoft.com/kb/291110)

- **c** Select **Auto Resize** if it is not already selected.
- **d** Click **Done** in the Output Data for *y* dialog box.
- **e** Click **Done** in the Function Properties dialog box.

<span id="page-52-0"></span>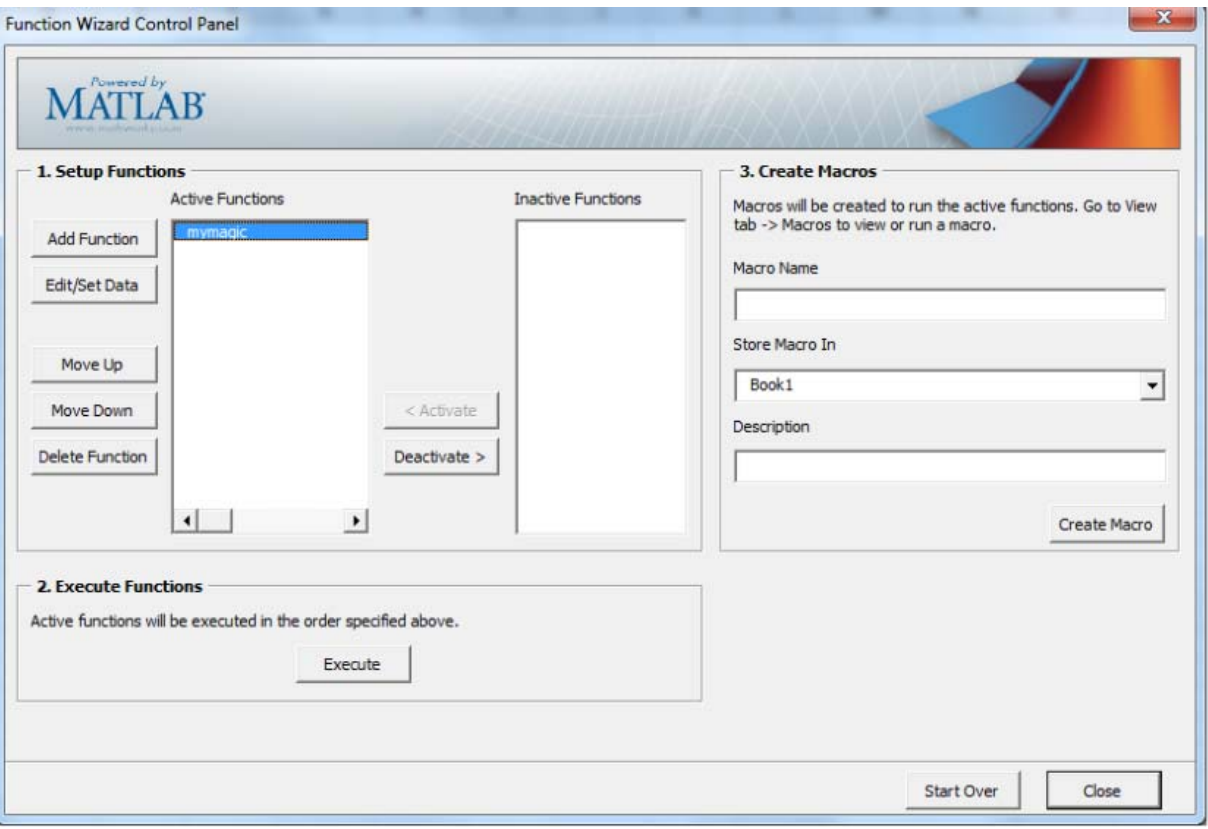

mymagic now appears in the **Active Functions** list of the Function Wizard Control Panel.

#### **Empty Cell Value Control**

You can specify how MATLAB Builder EX processes empty cells, allowing you to assign undefined or unrepresented (NaN, for example) data values to them.

To specify how to handle empty cells, do the following.

- **1** Click **Options** in the Input Data for *N* dialog box.
- **2** Click the **Treat Missing Data As** drop-down box.

<span id="page-53-0"></span>**3** Specify either **Zero** or **NaN (Not a Number)**, depending on how you want to handle empty cells.

#### **Working with Struct Arrays**

To assign ranges to fields in a struct array, do the following:

**1** If you have not already done so, select **This is a MATLAB structure array argument** in the Input Data for *n* dialog box and click **OK**.

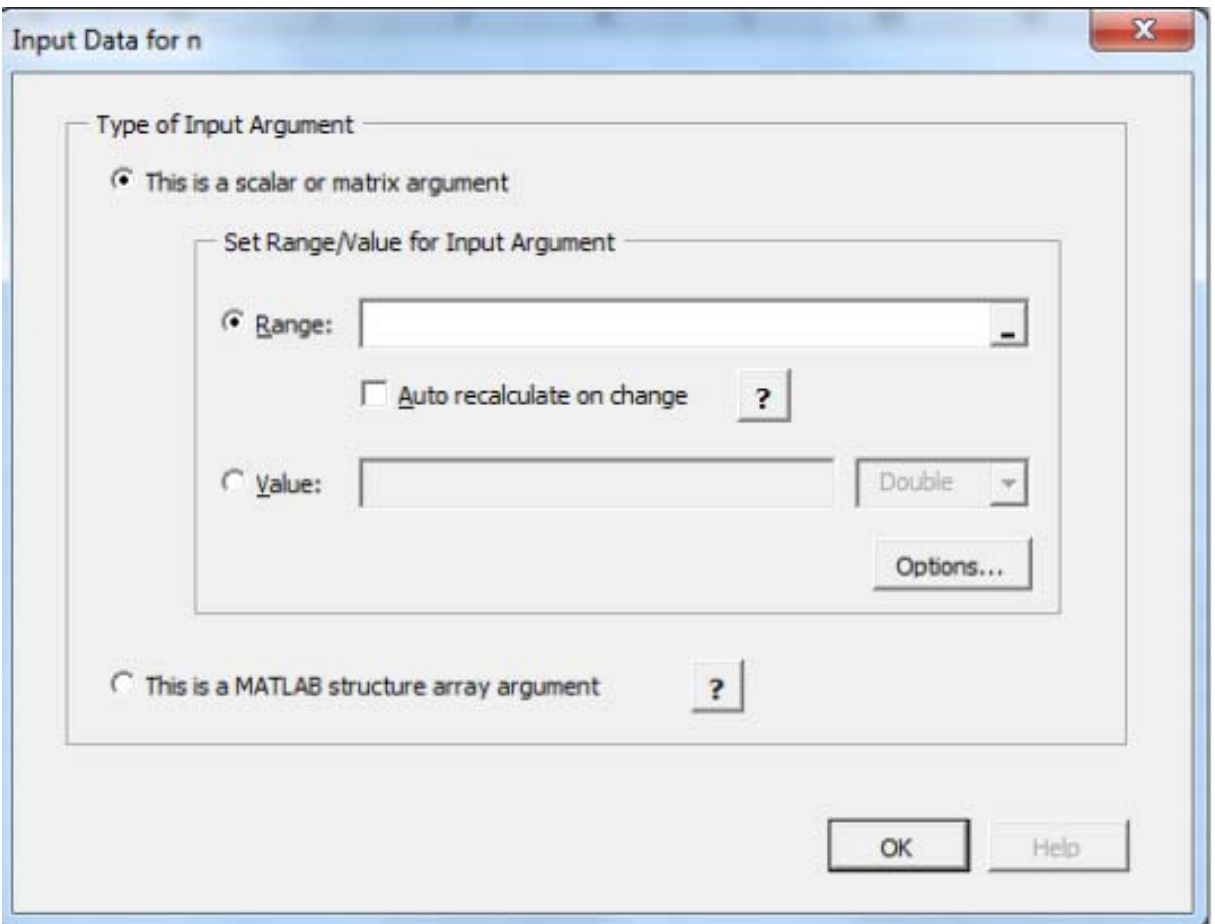

The Input Data for Structure Array Argument *n* dialog box opens.

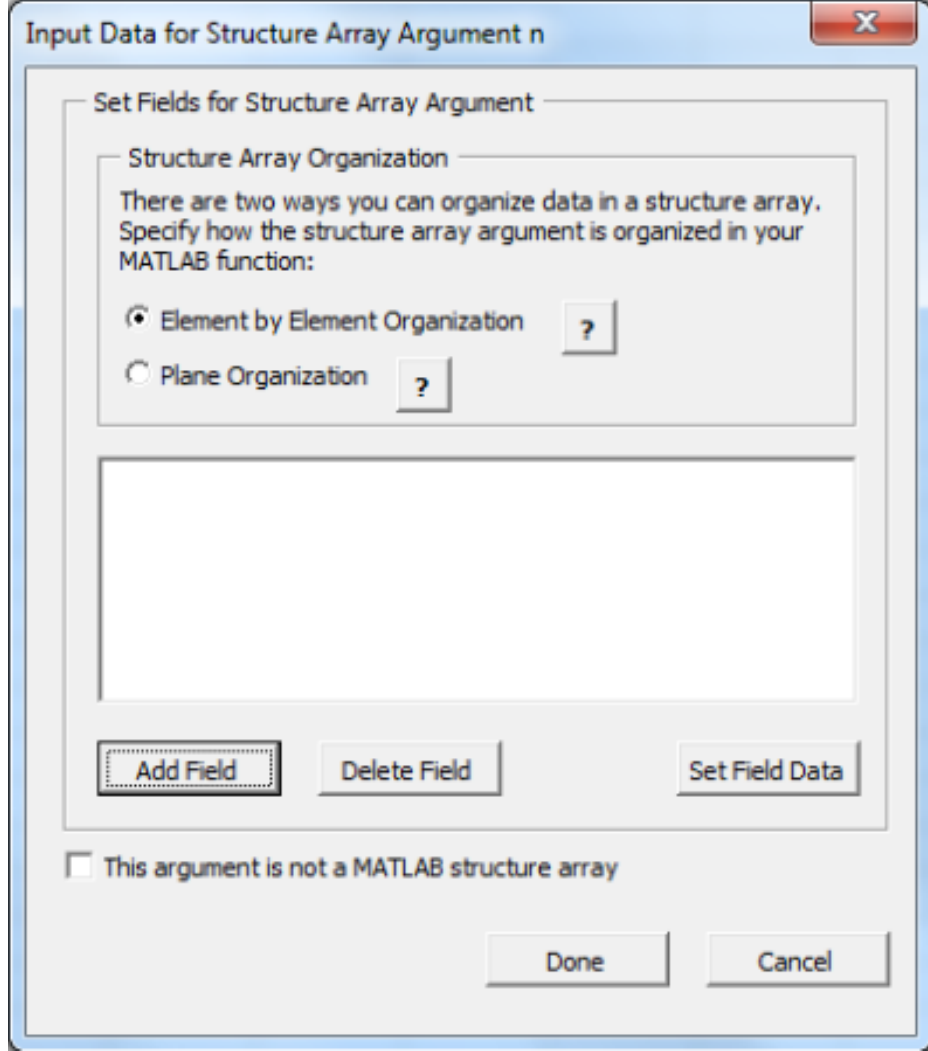

**2** The Function Wizard supports Vector and Two-dimensional struct arrays organized in either Element by Element or Plane organization, for both input and output.

In the Input Data for Structure Array Argument *n* dialog box, do the following:

- **a** In the Structure Array Organization area, select either **Element by Element Organization** or **Plane Organization**.
- **b** Click **Add Field** to add fields for each of your struct array arguments. The Field for Structure Array Argument dialog box opens.

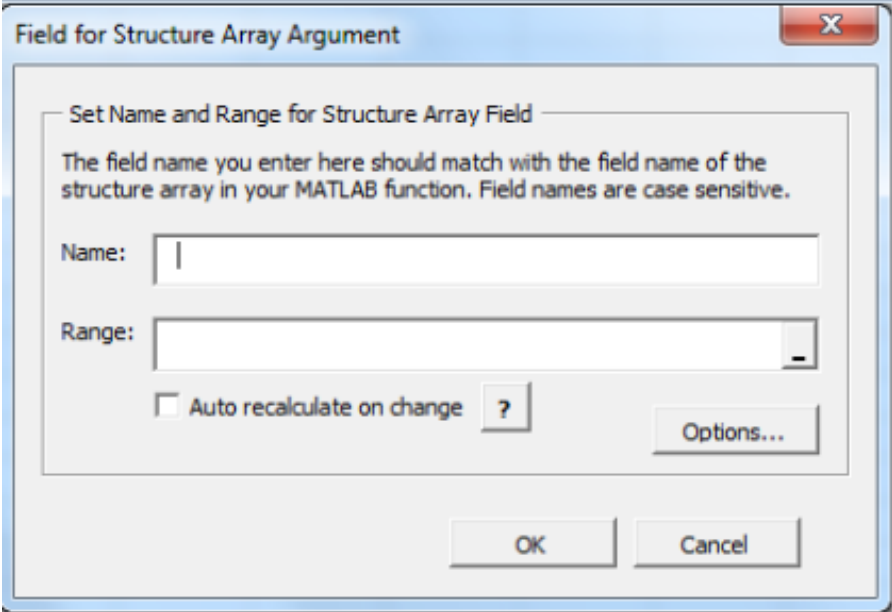

- **3** In the Field for Argument dialog box, do the following:
	- **a** In the **Name** field, define the field name. The **Name** you specify must match the field name of the structure array in your MATLAB function.
	- **b** Specify the **Range** for the field.

**Caution** Avoid selecting ranges using arrow keys. If you must use arrow keys to select ranges, apply the necessary fix from the Microsoft site:<http://support.microsoft.com/kb/291110>.

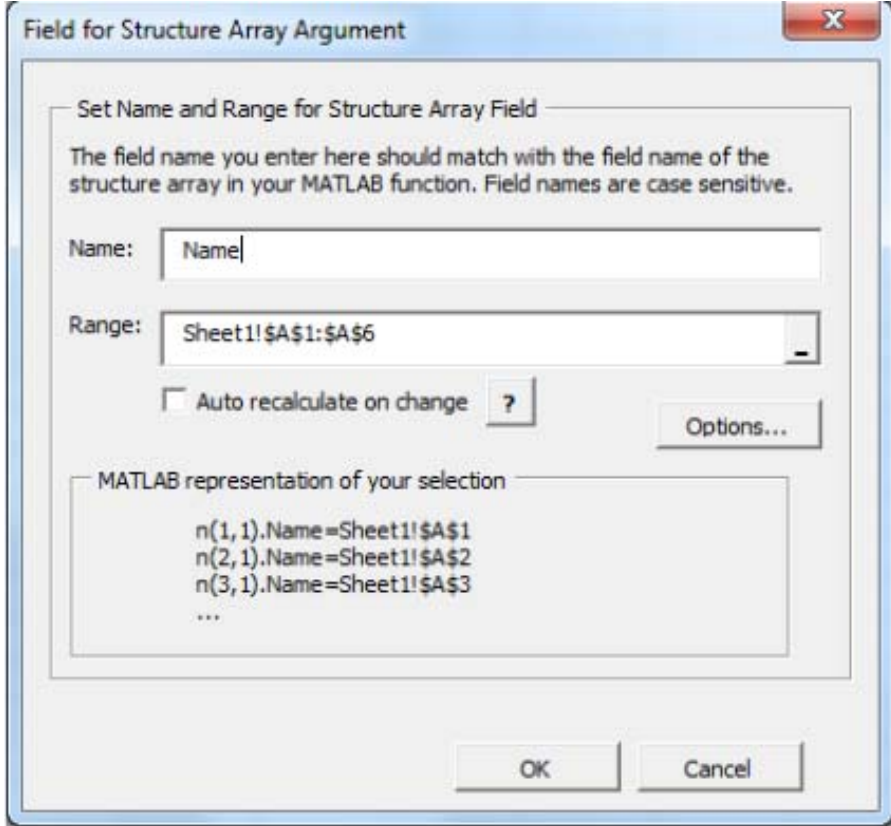

**c** Click **Done**.

**How Structure Arrays are Supported.** MATLAB Builder EX supports one and two-dimensional MATLAB structure arrays.

The product converts data passed into structure arrays in *element-by-element organization* or *plane organization*. See *MATLAB Programming Fundamentals* for more information about all MATLAB data types, including structures.

<span id="page-57-0"></span>**Deploying Structure Arrays as Inputs and Outputs.** If you are a MATLAB programmer and want to deploy a MATLAB function with structure arrays as input or output arguments, build Microsoft Excel macros using the Function Wizard and pass them (with the Excel Add-In and COM component) to the end users. If you can't do this, let your end users know:

- **•** Which arguments are structure arrays
- **•** Field names of the structure arrays

**Using Macros with Struct Arrays.** The macro generation feature of MATLAB Builder EX works with struct arrays as input or output arguments. See "Macro Creation" on page 2-18 if you have a MATLAB function you are ready to deploy. See "Microsoft® Excel® [Add-in and Macro Creation Using the](#page-87-0) [Function Wizard" on page 2-48](#page-87-0) if you are using the Function Wizard to create your MATLAB function from scratch. See ["Choosing Function Deployment](#page-21-0) [Workflow" on page 1-10](#page-21-0) for more information on both workflows.

## **Function Execution**

In the Execute Functions area of the Function Wizard Control Panel, click **Execute** to run mymagic. Cells A1:E5 on the Excel sheet are automatically populated with the output of mymagic (a Magic Square of dimension 5).

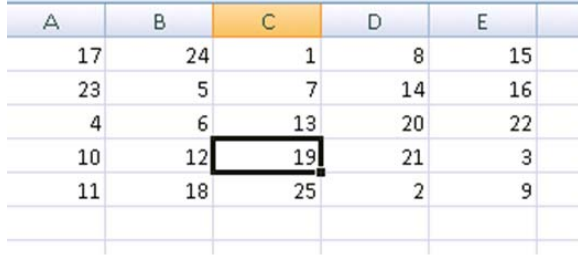

## **Macro Creation**

Continuing the example, create a Microsoft Excel macro using the Function Wizard Control Panel:

**1** In the Create Macros area of the control panel, enter mymagic in the **Macro Name** field.

**2-18**

- <span id="page-58-0"></span>**2** Select the location of where to store the macro in the **Store Macro** drop-down box.
- **3** Enter a brief description of the macro's functionality in the **Description** field.
- **4** Click **Create Macro**.

A macro is created in the current Excel workbook.

## **Macro Execution**

Run the macro you created in ["Macro Creation" on page 2-18](#page-57-0) by doing one of the following, after first clearing cells A1:E5 (which contain the output of the Magic Square function you ran in ["Function Execution" on page 2-18](#page-57-0)).

**Tip** You may need to enable the proper security settings before running macros in Microsoft Excel. For information about macro permissions and error messages occuring from executing macros, see the [Appendix B,](#page-286-0) ["Troubleshooting"](#page-286-0) appendix.

## **Using Office 2007 or Office 2010**

- **1** In Microsoft Excel, click **View > Macros > View Macros**.
- **2** Select mymagic from the **Macro name** drop-down box.
- **3** Click **Run**. Cells A1:E5 on the Excel sheet are automatically populated with the output of mymagic (a Magic Square of dimension 5).

## **Using Office 2003**

- **1** In Microsoft Excel, click **Tools > Macro > Macros**.
- **2** Select mymagic from the **Macro name** drop-down box.
- **3** Click **Run**. Cells A1:E5 on the Excel sheet are automatically populated with the output of mymagic (a Magic Square of dimension 5).

#### <span id="page-59-0"></span>**Watch a Video**

Watch a video that demonstrates how to execute deployed functions with the Function Wizard and Microsoft Excel.

## **Microsoft Visual Basic Code Access (Optional Advanced Task)**

Optionally, you may want to access the Visual Basic code or modify it, depending on your programming expertise or the availability of an Excel developer. If so, follow these steps.

From the Excel main window, open the Microsoft Visual Basic editor by doing one of the following. select **Tools > Macro > Visual Basic Editor**.

#### **Using Office 2007 or Office 2010**

- **1** Click **Developer > Visual Basic**.
- **2** When the Visual Basic Editor opens, in the **Project VBAProject** window, double-click to expand VBAProject (mymagic.xls).
- **3** Expand the Modules folder and double-click the Matlab Macros module.

This opens the VB Code window with the code for this project.

#### **Using Office 2003**

- **1** Click **Tools > Macro > Visual Basic Editor**.
- **2** When the Visual Basic Editor opens, in the **Project VBAProject** window, double-click to expand VBAProject (mymagic.xls).
- **3** Expand the Modules folder and double-click the Matlab Macros module.

This opens the VB Code window with the code for this project.

#### **Mapping a Macro to a GUI Button or Control (Optional)**

To attach the macro to a GUI button, do the following:

- **1** Click **Developer > Insert**.
- **2** From the **Form Controls** menu, select the **Button (Form Control)** icon.

**Tip** Hover your mouse over the Form Controls menu to see the various control labels.

**3** In the Assign Macros dialog box, select the macro you want to assign the GUI button to, and click **OK**.

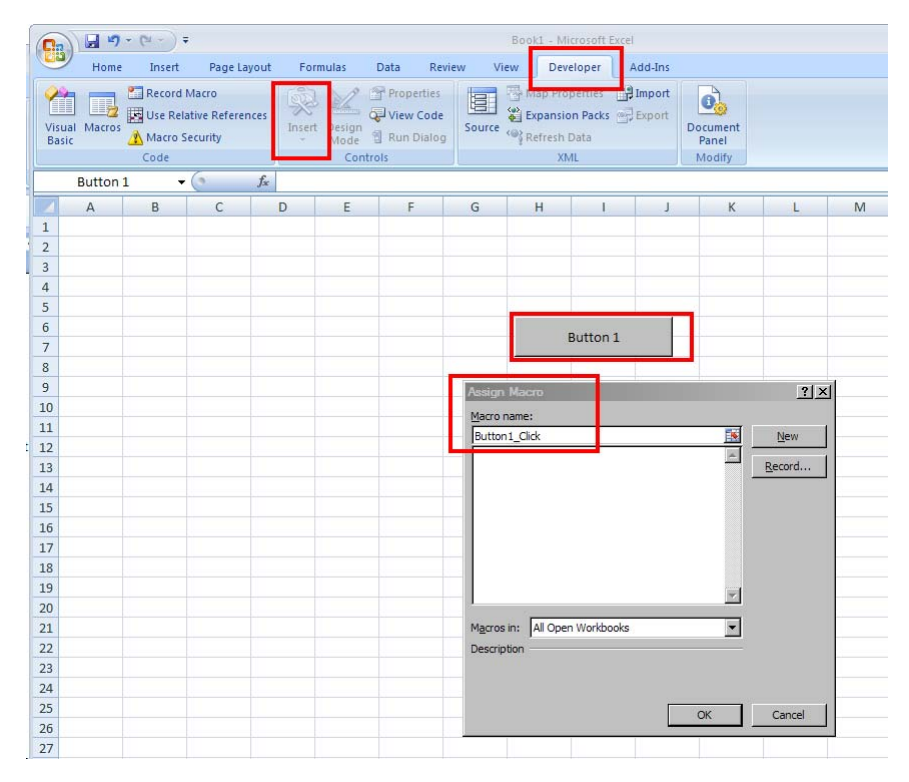

**Attaching a Macro to a Button**

# <span id="page-61-0"></span>**For More Information**

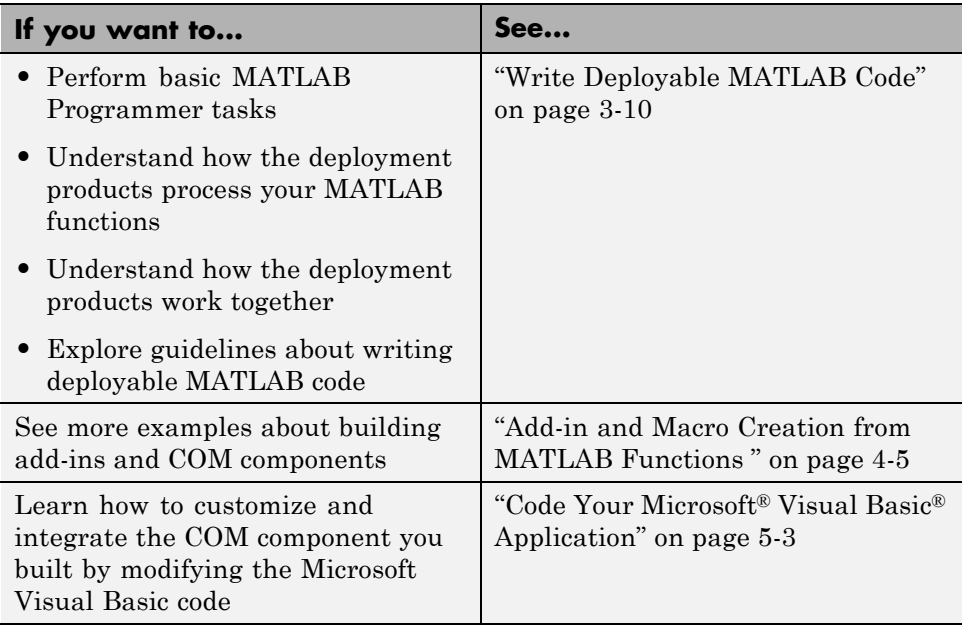

# <span id="page-62-0"></span>**End-to-End Deployment of a MATLAB Function Using the Function Wizard**

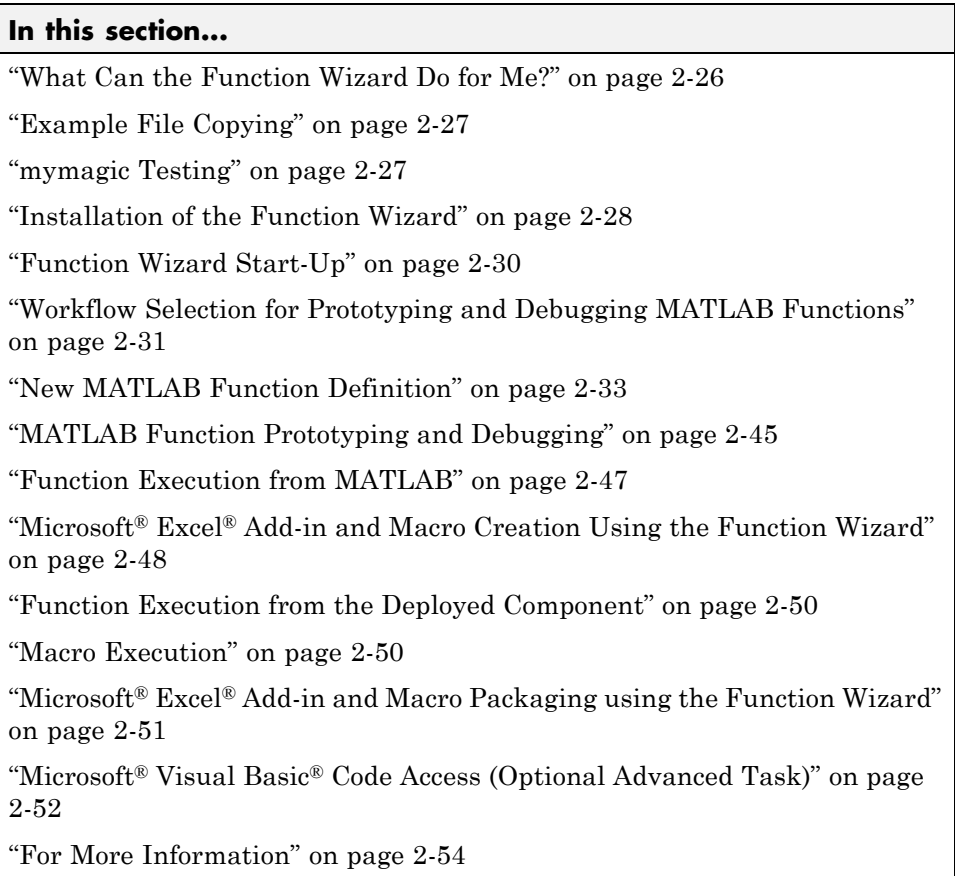

#### **MATLAB Programmer**

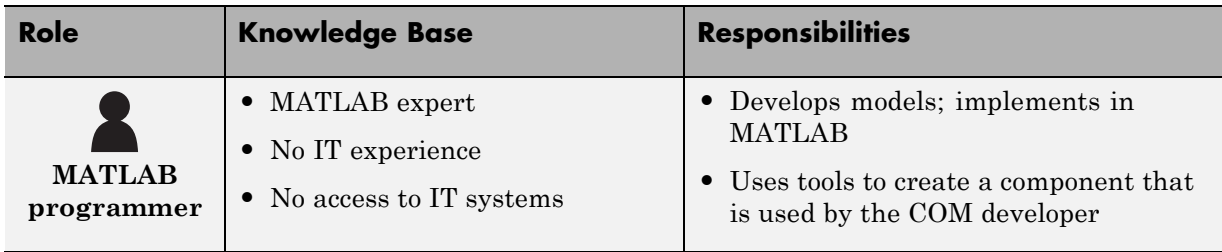

If you are still in the process of developing a MATLAB function that is not yet ready to be deployed, you may find this example to be an appropriate introduction to using MATLAB Builder EX.

The Function Wizard allows you to iteratively test, develop, and debug your MATLAB function. It does this by invoking MATLAB from the Function Wizard Control Panel.

Developing your function in an interactive environment ensures that it works in an expected manner, prior to deployment to larger-scale applications. Usually, these applications are programmed by the Excel Developer using an enterprise language like Microsoft Visual Basic.

Similar to the Magic Square example, the Prototyping and Debugging example develops a function named mymagic, which wraps a MATLAB function, magic, which computes a magic square, a function with a single multidimensional matrix output.

If your MATLAB function is [ready to be deployed](#page-105-0) and you have already [built](#page-123-0) [your add-in and COM component with the Deployment Tool](#page-123-0), see ["Executing](#page-41-0) [Functions and Creating Macros Using the Function Wizard" on page 2-2](#page-41-0).

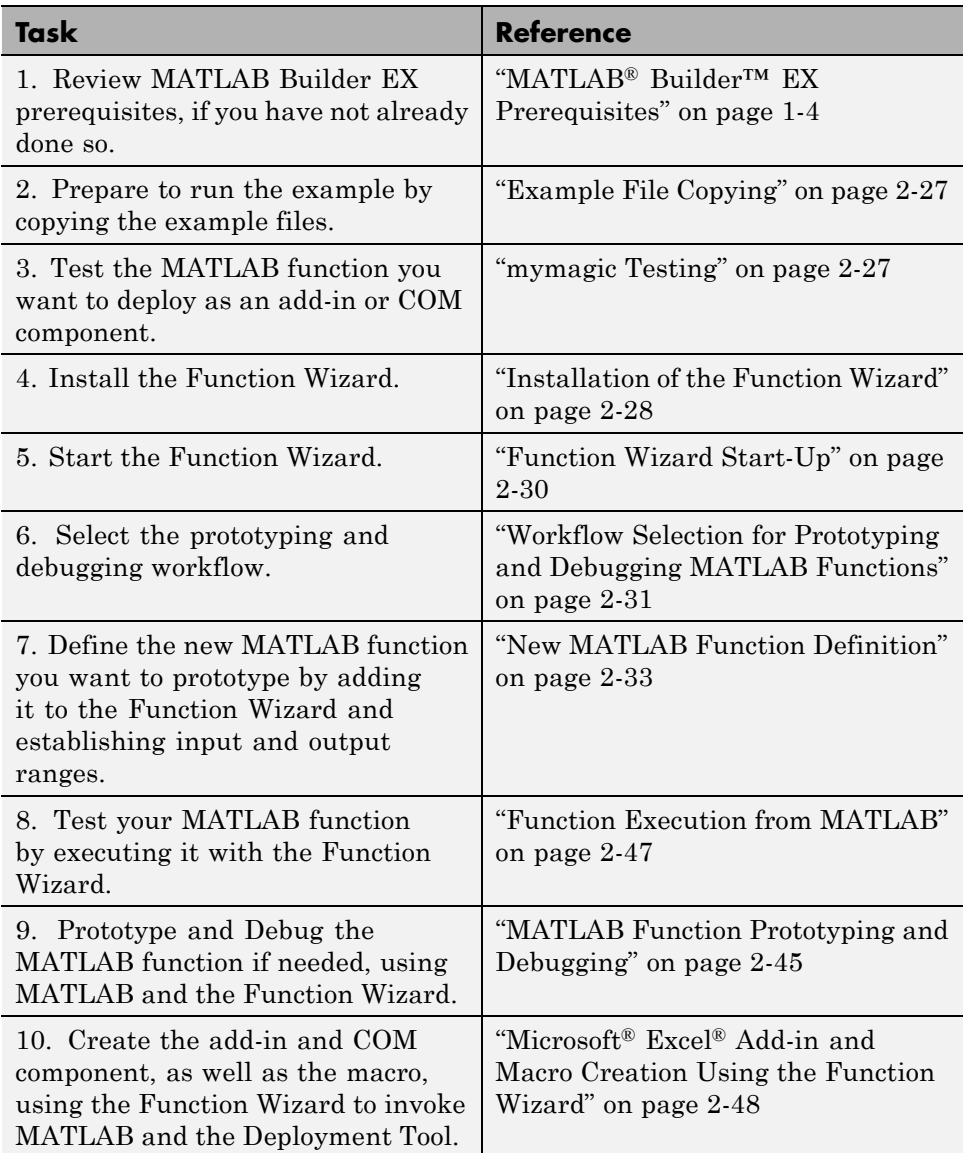

#### **Key Tasks for the MATLAB Programmer**

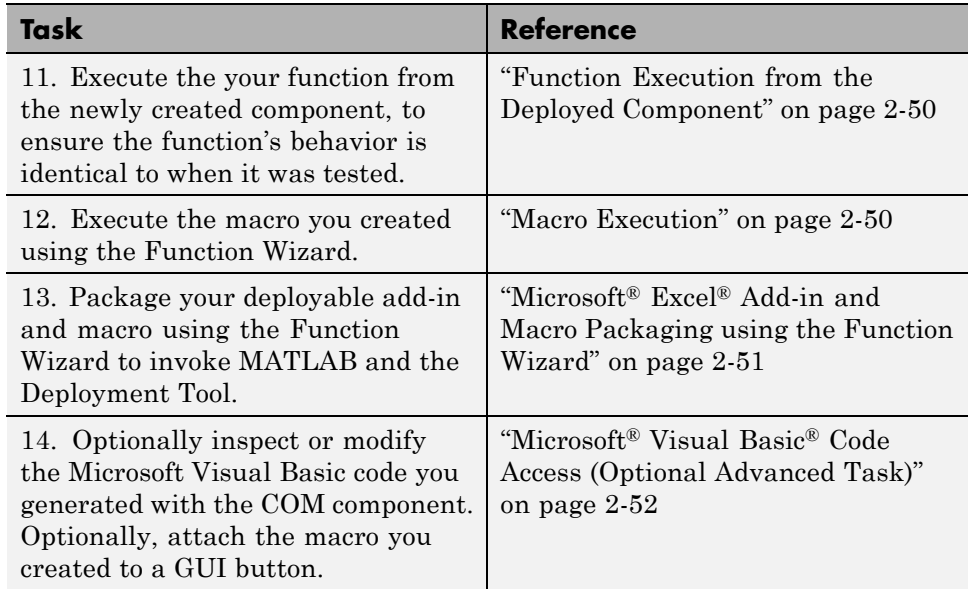

#### <span id="page-65-0"></span>**Key Tasks for the MATLAB Programmer (Continued)**

## **What Can the Function Wizard Do for Me?**

The Function Wizard enables you to pass Microsoft Excel (Excel 2000 or later) worksheet values to a compiled MATLAB model and then return model output to a cell or range of cells in the worksheet.

The Function Wizard provides an intuitive interface to Excel worksheets. You do not need previous knowledge of Microsoft Visual Basic for Applications (VBA) programming.

The Function Wizard reflects any changes that you make in the worksheets, such as range selections. You also use the Function Wizard to control the placement and output of data from MATLAB functions to the worksheets.

**Note** The Function Wizard does not currently support the MATLAB sparse, and complex data types.

**2-26**

# <span id="page-66-0"></span>**Example File Copying**

All MATLAB Builder EX examples reside in *matlabroot*\toolbox\matlabxl\examples\. The following table identifies examples by folder:

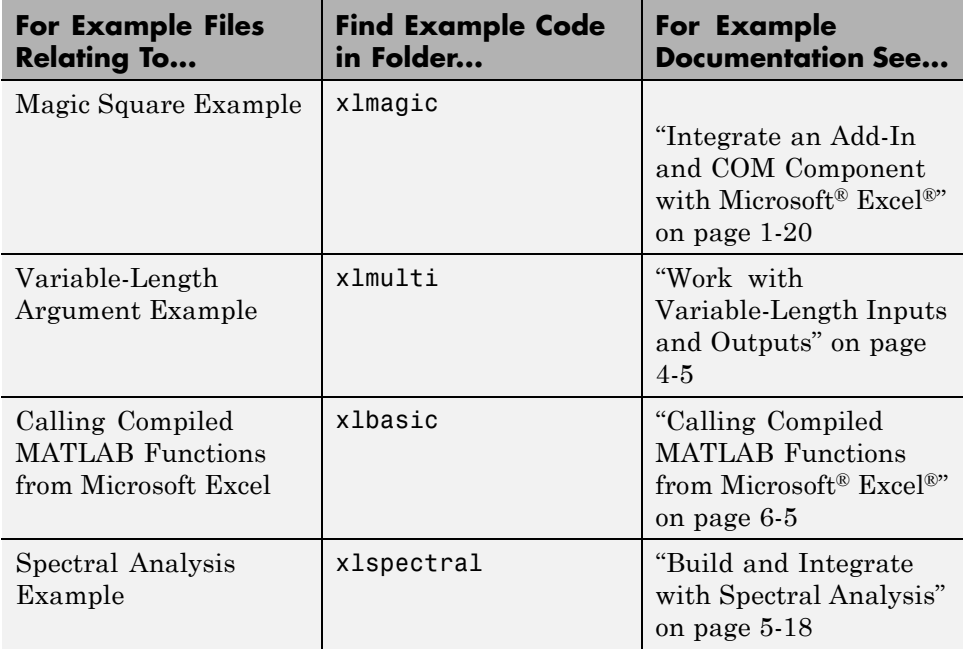

## **mymagic Testing**

In this example, you test a MATLAB file (mymagic.m) containing the predefined MATLAB function magic. You test to have a baseline to compare to the results of the function when it is ready to deploy.

**1** In MATLAB, locate mymagic.m. See "Example File Copying" on page 2-27 for locations of examples. The contents of the file are as follows:

```
function y = mymagic(x)%MYMAGIC Magic square of size x.
% Y = MYMAGIC(X) returns a magic square of size x.
% This file is used as an example for the MATLAB
```

```
% Builder EX product.
% Copyright 2001-2012 The MathWorks, Inc.
% $Revision: 1.1.8.4 $ $Date: 2012/12/15 18:44:26 $
y = magic(x)
```
**2** At the MATLAB command prompt, enter mymagic(5). View the resulting output, which appears as follows:

17 24 1 8 15 23 5 7 14 16 4 6 13 20 22 10 12 19 21 3 11 18 25 2 9

## **Installation of the Function Wizard**

Before you can use the Function Wizard, you must first install it as an add-in that is accessible from Microsoft Excel.

After you install the Function Wizard, the entry **MATLAB Functions** appears as an available Microsoft Excel add-in button.

## **Using Office 2007**

- **1** Start Microsoft Excel if it is not already running.
- **2** Click the Office Button ( ) and select **Excel Options**.
- **3** In the left pane of the Excel Options dialog box, click **Add-Ins**.
- **4** In the right pane of the Excel Options dialog box, select **Excel Add-ins** from the **Manage** drop-down box.
- **5** Click **Go**.
- **6** Click **Browse**. Navigate to *matlabroot*\toolbox\matlabxl\matlabxl\*arch* and select FunctionWizard2007.xlam. Click **OK**.
- **7** In the Excel Add-Ins dialog box, verify that the entry **MATLAB Builder EX Function Wizard** is selected. Click **OK**.

#### **Using Office 2010**

- **1** Click the **File** tab.
- **2** On the left navigation pane, select **Options**.
- **3** In the Excel Options dialog box, on the left navigation pane, select **Add-Ins**.
- **4** In the Manage drop-down, select **Excel Add-Ins**, and click **Go**.
- **5** In the Add-Ins dialog box, click **Browse**.
- **6** Browse to *matlabroot*/toolbox/matlabxl/matlabxl/*arch*, and select FunctionWizard2007.xlam. Click **OK**.
- **7** In the Excel Add-Ins dialog, verify that the entry **MATLAB Builder EX Function Wizard** is selected. Click **OK**.

The Home tab of the Microsoft Office Ribbon should now contain the Function Wizard tile. See [The Home Tab of the Microsoft®](#page-45-0) Office Ribbon with Function [Wizard Installed on page 2-](#page-45-0)[30.](#page-69-0)

## **Using Office 2003**

- **1** Select **Tools > Add-Ins** from the Excel main menu.
- **2** If the Function Wizard was previously installed, **MATLAB Builder EX Function Wizard** appears in the list. Select the item, and click **OK**.

If the Function Wizard was not previously installed, click **Browse** and navigate to *matlabroot*\toolbox\matlabxl\matlabxl folder. Select FunctionWizard.xla. Click **OK** to proceed.

# <span id="page-69-0"></span>**Function Wizard Start-Up**

Start the Function Wizard in one of the following ways. When the wizard has initialized, the Function Wizard Start Page dialog box displays.

## **Using Office 2007 or Office 2010**

In Microsoft Excel, on the Microsoft Office ribbon, on the **Home** tab, select **MATLAB Functions**.

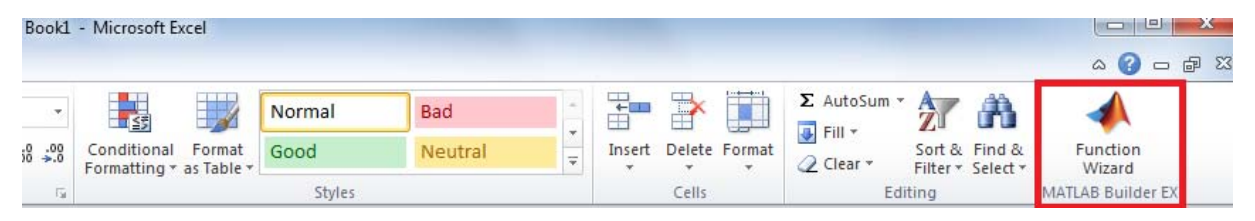

#### **The Home Tab of the Microsoft® Office Ribbon with Function Wizard Installed**

## **Using Office 2003**

- **1** Select **Tools > Add-Ins** from the Excel main menu.
- **2** Select **Function Wizard**.

<span id="page-70-0"></span>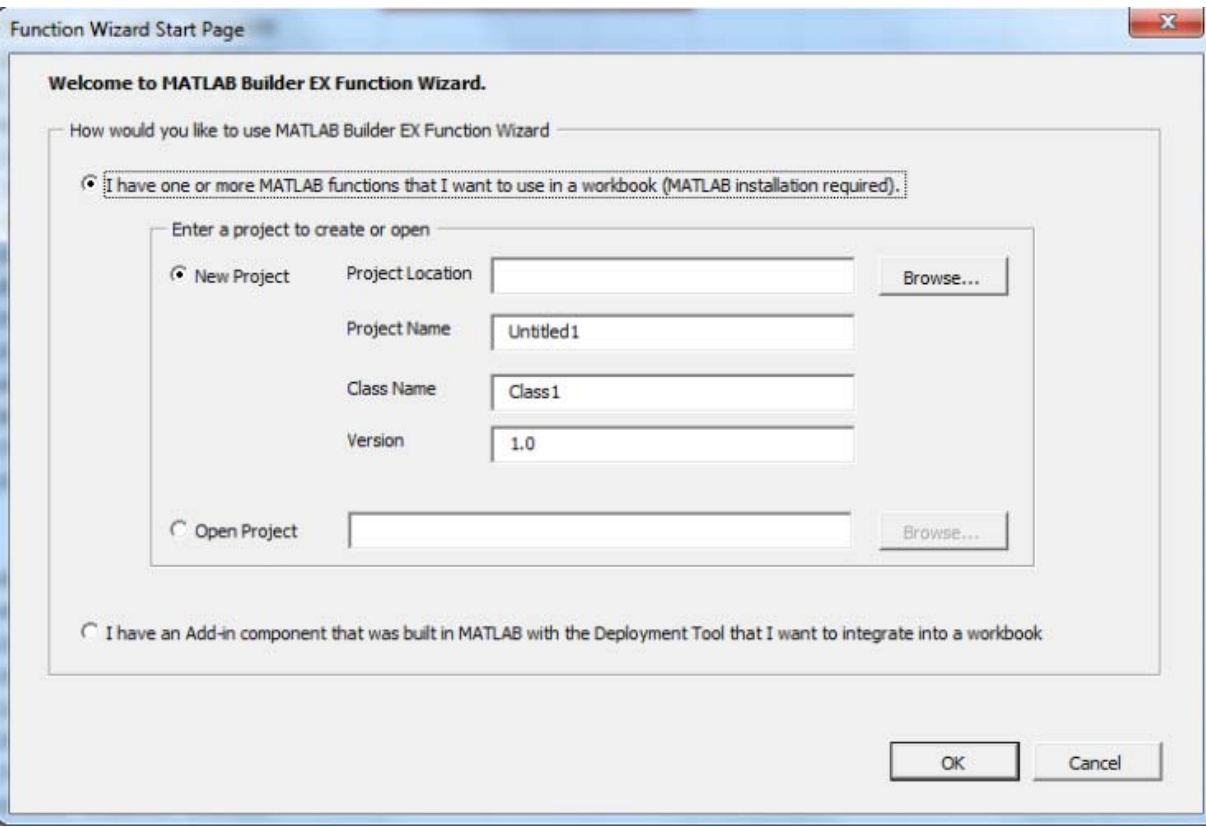

**The Function Wizard Start Page Dialog Box**

## **Workflow Selection for Prototyping and Debugging MATLAB Functions**

After you have [installed](#page-43-0) and [started](#page-45-0) the Function Wizard, do the following.

**1** From the Function Wizard Start Page dialog box, select **I have one or more MATLAB functions that I want to use in a workbook (MATLAB installation required)**. The **New Project** option is selected by default. Enter a meaningful project name in the **Project Name** field, like testmymagic, for example.

**Tip** Some customers find it helpful to assign a unique name as the **Class Name** (default is Class1) and to assign a **Version** number for source control purposes.

**2** Click **OK**. The Function Wizard Control Panel displays with the **Add Function** button enabled.

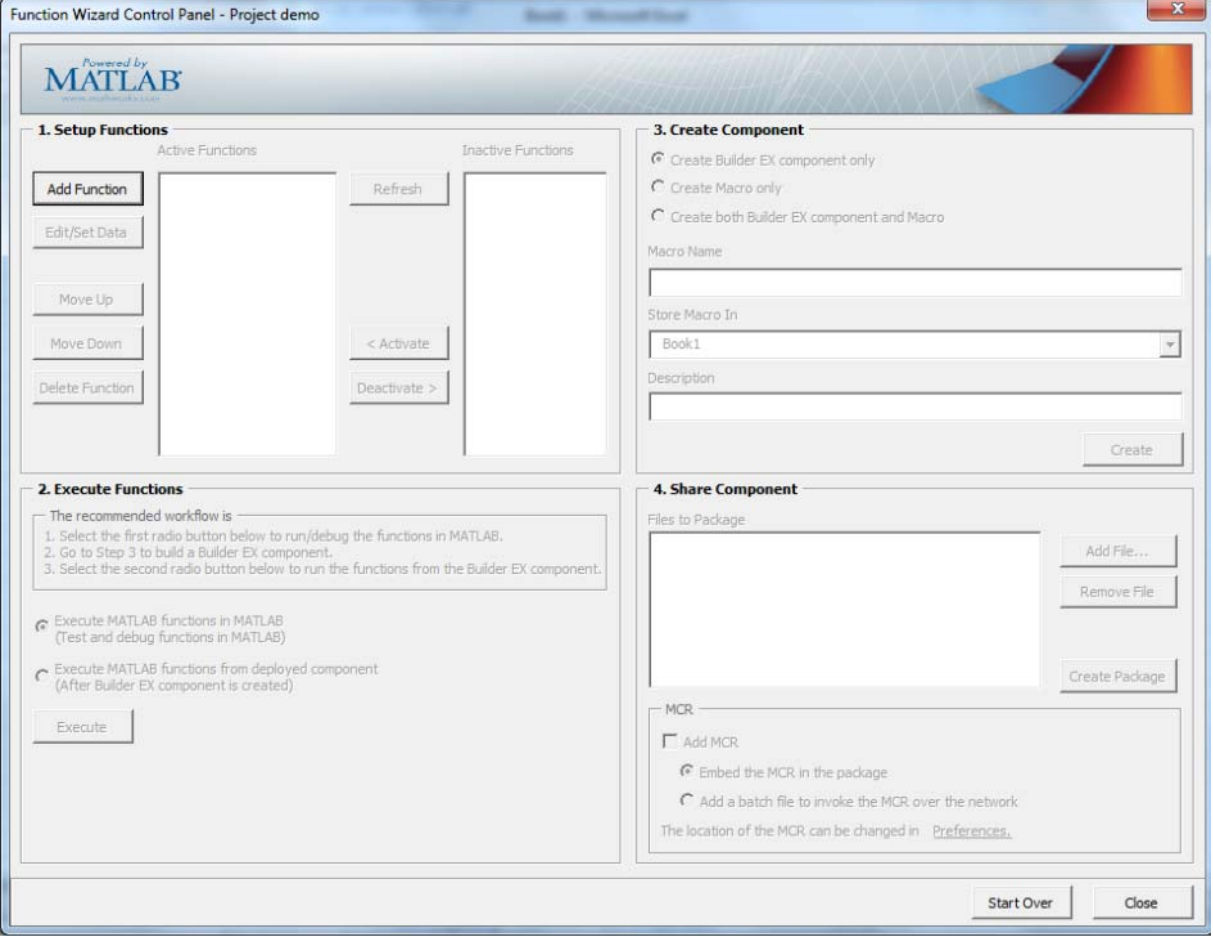
### **About Project Files**

Keep in mind the following information about project files when working with the Function Wizard:

- **•** The project files created by the Function Wizard are the same project files created and used by the Deployment Tool (deploytool).
- **•** The Function Wizard prompts you to specify a location for your project files when you open your first new project. Project files are auto-saved to this location and may be opened in the future through either the Deployment Tool or the Function Wizard.
- **•** If you previously built a component using the Function Wizard, the wizard will prompt you to load it.

#### **Quitting the MATLAB Session Invoked by the Function Wizard**

Avoid manually terminating the MATLAB session invoked by the Function Wizard. Doing so can prevent you from using the Wizard's MATLAB-related features from your Excel session. If you want to quit the remotely invoked MATLAB session, restart Excel.

# **New MATLAB Function Definition**

**1** Add the function you want to deploy to the Function Wizard. Click **Add** in the Set Up Functions area of the Function Wizard Control Panel. The New MATLAB Function dialog box appears.

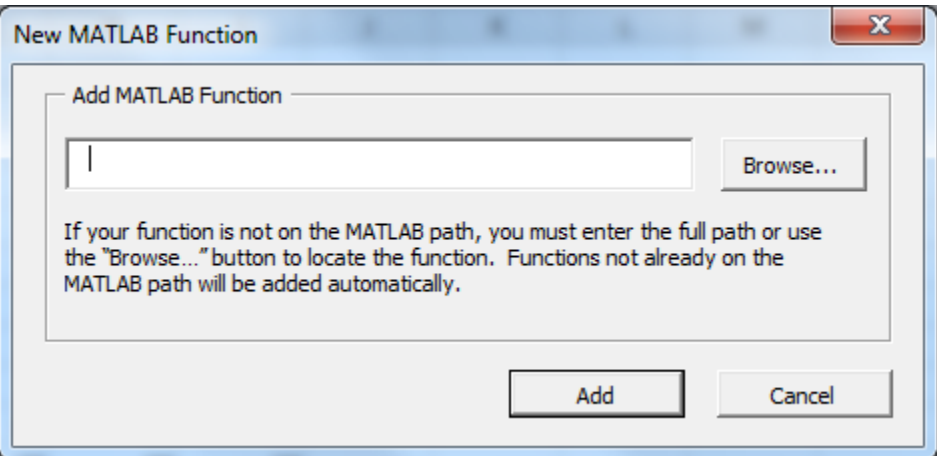

- **2** Browse to locate your MATLAB function. Select the function and click **Open**.
- **3** In the New MATLAB Function dialog box, click **Add**. The Function Properties dialog box appears.

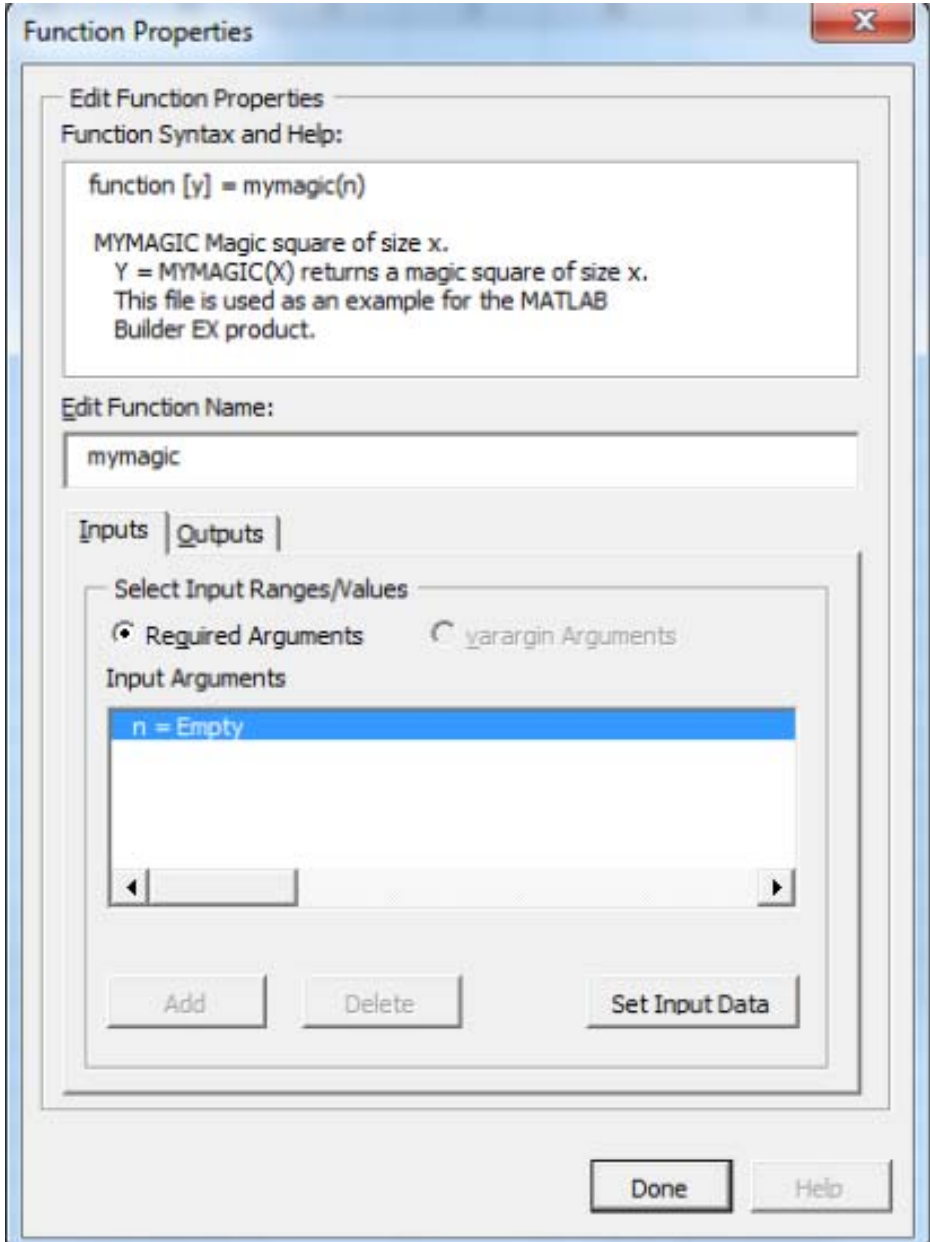

**Tip** The **Function Syntax and Help** area, in the Function Properties dialog box, displays the first help text line (sometimes called the *H1 line*) in a MATLAB function. Displaying these comments in the Function Properties dialog box can be helpful when deploying new or unfamiliar MATLAB functions to end-users.

- **4** Define input argument properties as follows.
	- **a** On the **Input** tab, click **Set Input Data**. The Input Data for *n* dialog box appears.

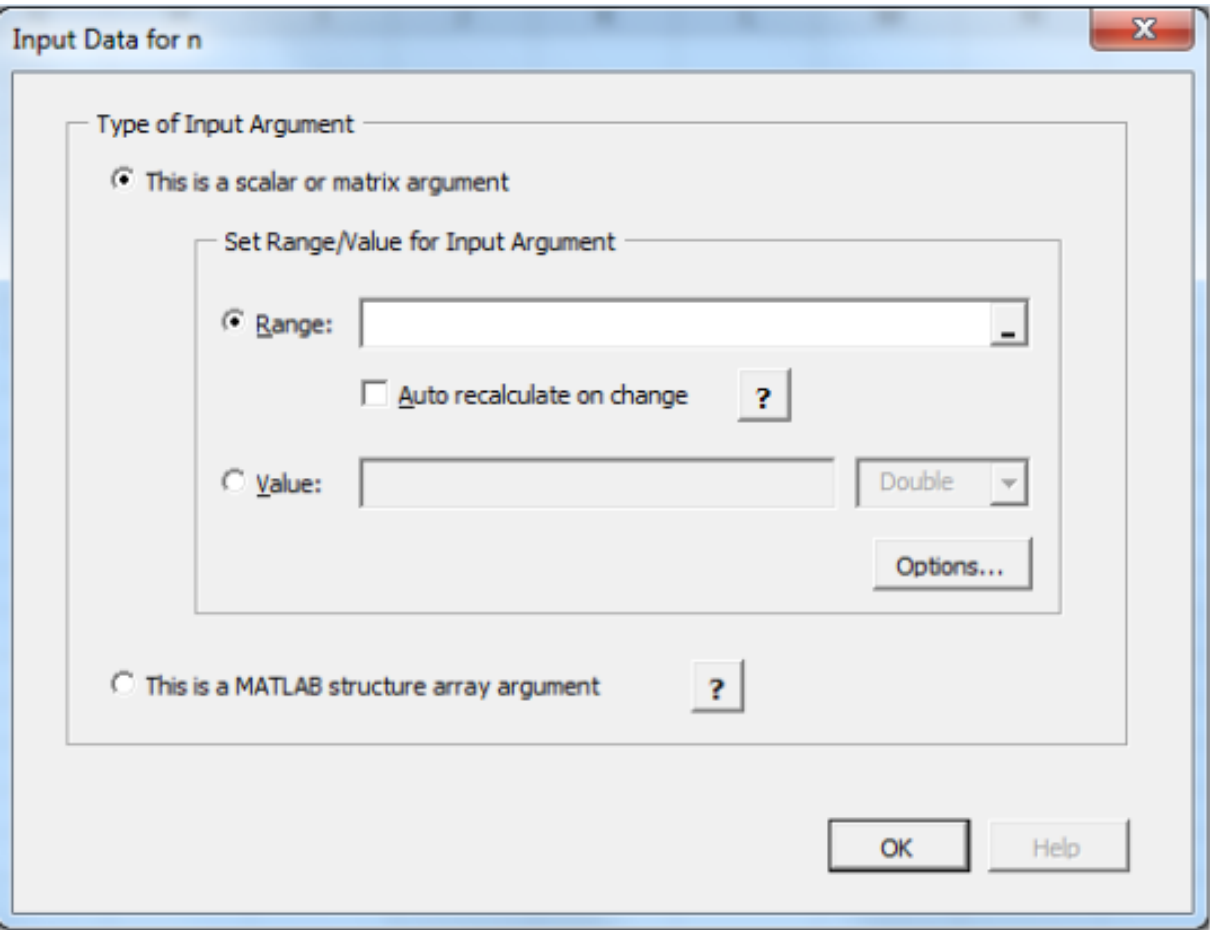

**b** Specify a **Range** or **Value** by selecting the appropriate option and entering the value.

**Caution** Avoid selecting ranges using arrow keys. If you must use arrow keys to select ranges, apply the necessary fix from the Microsoft site: [http://support.microsoft.com/kb/291110.](http://support.microsoft.com/kb/291110)

**c** Click **Done**.

**Tip** To specify how MATLAB Builder EX handles blank cells (or cells containing no data), see ["Empty Cell Value Control" on page 2-](#page-52-0)[40.](#page-79-0)

- **5** Define output argument properties as follows.
	- **a** On the **Output** tab, click **Set Output Data**. The Output Data for *y* dialog box appears, where *x* is the name of the output variable you are defining properties of.

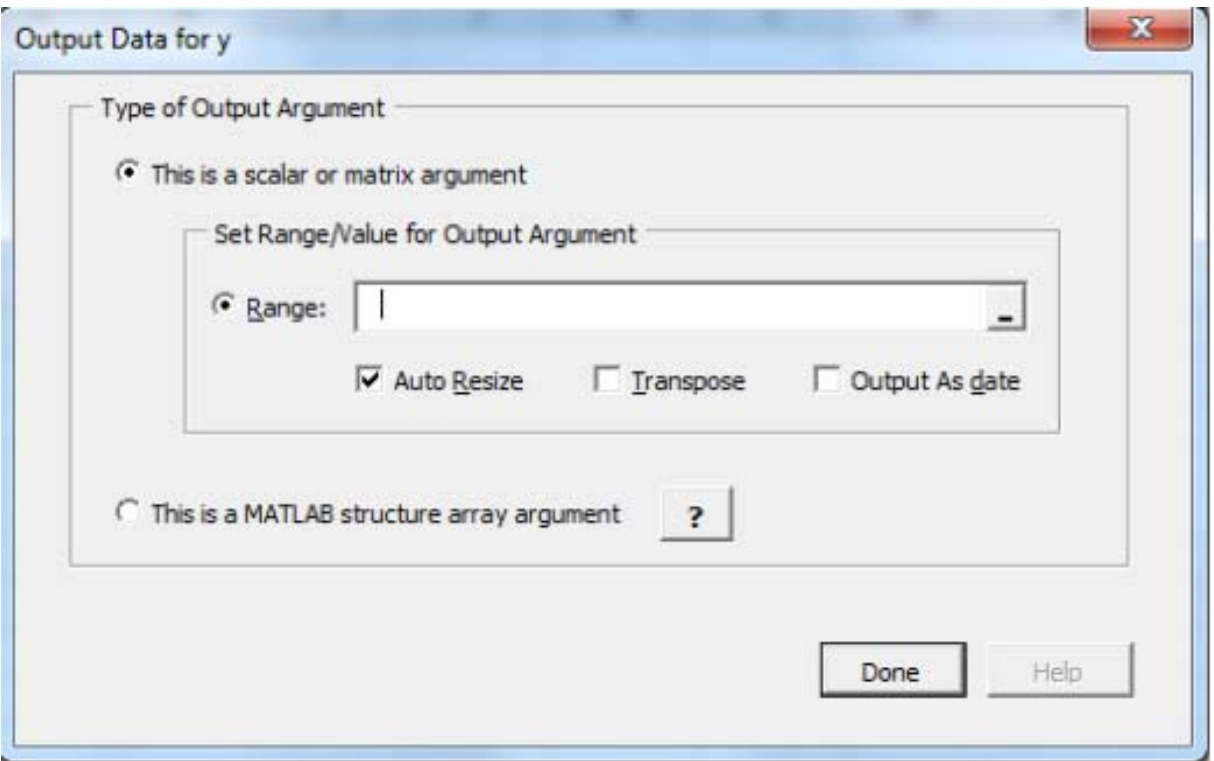

**Tip** You can also specify MATLAB Builder EX to **Auto Resize**, **Transpose** or output your data in date format (**Output as date**). To do so, select the appropriate option in the Argument Properties For *y* dialog box.

**b** Specify a **Range**. Alternately, select a range of cells on your Excel sheet; the range will be entered for you in the **Range** field.

**Caution** Avoid selecting ranges using arrow keys. If you must use arrow keys to select ranges, apply the necessary fix from the Microsoft site:<http://support.microsoft.com/kb/291110>.

- **c** Select **Auto Resize** if it is not already selected.
- **d** Click **Done** in the Argument Properties For *y* dialog box.
- **e** Click **Done** in the Function Properties dialog box. mymagic now appears in the **Active Functions** list of the Function Wizard Control Panel.

<span id="page-79-0"></span>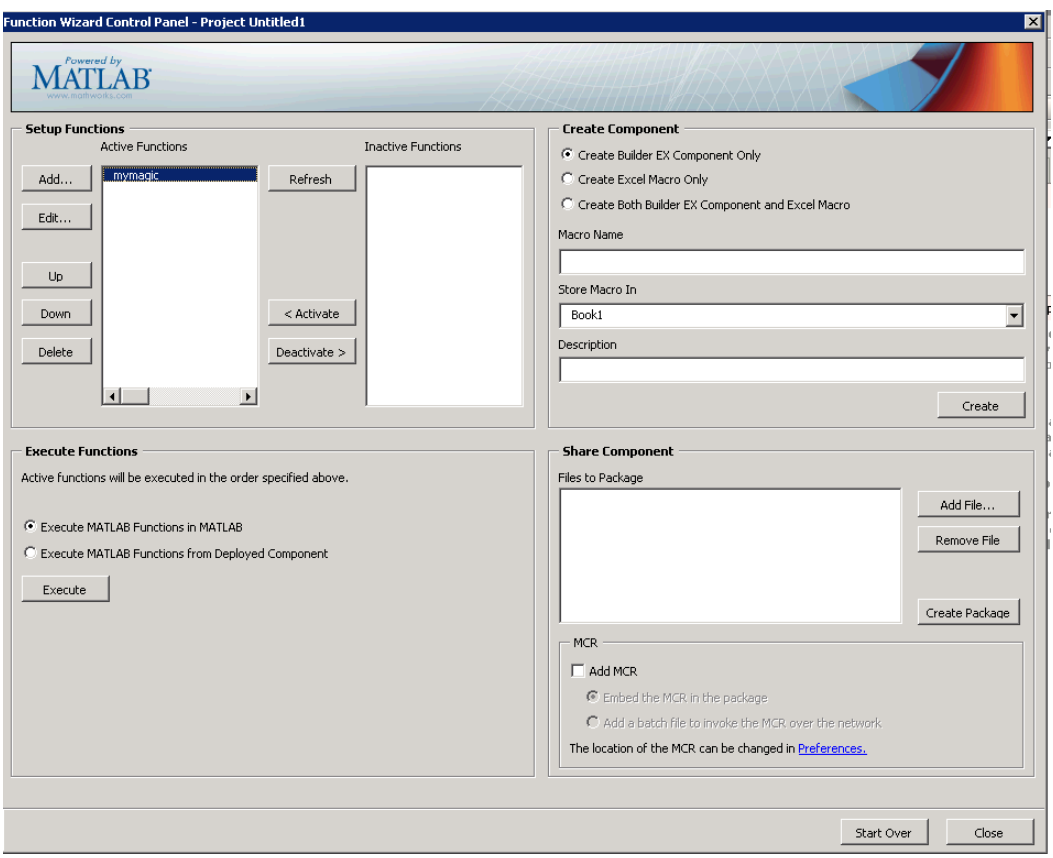

#### **Empty Cell Value Control**

You can specify how MATLAB Builder EX processes empty cells, allowing you to assign undefined or unrepresented (NaN, for example) data values to them.

To specify how to handle empty cells, do the following.

- **1** Click **Options** in the Input Data for *N* dialog box.
- **2** Click the **Treat Missing Data As** drop-down box.
- **3** Specify either **Zero** or **NaN (Not a Number)**, depending on how you want to handle empty cells.

#### **Working with Struct Arrays**

To assign ranges to fields in a struct array, do the following:

**1** If you have not already done so, select **This is a MATLAB structure array argument** in the Input Data for *n* dialog box and click **OK**.

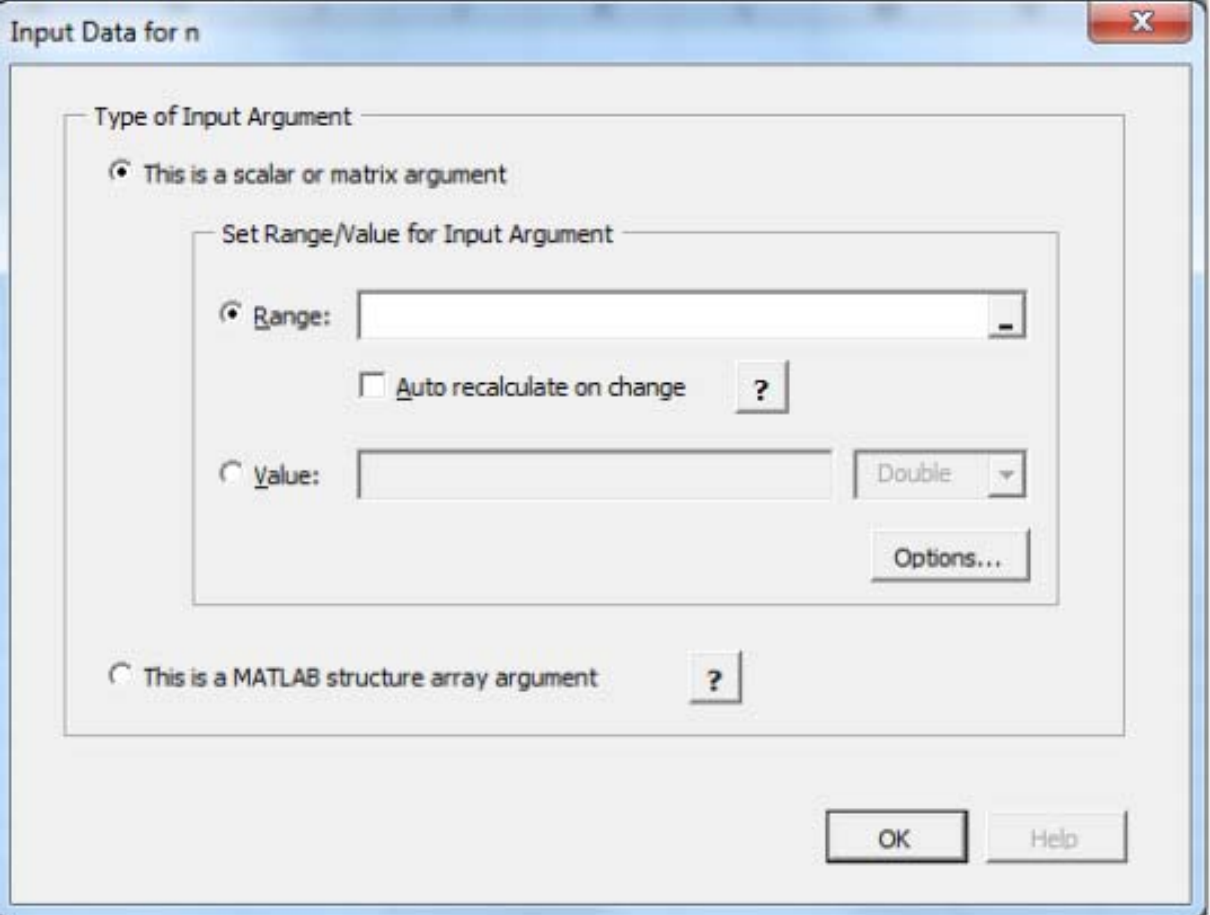

The Input Data for Structure Array Argument *n* dialog box opens.

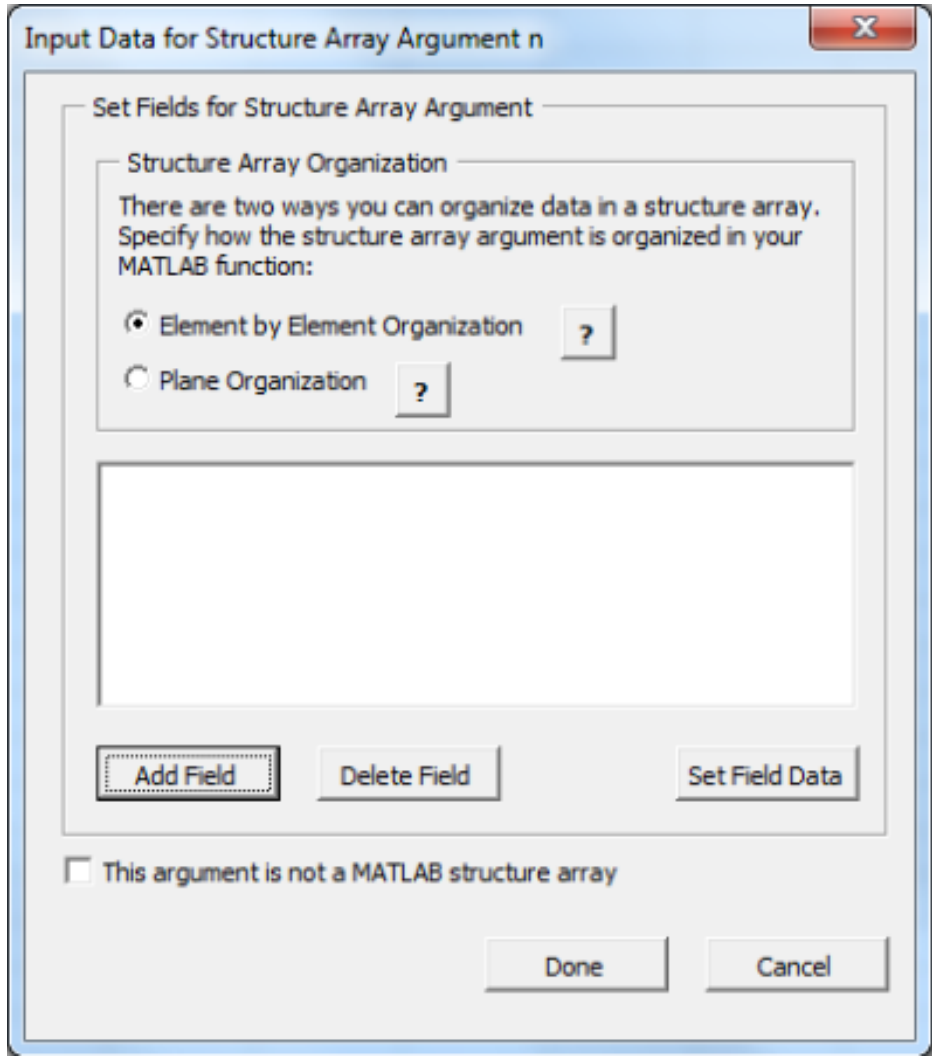

**2** The Function Wizard supports Vector and Two-dimensional struct arrays organized in either Element by Element or Plane organization, for both input and output.

In the Input Data for Structure Array Argument *n* dialog box, do the following:

- **a** In the Structure Array Organization area, select either **Element by Element Organization** or **Plane Organization**.
- **b** Click **Add Field** to add fields for each of your struct array arguments. The Field for Structure Array Argument dialog box opens.

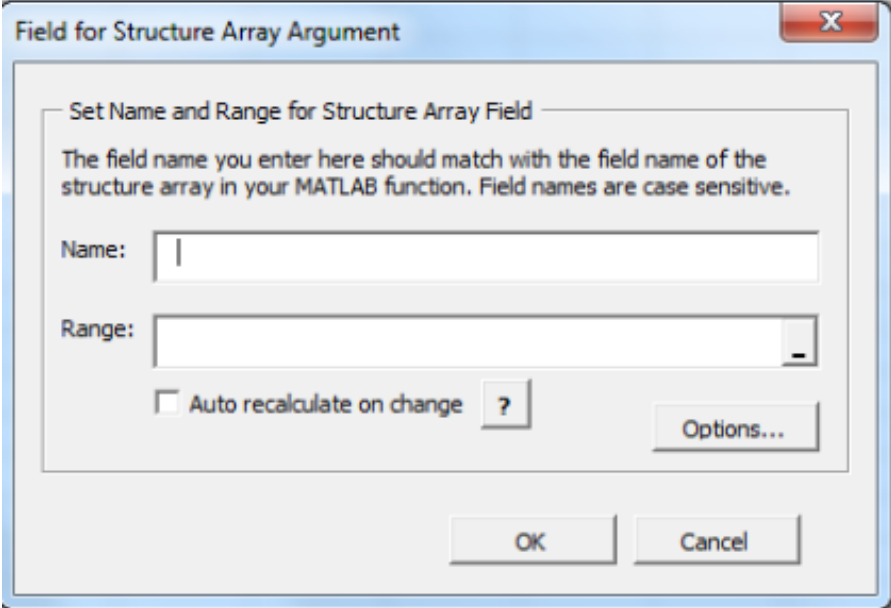

- **3** In the Field for Argument dialog box, do the following:
	- **a** In the **Name** field, define the field name. The **Name** you specify must match the field name of the structure array in your MATLAB function.
	- **b** Specify the **Range** for the field.

**Caution** Avoid selecting ranges using arrow keys. If you must use arrow keys to select ranges, apply the necessary fix from the Microsoft site:<http://support.microsoft.com/kb/291110>.

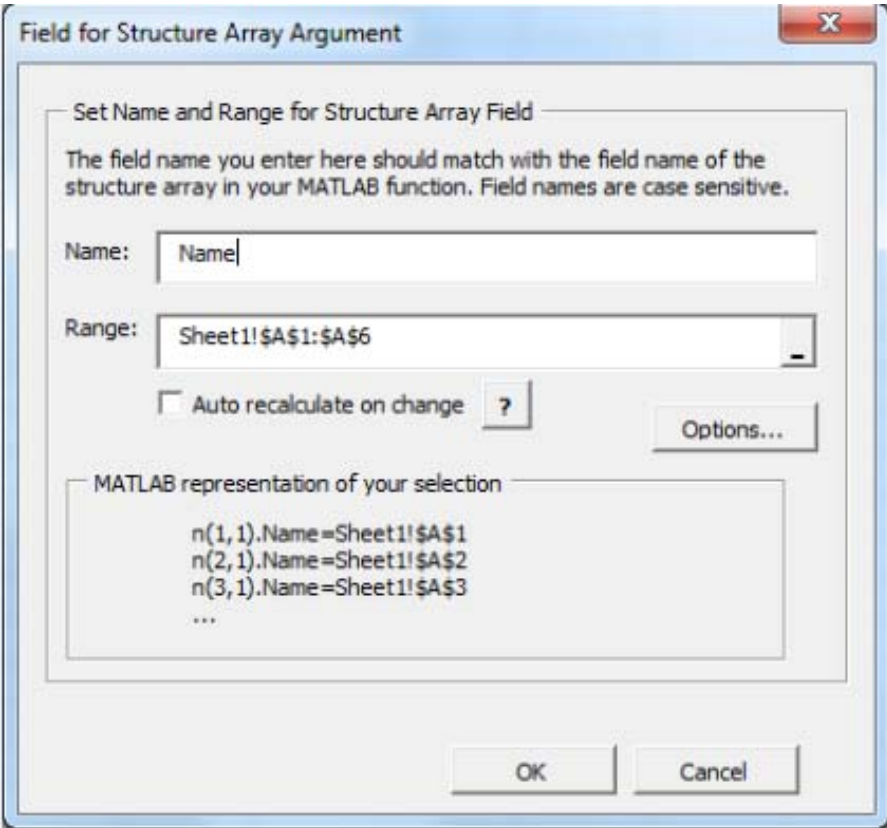

**c** Click **Done**.

**How Structure Arrays are Supported.** MATLAB Builder EX supports one and two-dimensional MATLAB structure arrays.

The product converts data passed into structure arrays in *element-by-element organization* or *plane organization*. See *MATLAB Programming Fundamentals* for more information about all MATLAB data types, including structures.

**Deploying Structure Arrays as Inputs and Outputs.** If you are a MATLAB programmer and want to deploy a MATLAB function with structure arrays as input or output arguments, build Microsoft Excel macros using the Function Wizard and pass them (with the Excel Add-In and COM component) to the end users. If you can't do this, let your end users know:

- **•** Which arguments are structure arrays
- **•** Field names of the structure arrays

**Using Macros with Struct Arrays.** The macro generation feature of MATLAB Builder EX works with struct arrays as input or output arguments. See ["Macro Creation" on page 2-18](#page-57-0) if you have a MATLAB function you are ready to deploy. See "Microsoft<sup>®</sup> Excel<sup>®</sup> [Add-in and Macro Creation Using the](#page-87-0) [Function Wizard" on page 2-48](#page-87-0) if you are using the Function Wizard to create your MATLAB function from scratch. See ["Choosing Function Deployment](#page-21-0) [Workflow" on page 1-10](#page-21-0) for more information on both workflows.

## **MATLAB Function Prototyping and Debugging**

Use the Function Wizard to interactively prototype and debug a MATLAB function.

Since mymagic calls the prewritten MATLAB magic function directly, it does not provide an illustrative example of how to use the prototyping and debugging feature of MATLAB Builder EX.

Following is an example of how you might use this feature with myprimes, a function containing multiple lines of code.

#### **Prototyping and Debugging with myprimes**

For example, say you are in the process of prototyping code that uses the equation  $P = myprimes(n)$ . This equation returns a row vector of prime numbers less than or equal to n (a prime number has no factors other than 1 and the number itself).

```
Your code uses P = myprimes(n) as follows:
function [p] = myprimes(n)
```

```
if length(n)~=1, error('N must be a scalar'); end
if n < 2, p = zeros(1,0); return, end
p = 1:2:n;q = length(p);
p(1) = 2;for k = 3:2:sqrt(n)if p((k+1)/2)p(((k*k+1)/2):k:q) = 0;end
end
```
 $p = (p(p>0));$ 

In designing your code, you want to handle various use cases. For example, you want to experiment with scenarios that may assign a column vector value to the output variable p ( (myprimes only returns a row vector, as stated previously). You follow this general workflow:

- **1** Set a breakpoint in myprimes at the first if statement, using the GUI or dbstop, for instance.
- **2** On the Function Wizard Control Panel, in the Execute Functions area, click **Execute**. Execution will stop at the previously set breakpoint. Note the value of p in the yellow box in the following figure. Step-through and debug your code as you normally would using the MATLAB Editor.

<span id="page-86-0"></span>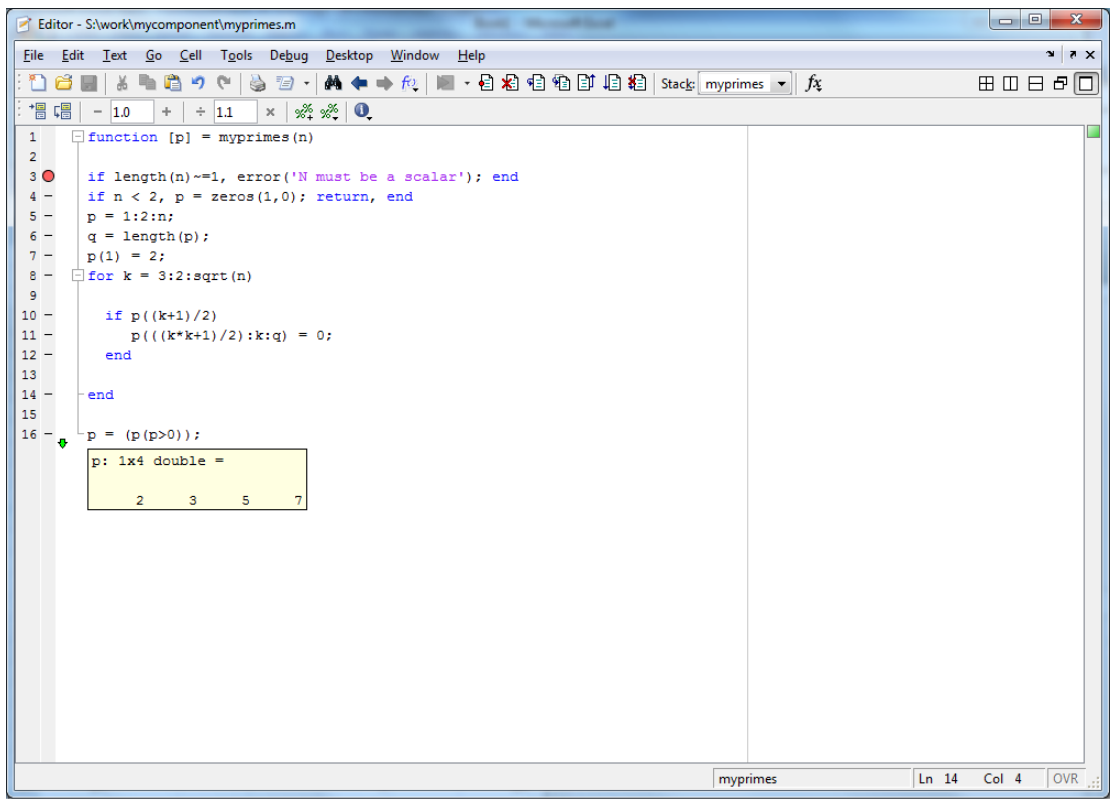

#### **Debugging myprimes Using the Function Wizard**

For more information about debugging MATLAB code, see "Editing and Debugging MATLAB Code" in the *MATLAB Desktop Tools and Development Environment User's Guide*.

## **Function Execution from MATLAB**

Test your deployable MATLAB function by executing it in MATLAB:

- **1** From the Function Wizard Control Panel, in the Execute Functions area, select **Execute MATLAB Functions in MATLAB**.
- **2** Click **Execute**. In Excel, the Magic Square function executes, producing results similar to the following.

<span id="page-87-0"></span>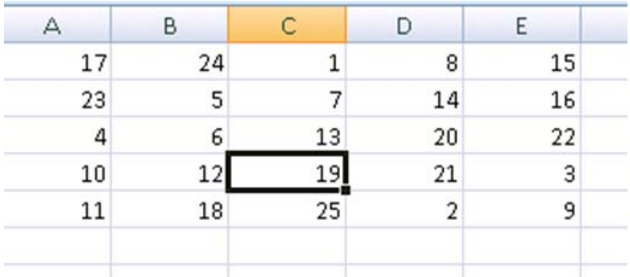

## **Microsoft Excel Add-in and Macro Creation Using the Function Wizard**

The Function Wizard can automatically create a deployable Microsoft Excel add-in and macro. To create your add-in in this manner, use one of the following procedures.

#### **Creating an Add-in and Associated Excel Macro**

To create both a deployable add-in and an associated Excel macro:

- **1** In the Function Wizard Control Panel dialog box, in the Create Component area, select **Create Both Builder EX Component and Excel Macro**.
- **2** Enter mymagic in the **Macro Name** field.
- **3** Select the location of where to store the macro, using the **Store Macro In** drop-down box.
- **4** Enter a brief description of the macro's functionality in the **Description** field.
- **5** Click **Create** to build both the add-in (as well as the underlying COM component) and the associated macro. The Deployment Tool Build dialog box appears, indicating the status of the add-in and COM component compilation (build).

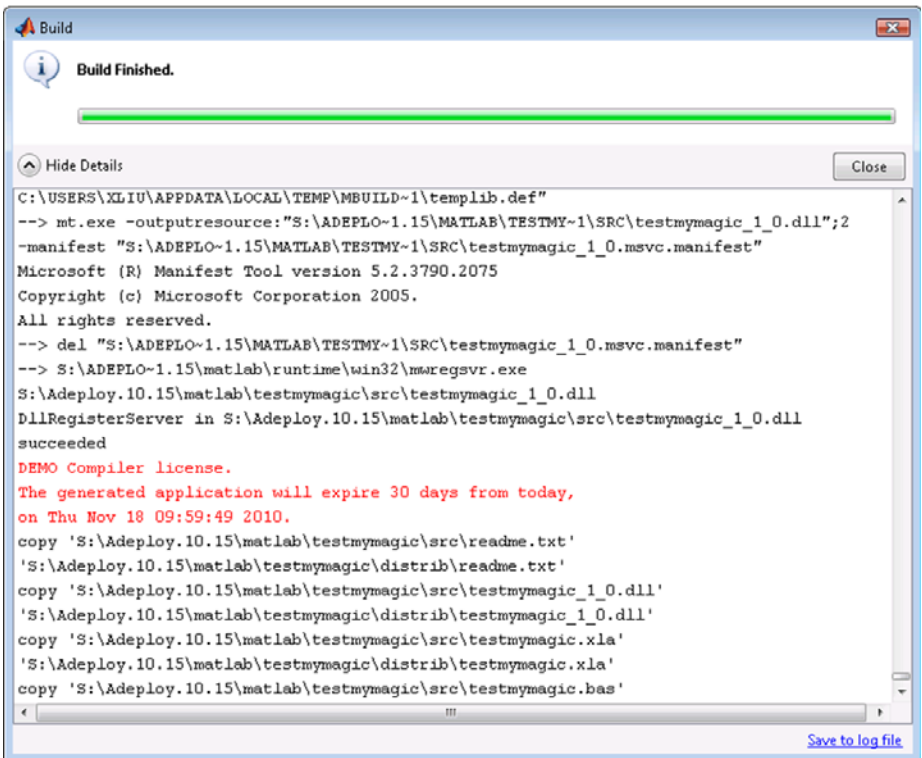

#### **The Build Dialog**

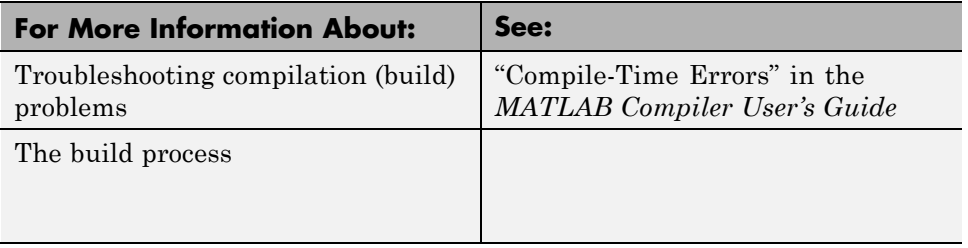

#### **Creating a COM Component or a Macro Only Without Creating an Add-in**

To create either a COM component or a macro without also creating the Excel add-in, do the following

- **1** In the Function Wizard Control Panel dialog box, in the Create Component area, select either **MATLAB Builder EX Component Only** or **Create Excel Macro Only**.
- **2** Enter mymagic in the **Macro Name** field.
- **3** Select the location of where to store the macro, using the **Store Macro In** drop-down box.
- **4** Enter a brief description of the macro's functionality in the **Description** field.
- **5** Click **Create**.

## **Function Execution from the Deployed Component**

Execute your function as you did similarly in ["Function Execution from](#page-86-0) [MATLAB" on page 2-47,](#page-86-0) but this time execute it from the deployed component to ensure it matches your previous output.

- **1** From the Function Wizard Control Panel, in the Execute Functions area, select **Execute MATLAB Functions from Deployed Component**.
- **2** Click **Execute**. In Excel, the Magic Square function executes, producing results similar to the following.

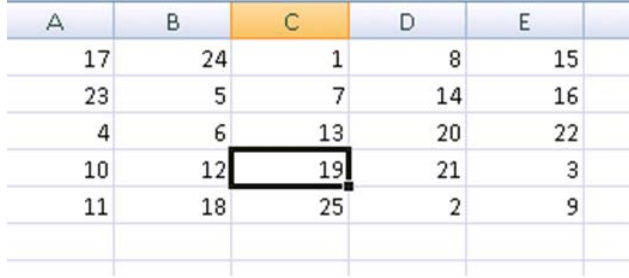

## **Macro Execution**

Run the macro you created in ["Macro Creation" on page 2-18](#page-57-0) by doing one of the following, after first clearing cells A1:E5 (which contain the output of the Magic Square function you ran in ["Function Execution" on page 2-18](#page-57-0)).

**Tip** You may need to enable the proper security settings before running macros in Microsoft Excel. For information about macro permissions and error messages occuring from executing macros, see the [Appendix B,](#page-286-0) ["Troubleshooting"](#page-286-0) appendix.

## **Using Office 2007 or Office 2010**

- **1** In Microsoft Excel, click **View > Macros > View Macros**.
- **2** Select mymagic from the **Macro name** drop-down box.
- **3** Click **Run**. Cells A1:E5 on the Excel sheet are automatically populated with the output of mymagic (a Magic Square of dimension 5).

## **Using Office 2003**

- **1** In Microsoft Excel, click **Tools > Macro > Macros**.
- **2** Select mymagic from the **Macro name** drop-down box.
- **3** Click **Run**. Cells A1:E5 on the Excel sheet are automatically populated with the output of mymagic (a Magic Square of dimension 5).

#### **Watch a Video**

Watch a video that demonstrates how to execute deployed functions with the Function Wizard and Microsoft Excel.

## **Microsoft Excel Add-in and Macro Packaging using the Function Wizard**

The Function Wizard can automatically package a deployable Microsoft Excel add-in and macro for sharing. To package your add-in in this manner, use one of the following procedures.

**1** After successfully [building your component and add-in,](#page-87-0) in the Share Component area of the Function Wizard Control Panel dialog box, review the files listed in the **Files to include in packaging** field. **Add File**s or **Remove File**s to and from the package by clicking the appropriate buttons.

- **2** To add access to the MCR Installer to your package, select one of the options in the MCR area. These options are described in . For information about the MCR and the MCR Installer, see ["Install MATLAB Compiler](#page-35-0) [Runtime \(MCR\) " on page 6-](#page-35-0)[2.](#page-177-0)
- **3** When you are ready to create your package, click **Create Package**.

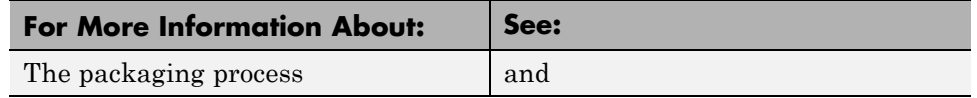

## **Microsoft Visual Basic Code Access (Optional Advanced Task)**

Optionally, you may want to access the Visual Basic code or modify it, depending on your programming expertise or the availability of an Excel developer. If so, follow these steps.

From the Excel main window, open the Microsoft Visual Basic editor by doing one of the following. select **Tools > Macro > Visual Basic Editor**.

#### **Using Office 2007 or Office 2010**

- **1** Click **Developer > Visual Basic**.
- **2** When the Visual Basic Editor opens, in the **Project VBAProject** window, double-click to expand VBAProject (mymagic.xls).
- **3** Expand the Modules folder and double-click the Matlab Macros module.

This opens the VB Code window with the code for this project.

## **Using Office 2003**

**1** Click **Tools > Macro > Visual Basic Editor**.

- **2** When the Visual Basic Editor opens, in the **Project VBAProject** window, double-click to expand VBAProject (mymagic.xls).
- **3** Expand the Modules folder and double-click the Matlab Macros module.

This opens the VB Code window with the code for this project.

#### **Mapping a Macro to a GUI Button or Control (Optional)**

To attach the macro to a GUI button, do the following:

- **1** Click **Developer > Insert**.
- **2** From the **Form Controls** menu, select the **Button (Form Control)** icon.

**Tip** Hover your mouse over the Form Controls menu to see the various control labels.

**3** In the Assign Macros dialog box, select the macro you want to assign the GUI button to, and click **OK**.

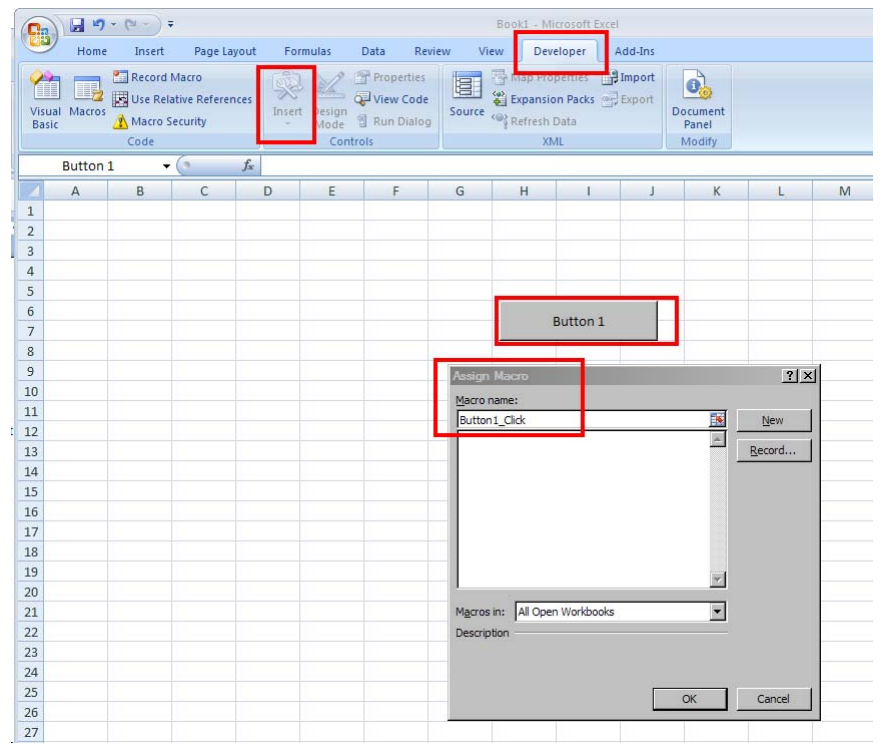

**Attaching a Macro to a Button**

# **For More Information**

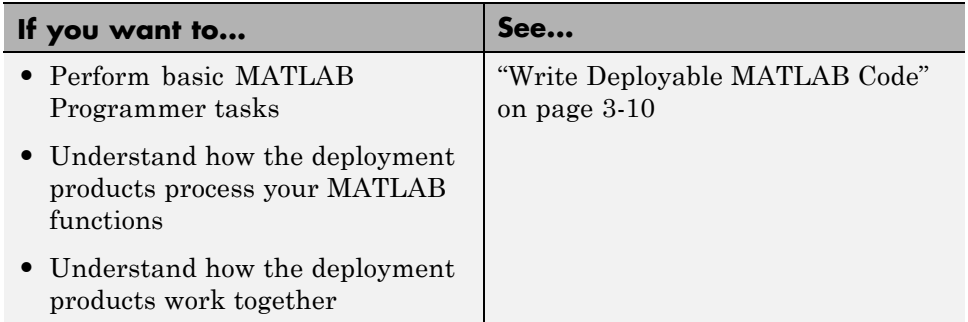

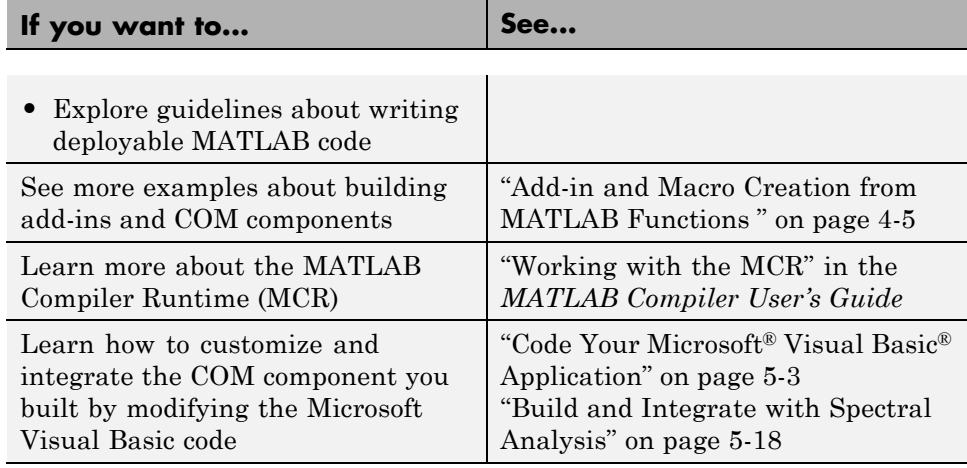

# MATLAB Code Deployment

- **•** ["Application Deployment Products and the Compiler Apps" on page 3-2](#page-97-0)
- **•** ["Write Deployable MATLAB Code" on page 3-10](#page-105-0)
- **•** ["How the Deployment Products Process MATLAB Function Signatures"](#page-110-0) [on page 3-15](#page-110-0)
- **•** ["Load MATLAB Libraries using loadlibrary" on page 3-17](#page-112-0)
- **•** ["Use MATLAB Data Files \(MAT Files\) in Compiled Applications" on page](#page-114-0) [3-19](#page-114-0)

# <span id="page-97-0"></span>**Application Deployment Products and the Compiler Apps**

#### **In this section...**

"What Is the Difference Between the Compiler Apps and the mcc Command Line?" on page 3-2

"How Does MATLAB® Compiler™ Software Build My Application?" on page 3-2

["Dependency Analysis Function" on page 3-5](#page-100-0)

["MEX-Files, DLLs, or Shared Libraries" on page 3-6](#page-101-0)

["Component Technology File \(CTF Archive\)" on page 3-6](#page-101-0)

## **What Is the Difference Between the Compiler Apps and the mcc Command Line?**

When you use one of the compiler apps, you perform any function you would invoke using the MATLAB Compiler mcc command-line interface. The compiler apps' interactive menus and dialogs build mcc commands that are customized to your specification. As such, your MATLAB code is processed the same way as if you were compiling it using mcc.

Compiler app advantages include:

- You perform related deployment tasks with a single intuitive interface.
- **•** You maintain related information in a convenient project file.
- **•** Your project state persists between sessions.
- **•** You load previously stored compiler projects from a prepopulated menu.
- **•** Package applications for distribution.

## **How Does MATLAB Compiler Software Build My Application?**

To build an application, MATLAB Compiler software performs these tasks:

**1** Parses command-line arguments and classifies by type the files you provide.

- **2** Analyzes files for dependencies using a dependency analysis function. Dependencies affect deployability and originate from functions called by the file. Deployability is affected by:
	- **•** File type MATLAB, Java, MEX, and so on.
	- **•** File location MATLAB, MATLAB toolbox, user code, and so on.

For more information about how the compiler does dependency analysis, see ["Dependency Analysis Function" on page 3-5.](#page-100-0)

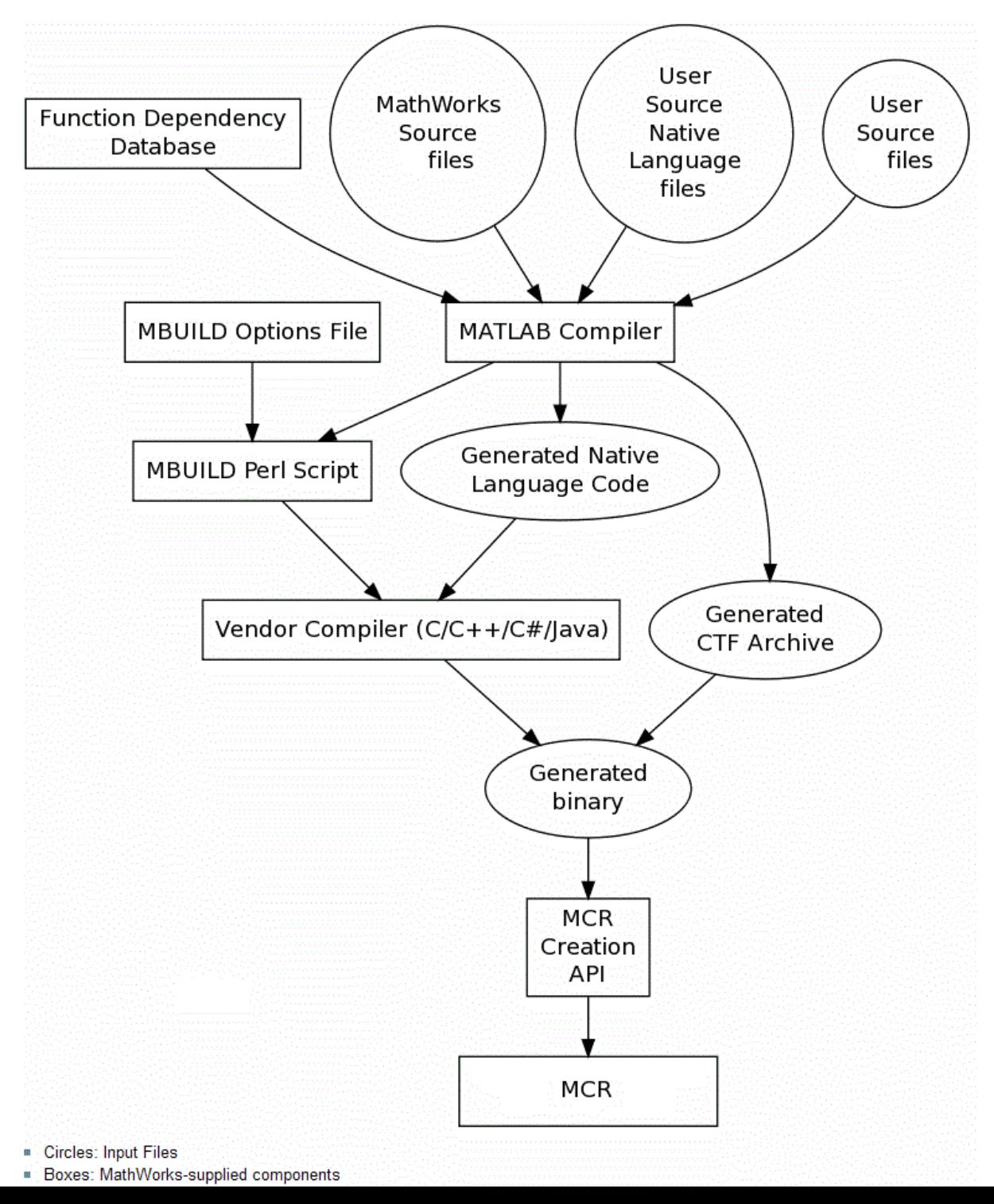

**3-4**

- <span id="page-100-0"></span>**4** Creates a CTF archive from the input files and their dependencies. For more details about CTF archives see ["Component Technology File \(CTF](#page-101-0) [Archive\)" on page 3-6.](#page-101-0)
- **5** Generates target-specific wrapper code. For example, a C main function requires a very different wrapper than the wrapper for a Java interface class.
- **6** Generates target-specific binary package. For library targets such as C++ shared libraries, Java packages, or .NET assemblies, the compiler will invoke the required third-party compiler.

# **Dependency Analysis Function**

MATLAB Compiler uses a dependency analysis function to determine the list of necessary files to include in the CTF package. Sometimes, this process generates a large list of files, particularly when MATLAB object classes exist in the compilation and the dependency analyzer cannot resolve overloaded methods at compile time. Dependency analysis also processes include/exclude files on each pass (see the mcc flag "-a Add to Archive").

**Tip** To improve compile time performance and lessen application size, prune the path with "-N Clear Path", "-p Add Folder to Path". You can also specify **Files required for your application** in the compiler app.

For more information about dependency analysis, addpath, and rmpath, see "Dependency Analysis Function (depfun) and User Interaction with the Compilation Path".

The dependency analyzer searches for executable content such as:

- **•** MATLAB files
- **•** P-files
- **•** Java® classes and .jar files
- **•** .fig files
- **•** MEX-files

<span id="page-101-0"></span>The dependency analyzer does not search for data files of any kind. You must manually include data files in the search.

# **MEX-Files, DLLs, or Shared Libraries**

When you compile MATLAB functions containing MEX-files, ensure that depfun can find them. Doing so allows you to avoid many common compilation problems. In particular, note that:

- **•** Since the dependency analyzer cannot examine MEX-files, DLLs, or shared libraries to determine their dependencies, explicitly include all executable files these files require. To do so, use either the mcc -a option or the **Files required for your application to run** field in the compiler app.
- **•** If you have any doubts that depfun can find a MATLAB function called by a MEX-file, DLL, or shared library, then manually include that function. To do so, use either the mcc -a option or the **Files required for your application to run** field in the compiler app.
- **•** Not all functions are compatible with MATLAB Compiler. Check the file mccExcludedFiles.log after your build completes. This file lists all functions called from your application that you cannot deploy.

# **Component Technology File (CTF Archive)**

Each application or shared library you produce using MATLAB Compiler has an embedded Component Technology File (CTF) archive. The archive contains all the MATLAB based content (MATLAB files, MEX-files, and so on) associated with the component. All MATLAB files in the CTF archive are encrypted using the Advanced Encryption Standard (AES) cryptosystem.

If you choose to extract the CTF archive as a separate file, the files remain encrypted. For more information on how to extract the CTF archive refer to the references in the following table.

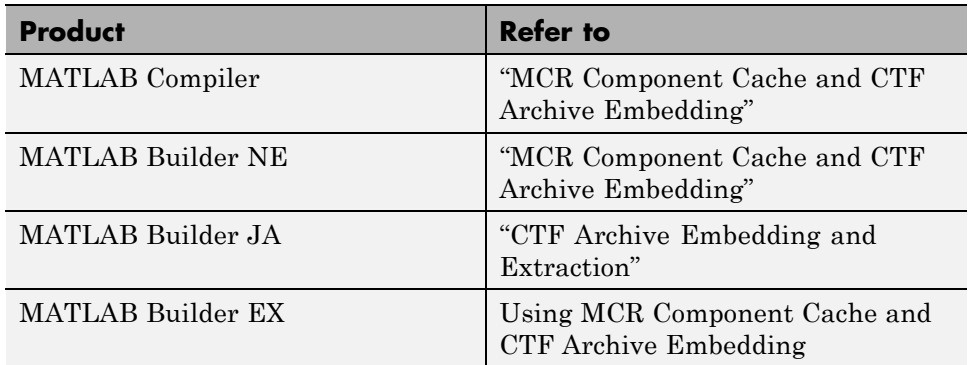

#### **Information on CTF Archive Embedding/Extraction and Component Cache**

Generated Component (EXE, DLL, SO, etc)

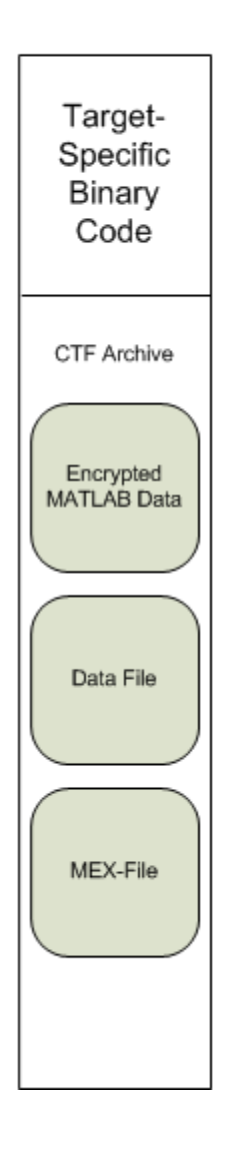

## **Additional Details**

Multiple CTF archives, such as those generated with COM, .NET, or Excel components, can coexist in the same user application. You cannot, however, mix and match the MATLAB files they contain. You cannot combine encrypted and compressed MATLAB files from multiple CTF archives into another CTF archive and distribute them.

All the MATLAB files from a given CTF archive associate with a unique cryptographic key. MATLAB files with different keys, placed in the same CTF archive, do not execute. If you want to generate another application with a different mix of MATLAB files, recompile these MATLAB files into a new CTF archive.

MATLAB Compiler deletes the CTF archive and generated binary following a failed compilation, but only if these files did not exist before compilation initiates. Run help mcc -K for more information.

**Note** CTF archives are extracted by default to *temp*\*user\_name*\mcrCache*n*.*nn*.

**Caution Release Engineers and Software Configuration Managers**: Do not use build procedures or processes that strip shared libraries on CTF archives. If you do, you can possibly strip the CTF archive from the binary, resulting in run-time errors for the driver application.

# <span id="page-105-0"></span>**Write Deployable MATLAB Code**

#### **In this section...**

"Compiled Applications Do Not Process MATLAB Files at Runtime" on page 3-10

["Do Not Rely on Changing Directory or Path to Control the Execution of](#page-106-0) [MATLAB Files" on page 3-11](#page-106-0)

["Use ismcc and isdeployed Functions To Execute Deployment-Specific Code](#page-107-0) [Paths" on page 3-12](#page-107-0)

["Gradually Refactor Applications That Depend on Noncompilable](#page-107-0) [Functions" on page 3-12](#page-107-0)

["Do Not Create or Use Nonconstant Static State Variables" on page 3-13](#page-108-0)

["Get Proper Licenses for Toolbox Functionality You Want to Deploy" on](#page-108-0) [page 3-13](#page-108-0)

## **Compiled Applications Do Not Process MATLAB Files at Runtime**

MATLAB Compiler secures your code against unauthorized changes. Deployable MATLAB files are suspended or frozen at the time MATLAB Compiler encrypts them—they do not change from that point onward. This does not mean that you cannot deploy a flexible application—it means that *you must design your application with flexibility in mind*. If you want the end user to be able to choose between two different methods, for example, both methods must be available in the built component.

The MCR only works on MATLAB code that was encrypted when the component was built. Any function or process that dynamically generates new MATLAB code will not work against the MCR.

Some MATLAB toolboxes, such as the Neural Network Toolbox<sup>™</sup> product, generate MATLAB code dynamically. Because the MCR only executes encrypted MATLAB files, and the Neural Network Toolbox generates unencrypted MATLAB files, some functions in the Neural Network Toolbox cannot be deployed.

<span id="page-106-0"></span>Similarly, functions that need to examine the contents of a MATLAB function file cannot be deployed. HELP, for example, is dynamic and not available in deployed mode. You can use LOADLIBRARY in deployed mode if you provide it with a MATLAB function prototype.

Instead of compiling the function that generates the MATLAB code and attempting to deploy it, perform the following tasks:

- **1** Run the code once in MATLAB to obtain your generated function.
- **2** Compile the MATLAB code with MATLAB Compiler, including the generated function.

**Tip** Another alternative to using EVAL or FEVAL is using anonymous function handles.

If you require the ability to create MATLAB code for dynamic run time processing, your end users must have an installed copy of MATLAB.

## **Do Not Rely on Changing Directory or Path to Control the Execution of MATLAB Files**

In general, good programming practices advise against redirecting a program search path dynamically within the code. Many developers are prone to this behavior since it mimics the actions they usually perform on the command line. However, this can lead to problems when deploying code.

For example, in a deployed application, the MATLAB and Java paths are fixed and cannot change. Therefore, any attempts to change these paths (using the cd command or the addpath command) fails

If you find you cannot avoid placing addpath calls in your MATLAB code, use ismcc and isdeployed. See [the next section](#page-107-0) for details.

## <span id="page-107-0"></span>**Use ismcc and isdeployed Functions To Execute Deployment-Specific Code Paths**

The isdeployed function allows you to specify which portion of your MATLAB code is deployable, and which is not. Such specification minimizes your compilation errors and helps create more efficient, maintainable code.

For example, you find it unavoidable to use addpath when writing your startup.m. Using ismcc and isdeployed, you specify when and what is compiled and executed.

For an example of using isdeployed, see "Passing Arguments to and from a Standalone Application".

## **Gradually Refactor Applications That Depend on Noncompilable Functions**

Over time, refactor, streamline, and modularize MATLAB code containing non-compilable or non-deployable functions that use ismcc and isdeployed. Your eventual goal is "graceful degradation" of non-deployable code. In other words, the code must present the end user with as few obstacles to deployment as possible until it is practically eliminated.

Partition your code into design-time and run time code sections:

- **•** *Design-time code* is code that is currently evolving. Almost all code goes through a phase of perpetual rewriting, debugging, and optimization. In some toolboxes, such as the Neural Network Toolbox product, the code goes through a period of self-training as it reacts to various data permutations and patterns. Such code is almost never designed to be deployed.
- **•** *Run-time code*, on the other hand, has solidified or become stable—it is in a finished state and is ready to be deployed by the end user.

Consider creating a separate directory for code that is not meant to be deployed or for code that calls undeployable code.
## **Do Not Create or Use Nonconstant Static State Variables**

Avoid using the following:

- **•** Global variables in MATLAB code
- **•** Static variables in MEX-files
- **•** Static variables in Java code

The state of these variables is persistent and shared with everything in the process.

When deploying applications, using persistent variables can cause problems because the MCR process runs in a single thread. You cannot load more than one of these non-constant, static variables into the same process. In addition, these static variables do not work well in multithreaded applications.

When programming with builder components, you should be aware that an instance of the MCR is created for each instance of a new class. If the same class is instantiated again using a different variable name, it is attached to the MCR created by the previous instance of the same class. In short, if an assembly contains *n* unique classes, there will be maximum of *n* instances of MCRs created, each corresponding to one or more instances of one of the classes.

If you must use static variables, bind them to instances. For example, defining instance variables in a Java class is preferable to defining the variable as static.

**Note** This guideline does not apply to MATLAB Builder EX. When programming with Microsoft Excel, you can assign global variables to large matrices that persist between calls.

## **Get Proper Licenses for Toolbox Functionality You Want to Deploy**

You must have a valid MathWorks license for toolboxes you use to create deployable components.

If you do not have a valid license for your toolbox, you cannot create a deployable component with it.

## **How the Deployment Products Process MATLAB Function Signatures**

**In this section...**

"MATLAB Function Signature" on page 3-15

"MATLAB Programming Basics" on page 3-15

## **MATLAB Function Signature**

MATLAB supports multiple signatures for function calls.

The generic MATLAB function has the following structure:

function [Out1,Out2,...,varargout]=foo(In1,In2,...,varargin)

To the *left* of the equal sign, the function specifies a set of explicit and optional return arguments.

To the *right* of the equal sign, the function lists explicit *input* arguments followed by one or more optional arguments.

All arguments represent a specific MATLAB type.

When the compiler or builder product processes your MATLAB code, it creates several overloaded methods that implement the MATLAB functions. Each of these overloaded methods corresponds to a call to the generic MATLAB function with a specific number of input arguments.

In addition to these methods, builder creates another method that defines the return values of the MATLAB function as an input argument. This method simulates the feval external API interface in MATLAB.

## **MATLAB Programming Basics**

#### **Creating a Deployable MATLAB Function**

Virtually any calculation that you can create in MATLAB can be deployed, if it resides in a function. For example:

 $>> 1 + 1$ 

cannot be deployed.

However, the following calculation:

```
function result = addSomeNumbers()result = 1+1;
end
```
can be deployed because the calculation now resides in a function.

#### **Taking Inputs into a Function**

You typically pass inputs to a function. You can use primitive data type as an input into a function.

To pass inputs, put them in parentheses. For example:

```
function result = addSomeNumbers(number1, number2)
 result = number1 + number2;end
```
## **Load MATLAB Libraries using loadlibrary**

**Note** It is important to understand the difference between the following:

- **•** MATLAB loadlibrary function Loads shared library into MATLAB.
- **•** Operating system loadlibrary function Loads specified Windows or UNIX operating system module into the address space of the calling process.

With MATLAB Compiler version 4.0 (R14) and later, you can use MATLAB file prototypes as described below to load your library in a compiled application. Loading libraries using H-file headers is not supported in compiled applications. This behavior occurs when loadlibrary is compiled with the header argument as in the statement:

loadlibrary(library, header)

In order to work around this issue, execute the following at the MATLAB command prompt:

```
loadlibrary(library, header, 'mfilename', 'mylibrarymfile');
```
where *mylibrarymfile* is the name of a MATLAB file you would like to use when loading this library. This step only needs to be performed once to generate a MATLAB file for the library.

In the code that is to be compiled, you can now call loadlibrary with the following syntax:

```
loadlibrary(library, @mylibrarymfile, 'alias', alias)
```
It is only required to add the prototype .m file and .dll file to the CTF archive of the deployed application. There is no need for .h files and C/C++ compilers to be installed on the deployment machine if the prototype file is used.

Once the prototype file is generated, add the file to the CTF archive of the application being compiled. You can do this with the -a option (if using the mcc command) or by dragging it under **Other/Additional Files** (as a helper file) if using the Deployment Tool.

With MATLAB Compiler versions 4.0.1 (R14+) and later, generated MATLAB files will automatically be included in the CTF file as part of the compilation process. For MATLAB Compiler versions 4.0 (R14) and later, include your library MATLAB file in the compilation with the -a option with mcc.

## **Restrictions on Using MATLAB Function loadlibrary with MATLAB Compiler**

Note the following limitations in regards to using loadlibrary with MATLAB Compiler. For complete documentation and up to date restrictions on loadlibrary, please reference the MATLAB documentation.

- **•** You can not use loadlibrary inside of MATLAB to load a shared library built with MATLAB Compiler.
- **•** With MATLAB Compiler Version 3.0 (R13SP1) and earlier, you cannot compile calls to loadlibrary because of general restrictions and limitations of the product.

## **Use MATLAB Data Files (MAT Files) in Compiled Applications**

#### **In this section...**

"Explicitly Including MAT files Using the %#function Pragma" on page 3-19

"Load and Save Functions" on page 3-19

["MATLAB Objects" on page 3-22](#page-117-0)

## **Explicitly Including MAT files Using the %#function Pragma**

MATLAB Compiler excludes MAT files from ["Dependency Analysis Function"](#page-100-0) [on page 3-5](#page-100-0) by default.

If you want MATLAB Compiler to explicitly inspect data within a MAT file, you need to specify the %#function pragma when writing your MATLAB code.

For example, if you are creating a solution with Neural Network Toolbox, you need to use the %#function pragma within your GUI code to include a dependency on the gmdistribution class, for instance.

## **Load and Save Functions**

If your deployed application uses MATLAB data files (MAT-files), it is helpful to code LOAD and SAVE functions to manipulate the data and store it for later processing.

- **•** Use isdeployed to determine if your code is running in or out of the MATLAB workspace.
- **•** Specify the data file by either using WHICH (to locate its full path name) define it relative to the location of ctfroot.
- **•** All MAT-files are unchanged after mcc runs. These files are not encrypted when written to the CTF archive.

For more information about CTF archives, see ["Component Technology File](#page-101-0) [\(CTF Archive\)" on page 3-6](#page-101-0).

See the ctfroot reference page for more information about ctfroot.

Use the following example as a template for manipulating your MATLAB data inside, and outside, of MATLAB.

#### **Using Load/Save Functions to Process MATLAB Data for Deployed Applications**

The following example specifies three MATLAB data files:

- **•** user\_data.mat
- **•** userdata\extra\_data.mat
- **•** ..\externdata\extern\_data.mat
- **1** Navigate to *matlab\_root*\extern\examples\compiler\Data\_Handling.

**2** Compile ex loadsave.m with the following mcc command:

```
mcc -mv ex loadsave.m -a 'user data.mat' -a
     '.\userdata\extra_data.mat' -a
     '..\externdata\extern_data.mat'
```
#### **ex\_loadsave.m.**

```
function ex_loadsave
% This example shows how to work with the
% "load/save" functions on data files in
% deployed mode. There are three source data files
% in this example.
% user data.mat
% userdata\extra_data.mat
% ..\externdata\extern_data.mat
%
% Compile this example with the mcc command:
% mcc -m ex loadsave.m -a 'user data.mat' -a
% '.\userdata\extra_data.mat'
% -a '..\externdata\extern_data.mat'
% All the folders under the current main MATLAB file directory will
% be included as
% relative path to ctfroot; All other folders will have the
% folder
% structure included in the ctf archive file from root of the
```

```
% disk drive.
%
% If a data file is outside of the main MATLAB file path,
% the absolute path will be
% included in ctf and extracted under ctfroot. For example:
% Data file
% "c:\$matlabroot\examples\externdata\extern_data.mat"
% will be added into ctf and extracted to
% "$ctfroot\$matlabroot\examples\externdata\extern_data.mat".
\approx% All mat/data files are unchanged after mcc runs. There is
% no excryption on these user included data files. They are
% included in the ctf archive.
%
% The target data file is:
% .\output\saved_data.mat
% When writing the file to local disk, do not save any files
% under ctfroot since it may be refreshed and deleted
% when the application isnext started.
%==== load data file =============================
if isdeployed
   % In deployed mode, all file under CTFRoot in the path are loaded
    % by full path name or relative to $ctfroot.
    % LOADFILENAME1=which(fullfile(ctfroot,mfilename,'user data.mat'));
    % LOADFILENAME2=which(fullfile(ctfroot,'userdata','extra_data.mat'));
    LOADFILENAME1=which(fullfile('user_data.mat'));
   LOADFILENAME2=which(fullfile('extra_data.mat'));
    % For external data file, full path will be added into ctf;
    % you don't need specify the full path to find the file.
    LOADFILENAME3=which(fullfile('extern_data.mat'));
else
    %running the code in MATLAB
   LOADFILENAME1=fullfile(matlabroot,'extern','examples','compiler',
                                     'Data_Handling','user_data.mat');
    LOADFILENAME2=fullfile(matlabroot,'extern','examples','compiler',
                              'Data_Handling','userdata','extra_data.mat');
    LOADFILENAME3=fullfile(matlabroot,'extern','examples','compiler',
                                      'externdata','extern_data.mat');
```

```
% Load the data file from current working directory
disp(['Load A from : ',LOADFILENAME1]);
load(LOADFILENAME1,'data1');
disp('A= ');
disp(data1);
% Load the data file from sub directory
disp(['Load B from : ',LOADFILENAME2]);
load(LOADFILENAME2,'data2');
disp('B= ');disp(data2);
% Load extern data outside of current working directory
disp(['Load extern data from : ',LOADFILENAME3]);
load(LOADFILENAME3);
disp('ext_data= ');
disp(ext_data);
% ===== multiple the data matrix by 2 ==============
result = data1*data2;
disp('A * B = ');
disp(result);
% ==== save the new data to a new file ===========
SAVEPATH=strcat(pwd,filesep,'output');
if ( ~isdir(SAVEPATH))
    mkdir(SAVEPATH);
end
SAVEFILENAME=strcat(SAVEPATH,filesep,'saved_data.mat');
disp(['Save the A * B result to : ',SAVEFILENAME]);
save(SAVEFILENAME, 'result');
```
## **MATLAB Objects**

When working with MATLAB objects, remember to include the following statement in your MAT file:

```
%#function class_constructor
```
Using the %#function pragma in this manner forces depfun to load needed class definitions, enabling the MCR to successfully load the object.

# Microsoft Excel Add-in Creation, Function Execution, and Deployment

- **•** ["Supported Compilation Targets" on page 4-2](#page-121-0)
- **•** ["The Deployment Tool and the Command Line Interface" on page 4-4](#page-123-0)
- **•** ["Add-in and Macro Creation from MATLAB Functions " on page 4-5](#page-124-0)
- **•** ["Execute Add-in With the Function Wizard" on page 4-11](#page-130-0)

## <span id="page-121-0"></span>**Supported Compilation Targets**

#### **In this section...**

"Microsoft® Excel® Add-in" on page 4-2

"What Are MATLAB® Builder™ EX Components and When Should You Create Them?" on page 4-2

"MATLAB® [Builder™ EX Limitations" on page 4-3](#page-122-0)

## **Microsoft Excel Add-in**

Using MATLAB Builder EX and the Deployment Tool (deploytool or mcc), you create deployable add-ins and Excel functions from MATLAB code that runs in Microsoft Excel applications. The Deployment Tool and mcc support the following function outputs:

- **•** No outputs
- **•** Figure (graphical) output
- **•** Scalar output

Using the MATLAB Builder EX Function Wizard, you create Excel macros that can be deployed as add-ins or workbooks.

MATLAB Builder EX supports multidimensional matrix output(s).

#### **Migration Considerations for 32-bit and 64-bit Microsoft Excel**

If you are migrating to the 64-bit version of Microsoft Excel, you *must* uninstall the 32-bit version of MATLAB Builder EX *before* installing the 64-bit version of Microsoft Excel.

## **What Are MATLAB Builder EX Components and When Should You Create Them?**

MATLAB Builder EX generates two primary artifacts from your MATLAB code, using the Deployment Tool: a Microsoft Excel add-in and a COM component.

<span id="page-122-0"></span>Existing MATLAB functions can be integrated into new or existing spreadsheet solutions, as add-ins, with the Function Wizard. You can also use the Function Wizard to create and test add-ins for new MATLAB functions.

COM components created with either the Deployment Tool or the Function Wizard (.bas files) can be integrated into existing Microsoft Visual Basic applications.

MATLAB Builder EX Components are ideal solutions for deploying MATLAB code to users of Microsoft Excel and large-scale enterprise financial applications written in Microsoft Visual Basic.

## **MATLAB Builder EX Limitations**

MATLAB objects are not supported as inputs or outputs for compiled or deployed functions with MATLAB Builder EX.

## <span id="page-123-0"></span>**The Deployment Tool and the Command Line Interface**

#### **In this section...**

"Using the Deployment Tool" on page 4-4

"Using the mcc Command Line Interface" on page 4-4

## **Using the Deployment Tool**

For a complete example of how to use the MATLAB Compiler Deployment Tool (deploytool) GUI, read in the MATLAB Builder EX User's Guide. For information about how the graphical interface differs from the command line interface, read ["What Is the Difference Between the Compiler Apps and the](#page-97-0) [mcc Command Line?" on page 3-2](#page-97-0) in ["Write Deployable MATLAB Code" on](#page-105-0) [page 3-10](#page-105-0) in this User's Guide.

## **Using the mcc Command Line Interface**

As an alternative to using the Deployment Tool, you can use the command line to create your deployable executable, using the mcc command. You can also start the Deployment Tool GUI from the command line. See the and reference pages for more details.

## <span id="page-124-0"></span>**Add-in and Macro Creation from MATLAB Functions**

**In this section...**

"Create Add-ins and Macros with Single and Multiple Outputs" on page 4-5 "Work with Variable-Length Inputs and Outputs" on page 4-5

#### **MATLAB Programmer**

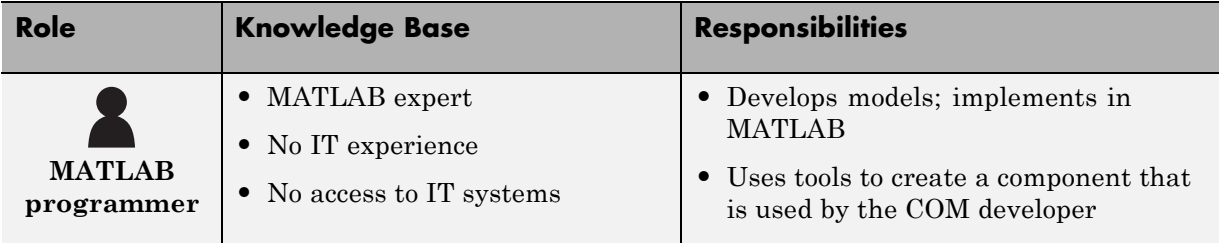

## **Create Add-ins and Macros with Single and Multiple Outputs**

The basic workflow for Microsoft Excel add-in and macro creation can be found in and ["Integrate an Add-In and COM Component with Microsoft®](#page-31-0) [Excel®" on page 1-20](#page-31-0) in this user's guide.

## **Work with Variable-Length Inputs and Outputs**

This example shows you how to work with, and create macros from, functions having variable-length inputs and outputs

#### **Overview**

myplot takes a single integer input and plots a line from 1 to that number.

mysum takes an input of varargin of type integer, adds all the numbers, and returns the result.

myprimes takes a single integer input n and returns all the prime numbers less than or equal to n.

The Microsoft Excel file, xlmulti.xls, demonstrates these functions in several ways.

#### **Where Is the Example Code?**

See ["Example File Copying" on page 2-27](#page-66-0) for information about accessing the example code from within the product.

#### **Creating the Project**

Use the following information as you work through this example using the instructions in :

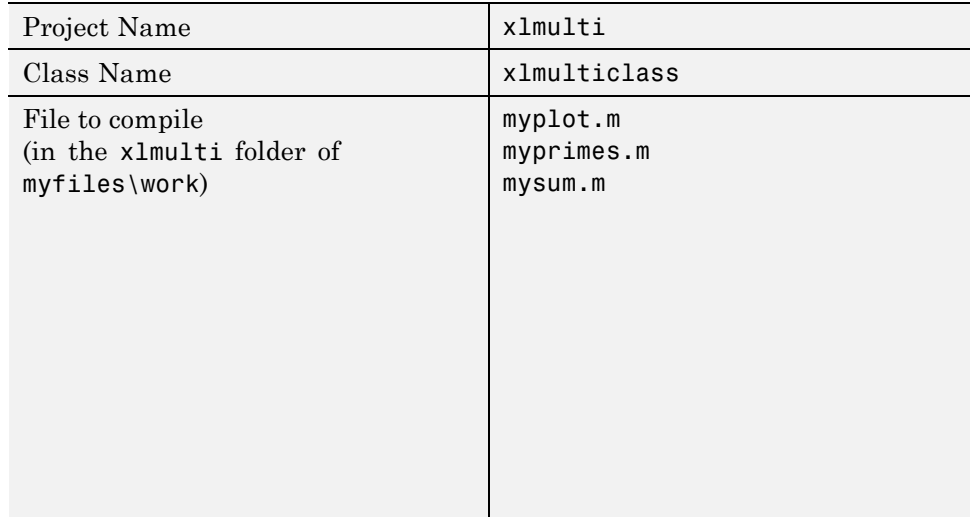

#### **Adding a MATLAB Builder EX COM Function to Microsoft Excel**

- **1** Start Microsoft Excel on your system.
- **2** Open the file myfiles\work\xlmulti\xlmulti.xls.

The example appears as shown:

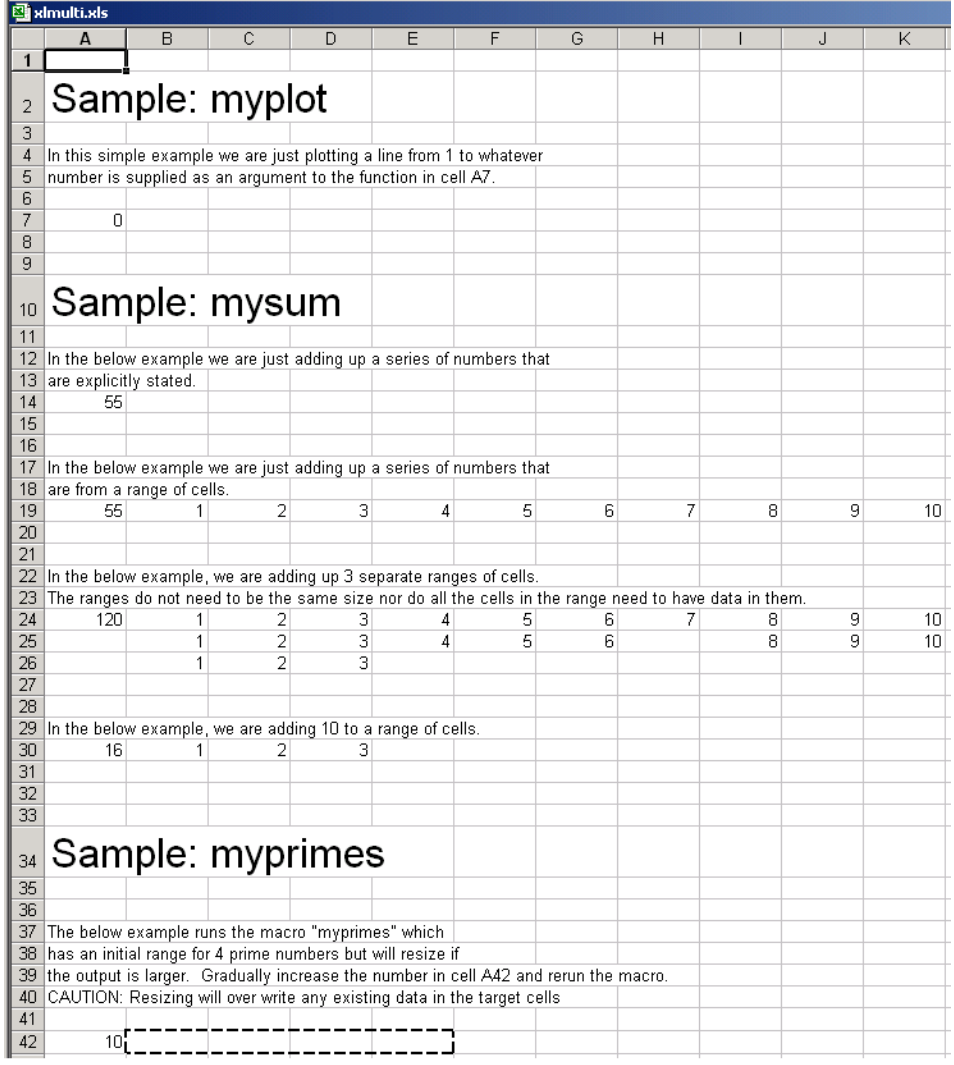

**Note** If an Excel prompt says that this file contains macros, click **Enable Macros** to run this example. See the [Appendix B, "Troubleshooting"](#page-286-0) appendix in this User's Guide for details on enabling macros.

#### **Calling myplot**

This illustration calls the function myplot with a value of 4. To execute the function, make A7 (=myplot(4)) the active cell. Press **F2** and then **Enter**.

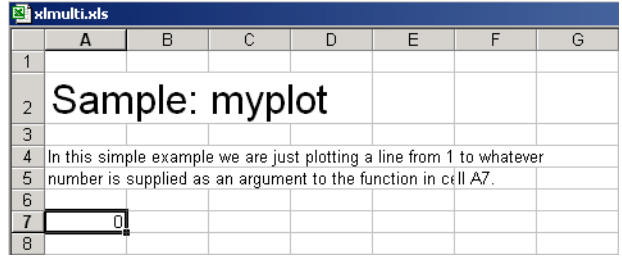

This procedure plots a line from 1 through 4 in a MATLAB Figure window. This graphic can be manipulated similarly to the way one would manipulate a figure in MATLAB. Some functionality, such as the ability to change line style or color, is not available.

The calling cell contains 0 because the function does not return a value.

#### **Calling mysum Four Different Ways**

This illustration calls the function mysum in four different ways:

- **•** The first (cell A14) takes the values 1 through 10, adds them, and returns the result of 55 (=mysum(1,2,3,4,5,6,7,8,9,10)).
- **•** The second (cell A19) takes a range object that is a range of cells with the values 1 through 10, adds them, and returns the result of 55 (=mysum(B19:K19)).
- The third (cell A24) takes several range objects, adds them, and returns the result of 120 (=mysum(B24:K24,B25:L25,B26:D26)). This illustration demonstrates that the ranges do not need to be the same size and that all the cells do not need a value.
- **•** The fourth (cell A30) takes a combination of a range object and explicitly stated values, adds them, and returns the result of 16 (=mysum(10,B30:D30)).

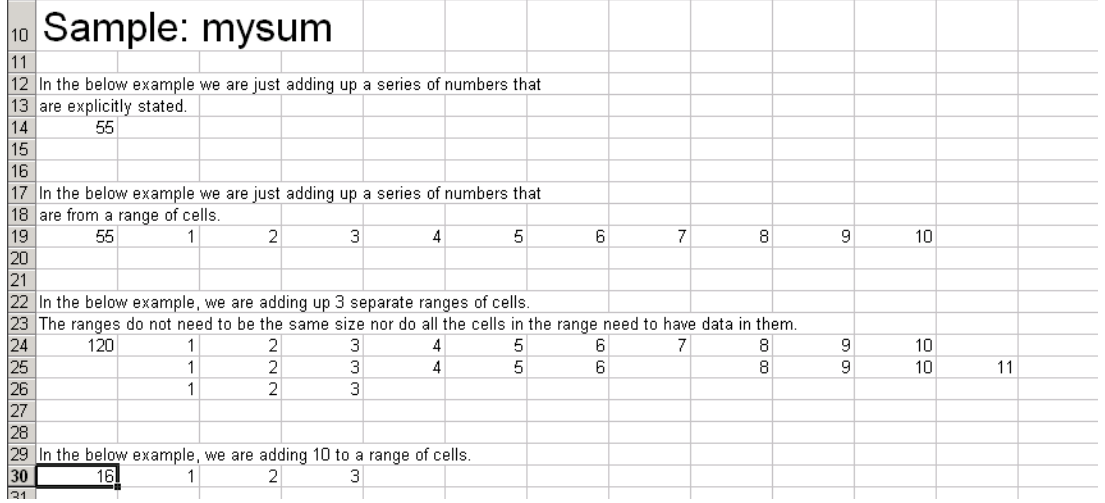

This illustration runs when the Excel file is opened. To reactivate the illustration, activate the appropriate cell. Then press **F2** followed by **Enter**.

#### **myprimes Macro**

In this illustration, the macro myprimes calls the function myprimes.m with an initial value of 10 in cell A42. The function returns all the prime numbers less than 10 to cells B42 through E42.

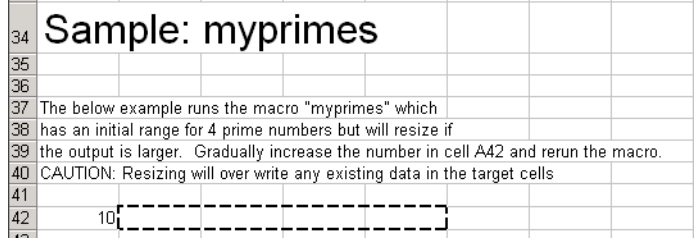

To execute the macro, from the main Excel window (not the Visual Basic Editor), open the Macro dialog box, by pressing the **Alt** and **F8** keys simultaneously, or by selecting **Tools > Macro > Macros**.

Select myprimes from the list and click **Run**.

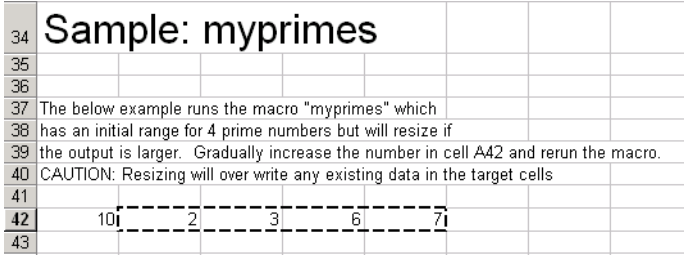

This function automatically resizes if the returned output is larger than the output range specified. Change the value in cell A42 to a number larger than 10. Then rerun the macro. The output returns all prime numbers less than the number you entered in cell A42.

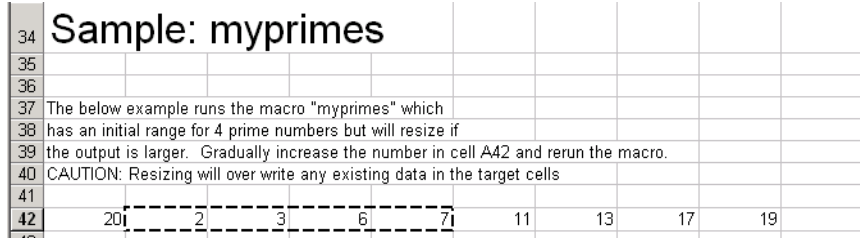

## **Inspecting the Microsoft Visual Basic Code (Optional)**

- **1** On the Microsoft Excel main window, select **Tools > Macro > Visual Basic Editor**.
- **2** On the Microsoft Visual Basic, in the Project VBAProject window, double-click to expand VBAProject (xlmulti.xls)
- **3** Expand the Modules folder and double-click the Module1 module. This opens the VB Code window with the code for this project.

#### **For More Information**

For more information about working with variable-length arguments, see ["Programming with Variable Arguments" on page 5-10](#page-147-0).

## <span id="page-130-0"></span>**Execute Add-in With the Function Wizard**

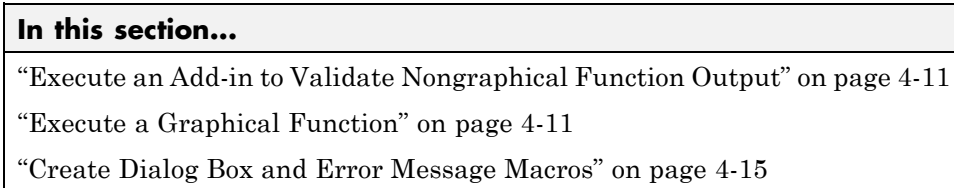

#### **End User**

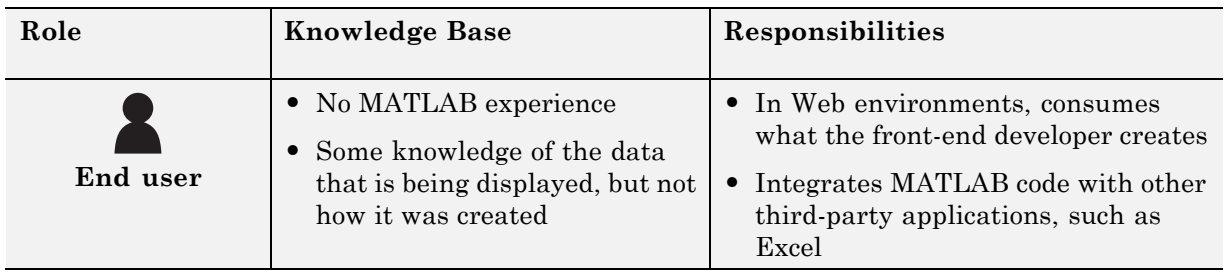

## **Execute an Add-in to Validate Nongraphical Function Output**

If you have built your add-in and COM component using deploytool or mcc and are ready to begin validating your non-graphical function's output, see "Executing Functions and Creating [Macros Using the Function Wizard" on](#page-41-0) [page 2-2](#page-41-0).

#### **Functions Having Multiple Outputs**

When working with functions having multiple outputs, simply define each specific output range with the Argument Properties For *y* dialog box. See the [Argument Properties For](#page-50-0) *y* step in ["Function Execution" on page 2-18](#page-57-0) for details.

## **Execute a Graphical Function**

Execute a graphical function on a Microsoft Excel spreadsheet by doing the following.

**1** Install and start the Function Wizard using the procedures detailed in ["Installation of the Function Wizard" on page 2-](#page-43-0)[28](#page-67-0) and ["Function Wizard](#page-45-0) [Start-Up" on page 2-](#page-45-0)[30](#page-69-0). Successfully completing each of these procedures causes the Function Wizard Control Panel to display.

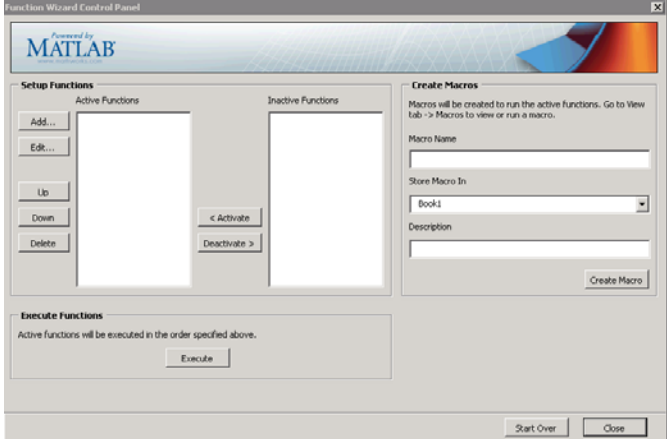

- **2** Click **Add**.
- **3** Select a function with a graphical output, such as **mysurf** for example, from the **Functions for Class** *class\_name* box.
- **4** Click **Add**. The Function Properties dialog box appears.
- **5** Click **Done**. The Function Wizard Control Panel appears with mysurf selected in the list of **Active Functions**.

**Note** Since mysurf.m does not have any inputs or outputs, there is no need to specify **Properties**.

<span id="page-132-0"></span>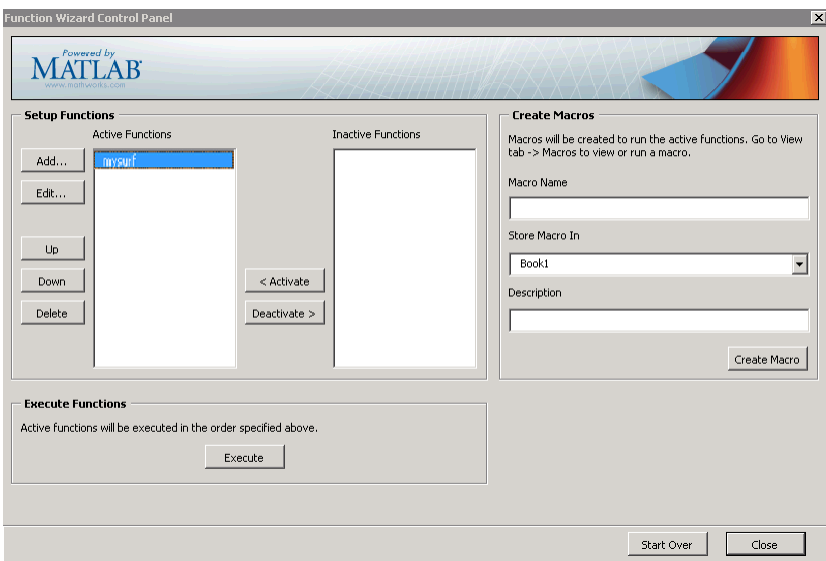

**6** In the Execute Functions area of the Function Wizard Control Panel, click **Execute**. The graphical output for mysurf appears in a separate window.

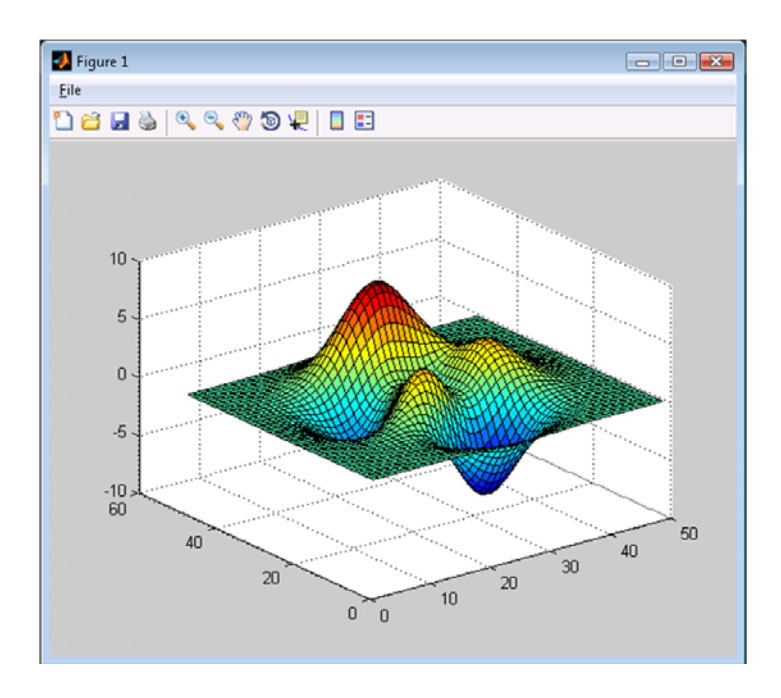

**7** Test to ensure you can interact with the figure and that it is usable.

For example, try dragging the figure window, inserting color bars and legends in the toolbar, and so on.

If you encounter problems working with the figure, consult the person who created it (usually the [MATLAB Programmer on page 4-](#page-63-0)[5\)](#page-124-0).

#### **Create a Macro Using a Graphical Function**

Once you are satisfied your graphical figure is usable, do the following to create a macro to execute it at your convenience.

<span id="page-134-0"></span>**Caution** To create a macro, you must have already built your COM component and add-in with MATLAB Builder EX.

For complete Function Wizard workflows, see ["Executing Functions and](#page-41-0) [Creating Macros Using the Function Wizard" on page 2-2](#page-41-0) and ["End-to-End](#page-62-0) [Deployment of a MATLAB Function Using the Function Wizard" on page 2-23.](#page-62-0)

- **1** In the Function Wizard Control Panel, label the macro by entering mysurf in the **Macro Name** field of the Create Macros area.
- **2** If desired, change the default value **Book1** (for the default Excel sheet name) in the **Store Macro In** field.
- **3** Click **Create Macro**.
- **4** See ["Macro Execution" on page 2-](#page-58-0)[50](#page-89-0) for details on executing macros with different versions of Microsoft Office. When the macro is **Run**, you should see output similar to the [Surf Peaks image](#page-132-0) in ["Execute a Graphical](#page-130-0) [Function" on page 4-11](#page-130-0) in this chapter.

## **Create Dialog Box and Error Message Macros**

Create a macro that displays a dialog box using this workflow, which is useful for error message presentation.

**1** Install and start the Function Wizard using the procedures detailed in ["Installation of the Function Wizard" on page 2-](#page-43-0)[28](#page-67-0) and ["Function Wizard](#page-45-0) [Start-Up" on page 2-](#page-45-0)[30](#page-69-0). Successfully completing each of these procedures causes the Function Wizard Control Panel to display.

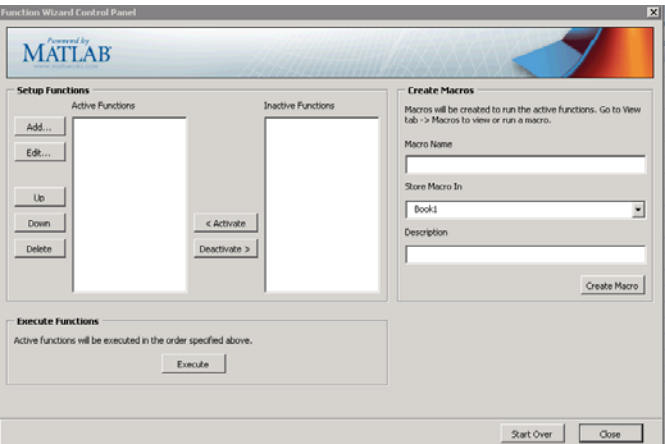

**2** Click **Add**. The MATLAB Components dialog box appears.

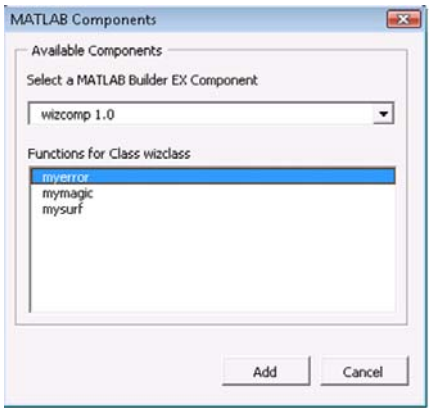

- **3** Select a function that displays a graphical error message, such as **myerror** for example, from the **Functions for Class** *class\_name* box.
- **4** Click **Add**. The Function Properties dialog box appears.
- **5** Associate an input value of -1 with myerror.
	- **a** On the **Inputs** tab, click **Properties**. The Argument Properties for in dialog box appears.
	- **b** Select **Value** and enter -1.
- **c** Click **Done**.
- **6** Define the output of myerror—any Excel spreadsheet cell, in this case.
	- **a** On the **Outputs** tab, click **Properties**. The Argument Properties For *x* dialog box appears, where *x* is the name of the output variable you are defining properties of.
	- **b** Select **Range** and enter and spreadsheet cell value,  $=$  **C13**, for example.
	- **c** Click **Done**. The Function Wizard Control Panel appears with myerror selected in the list of **Active Functions**.

**Tip** If you have functions besides myerror listed in the **Active Functions** list that you don't want to execute when you test myerror, deactivate these functions by selecting them and clicking **Deactivate**.

**7** Click **Execute**. The following will display.

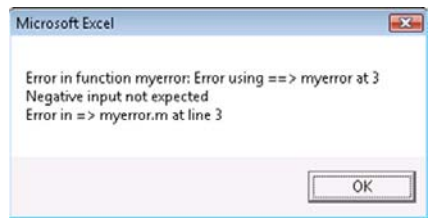

#### **Create a Macro That Displays an Error Message or Dialog Box**

Create a macro to display your error message on demand.

- **1** In the Function Wizard Control Panel, label the macro by entering myerror in the **Macro Name** field of the Create Macros area.
- **2** If desired, change the default value **Book1** (for the default Excel sheet name) in the **Store Macro In** field.
- **3** Click **Create Macro**.
- **4** See ["Macro Execution" on page 2-](#page-58-0)[50](#page-89-0) for details on executing macros with different versions of Microsoft Office.

# **5**

# Microsoft Excel Add-in Integration

- **•** ["Overview of the Integration Process " on page 5-2](#page-139-0)
- **•** "Code Your Microsoft® Visual Basic® [Application" on page 5-3](#page-140-0)
- **•** ["Build and Integrate with Spectral Analysis" on page 5-18](#page-155-0)
- **•** ["For More Information" on page 5-37](#page-174-0)

## <span id="page-139-0"></span>**Overview of the Integration Process**

Each MATLAB Builder EX component is built as a COM object that you can access from Microsoft Excel through Microsoft Visual Basic for Applications (VBA). This topic provides general information on how to integrate the MATLAB Builder EX components into Excel using the VBA programming environment.

It assumes you have the skill set of a Microsoft® Excel® [Developer on page 5-3](#page-140-0) and have a working knowledge of VBA.

This section is not intended to teach you to program in Visual Basic. Refer to the VBA documentation provided with Excel for general programming information.

For a comprehensive example of building and integrating a COM component using Visual Basic programming, see ["Build and Integrate with Spectral](#page-155-0) [Analysis" on page 5-18.](#page-155-0)

## <span id="page-140-0"></span>**Code Your Microsoft Visual Basic Application**

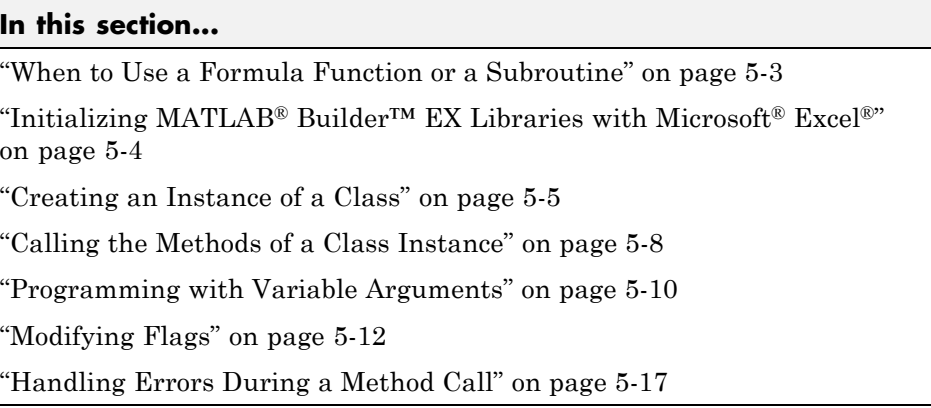

#### **Microsoft Excel Developer**

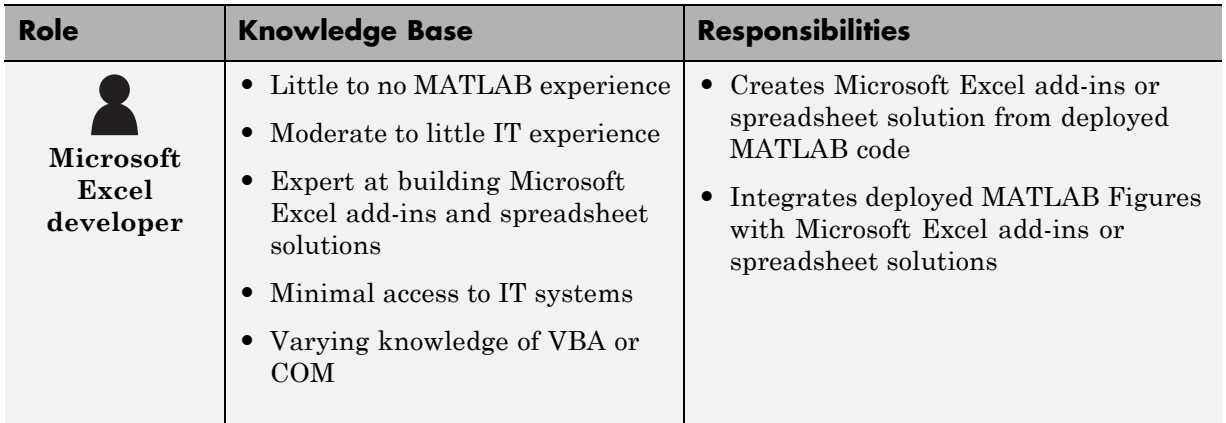

## **When to Use a Formula Function or a Subroutine**

VBA provides two basic procedure types: functions and subroutines.

You access a VBA function directly from a cell in a worksheet as a formula function. Use function procedures when the original MATLAB function takes one or more inputs and returns zero outputs.

<span id="page-141-0"></span>You access a subroutine as a general macro. Use a subroutine procedure when the original MATLAB function returns an array of values or multiple outputs because you need to map these outputs into multiple cells/ranges in the worksheet.

When you create a component, MATLAB Builder EX produces a VBA module (.bas file). This file contains simple call wrappers, each implemented as a function procedure for each method of the class.

## **Initializing MATLAB Builder EX Libraries with Microsoft Excel**

Before you use any MATLAB Builder EX component, initialize the supporting libraries with the current instance of Microsoft Excel. Do this once for an Excel session that uses the MATLAB Builder EX components.

To do this initialization, call the utility library function MWInitApplication, which is a member of the MWUtil class. This class is part of the MWComUtil library. See "Utility Library Classes" for a detailed discussion of the functionality provided with this library.

One way to add this initialization code into a VBA module is to provide a subroutine that does the initialization once, and simply exits for all subsequent calls. The following Microsoft Visual Basic code sample initializes the libraries with the current instance of Excel. A global variable of type Object named MCLUtil holds an instance of the MWUtil class, and another global variable of type Boolean named bModuleInitialized stores the status of the initialization process. The private subroutine InitModule() creates an instance of the MWComUtil class and calls the MWInitApplication method with an argument of Application. Once this function succeeds, all subsequent calls exit without reinitializing.

```
Dim MCLUtil As Object
Dim bModuleInitialized As Boolean
Private Sub InitModule()
   If Not bModuleInitialized Then
      On Error GoTo Handle_Error
      If MCLUtil Is Nothing Then
         Set MCLUtil = CreateObject("MWComUtil.MWUtil")
```

```
End If
      Call MCLUtil.MWInitApplication(Application)
      bModuleInitialized = True
      Exit Sub
Handle_Error:
      bModuleInitialized = False
   End If
End Sub
```
This code is similar to the default initialization code generated in the VBA module created when the component is built. Each function that uses MATLAB Builder EX components can include a call to InitModule at the beginning to ensure that the initialization always gets performed as needed.

## **Creating an Instance of a Class**

- **•** "Overview" on page 5-5
- **•** "CreateObject Function" on page 5-5
- **•** ["New Operator" on page 5-6](#page-143-0)
- **•** ["How the MCR Is Shared Among Classes" on page 5-7](#page-144-0)

#### **Overview**

Before calling a class method (compiled MATLAB function), you must create an instance of the class that contains the method. VBA provides two techniques for doing this:

- **•** CreateObject function
- **•** [New](#page-143-0) operator

#### **CreateObject Function**

This method uses the Microsoft Visual Basic application programming interface (API) CreateObject function to create an instance of the class. Microsoft refers to calling CreateObject as *late binding* and using new as *early binding*.

<span id="page-143-0"></span>To use this method, declare a variable of type Object using Dim to hold a reference to the class instance and call CreateObject using the class programmatic identifier (ProgID) as an argument, as shown in the next example:

```
Function foo(x1 As Variant, x2 As Variant) As Variant
       Dim aClass As Object
       On Error Goto Handle_Error
       Set aClass = CreateObject("mycomponent.myclass.1_0")
       ' (call some methods on aClass)
       Exit Function
Handle_Error:
   foo = Err.Description
End Function
```
#### **New Operator**

This method uses the Visual Basic New operator on a variable explicitly dimensioned as the class to be created. Before using this method, you must reference the type library containing the class in the current VBA project. Do this by selecting the **Tools** menu from the Visual Basic Editor, and then selecting **References** to display the **Available References** list. From this list, select the necessary type library.

The following example illustrates using the New operator to create a class instance. It assumes that you have selected **mycomponent 1.0 Type Library** from the **Available References** list before calling this function.

```
Function foo(x1 As Variant, x2 As Variant) As Variant
   Dim aClass As mycomponent.myclass
   On Error Goto Handle_Error
   Set aClass = New mycomponent.myclass
   ' (call some methods on aClass)
   Exit Function
Handle_Error:
   foo = Err.Description
End Function
```
In this example, the class instance can be dimensioned as simply myclass. The full declaration in the form <component-name>.<class-name> guards against name collisions that can occur if other libraries in the current project contain types named myclass.

Using both CreateObject and New produce a dimensioned class instance. The first method does not require a reference to the type library in the VBA project; the second results in faster code execution. The second method has the added advantage of enabling the **Auto-List-Members** and **Auto-Quick-Info** capabilities of the Microsoft Visual Basic editor to work with your classes. The default function wrappers created with each built component all use the first method for object creation.

In the previous two examples, the class instance used to make the method call was a local variable of the procedure. This creates and destroys a new class instance for each call. An alternative approach is to declare one single module-scoped class instance that is reused by all function calls, as in the initialization code of the previous example.

The following example illustrates this technique with the second method:

```
Dim aClass As mycomponent.myclass
Function foo(x1 As Variant, x2 As Variant) As Variant
   On Error Goto Handle_Error
   If aClass Is Nothing Then
      Set aClass = New mycomponent.myclass
   End If
   ' (call some methods on aClass)
   Exit Function
Handle_Error:
   foo = Err.Description
End Function
```
#### **How the MCR Is Shared Among Classes**

MATLAB Builder EX creates a single MATLAB Compiler Runtime (MCR) when the first Microsoft COM class is instantiated in an application. This MCR is reused and shared among all subsequent class instances within the component, resulting in more efficient memory usage and eliminating the MCR startup cost in each subsequent class instantiation.

All class instances share a single MATLAB workspace and share global variables in the MATLAB files used to build the component. This makes properties of a COM class behave as static properties instead of instance-wise properties.

## **Calling the Methods of a Class Instance**

After you have created a class instance, you can call the class methods to access the compiled MATLAB functions. MATLAB Builder EX applies a standard mapping from the original MATLAB function syntax to the method's argument list. See ["Utility Library Classes" on page 8-3](#page-238-0) for a detailed description of the mapping from MATLAB functions to COM class method calls.

When a method has output arguments, the first argument is always nargout, which is of type Long. This input parameter passes the normal MATLAB nargout parameter to the compiled function and specifies how many outputs are requested. Methods that do not have output arguments do not pass a nargout argument. Following nargout are the output parameters listed in the same order as they appear on the left side of the original MATLAB function. Next come the input parameters listed in the same order as they appear on the right side of the original MATLAB function. All input and output arguments are typed as Variant, the default Visual Basic data type.

The Variant type can hold any of the basic VBA types, arrays of any type, and object references. See ["Data Conversion Rules " on page A-2](#page-271-0) for a detailed description of how to convert Variant types of any basic type to and from MATLAB data types. In general, you can supply any Visual Basic type as an argument to a class method, with the exception of Visual Basic UDTs. You can also pass Microsoft Excel Range objects directly as input and output arguments.

When you pass a simple Variant type as an output parameter, the called method allocates the received data and frees the original contents of the Variant. In this case it is sufficient to dimension each output argument as a single Variant. When an object type (like an Excel Range) is passed as an

**5-8**

output parameter, the object reference is passed in both directions, and the object's Value property receives the data.

The following examples illustrate the process of passing input and output parameters from VBA to the MATLAB Builder EX component class methods.

The first example is a formula function that takes two inputs and returns one output. This function dispatches the call to a class method that corresponds to a MATLAB function of the form function  $y = foo(x1, x2)$ .

```
Function foo(x1 As Variant, x2 As Variant) As Variant
   Dim aClass As Object
   Dim y As Variant
   On Error Goto Handle_Error
   Set aClass = New mycomponent.myclass
   aClass = CreateObject("mycomponent.myclass.1_0")
   Call aClass.foo(1,y,x1,x2)
   foo = vExit Function
Handle_Error:
   foo = Err.Description
End Function
```
The second example rewrites the same function as a subroutine and uses Excel ranges for input and output.

```
Sub foo(Rout As Range, Rin1 As Range, Rin2 As Range)
   Dim aClass As Object
   On Error Goto Handle_Error
   aClass = CreateObject("mycomponent.myclass.1_0")
   Call aClass.foo(1,Rout,Rin1,Rin2)
   Exit Sub
Handle_Error:
   MsgBox(Err.Description)
End Sub
```
## **Programming with Variable Arguments**

#### **Processing varargin and varargout Arguments**

When varargin and/or varargout are present in the MATLAB function that you are using for the Excel component, these parameters are added to the argument list of the class method as the last input/output parameters in the list. You can pass multiple arguments as a varargin array by creating a Variant array, assigning each element of the array to the respective input argument.

The following example creates a varargin array to call a method resulting from a MATLAB function of the form  $y = foo(xarargin)$ :

```
Function foo(x1 As Variant, x2 As Variant, x3 As Variant, \overline{\phantom{a}}x4 As Variant, x5 As Variant) As Variant
   Dim aClass As Object
   Dim v(1 To 5) As Variant
   Dim y As Variant
   On Error Goto Handle_Error
   v(1) = x1v(2) = x2v(3) = x3v(4) = x4v(5) = x5aClass = CreateObject("mycomponent.myclass.1_0")
   Call aClass.foo(1,y,v)
   foo = vExit Function
Handle_Error:
   foo = Err.Description
End Function
```
The MWUtil class included in the MWComUtil utility library provides the MWPack helper function to create varargin parameters. See for more details.

The next example processes a varargout parameter into three separate Excel Ranges. This function uses the MWUnpack function in the utility library. The MATLAB function used is varargout  $=$  foo(x1,x2).

```
Sub foo(Rout1 As Range, Rout2 As Range, Rout3 As Range, _
        Rin1 As Range, Rin2 As Range)
   Dim aClass As Object
   Dim aUtil As Object
   Dim v As Variant
   On Error Goto Handle_Error
   aUtil = CreateObject("MWComUtil.MWUtil")
   aClass = CreateObject("mycomponent.myclass.1_0")
   Call aClass.foo(3,v,Rin1,Rin2)
   Call aUtil.MWUnpack(v,0,True,Rout1,Rout2,Rout3)
   Exit Sub
Handle_Error:
   MsgBox(Err.Description)
End Sub
```
#### **Passing an Empty varargin from Microsoft Visual Basic Code**

In MATLAB, varargin inputs to functions are optional, and may be present or omitted from the function call. However, from Microsoft Visual Basic, function signatures are more strict—if varargin is present among the MATLAB function inputs, the VBA call must include varargin, even if you want it to be empty. To pass in an empty varargin, pass the Null variant, which is converted to an empty MATLAB cell array when passed.

**Passing an Empty varargin from VBA Code.** The following example illustrates how to pass the null variant in order to pass an empty varargin:

```
Function foo(x1 As Variant, x2 As Variant, x3 As Variant, \_x4 As Variant, x5 As Variant) As Variant
   Dim aClass As Object
   Dim v(1 To 5) As Variant
   Dim y As Variant
   On Error Goto Handle_Error
   v(1) = x1v(2) = x2v(3) = x3v(4) = x4
```

```
v(5) = x5aClass = CreateObject("mycomponent.myclass.1_0")
   'Call aClass.foo(1,y,v)
   Call aClass.foo(1,y,Null)
   foo = yExit Function
Handle_Error:
   foo = Err.Description
End Function
```
#### **For More Information**

For more information about working with variable-length arguments, see ["Work with Variable-Length Inputs and Outputs" on page 4-5](#page-124-0).

## **Modifying Flags**

- **•** "Overview" on page 5-12
- ["Array Formatting Flags" on page 5-13](#page-150-0)
- **•** ["Data Conversion Flags" on page 5-15](#page-152-0)

#### **Overview**

Each MATLAB Builder EX component exposes a single read/write property named MWFlags of type MWFlags. The MWFlags property consists of two sets of constants: [array formatting flags a](#page-150-0)nd [data conversion flags.](#page-152-0) *Array formatting flags* affect the transformation of arrays, whereas *data conversion flags* deal with type conversions of individual array elements.

The data conversion flags change selected behaviors of the data conversion process from Variants to MATLAB types and vice versa. By default, the MATLAB Builder EX components allow setting data conversion flags at the class level through the MWFlags class property. This holds true for all Visual Basic types, with the exception of the MATLAB Builder EX MWStruct, MWField, MWComplex, MWSparse, and MWArg types. Each of these types exposes its own MWFlags property and ignores the properties of the class whose method <span id="page-150-0"></span>is being called. The MWArg class is supplied specifically for the case when a particular argument needs different settings from the default class properties.

This section provides a general discussion of how to set these flags and what they do. See "Class MWFlags" for a detailed discussion of the MWFlags type, as well as additional code samples.

#### **Array Formatting Flags**

Array formatting flags guide the data conversion to produce either a MATLAB cell array or matrix from general Variant data on input or to produce an array of Variants or a single Variant containing an array of a basic type on output.

The following examples assume that you have referenced the MWComUtil library in the current project by selecting **Tools > References** and selecting **MWComUtil 7.5 Type Library** from the list:

```
Sub foo( )
   Dim aClass As mycomponent.myclass
   Dim var1(1 To 2, 1 To 2), var2 As Variant
   Dim x(1 To 2, 1 To 2) As Double
   Dim y1,y2 As Variant
   On Error Goto Handle_Error
   var1(1,1) = 11#var1(1,2) = 12#var1(2,1) = 21#var1(2,2) = 22#x(1,1) = 11x(1,2) = 12x(2,1) = 21x(2,2) = 22var2 = xSet aClass = New mycomponent.myclass
   Call aClass.foo(1,y1,var1)
   Call aClass.foo(1,y2,var2)
   Exit Sub
Handle_Error:
   MsgBox(Err.Description)
End Sub
```
In addition, these examples assume you have referenced the COM object created with Builder EX (mycomponent) as mentioned in ["New Operator"](#page-143-0) [on page 5-6.](#page-143-0)

Here, two Variant variables, var1 and var2 are constructed with the same numerical data, but internally they are structured differently: var1 is a 2-by-2 array of Variants with each element containing a 1-by-1 Double, while var2 is a 1-by-1 Variant containing a 2-by-2 array of Doubles.

In MATLAB Builder EX , when using the default settings, both of these arrays will be converted to 2-by-2 arrays of doubles. This does not follow the general convention listed in COM VARIANT to the MATLAB Conversion Rules. According to these rules, var1 converts to a 2-by-2 cell array with each cell occupied by a 1-by-1 double, and var2 converts directly to a 2-by-2 double matrix.

The two arrays both convert to double matrices because the default value for the InputArrayFormat flag is mwArrayFormatMatrix. The InputArrayFormat flag controls how arrays of these two types are handled. This default is used because array data originating from Excel ranges is always in the form of an array of Variants (like var1 of the previous example), and MATLAB functions most often deal with matrix arguments.

But what if you want a cell array? In this case, you set the InputArrayFormat flag to mwArrayFormatCell. Do this by adding the following line after creating the class and before the method call:

aClass.MWFlags.ArrayFormatFlags.InputArrayFormat = mwArrayFormatCell

Setting this flag presents all array input to the compiled MATLAB function as cell arrays.

Similarly, you can manipulate the format of output arguments using the OutputArrayFormat flag. You can also modify array output with the AutoResizeOutput and TransposeOutput flags.

AutoResizeOutput is used for Excel Range objects passed directly as output parameters. When this flag is set, the target range automatically resizes to fit <span id="page-152-0"></span>the resulting array. If this flag is not set, the target range must be at least as large as the output array or the data is truncated.

The TransposeOutput flag transposes all array output. This flag is useful when dealing with MATLAB functions that output one-dimensional arrays. By default, MATLAB realizes one-dimensional arrays as 1-by-n matrices (row vectors) that become rows in an Excel worksheet.

**Tip** If your MATLAB function is specifically returning a row vector, for example, ensure you assign a similar row vector of cells in Excel.

You may prefer worksheet columns from row vector output. This example auto-resizes and transposes an output range:

```
Sub foo(Rout As Range, Rin As Range )
   Dim aClass As mycomponent.myclass
   On Error Goto Handle_Error
```

```
Set aClass = New mycomponent.myclass
   aClass.MWFlags.ArrayFormatFlags.AutoResizeOutput = True
   aClass.MWFlags.ArrayFormatFlags.TransposeOutput = True
   Call aClass.foo(1,Rout,Rin)
   Exit Sub
Handle_Error:
   MsgBox(Err.Description)
End Sub
```
#### **Data Conversion Flags**

Data conversion flags deal with type conversions of individual array elements. The two data conversion flags, CoerceNumericToType and InputDateFormat, govern how numeric and date types are converted from VBA to MATLAB. Consider the example:

```
Sub foo( )
   Dim aClass As mycomponent.myclass
   Dim var1, var2 As Variant
   Dim y As Variant
```

```
On Error Goto Handle_Error
   var1 = 1var2 = 2#Set aClass = New mycomponent.myclass
   Call aClass.foo(1,y,var1,var2)
   Exit Sub
Handle_Error:
   MsgBox(Err.Description)
End Sub
```
This example converts var1 of type Variant/Integer to an int16 and var2 of type Variant/Double to a double.

If the original MATLAB function expects doubles for both arguments, this code might cause an error. One solution is to assign a double to var1, but this may not be possible or desirable. In such a case set the CoerceNumericToType flag to mwTypeDouble, causing the data converter to convert all numeric input to double. In the previous example, place the following line after creating the class and before calling the methods:

```
aClass.MWFlags.DataConversionFlags.CoerceNumericToType =
mwTypeDouble
```
The InputDateFormat flag controls how the VBA Date type is converted. This example sends the current date and time as an input argument and converts it to a string:

```
Sub foo( )
   Dim aClass As mycomponent.myclass
   Dim today As Date
   Dim y As Variant
   On Error Goto Handle_Error
   today = Now
   Set aClass = New mycomponent.myclass
   aClass. MWFlags.DataConversionFlags.InputDateFormat =
mwDateFormatString
   Call aClass.foo(1,y,today)
   Exit Sub
```
Handle\_Error: MsgBox(Err.Description) End Sub

## **Handling Errors During a Method Call**

Errors that occur while creating a class instance or during a class method create an exception in the current procedure. Microsoft Visual Basic provides an exception handling capability through the On Error Goto <label> statement, in which the program execution jumps to <label> when an error occurs. (<label> must be located in the same procedure as the On Error Goto statement). All errors are handled this way, including errors within the original MATLAB code. An exception creates a Visual Basic ErrObject object in the current context in a variable called Err. (See the Visual Basic for Applications documentation for a detailed discussion on VBA error handling.) All of the examples in this section illustrate the typical error trapping logic used in function call wrappers for MATLAB Builder EX components.

## **Build and Integrate with Spectral Analysis**

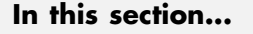

"Overview" on page 5-18

["Building the Component" on page 5-19](#page-156-0)

["Integrating the Component Using VBA" on page 5-20](#page-157-0)

["Testing the Add-in" on page 5-32](#page-169-0)

["Packaging and Distributing the Add-in" on page 5-34](#page-171-0)

["Installing the Add-in" on page 5-36](#page-173-0)

## **Overview**

This example illustrates the creation of a comprehensive Excel add-in to perform spectral analysis. It requires knowledge of Visual Basic forms and controls, as well as Excel workbook events. See the VBA documentation for a complete discussion of these topics.

The example creates an Excel add-in that performs a fast Fourier transform (FFT) on an input data set located in a designated worksheet range. The function returns the FFT results, an array of frequency points, and the power spectral density of the input data. It places these results into ranges you indicate in the current worksheet. You can also optionally plot the power spectral density.

You develop the function so that you can invoke it from the Excel **Tools** menu and can select input and output ranges through a GUI.

Creating the add-in requires four basic steps:

- **1** Build a standalone COM component from the MATLAB code.
- **2** Implement the necessary VBA code to collect input and dispatch the calls to your component.
- **3** Create the GUI.

<span id="page-156-0"></span>**4** Create an Excel add-in and package all necessary components for application deployment.

## **Building the Component**

Your component will have one class with two methods, computefft and plotfft. The computefft method computes the FFT and power spectral density of the input data and computes a vector of frequency points based on the length of the data entered and the sampling interval. The plotfft method performs the same operations as computefft, but also plots the input data and the power spectral density in a MATLAB Figure window. The MATLAB code for these two methods resides in two MATLAB files, computefft.m and plotfft.m.

```
computefft.m:
function [fftdata, freq, powerspect] =
                                computefft(data, interval)
    if (isempty(data))
        fftdata = [];
        freq = [];
        powerspect = [];
        return;
    end
    if (interval \leq 0)
        error('Sampling interval must be greater then zero');
        return;
    end
    fftdata = fft(data);freq = (0:length(fftdata)-1)/(length(fftdata)*interval);
    powerspect = abs(fftdata)/(sqrt(length(fftdata)));
plotfft.m:
function [fftdata, freq, powerspect] = plotfft(data, interval)
    [fftdata, freq, powerspect] = computefft(data, interval);
    len = length(fftdata);
    if (len \leq 0)
        return;
    end
    t = 0:interval:(len-1)*interval;
    subplot(2,1,1), plot(t, data)xlabel('Time'), grid on
```

```
title('Time domain signal')
subplot(2,1,2), plot(freq(1:len/2), powerspect(1:len/2))
xlabel('Frequency (Hz)'), grid on
title('Power spectral density')
```
To proceed with the actual building of the component:

**1** If you have not already done so, execute the following command in MATLAB:

mbuild -setup

Be sure to choose a supported compiler. See [Supported Compilers](http://www.mathworks.com/support/compilers/current_release/).

**2** Use the following information as you work through this example using the instructions in :

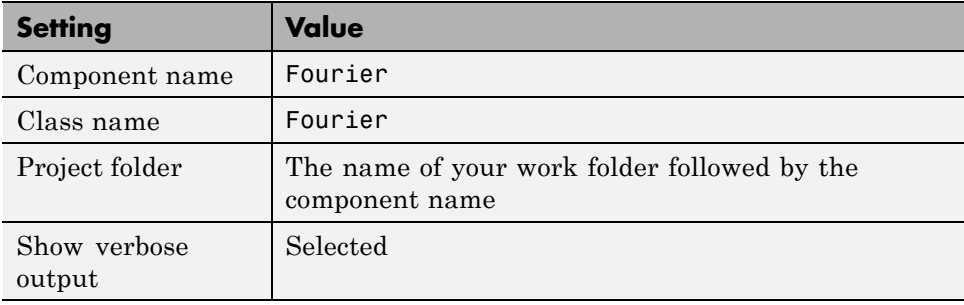

#### **Where Is the Example Code?**

See ["Example File Copying" on page 2-27](#page-66-0) for information about accessing the example code from within the product.

## **Integrating the Component Using VBA**

Having built your component, you can implement the necessary VBA code to integrate it into Excel.

**Note** To use Fourier.xla directly in the folder xlspectral (see ["Example](#page-66-0)" [File Copying" on page 2-27](#page-66-0)), add references to **Fourier 1.0 Type Library** and **MWComUtil 7.***X* **Type Library**.

#### **Selecting the Libraries**

To open Excel and select the libraries you need to develop the add-in:

- **1** Start Excel on your system.
- **2** From the Excel main menu, select **Tools > Macro > Visual Basic Editor**.
- **3** When the Visual Basic Editor starts, select **Tools > References** to open the Project References dialog box.
- **4** Select **Fourier 1.0 Type Library** and **MWComUtil 7.x Type Library** from the list.

**Creating the Main VB Code Module for the Application.** The add-in requires some initialization code and some global variables to hold the application's state between function invocations. To achieve this, implement a Visual Basic code module to manage these tasks:

**1** Right-click the **VBAProject** item in the project window and select **Insert > Module**.

A new module appears under **Modules** in the **VBA Project**.

**2** In the module's property page, set the Name property to FourierMain. See the next figure.

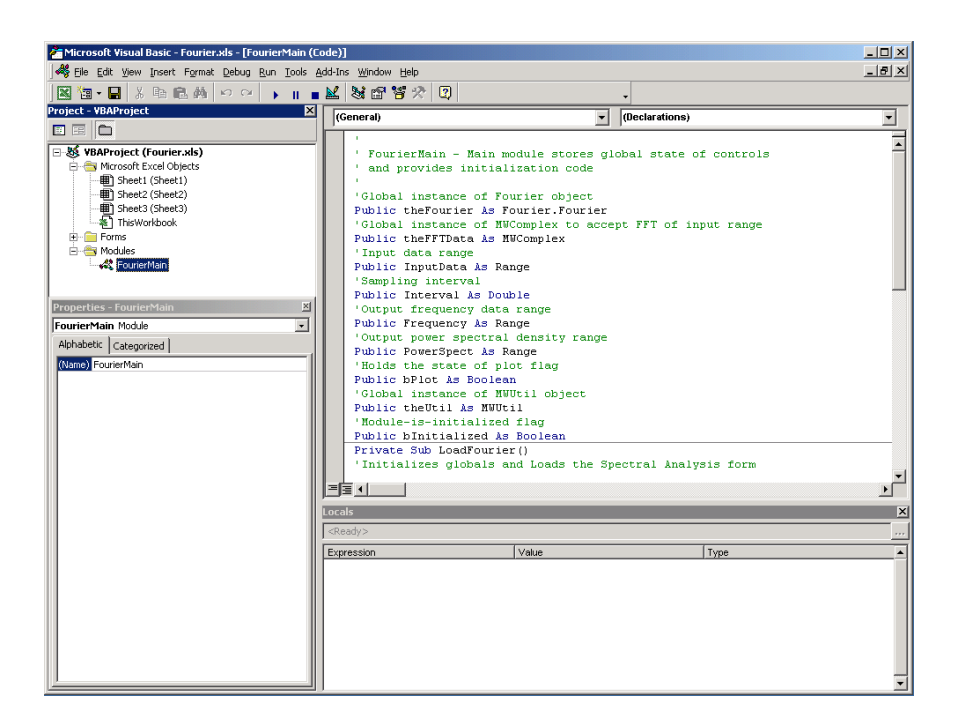

**3** Enter the following code in the FourierMain module:

```
' FourierMain - Main module stores global state of controls
' and provides initialization code
Public theFourier As Fourier.Fourier 'Global instance of Fourier object
Public theFFTData As MWComplex 'Global instance of MWComplex to accept FFT
Public InputData As Range 'Input data range
Public Interval As Double 'Sampling interval
Public Frequency As Range 'Output frequency data range
Public PowerSpect As Range 'Output power spectral density range
Public bPlot As Boolean 'Holds the state of plot flag
Public theUtil As MWUtil 'Global instance of MWUtil object
Public bInitialized As Boolean 'Module-is-initialized flag
Private Sub LoadFourier()
'Initializes globals and Loads the Spectral Analysis form
   Dim MainForm As frmFourier
```

```
On Error GoTo Handle_Error
    Call InitApp
    Set MainForm = New frmFourier
    Call MainForm.Show
    Exit Sub
Handle_Error:
    MsgBox (Err.Description)
End Sub
Private Sub InitApp()
'Initializes classes and libraries. Executes once
'for a given session of Excel
    If bInitialized Then Exit Sub
    On Error GoTo Handle_Error
    If theUtil Is Nothing Then
        Set theUtil = New MWUtil
        Call theUtil.MWInitApplication(Application)
    End If
    If theFourier Is Nothing Then
        Set theFourier = New Fourier.Fourierclass
    End If
    If theFFTData Is Nothing Then
        Set theFFTData = New MWComplex
    End If
    bInitialized = True
    Exit Sub
Handle_Error:
    MsgBox (Err.Description)
End Sub
```
#### **Creating the Visual Basic Form**

The next step in the integration process develops a user interface for your add-in using the Visual Basic Editor. To create a new user form and populate it with the necessary controls:

**1** Right-click **VBAProject** in the VBA project window and select **Insert > UserForm**.

A new form appears under Forms in the VBA project window.

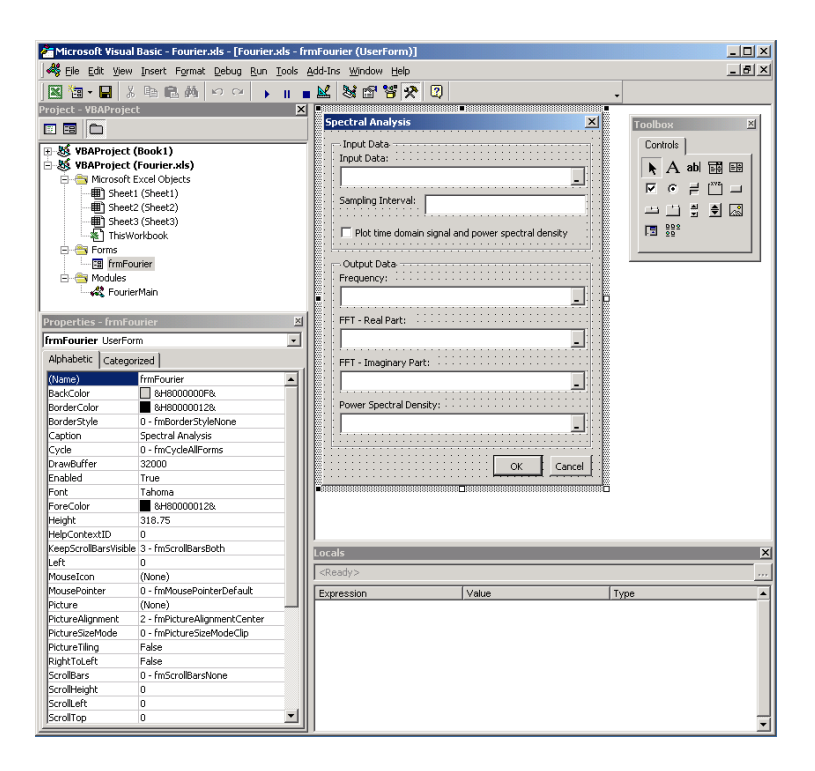

- **2** In the form's property page, set the Name property to frmFourier and the Caption property to Spectral Analysis.
- **3** Add a series of controls to the blank form to complete the dialog box, as summarized in the following table:

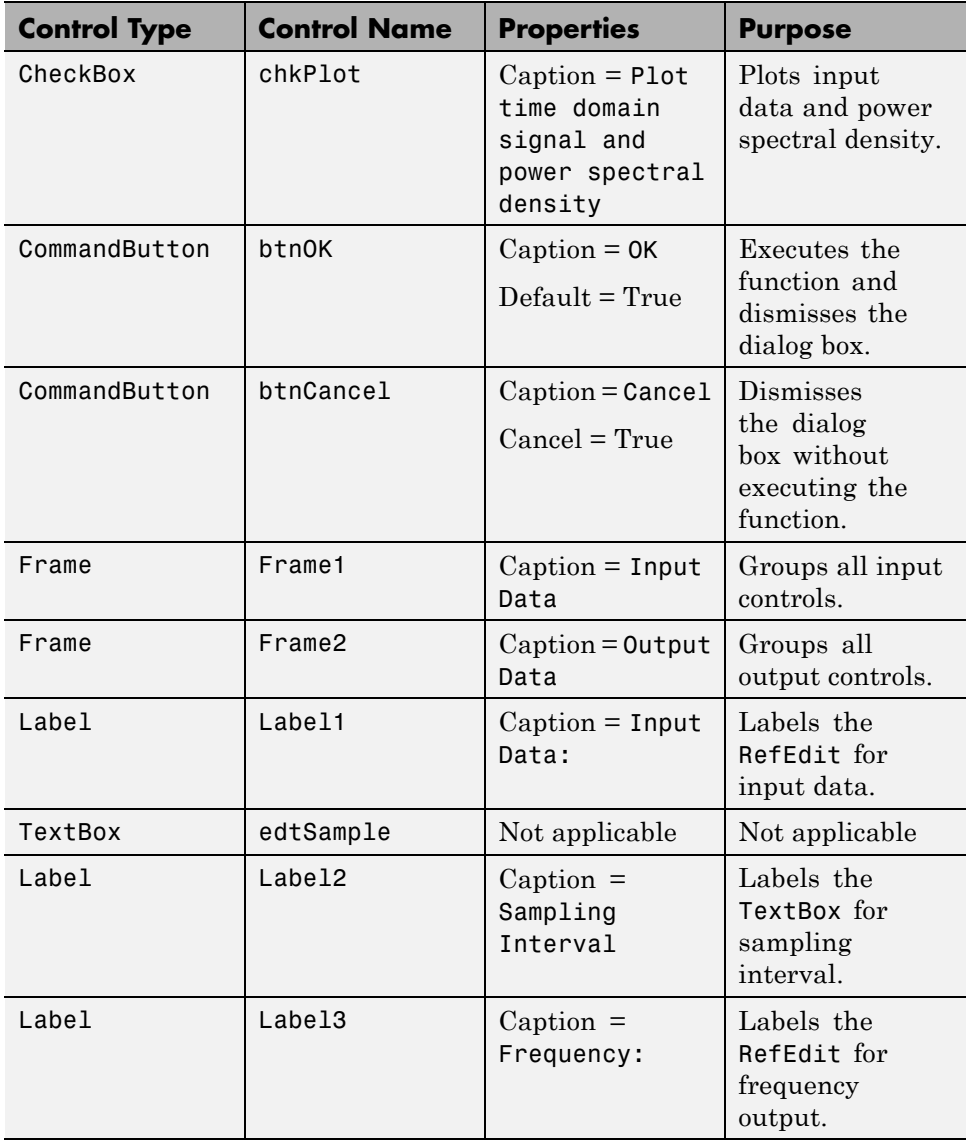

#### <span id="page-162-0"></span>**Controls Needed for Spectral Analysis Example**

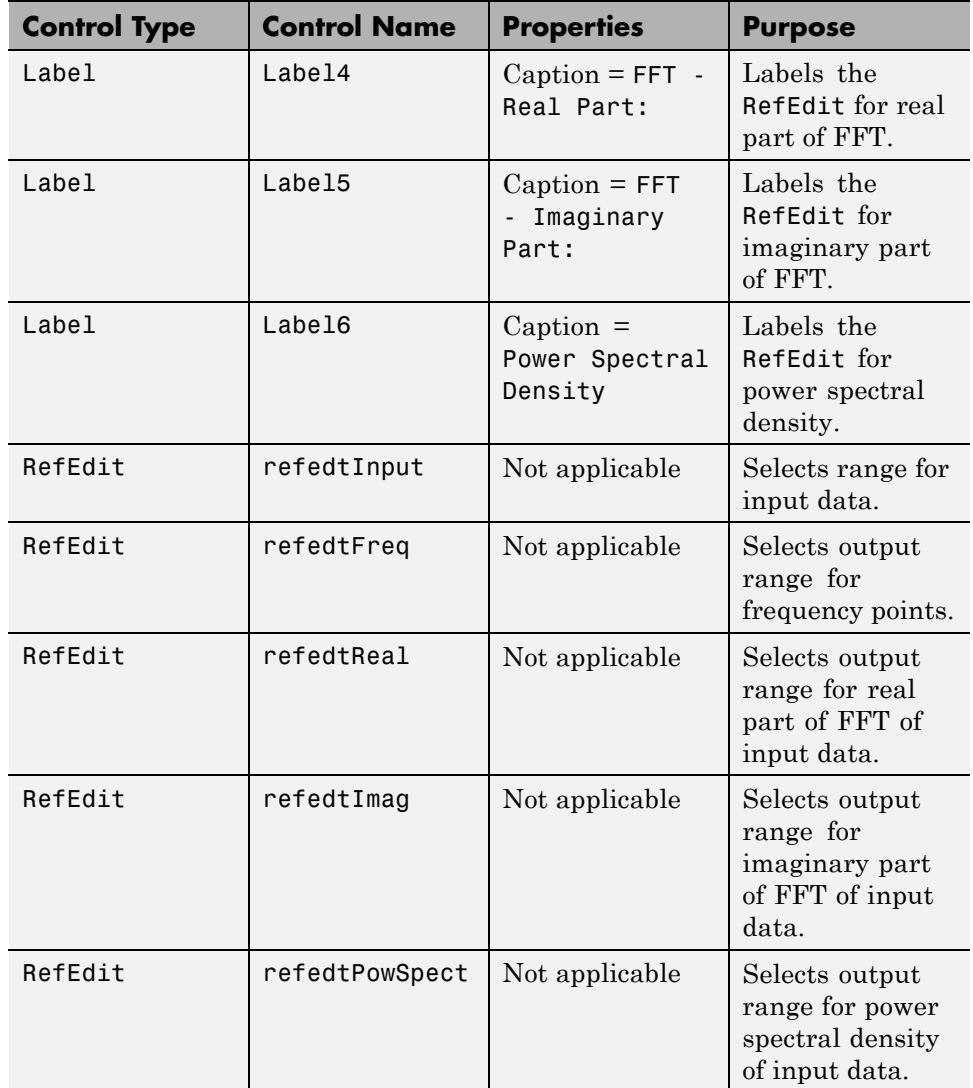

#### **Controls Needed for Spectral Analysis Example (Continued)**

The following figure shows the controls layout on the form:

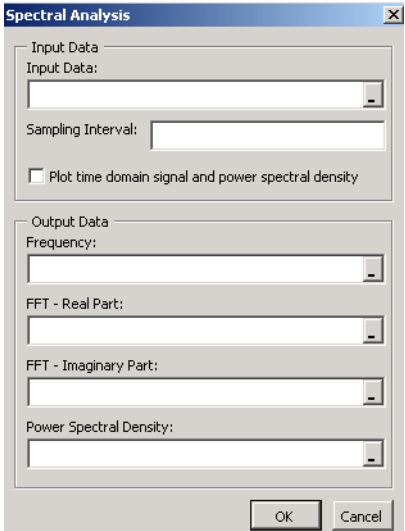

**4** When the form and controls are complete, right-click the form and select **View Code**.

The following code listing shows the code to implement. Notice that this code references the control and variable names listed in [Controls Needed for](#page-162-0) [Spectral Analysis Example on page 5-25](#page-162-0). If you used different names for any of the controls or any global variable, change this code to reflect those differences.

```
'frmFourier Event handlers
Private Sub UserForm_Activate()
'UserForm Activate event handler. This function gets called before
'showing the form, and initializes all controls with values stored
'in global variables.
    On Error GoTo Handle_Error
    If theFourier Is Nothing Or theFFTData Is Nothing Then Exit Sub
    'Initialize controls with current state
    If Not InputData Is Nothing Then
        refedtInput.Text = InputData.Address
   End If
```

```
edtSample.Text = Format(Interval)
    If Not Frequency Is Nothing Then
        refedtFreq.Text = Frequency.Address
    End If
    If Not IsEmpty (theFFTData.Real) Then
    If IsObject(theFFTData.Real) And TypeOf theFFTData.Real Is Range Then
            refedtReal.Text = theFFTData.Real.Address
        End If
    End If
    If Not IsEmpty (theFFTData.Imag) Then
    If IsObject(theFFTData.Imag) And TypeOf theFFTData.Imag Is Range Then
            refedtImag.Text = theFFTData.Imag.Address
        End If
    End If
    If Not PowerSpect Is Nothing Then
        refedtPowSpect.Text = PowerSpect.Address
    End If
    chkPlot.Value = bPlot
    Exit Sub
Handle_Error:
    MsgBox (Err.Description)
End Sub
Private Sub btnCancel_Click()
'Cancel button click event handler. Exits form without computing fft
'or updating variables.
    Unload Me
End Sub
Private Sub btnOK_Click()
'OK button click event handler. Updates state of all variables from controls
'and executes the computefft or plotfft method.
    Dim R As Range
    If theFourier Is Nothing Or theFFTData Is Nothing Then GoTo Exit_Form
    On Error Resume Next
    'Process inputs
    Set R = Range(refedtInput.Text)
    If Err <> 0 Then
        MsgBox ("Invalid range entered for Input Data")
        Exit Sub
```

```
End If
    Set InputData = R
    Interval = CDbl(edtSample.Text)
    If Err \leq 0 Or Interval \leq 0 Then
        MsgBox ("Sampling interval must be greater than zero")
        Exit Sub
    End If
    'Process Outputs
    Set R = Range(refedtFreq.Text)
    If Err = 0 Then
        Set Frequency = R
    End If
    Set R = Range(refedtReal.Text)
    If Err = 0 Then
        theFFTData.Real = R
    End If
    Set R = Range(refedtImag.Text)
    If Err = 0 Then
        theFFTData.Imag = R
    End If
    Set R = Range(refedtPowSpect.Text)
    If Err = 0 Then
        Set PowerSpect = R
    End If
    bPlot = chkPlot.Value
    'Compute the fft and optionally plot power spectral density
    If bPlot Then
        Call theFourier.plotfft(3, theFFTData, Frequency, PowerSpect, _
     InputData, Interval)
    Else
        Call theFourier.computefft(3, theFFTData, Frequency, PowerSpect, _
     InputData, Interval)
    End If
    GoTo Exit_Form
Handle_Error:
    MsgBox (Err.Description)
Exit_Form:
    Unload Me
End Sub
```
#### **Adding the Spectral Analysis Menu Item to Excel**

The last step in the integration process adds a menu item to Excel so that you can open the tool from the Excel **Tools** menu. To do this, add event handlers for the workbook's AddinInstall and AddinUninstall events that install and uninstall menu items. The menu item calls the LoadFourier function in the FourierMain module.

To implement the menu item:

**1** Right-click the **ThisWorkbook** item in the VBA project window and select **View Code**.

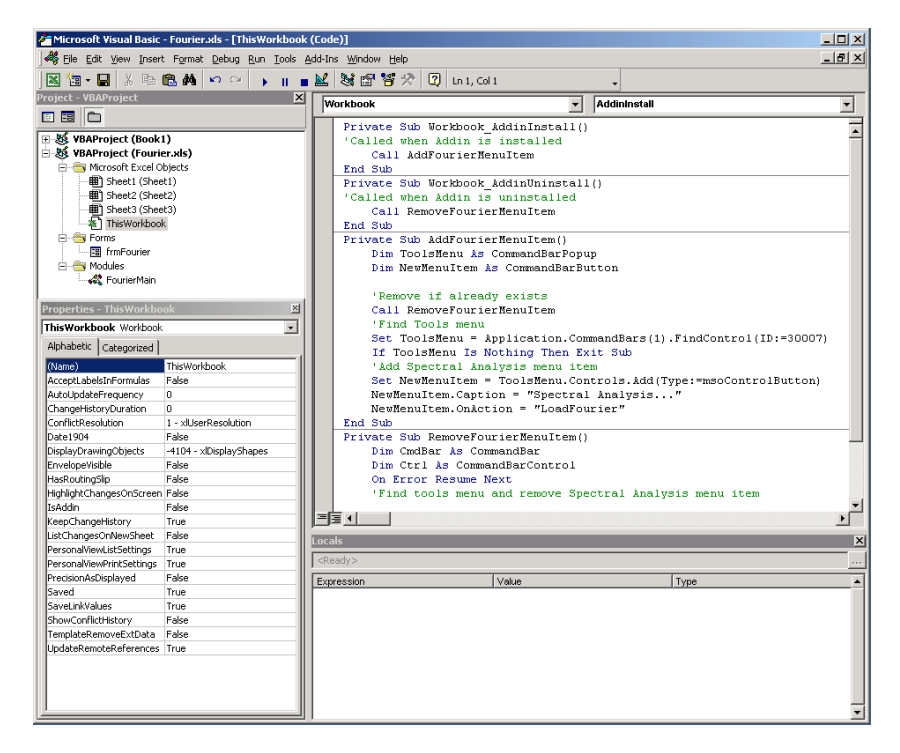

**2** Place the following code into ThisWorkbook.

Private Sub Workbook\_AddinInstall() 'Called when Addin is installed Call AddFourierMenuItem

```
End Sub
Private Sub Workbook_AddinUninstall()
'Called when Addin is uninstalled
    Call RemoveFourierMenuItem
End Sub
Private Sub AddFourierMenuItem()
    Dim ToolsMenu As CommandBarPopup
    Dim NewMenuItem As CommandBarButton
    'Remove if already exists
    Call RemoveFourierMenuItem
    'Find Tools menu
    Set ToolsMenu = Application.CommandBars(1).FindControl(ID:=30007)
    If ToolsMenu Is Nothing Then Exit Sub
    'Add Spectral Analysis menu item
    Set NewMenuItem = ToolsMenu.Controls.Add(Type:=msoControlButton)
    NewMenuItem.Caption = "Spectral Analysis..."
    NewMenuItem.OnAction = "LoadFourier"
End Sub
Private Sub RemoveFourierMenuItem()
Dim CmdBar As CommandBar
Dim Ctrl As CommandBarControl
On Error Resume Next
'Find tools menu and remove Spectral Analysis menu item
Set CmdBar = Application.CommandBars(1)
Set Ctrl = CmdBar.FindControl(ID:=30007)
Call Ctrl.Controls("Spectral Analysis...").Delete
End Sub
```
#### **3** Save the add-in.

Now that the VBA coding is complete, you can save the add-in. Save this file into the <project-folder>\distrib folder that Deployment Tool created when building the project. Here, <project-folder> refers to the project folder that Deployment Tool used to save the Fourier project. Name the add-in Spectral Analysis.

**a** From the Excel main menu, select **File > Properties**.

- <span id="page-169-0"></span>**b** When the Workbook Properties dialog box appears, click the **Summary** tab, and enter Spectral Analysis as the workbook title.
- **c** Click **OK** to save the edits.
- **d** From the Excel main menu, select **File > Save As**.
- **e** When the Save As dialog box appears, select Microsoft Excel Add-In  $(* . x la)$  as the file type, and browse to  $\epsilon$  project-folder>\distrib.
- **f** Enter Fourier.xla as the file name and click **Save** to save the add-in.

## **Testing the Add-in**

Before distributing the add-in, test it with a sample problem.

Spectral analysis is commonly used to find the frequency components of a signal buried in a noisy time domain signal. In this example you will create a data representation of a signal containing two distinct components and add to it a random component. This data along with the output will be stored in columns of an Excel worksheet, and you will plot the time-domain signal along with the power spectral density.

#### **Creating the Test Problem**

Follow these steps to create the test problem:

- **1** Start a new session of Excel with a blank workbook.
- **2** From the main menu, select **Tools > Add-Ins**.
- **3** When the Add-Ins dialog box appears, click **Browse**.
- **4** Browse to the <project-folder>\distrib folder, select Fourier.xla, and click **OK**.

The **Spectral Analysis** add-in appears in the available **Add-Ins** list and is selected.

**5** Click **OK** to load the add-in.

This add-in installs a menu item under the Excel **Tools** menu. You can display the Spectral Analysis GUI by selecting **Tools > Spectral Analysis**. Before

invoking the add-in, create some data, in this case a signal with components at 15 and 40 Hz. Sample the signal for 10 seconds at a sampling rate of 0.01 s. Put the time points into column A and the signal points into column B.

#### **Creating the Data**

To create the data:

- **1** Enter 0 for cell A1 in the current worksheet.
- **2** Click cell A2 and type the formula "= A1 + 0.01".
- **3** Click and hold the lower-right corner of cell A2 and drag the formula down the column to cell A1001. This procedure fills the range A1:A1001 with the interval 0 to 10 incremented by 0.01.
- **4** Click cell B1 and type the following formula

 $" = SIM(2*PI() * 15*A1) + SIN(2*PI() * 40*A1) + RANDOM()"$ 

Repeat the drag procedure to copy this formula to all cells in the range B1:B1001.

#### **Running the Test**

Using the column of data (column B), test the add-in as follows:

- **1** Select **Tools > Spectral Analysis** from the main menu.
- **2** Click the **Input Data** box.
- **3** Select the B1:B1001 range from the worksheet, or type this address into the **Input Data** field.
- **4** In the **Sampling Interval** field, type 0.01.
- **5** Select **Plot time domain signal and power spectral density**.
- **6** Enter C1:C1001 for frequency output, and likewise enter D1:D1001, E1:E1001, and F1:F1001 for the FFT real and imaginary parts, and spectral density.
- **7** Click **OK** to run the analysis.

 $10000$ **モエルおび 自己 (mg + 0)** (mg . . . . . . . . . 0315242<br>0.2677918<br>0.777018<br>0.777018<br>0.15705<br>4.57995<br>0.37250<br>0.37250 ないのかのことは、そのもののものであるのでもあり、このものでものです。そのものであるのでもあります。 Input Data: \$8\$1:58\$1 u Sampling Interval: 0.00 2010年12月23日 1月23日 1月23日 1月23日 1月23日 1月23日 1月23日 1月23日 1月23日 1月23日 1月23日 1月23日 1月23日 1月23日 1月23日 1月23日 1月23日 1月23日 1月23日 1月23日 1月23日 1月23日 1月23日 1月23日 1月23日 1月23日 1月23日 1月23日 1月23日 1月23日 1月23日 1月23日 1月23日 1月23日 1月23日 1月23日 V Pick New domain signal and power spectral density 计算计算机 医异丙基丙烯 医海绵 医非常原因测量 医第一种心理 计位标准 Output Data \$0\$1.\$0\$1000 u **END ROOM** J FFT - Imaginary Part **Bretisten** IJ **PARTIES** \$91.595.000 Ū or Cancel -3 Figure  $-10x$ Time<br>pectral de Do.  $^{0}$  $25 - 3$  $\frac{1}{\mathcal{L}}$  $\frac{20}{F}$ req  $45$ 

<span id="page-171-0"></span>The next figure shows the output.

The power spectral density reveals the two signals at 15 and 40 Hz.

## **Packaging and Distributing the Add-in**

As a final step, package the add-in, the COM component, and all supporting libraries into a self-extracting executable. This package can be installed onto other computers that need to use the Spectral Analysis add-in.

**1** On the **Package** tab, add the [MATLAB Compiler Runtime \(MCR\).](#page-34-0) To do so, click **Add MCR**, and choose one of the two options described in the following table.

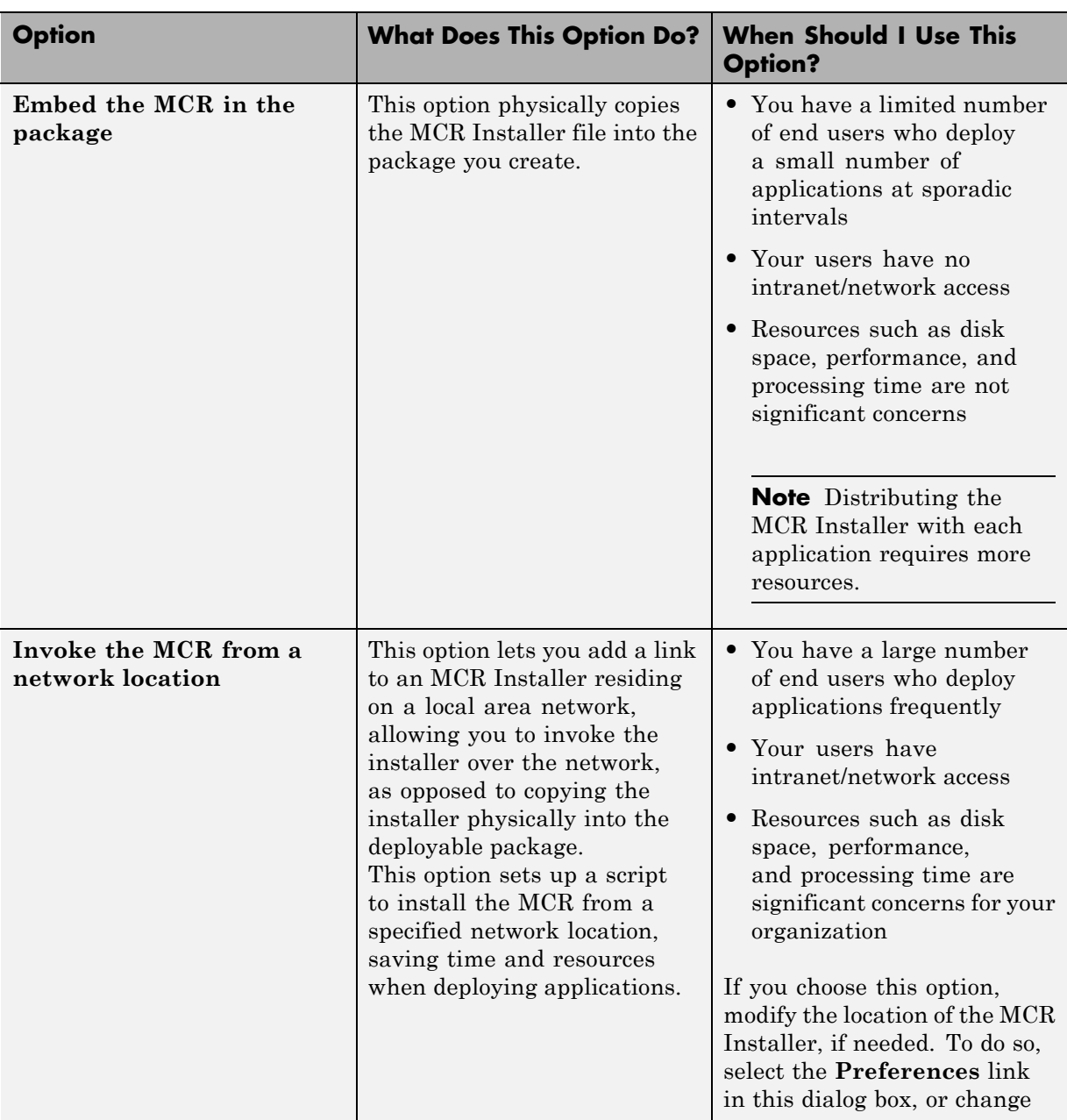

<span id="page-173-0"></span>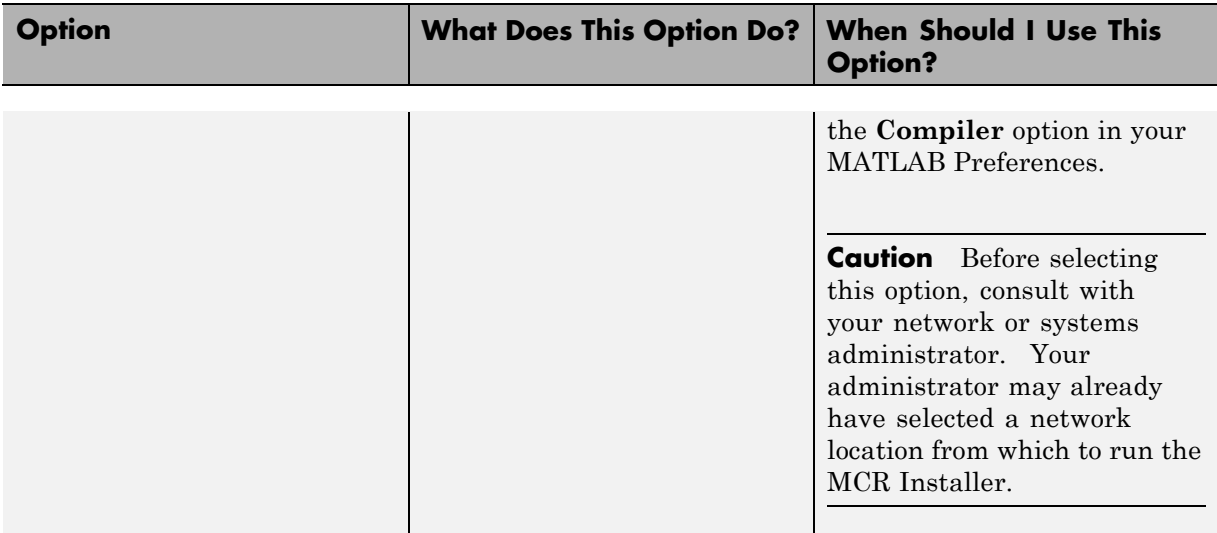

For more information about the role the MCR plays in the deployment process, see ["Distributing MATLAB Code Using the MATLAB Compiler](#page-34-0) [Runtime \(MCR\)" on page 6-](#page-34-0)[2](#page-177-0).

- **2** Next, add others files you feel may be useful to end users. To package additional files or folders, click **Add file/directories**, select the file or folder you want to package, and click **Open**.
- **3** In the Deployment Tool, click the Packaging button  $(\vec{6})$ .
- **4** For Windows, the package is a self-extracting executable. On platforms other than Windows, the package is delivered as a .zip file. Verify that the contents of the distrib folder contains the files you specified.

## **Installing the Add-in**

To install this add-in onto another computer, copy the Fourier\_pkg.exe package to that machine, run it from a command prompt, and follow the instructions in the readme.txt file that is automatically generated with your packaged output.

# **For More Information**

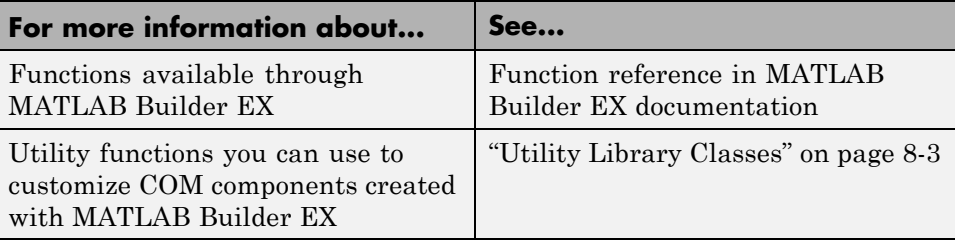

# Distribution to End Users

- **•** ["Distribute Your Add-Ins and COM Components to End Users" on page 6-2](#page-177-0)
- **•** ["Deploying Your Microsoft®](#page-180-0) Visual Basic® Application" on page 6-[5](#page-180-0)
- **•** ["For More Information" on page 6-18](#page-193-0)

## <span id="page-177-0"></span>**Distribute Your Add-Ins and COM Components to End Users**

### **Distributing MATLAB Code Using the MATLAB Compiler Runtime (MCR)**

On target computers without MATLAB, install the MCR, if it is not already present on the deployment machine.

#### **Install MATLAB Compiler Runtime (MCR)**

The *MATLAB Compiler Runtime (MCR)* is an execution engine made up of the same shared libraries MATLAB uses to enable execution of MATLAB files on systems without an installed version of MATLAB.

The MATLAB Compiler Runtime (MCR) is now available for downloading from the Web to simplify the distribution of your applications or components created with the MATLAB Compiler. Download the MCR from the [MATLAB](http://www.mathworks.com/products/compiler/mcr) Compiler [Runtime product page](http://www.mathworks.com/products/compiler/mcr).

The MCR installer does the following:

- **1** Installs the MCR (if not already installed on the target machine)
- **2** Installs the component assembly in the folder from which the installer is run
- **3** Copies the MWArray assembly to the Global Assembly Cache (GAC), as part of installing the MCR

#### **MCR Prerequisites**

- **1** Since installing the MCR requires write access to the system registry, ensure you have administrator privileges to run the MCR Installer.
- **2** The version of the MCR that runs your application on the target computer must be compatible with the version of MATLAB Compiler that built the component.
- **3** Do not install the MCR in MATLAB installation directories.
- **4** The MCR installer requires approximately 2 GB of disk space.

#### **Add the MCR Installer to the Installer**

This example shows how to include the MCR in the generated installer, using one of the compiler apps. The generated installer contains all files needed to run the standalone application or shared library built with MATLAB Compiler and properly lays they out on a target system.

- **1** On the **Packaging Options** section of the compiler interface, select one or both of the following options:
	- **• Runtime downloaded from web** This option builds an installer that invokes the MCR installer from the MathWorks Web site.
	- **• Runtime included in package** The option includes the MCR installer into the generated installer.
- **2** Click **Package**.
- **3** Distribute the installer as needed.

#### **Install the MCR**

This example shows how to install the MATLAB Compiler Runtime (MCR) on a system.

If you are given an installer containing the compiled artifacts, then the MCR is installed along with the application or shared library. If you are given just the raw binary files, [download the MCR installer from the Web](#page-35-0) and run the installer.

**Note** If you are running on a platform other than Windows, set the system paths on the target machine. Setting the paths enables your application to find the MCR.

Windows paths are set automatically. On Linux and Mac, you can use the run script to set paths. See "Using MATLAB Compiler on Mac or Linux" for detailed information on performing all deployment tasks specifically with UNIX variants such as Linux and Mac.
# **Deploying Your Microsoft Visual Basic Application**

### **In this section...**

"Calling Compiled MATLAB Functions from Microsoft<sup>®</sup> Excel<sup>®</sup>" on page 6-5

["Improving Data Access Using the MCR User Data Interface, COM](#page-183-0) Components, and MATLAB<sup>®</sup> Builder<sup>™</sup> EX" on page 6[-8](#page-183-0)

["MCR Component Cache and CTF Archive Embedding" on page 6-13](#page-188-0)

["MCR Run-Time Options" on page 6-16](#page-191-0)

# **Calling Compiled MATLAB Functions from Microsoft Excel**

In order to call compiled MATLAB functions from within a Microsoft Excel spreadsheet, perform the following from the Development and Deployment machines, as specified.

**Note** In order for a function to be called using the Microsoft Excel function syntax (=myfunction(input)), the MATLAB function must return a single scalar output argument.

Perform the following steps on the Development machine:

**1** Create the following MATLAB functions in three separate files named doubleit.m, incrementit.m, and powerit.m, respectively:

```
function output = doubleit(input)output = input * 2;
function output = incrementit(input1, input2)
   output = input1 + input2;
function output = powerit(input1, input2)output = power(input1, input2);
```
**2** From the MATLAB Command Prompt, enter mbuild -setup and select a Visual C++® compiler.

**Note** This procedure was tested using Microsoft Visual C++ 8.0.

- **3** Start the Deployment Tool by entering deploytool at the MATLAB Command Prompt.
- **4** Use the following information as you work through this example using the instructions in :

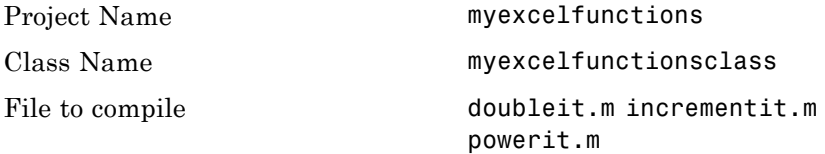

**5** Package your component by following the instructions in .

Perform the following steps on the Deployment machine:

- **1** Copy myexcelfunctions pkg.exe to the deployment machine(s). Copy the file to a standard place for use with Microsoft Excel, such as Office Installation folder\Library\MATLAB where *Office\_Installation\_folder* is a folder such as C:\Program Files\Microsoft Office\OFFICE11.
- **2** Run myexcelfunctions pkg.exe to extract the archive and register myexcelfunctions 1 0.dll. If you have also included the MCR Installer, follow the prompts to install the MATLAB Compiler Runtime.

**Caution** You need to re-register your DLL file if you move it following its creation. Unlike DLL files, Excel files can be moved anywhere at anytime.

- **3** Start Microsoft Excel. The spreadsheet Book1 should be open by default.
- **4** In Excel, select **Tools > Macro > Visual Basic Editor**. The Microsoft Visual Basic Editor starts.
- **5** In the Microsoft Visual Basic Editor, select **File > Import File**.
- **6** Browse to myexcelfunctions.bas, which was extracted from myexcelfunctions\_pkg.exe and click **Open**. In the Project Explorer, **Module1** appears under the **Modules** node beneath **VBAProject (Book1)**.
- **7** In the Microsoft Visual Basic Editor, select **View > Microsoft Excel**. You can now use the doubleit, incrementit, and powerit functions in your **Book1** spreadsheet.
- **8** Test the functions, by doing the following:
	- **a** Enter =doubleit(2.5) in cell A1.
	- **b** Enter = incrementit(11,17) in cell A2.
	- **c** Enter =powerit(7,2) in cell A3. You should see values **5**, **28**, and **49** in cells **A1**, **A2**, and **A3** respectively.
- **9** To use the doubleit, powerit, and incrementit functions in all your new Microsoft Excel spreadsheets, do the following:
	- **a** Select **File > Save As**.
	- **b** Change the **Save as type** option to **.xlt (Template)**.
	- **c** Browse to the *Office\_Installation\_folder*\XLSTART folder.
	- **d** Save the file as *Office\_Installation\_folder*\XLSTART\Book.xlt.

**Note** Your Microsoft Excel Macro Security level must be set at **Medium** or **Low** to save this template.

## **Where Is the Example Code?**

See ["Example File Copying" on page 2-27](#page-66-0) for information about accessing the example code from within the product.

<span id="page-183-0"></span>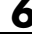

# **Improving Data Access Using the MCR User Data Interface, COM Components, and MATLAB Builder EX**

- **•** "Overview" on page 6-8
- **•** ["Supplying Run-Time Profile Information for Parallel Computing Toolbox](#page-184-0) [Applications" on page 6-9](#page-184-0)

## **Overview**

This feature provides a lightweight interface for easily accessing MCR data. It allows data to be shared between an MCR instance, the MATLAB code running on that MCR, and the wrapper code that created the MCR. Through calls to the MCR User Data interface API, you access MCR data by creating a per-MCR-instance associative array of mxArrays, consisting of a mapping from string keys to mxArray values. Reasons for doing this include, but are not limited to:

- **•** You need to supply run-time profile information to a client running an application created with the Parallel Computing Toolbox. Profile information may be supplied (and change) on a per-execution basis. For example, two instances of the same application may run simultaneously with different profiles.
- **•** You want to initialize the MCR with constant values that can be accessed by all your MATLAB applications.
- **•** You want to set up a global workspace a global variable or variables that MATLAB and your client can access.
- **•** You want to store the state of any variable or group of variables.

MATLAB Builder EX supports per-MCR instance state access through an object-oriented API. Unlike MATLAB Compiler, access to per-MCR instance state is optional, rather than on by default. You can access this state by adding setmcruserdata.m and getmcruserdata.m to your deployment project or by specifying them on the command line. Alternately, you use a helper function to call these methods, as shown in ["Supplying Run-Time Profile](#page-184-0) [Information for Parallel Computing Toolbox Applications" on page 6-9.](#page-184-0)

For more information, see the MATLAB Compiler User's Guide.

## <span id="page-184-0"></span>**Supplying Run-Time Profile Information for Parallel Computing Toolbox Applications**

Following is a complete example of how you can use the MCR User Data Interface as a mechanism to specify a profile for Parallel Computing Toolbox applications.

**Note** Standalone executables and shared libraries generated from MATLAB Compiler for parallel applications can now launch up to twelve local workers without MATLAB Distributed Computing Server™.

## **Step 1: Write Your Parallel Computing Toolbox™ Code.**

**1** Compile sample\_pct.m in MATLAB.

This example code uses the cluster defined in the default profile.

The output assumes that the default profile is local.

```
function speedup = sample pct (n)warning off all;
tic
if(ischar(n))
    n=str2double(n);
end
for ii = 1:n(cov(sin(magic(n)+rand(n,n))));
end
time1 =toc;
matlabpool('open');
tic
partor ii = 1:n
   (cov(sin(magic(n)+rand(n,n))));
end
time2 =toc;
disp(['Normal loop times: ' num2str(time1) ...
     ',parallel loop time: ' num2str(time2) ]);
disp(['parallel speedup: ' num2str(1/(time2/time1)) ...
    ' times faster than normal']);
```

```
matlabpool('close');
disp('done');
speedup = (time1/time2);
```
**2** Run the code as follows after changing the default profile to local, if needed.

```
a = sample_{pot}(200)
```
**3** Verify that you get the following results;

```
Starting matlabpool using the 'local'
                 profile ... connected to 4 labs.
Normal loop times: 1.4625, parallel loop time: 0.82891
parallel speedup: 1.7643 times faster than normal
Sending a stop signal to all the labs ... stopped.
done
a =1.7643
```
**Step 2: Set the Parallel Computing Toolbox Profile.** In order to compile MATLAB code to a COM component and utilize the Parallel Computing Toolbox, the mcruserdata must be set directly from MATLAB. There is no API available to access the MCRUserdata as there is for C and C++ applications built with MATLAB Compiler.

To set the mcruserdata from MATLAB, create an init function in your COM class. This is a separate MATLAB function that uses setmcruserdata to set the Parallel Computing Toolbox profile once. You then call your other functions to utilize the Parallel Computing Toolbox functions.

Create the following init function:

```
function init_sample_pct
% Set the Parallel Profile:
if(isdeployed)
    [profile] = uigetfile('*.settings');
                          % let the USER select file
    setmcruserdata('ParallelProfile',[profile]);
end
```
### **Step 3: Compile Your Function with the Deployment Tool or the**

**Command Line.** You can compile your function from the command line by entering the following:

mcc -B 'cexcel:exPctComp,exPctClass,1.0' init\_sample\_pct.m sample\_pct.m

Alternately, you can use the Deployment Tool as follows:

**1** Follow the steps in to compile your application. When the compilation finishes, a new folder (with the same name as the project) is created. This folder contains two subfolders: distrib and src.

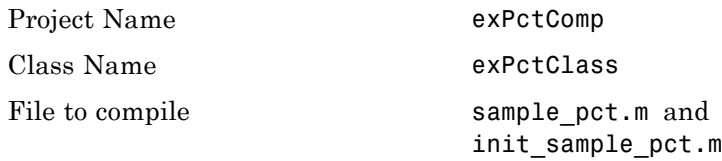

**Note** If you are using the GPU feature of Parallel Computing Toolbox, you need to manually add the PTX and CU files.

If you are using a Deployment Tool project, click **Add files/directories** on the **Build** tab.

If you are using the mcc command, use the -a option.

- **2** To deploy the compiled application, copy the distrib folder, which contains the following, to your end users. The packaging function of deploytool offers a convenient way to do this.
	- **•** exPctComp.dll
	- **•** VBA module (.bas file)
	- **•** [MCR installer](#page-34-0)
	- **•** Cluster profile

**Note** The end-user's target machine must have access to the cluster.

## **Step 4: Modify the generated VBA Driver Application (the BAS File).**

After registering the COM DLL on the deployment machine and importing the BAS file into Excel, modify the generated BAS file code as needed.

```
Dim MCLUtil As Object
Dim bModuleInitialized As Boolean
Dim exPctClass As Object
Private Sub InitModule()
  If Not bModuleInitialized Then
    On Error GoTo Handle_Error
    If MCLUtil Is Nothing Then
      Set MCLUtil = CreateObject("MWComUtil.MWUtil7.10")
    End If
    Call MCLUtil.MWInitApplication(Application)
    bModuleInitialized = True
    Exit Sub
Handle_Error:
    bModuleInitialized = False
  End If
End Sub
Function init_sample_pct() As Variant
  On Error GoTo Handle_Error
  Call InitModule
  If exPctClass Is Nothing Then
    Set exPctClass = CreateObject("exPctComp.exPctClass.1_0")
  End If
  Call exPctClass.init sample pct
  init sample pct = EmptyExit Function
Handle_Error:
  init sample pct = "Error in " &Err.Source & ": " & Err.Description
```

```
End Function
Function sample_pct(Optional pelle As Variant) As Variant
  Dim speedup As Variant
  On Error GoTo Handle_Error
  Call InitModule
  If exPctClass Is Nothing Then
    Set exPctClass = CreateObject("exPctComp.exPctClass.1_0")
  End If
  Call exPctClass.sample_pct(1, speedup, pelle)
  sample_pct = speedup
  Exit Function
Handle_Error:
  sample_pct = "Error in " & Err.Source
                         & ": " & Err.Description
End Function
```
The output is as follows:

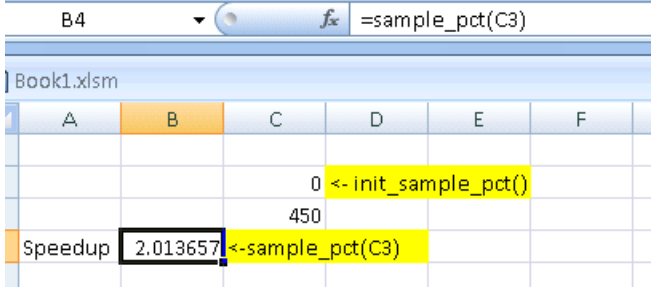

# **MCR Component Cache and CTF Archive Embedding**

- **•** ["Overriding Default Behavior" on page 6-15](#page-190-0)
- **•** ["For More Information" on page 6-16](#page-191-0)

CTF data is automatically embedded directly in MATLAB Builder EX components by default and extracted to a temporary folder.

Automatic embedding enables usage of MCR Component Cache features through environment variables.

These variables allow you to specify the following:

- **•** Define the default location where you want the CTF archive to be automatically extracted
- **•** Add diagnostic error printing options that can be used when automatically extracting the CTF, for troubleshooting purposes
- **•** Tuning the MCR component cache size for performance reasons.

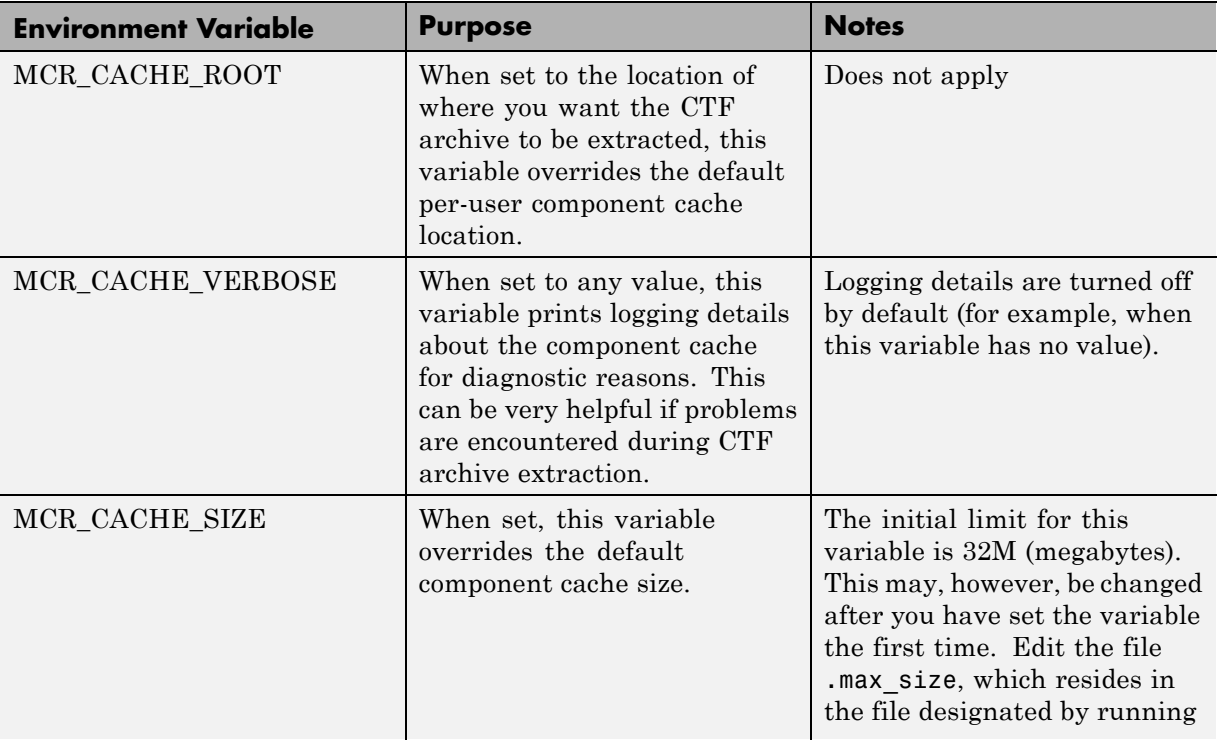

Use the following environment variables to change these settings.

<span id="page-190-0"></span>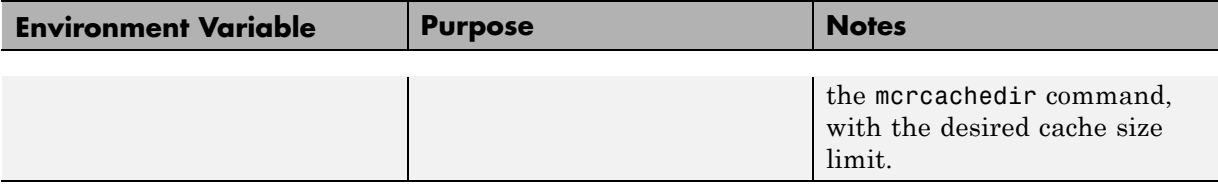

You can override this automatic embedding and extraction behavior by compiling with the -C option. See "Overriding Default Behavior" on page 6-15 for details.

**Note** If you run mcc specifying conflicting wrapper and target types, the CTF will not be embedded into the generated component. For example, if you run:

mcc -W lib:myLib -T link:exe test.m test.c

the generated test.exe will not have the CTF embedded in it, as if you had specified a -C option to the command line.

**Caution** Do not extract the files within the.ctf file and place them individually under version control. Since the .ctf file contains interdependent MATLAB functions and data, the files within it must be accessed only by accessing the .ctf file. For best results, place the entire .ctf file under version control.

## **Overriding Default Behavior**

To extract the CTF archive in a manner prior to R2008b, alongside the compiled COM component, compile using the option "-C Do Not Embed CTF Archive by Default".

You can also implement this override by checking the appropriate **Option** in the Deployment Tool.

You might want to use this option to troubleshoot problems with the CTF archive, for example, as the log and diagnostic messages are much more visible.

## <span id="page-191-0"></span>**For More Information**

For more information about the CTF archive, see ["Component Technology File](#page-101-0) [\(CTF Archive\)" on page 3-6](#page-101-0).

# **MCR Run-Time Options**

When you roll-out a component to end users, there are times when you need to specify MCR options to create a log file or improve performance.

Pass these options with either mcc or deploytool.

## **What MCR Options are Supported by MATLAB Builder EX?**

- **•** -nojvm Launches the MCR without a Java Virtual Machine (JVM). This can improve performance of deployed applications, in some cases.
- **•** -logfile Allows you to specify a log file name.

## **How Do I Specify MCR Options?**

If your add-in was ready to be immediately deployed after you wrote your MATLAB function, and you only used the Function Wizard to execute it (you didn't create a function from scratch with the wizard), simply specify the desired options (-nojvm and -logfile) with the mcc -R command or by checking the desired options on the **Advanced** tab of the Deployment Tool **Settings** panel. You can do this, because the code to invoke the MCR options is automatically generated when you don't build a function from scratch with the Function Wizard. Otherwise, see "If You Created a Function From Scratch Using the Function Wizard" on page 6-16.

For more information about Function Wizard workflows, see ["Choosing](#page-21-0) [Function Deployment Workflow" on page 1-10](#page-21-0) in this User's Guide.

### **If You Created a Function From Scratch Using the Function Wizard.**

If you created a function from scratch using the Function Wizard, and want to specify MCR options, you have to manually modify the .bas file code (the .bas file can be found in your distrib folder).

You do this by invoking the following MWUtil API calls, detailed with examples in ["Utility Library Classes" on page 8-3](#page-238-0):

- **•** Sub MWInitApplicationWithMCROptions(pApp As Object, [mcrOptionList])
- **•** Function IsMCRJVMEnabled() As Boolean
- **•** Function IsMCRInitialized() As Boolean

# **For More Information**

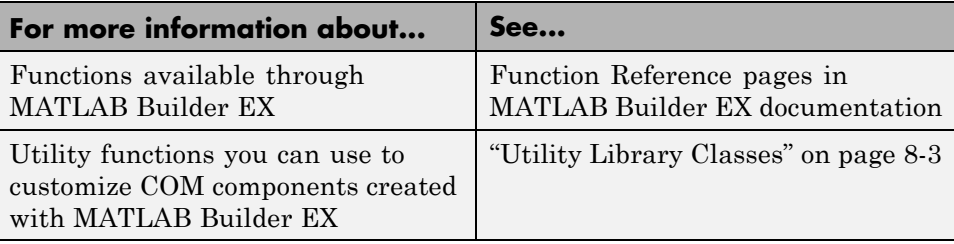

**7**

# Function Reference

# **componentinfo**

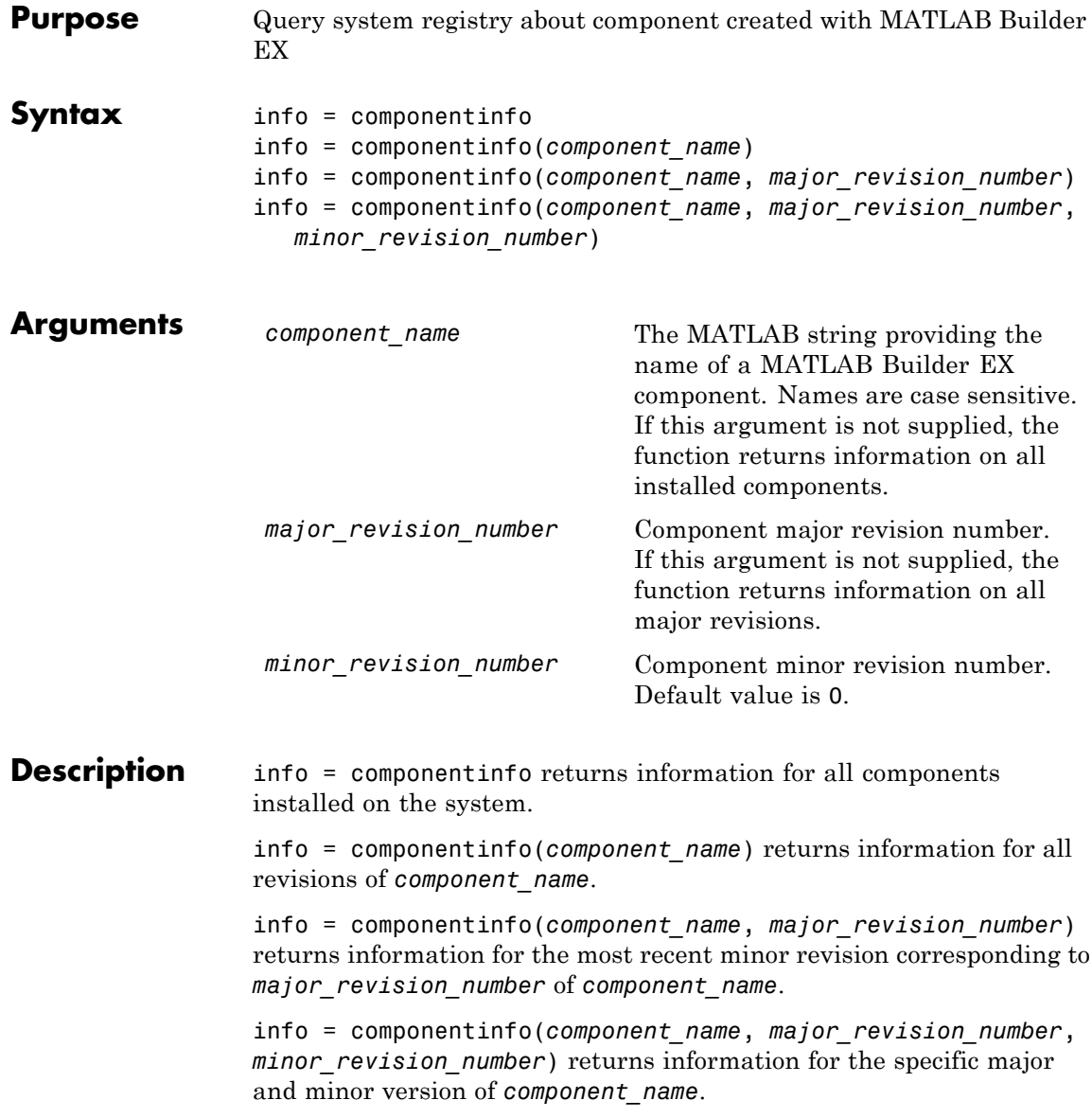

The return value is an array of structures representing all the registry and type information needed to load and use the component.

When you supply a component name, *major\_revision\_number* and *minor\_revision\_number* are interpreted as shown below.

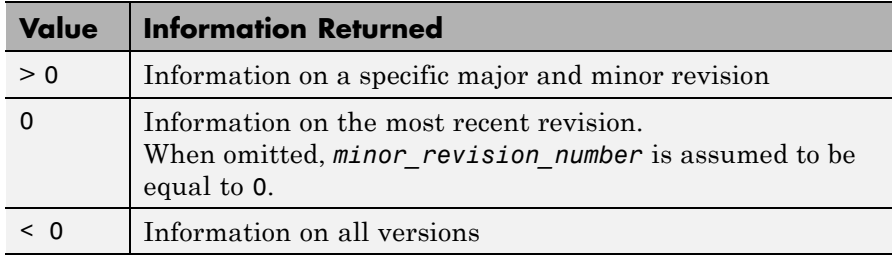

**Note** Although properties and events may appear in the output for componentinfo, they are not supported by builder components.

#### **Registry Information** The information about a component has the fields shown in the following table.

## **Registry Information Returned by componentinfo**

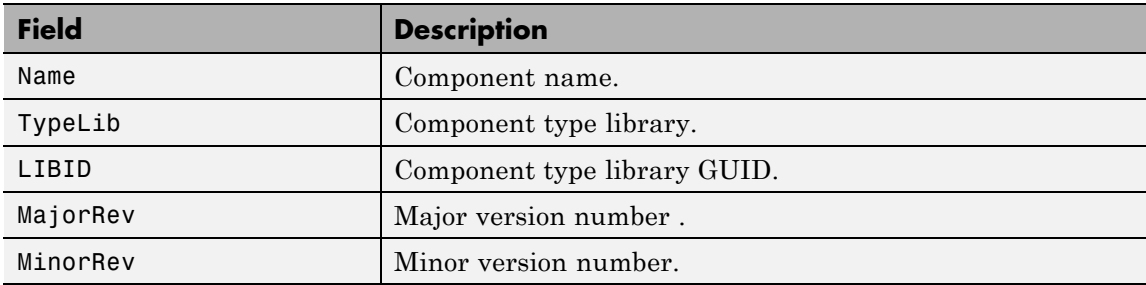

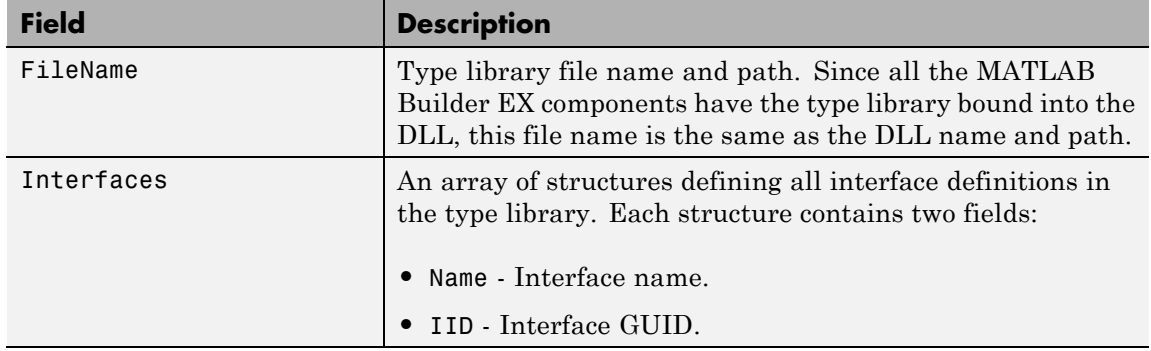

# **Registry Information Returned by componentinfo (Continued)**

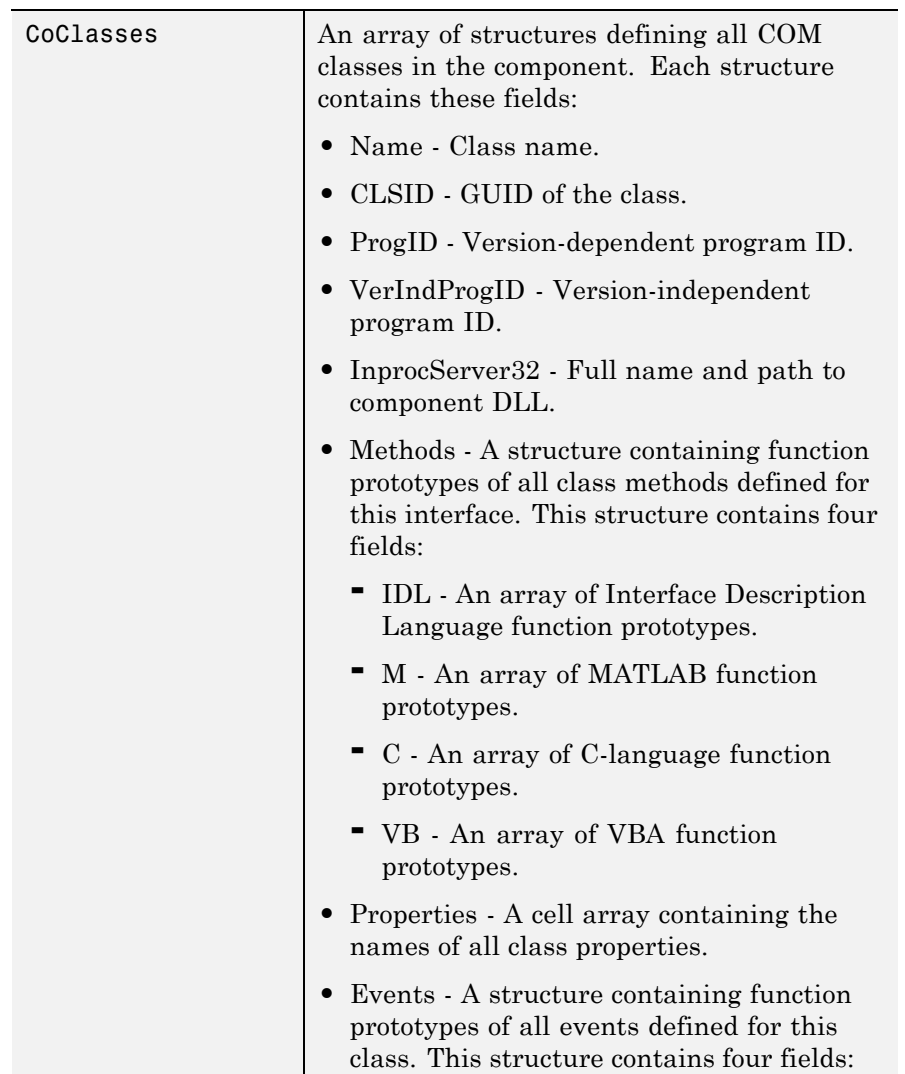

# **Registry Information Returned by componentinfo (Continued)**

## **Registry Information Returned by componentinfo (Continued) (Continued)**

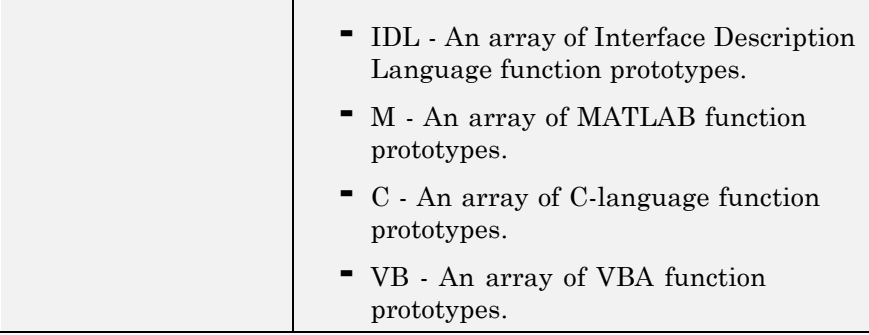

# **Examples**

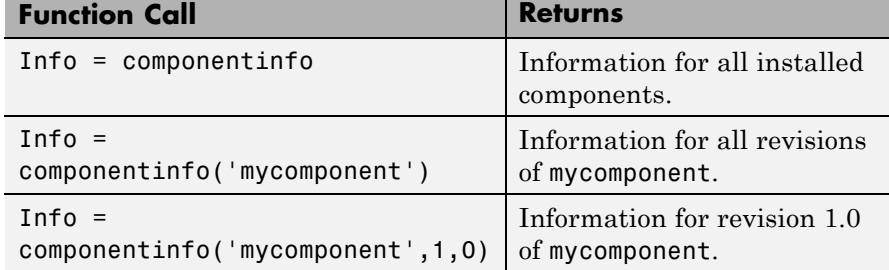

# **deploytool**

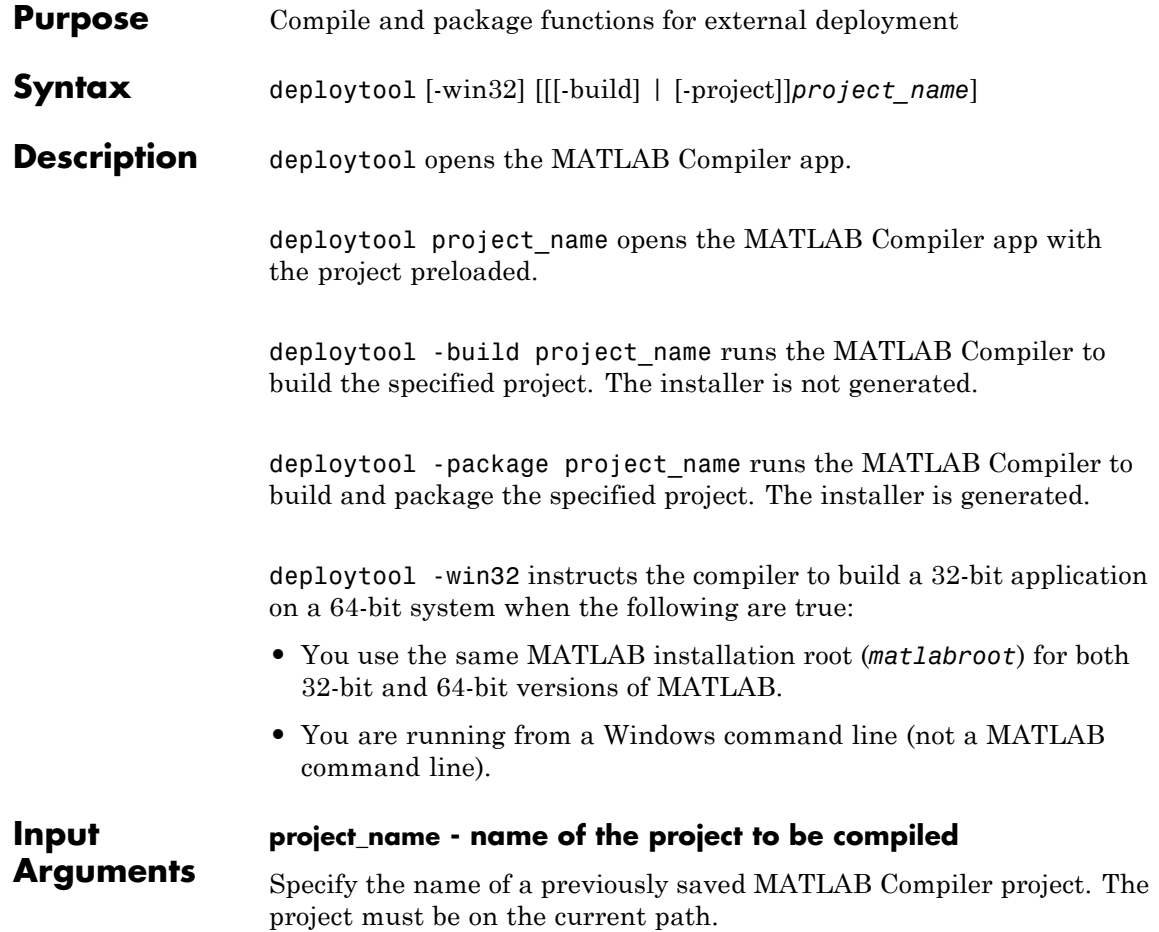

# **libraryCompiler**

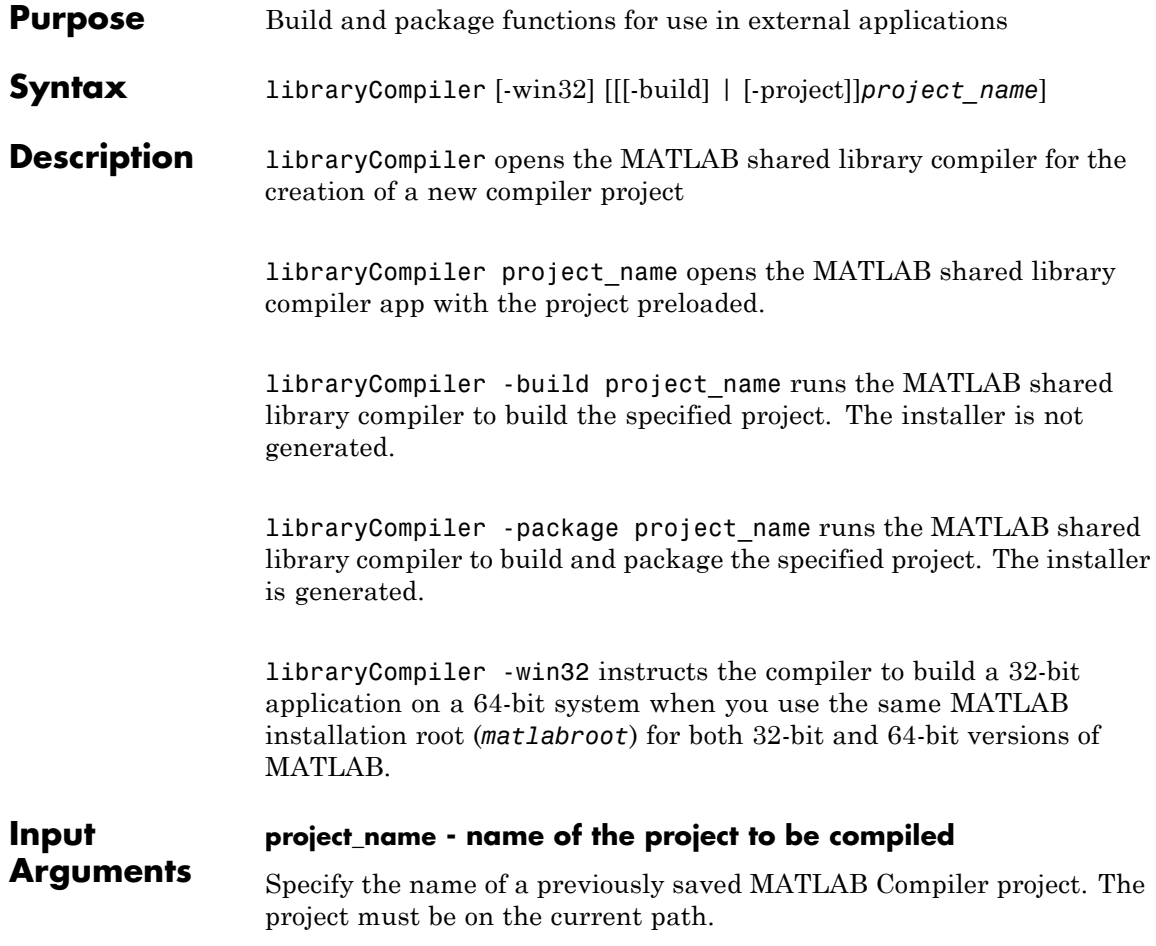

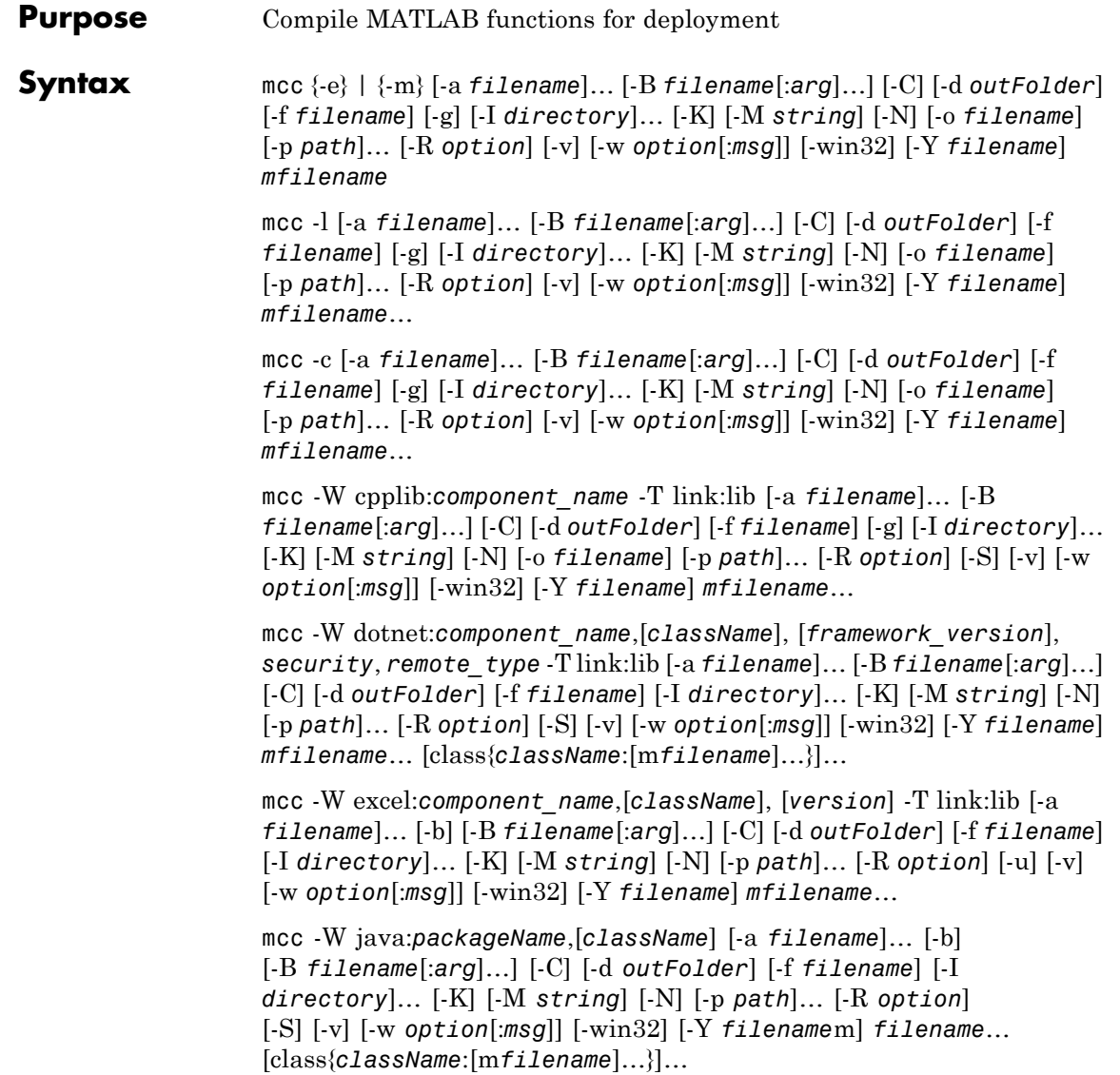

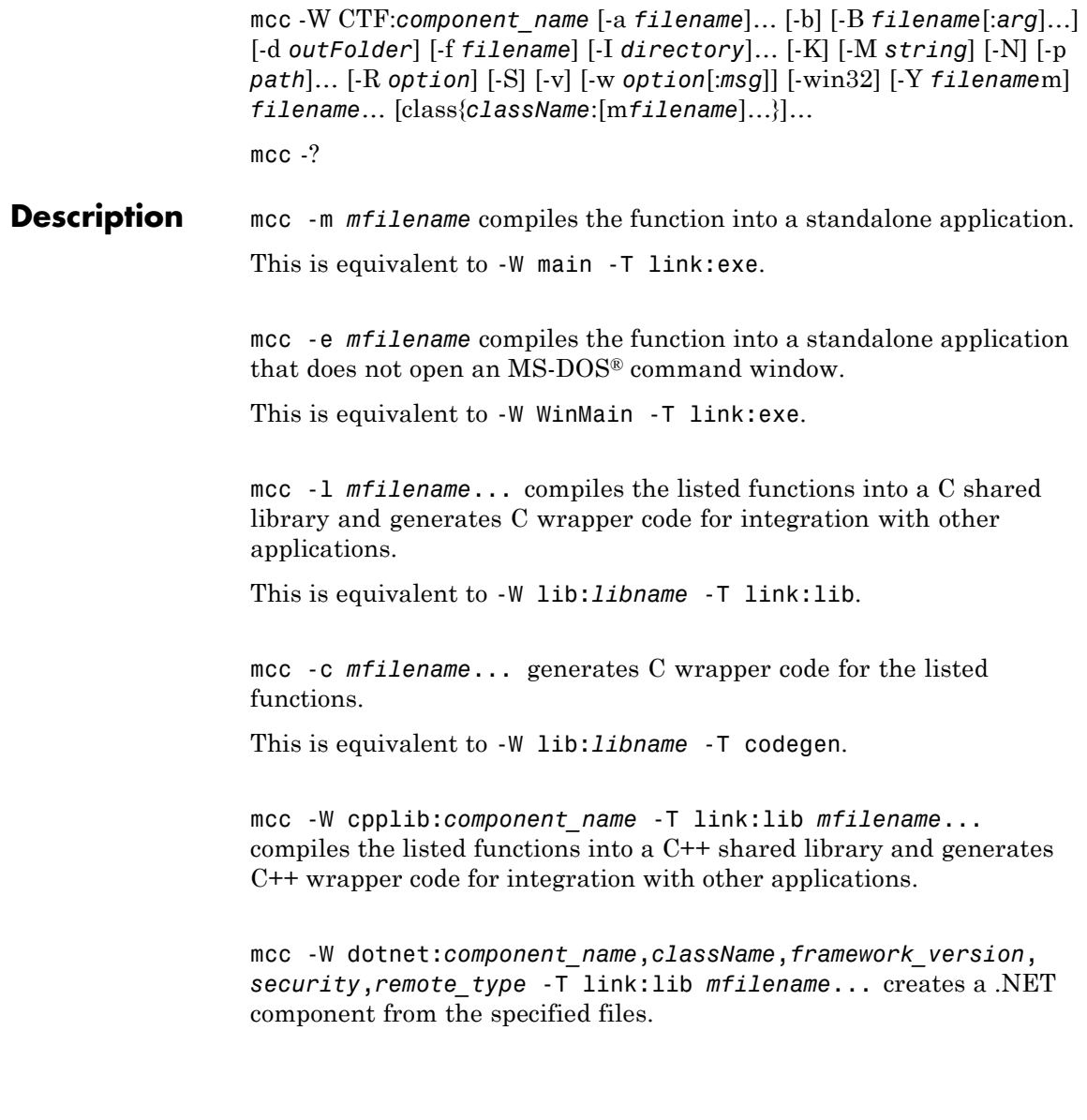

- *component name* Specifies the name of the component and its namespace, which is a period-separated list, such as companyname.groupname.component.
- **•** *className* Specifies the name of the .NET class to be created.
- *framework* version Specifies the version of the Microsoft .NET Framework you want to use to compile the component. Specify either:
	- **-** 0.0 Use the latest supported version on the target machine.
	- **-** *version\_major*.*version\_minor* Use a specific version of the framework.

Features are often version-specific. Consult the documentation for the feature you are implementing to get the Microsoft .NET Framework version requirements.

- *security* Specifies whether the component to be created is a private assembly or a shared assembly.
	- **-** To create a private assembly, specify Private.
	- **-** To create a shared assembly, specify the full path to the encryption key file used to sign the assembly.
- *remote* type Specifies the remoting type of the component. Values are remote and local.

By default, the compiler generates a single class with a method for each function specified on the command line. You can instruct the compiler to create multiple classes using class{*className*:*mfilename*...}.... *className* specifies the name of the class to create using *mfilename*.

mcc -W excel:*component\_name*,*className*, *version* -T link:lib *mfilename*... creates a Microsoft Excel component from the specified files.

• *component name* — Specifies the name of the component and its namespace, which is a period-separated list, such as companyname.groupname.component.

- **•** *className* Specifies the name of the class to be created. If you do not specify the class name, mcc uses the *component\_name* as the default.
- **•** *version* Specifies the version of the component specified as *major*.*minor*.
	- **-** *major* Specifies the major version number. If you do not specify a version number, mcc uses the latest version.
	- **-** *minor* Specifies the minor version number. If you do not specify a version number, mcc uses the latest version.

mcc -W java:*packageName*,*className mfilename*... creates a Java package from the specified files.

- **•** *packageName* Specifies the name of the Java package and its namespace, which is a period-separated list, such as companyname.groupname.component.
- **•** *className* Specifies the name of the class to be created. If you do not specify the class name, mcc uses the last item in *packageName*.

By default, the compiler generates a single class with a method for each function specified on the command line. You can instruct the compiler to create multiple classes using class{*className*:*mfilename*...}.... *className* specifies the name of the class to create using *mfilename*.

mcc -W CTF:*component\_name* instructs the compiler to create a deployable CTF archive that is deployable in a MATLAB Production Server™ instance.

mcc -? displays help.

**Tip** You can issue the mcc command either from the MATLAB command prompt or the DOS or UNIX® command line.

## **Options -a Add to Archive**

Add a file to the CTF archive using

-a filename

to specify a file to be directly added to the CTF archive. Multiple -a options are permitted. MATLAB Compiler looks for these files on the MATLAB path, so specifying the full path name is optional. These files are not passed to mbuild, so you can include files such as data files.

If only a folder name is included with the -a option, the entire contents of that folder are added recursively to the CTF archive. For example:

```
mcc -m hello.m -a ./testdir
```
In this example, testdir is a folder in the current working folder. All files in testdir, as well as all files in subfolders of testdir, are added to the CTF archive, and the folder subtree in testdir is preserved in the CTF archive.

If a wildcard pattern is included in the file name, only the files in the folder that match the pattern are added to the CTF archive and subfolders of the given path are not processed recursively. For example:

mcc -m hello.m -a ./testdir/\*

In this example, all files in ./testdir are added to the CTF archive and subfolders under ./testdir are not processed recursively.

mcc -m hello.m -a ./testdir/\*.m

In this example, all files with the extension .m under ./testdir are added to the CTF archive and subfolders of ./testdir are not processed recursively.

All files added to the CTF archive using -a (including those that match a wildcard pattern or appear under a folder specified using -a) that do not appear on the MATLAB path at the time of compilation causes a path entry to be added to the deployed application's run-time path

so that they appear on the path when the deployed application or component executes.

When files are included, the absolute path for the DLL and header files is changed. The files are placed in the .\*exe*\_mcr\ folder when the CTF file is expanded. The file is not placed in the local folder. This folder is created from the CTF file the first time the EXE file is executed. The isdeployed function is provided to help you accommodate this difference in deployed mode.

The -a switch also creates a .auth file for authorization purposes. It ensures that the executable looks for the DLL- and H-files in the *exe*\_mcr\*exe* folder.

### **Caution**

If you use the -a flag to include a file that is not on the MATLAB path, the folder containing the file is added to the MATLAB dependency analysis path. As a result, other files from that folder might be included in the compiled application.

**Note** Currently, \* is the only supported wildcard.

**Note** If the -a flag is used to include custom Java classes, standalone applications work without any need to change the classpath as long as the Java class is not a member of a package. The same applies for JAR files. However, if the class being added is a member of a package, the MATLAB code needs to make an appropriate call to javaaddpath to update the classpath with the parent folder of the package.

## **-b Generate Excel Compatible Formula Function**

Generate a Visual Basic file (.bas) containing the Microsoft Excel Formula Function interface to the COM object generated by MATLAB Compiler. When imported into the workbook Visual Basic code, this code allows the MATLAB function to be seen as a cell formula function. This option requires MATLAB Builder EX.

## **-B Specify Bundle File**

Replace the file on the mcc command line with the contents of the specified file. Use

```
-B filename[:<a1>,<a2>,...,<an>]
```
The bundle file filename should contain only mcc command-line options and corresponding arguments and/or other file names. The file might contain other -B options. A bundle file can include replacement parameters for Compiler options that accept names and version numbers. See for a list of the bundle files included with MATLAB Compiler.

# **mcc**

## **-C Do Not Embed CTF Archive by Default**

Override automatically embedding the CTF archive in C/C++ and main/Winmain shared libraries and standalone binaries by default. See for more information.

# **-d Specified Folder for Output**

Place output in a specified folder. Use

-d *outFolder*

to direct the generated files to *outFolder*.

# **mcc**

## **-f Specified Options File**

Override the default options file with the specified options file. Use

-f filename

to specify filename as the options file when calling mbuild. This option lets you use different ANSI compilers for different invocations of MATLAB Compiler. This option is a direct pass-through to the mbuild script.

**Note** MathWorks recommends that you use mbuild -setup.

## **-g Generate Debugging Information**

Include debugging symbol information for the C/C++ code generated by MATLAB Compiler. It also causes mbuild to pass appropriate debugging flags to the system C/C++ compiler. The debug option lets you backtrace up to the point where you can identify if the failure occurred in the initialization of MCR, the function call, or the termination routine. This option does not let you debug your MATLAB files with a C/C++ debugger.
# **-G Debug Only**

Same as -g.

### **-I Add Folder to Include Path**

Add a new folder path to the list of included folders. Each -I option adds a folder to the beginning of the list of paths to search. For example,

```
-I <directory1> -I <directory2>
```
sets up the search path so that directory1 is searched first for MATLAB files, followed by directory2. This option is important for standalone compilation where the MATLAB path is not available.

# **-K Preserve Partial Output Files**

Direct mcc to not delete output files if the compilation ends prematurely, due to error.

The default behavior of mcc is to dispose of any partial output if the command fails to execute successfully.

# **mcc**

# **mcc**

### **-M Direct Pass Through**

Define compile-time options. Use

-M string

to pass string directly to the mbuild script. This provides a useful mechanism for defining compile-time options, e.g., -M "-Dmacro=value".

**Note** Multiple -M options do not accumulate; only the rightmost -M option is used.

### **-N Clear Path**

Passing -N effectively clears the path of all folders except the following core folders (this list is subject to change over time):

- **•** *matlabroot\*toolbox\matlab
- **•** *matlabroot*\toolbox\local
- **•** *matlabroot*\toolbox\compiler\deploy

It also retains all subfolders of the above list that appear on the MATLAB path at compile time. Including -N on the command line lets you replace folders from the original path, while retaining the relative ordering of the included folders. All subfolders of the included folders that appear on the original path are also included. In addition, the -N option retains all folders that you included on the path that are not under *matlabroot*\toolbox.

### **-o Specify Output Name**

Specify the name of the final executable (standalone applications only). Use

```
-o outputfile
```
to name the final executable output of MATLAB Compiler. A suitable, possibly platform-dependent, extension is added to the specified name (e.g., .exe for Windows standalone applications).

### **-p Add Folder to Path**

Use in conjunction with the required option -N to add specific folders (and subfolders) under *matlabroot*\toolbox to the compilation MATLAB path in an order sensitive way. Use the syntax

-N -p *directory*

where directory is the folder to be included. If directory is not an absolute path, it is assumed to be under the current working folder. The rules for how these folders are included follow.

- **•** If a folder is included with -p that is on the original MATLAB path, the folder and all its subfolders that appear on the original path are added to the compilation path in an order-sensitive context.
- **•** If a folder is included with -p that is not on the original MATLAB path, that folder is not included in the compilation. (You can use -I to add it.)

If a path is added with the -I option while this feature is active (-N has been passed) and it is already on the MATLAB path, it is added in the order-sensitive context as if it were included with -p. Otherwise, the folder is added to the head of the path, as it normally would be with -I.

### **-R Run-Time**

Provide MCR run-time options. Use the syntax

-R *option*

to provide one of these run-time options.

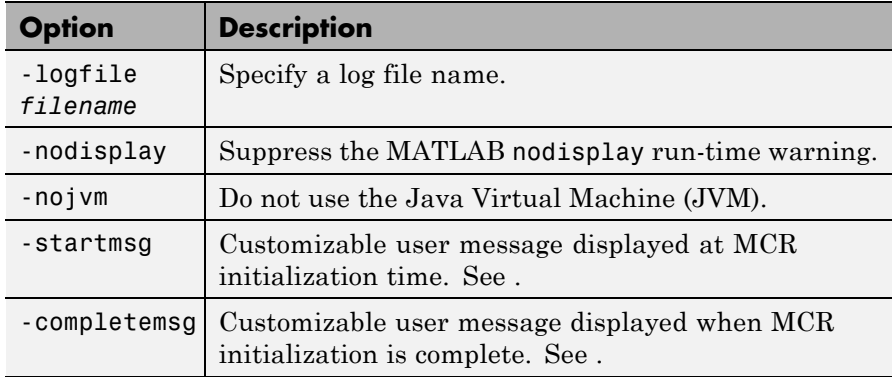

See for information about using mcc -R with initialization messages.

**Note** The -R option is available only for standalone applications. To override MCR options in the other MATLAB Compiler targets, use the mclInitializeApplication and mclTerminateApplication functions. For more information on these functions, see .

### **Caution**

When running on Mac OS X, if -nodisplay is used as one of the options included in mclInitializeApplication, then the call to mclInitializeApplication must occur before calling mclRunMain.

# **-S Create Singleton MCR**

Create a singleton MCR.

The standard behavior for the MCR is that every instance of a class gets its own base workspace. In a singleton MCR, all instances of a class share the same base workspace.

# **-T Specify Target Stage**

Specify the output target phase and type.

Use the syntax -T *target* to define the output type. Target values are as follow.

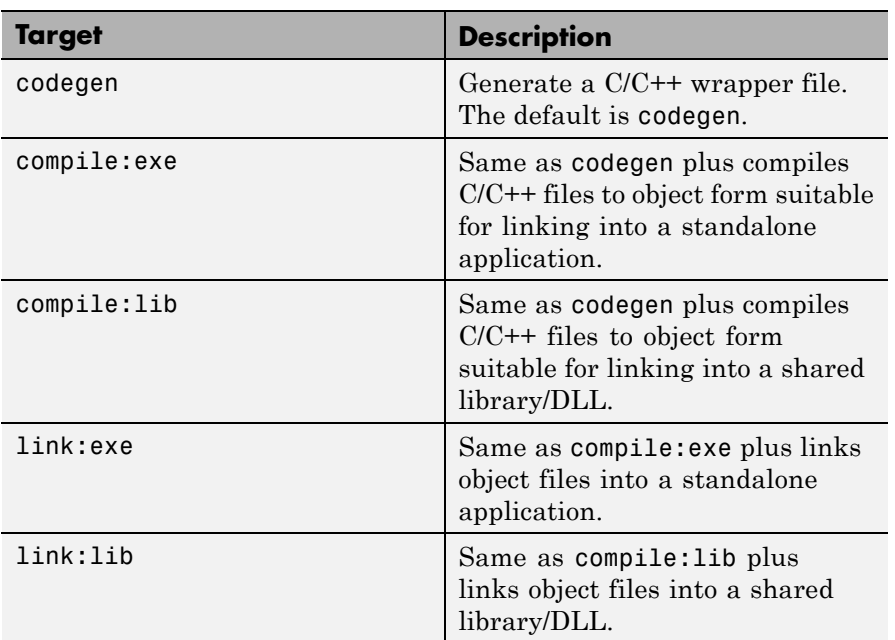

### **-u Register COM Component for the Current User**

Register COM component for the current user only on the development machine. The argument applies only for generic COM component and Microsoft Excel add-in targets only.

# **-v Verbose**

Display the compilation steps, including:

- **•** MATLAB Compiler version number
- **•** The source file names as they are processed
- **•** The names of the generated output files as they are created
- **•** The invocation of mbuild

The -v option passes the -v option to mbuild and displays information about mbuild.

# **-w Warning Messages**

Display warning messages. Use the syntax

```
-w option [:<msg>]
```
to control the display of warnings. This table lists the syntaxes.

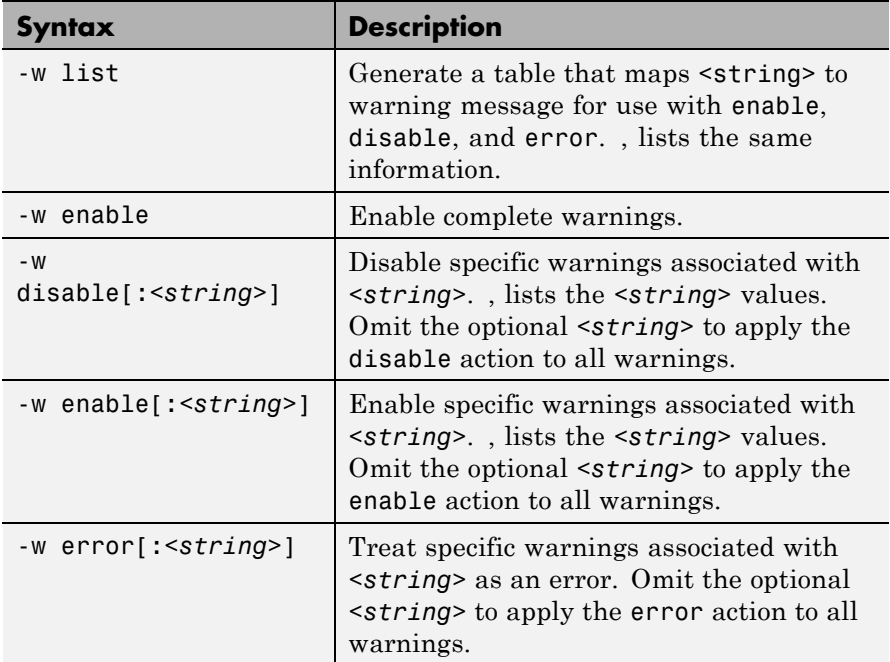

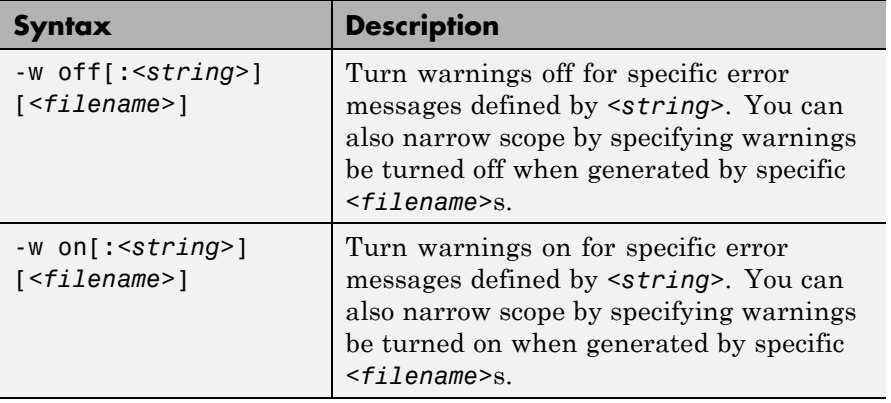

It is also possible to turn warnings on or off in your MATLAB code.

For example, to turn warnings off for deployed applications (specified using isdeployed) in your startup.m, you write:

```
if isdeployed
    warning off
end
```
To turn warnings on for deployed applications, you write:

```
if isdeployed
   warning on
end
```
# **mcc**

# **-win32 Run in 32-Bit Mode**

Use this option to build a 32-bit application on a 64-bit system *only* when the following are true:

- **•** You have a 32-bit installation of MATLAB.
- **•** You use the same MATLAB installation root (*matlabroot*) for both 32-bit and 64-bit versions of MATLAB.
- **•** You are running from a Windows command line.

# **-Y License File**

Use

-Y *license.lic*

to override the default license file with the specified argument.

# **mcc**

# Utility Library for Microsoft COM Components

- **•** ["Referencing Utility Classes" on page 8-2](#page-237-0)
- **•** ["Utility Library Classes" on page 8-3](#page-238-0)
- **•** ["Enumerations" on page 8-33](#page-268-0)

# <span id="page-237-0"></span>**Referencing Utility Classes**

This section describes the MWComUtil library. This library is freely distributable and includes several functions used in array processing, as well as type definitions used in data conversion. This library is contained in the file mwcomutil.dll. It must be registered once on each machine that uses Microsoft COM components created by MATLAB Builder EX.

Register the MWComUtil library at the DOS command prompt with the command:

mwregsvr mwcomutil.dll

The MWComUtil library includes seven classes (see ["Utility Library Classes"](#page-238-0) [on page 8-3\)](#page-238-0) and three enumerated types (see ["Enumerations" on page 8-33\)](#page-268-0). Before using these types, you must make explicit references to the MWComUtil type libraries in the Microsoft Visual Basic IDE. To do this select **Tools > References** from the main menu of the Visual Basic Editor. The References dialog box appears with a scrollable list of available type libraries. From this list, select **MWComUtil 1.0 Type Library** and click **OK**.

**Note** You must specify the full path of the component when calling mwregsvr, or make the call from the folder in which the component resides.

# <span id="page-238-0"></span>**Utility Library Classes**

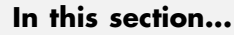

"Class MWUtil" on page 8-3

["Class MWFlags" on page 8-12](#page-247-0)

["Class MWStruct" on page 8-18](#page-253-0)

["Class MWField" on page 8-25](#page-260-0)

["Class MWComplex" on page 8-26](#page-261-0)

["Class MWSparse" on page 8-28](#page-263-0)

["Class MWArg" on page 8-32](#page-267-0)

# **Class MWUtil**

The MWUtil class contains a set of static utility methods used in array processing and application initialization. This class is implemented internally as a singleton (only one global instance of this class per instance of Microsoft Excel). It is most efficient to declare one variable of this type in global scope within each module that uses it. The methods of MWUtil are:

- **•** ["Sub MWInitApplication\(pApp As Object\)" on page 8-4](#page-239-0)
- **•** ["Sub MWInitApplicationWithMCROptions\(pApp As Object,](#page-240-0) [\[mcrOptionList\]\)" on page 8-5](#page-240-0)
- **•** ["Function IsMCRJVMEnabled\(\) As Boolean" on page 8-6](#page-241-0)
- **•** ["Function IsMCRInitialized\(\) As Boolean" on page 8-7](#page-242-0)
- **•** ["Sub MWPack\(pVarArg, \[Var0\], \[Var1\], ... ,\[Var31\]\)" on page 8-7](#page-242-0)
- **•** ["Sub MWUnpack\(VarArg, \[nStartAt As Long\], \[bAutoResize As Boolean =](#page-244-0) [False\], \[pVar0\], \[pVar1\], ..., \[pVar31\]\)" on page 8-9](#page-244-0)
- **•** ["Sub MWDate2VariantDate\(pVar\)" on page 8-11](#page-246-0)

The function prototypes use Visual Basic syntax.

### <span id="page-239-0"></span>**Sub MWInitApplication(pApp As Object)**

Initializes the library with the current instance of Microsoft Excel.

#### **Parameters.**

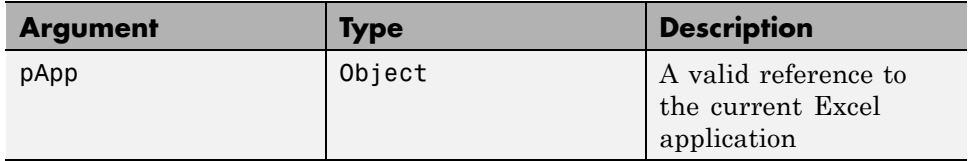

### **Return Value.** None.

**Remarks.** This function must be called once for each session of Excel that uses COM components created by MATLAB Builder NE. An error is generated if a method call is made to a member class of any MATLAB Builder NE COM component, and the library has not been initialized.

**Example.** This Visual Basic sample initializes the MWComUtil library with the current instance of Excel. A global variable of type Object named MCLUtil holds an instance of the MWUtil class, and another global variable of type Boolean named bModuleInitialized stores the status of the initialization process. The private subroutine InitModule() creates an instance of the MWComUtil class and calls the MWInitApplication method with an argument of Application. Once this function succeeds, all subsequent calls exit without recreating the object.

```
Dim MCLUtil As Object
Dim bModuleInitialized As Boolean
Private Sub InitModule()
    If Not bModuleInitialized Then
        On Error GoTo Handle_Error
        If MCLUtil Is Nothing Then
            Set MCLUtil = CreateObject("MWComUtil.MWUtil")
        End If
        Call MCLUtil.MWInitApplication(Application)
        bModuleInitialized = True
        Exit Sub
Handle_Error:
```

```
bModuleInitialized = False
    End If
End Sub
```
**Note** If you are developing concurrently with multiple versions of MATLAB and MWComUtil.dll, for example, using this syntax:

```
Set MCLUtil = CreateObject("MWComUtil.MWUtil")
```
requires you to recompile your COM modules every time you upgrade. To avoid this, make your call to the MWUtil module version-specific, for example:

Set MCLUtil = CreateObject("MWComUtil.MWUtil*x.x*")

where *x*.*x* is the specific version number.

# **Sub MWInitApplicationWithMCROptions(pApp As Object, [mcrOptionList])**

Start MCR with MCR options. Similar to mclInitializeApplication used in C/C++ shared libraries.

### **Parameters.**

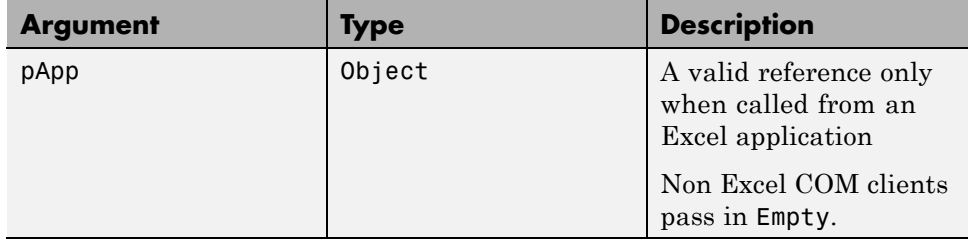

### **Return Value.** None.

**Remarks.** Call this function to pass in MCR options (nojvm, logfile, etc.). Call this function once per process (since the MCR can only be initialized once). <span id="page-241-0"></span>**Example.** This Visual Basic sample initializes the MWComUtil library with the current instance of Excel. A global variable of type Object named MCLUtil holds an instance of the MWU til class, and another global variable of type Boolean named bModuleInitialized stores the status of the initialization process. The private subroutine InitModule() creates an instance of the MWComUtil class and calls the MWInitApplicationWithMCROptions method with an argument of Application and a string array that contains the options. Once this function succeeds, all subsequent calls exit without recreating the object. When this function successfully executes, the MCR starts up with no JVM and a logfile named logfile.txt.

```
Dim MCLUtil As Object
Dim bModuleInitialized As Boolean
Private Sub InitModule()
    If Not bModuleInitialized Then
        On Error GoTo Handle_Error
        If MCLUtil Is Nothing Then
            Set MCLUtil = CreateObject("MWComUtil.MWUtil")
        End If
    Dim mcrOptions(1 To 3) as String
    merOptions(1) = "-nojvm"merOptions(2) = "-logfile"mcrOptions(3) = "logfile.txt"
        Call MCLUtil.MWInitApplicationWithMCROptions(Application, mcrOption
        bModuleInitialized = True
        Exit Sub
Handle_Error:
        bModuleInitialized = False
    End If
End Sub
```
**Note** If you are not using Excel, pass in Empty instead of Application to MWInitApplicationWithMCROptions.

### **Function IsMCRJVMEnabled() As Boolean**

Returns true if MCR is launched with JVM; otherwise returns false.

<span id="page-242-0"></span>**Parameters.** None.

**Return Value.** Boolean

# **Function IsMCRInitialized() As Boolean**

Returns true if MCR is initialized; otherwise returns true

**Parameters.** None.

**Return Value.** Boolean

# **Sub MWPack(pVarArg, [Var0], [Var1], ... ,[Var31])**

Packs a variable length list of Variant arguments into a single Variant array. This function is typically used for creating a varargin cell from a list of separate inputs. Each input in the list is added to the array only if it is not empty or missing. (In Visual Basic, a missing parameter is denoted by a Variant type of vbError with a value of &H80020004.)

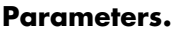

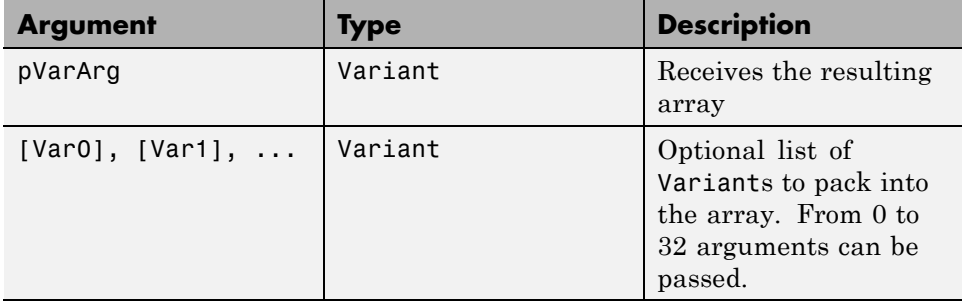

**Return Value.** None.

**Remarks.** This function always frees the contents of pVarArg before processing the list.

**Example.** This example uses MWPack in a formula function to produce a varargin cell to pass as an input parameter to a method compiled from a MATLAB function with the signature

```
function y = mysum(varargin)y = sum([varaging:]\);
```
The function returns the sum of the elements in varargin. Assume that this function is a method of a class named myclass that is included in a component named mycomponent with a version of 1.0. The Visual Basic function allows up to 10 inputs, and returns the result  $\gamma$ . If an error occurs, the function returns the error string. This function assumes that MWInitApplication has been previously called.

```
Function mysum(Optional V0 As Variant, _
               Optional V1 As Variant, _
               Optional V2 As Variant, _
               Optional V3 As Variant, _
               Optional V4 As Variant, _
               Optional V5 As Variant, _
               Optional V6 As Variant, _
               Optional V7 As Variant, _
               Optional V8 As Variant, _
               Optional V9 As Variant) As Variant
Dim y As Variant
Dim varargin As Variant
Dim aClass As Object
Dim aUtil As Object
    On Error Goto Handle_Error
    Set aClass = CreateObject("mycomponent.myclass.1_0")
    Set aUtil = CreateObject("MWComUtil.MWUtil")
    Call aUtil.MWPack(varargin,V0,V1,V2,V3,V4,V5,V6,V7,V8,V9)
    Call aClass.mysum(1, y, varargin)
    mysum = yExit Function
Handle_Error:
    mysum = Err.Description
End Function
```
# <span id="page-244-0"></span>**Sub MWUnpack(VarArg, [nStartAt As Long], [bAutoResize As Boolean = False], [pVar0], [pVar1], ..., [pVar31])**

Unpacks an array of Variants into individual Variant arguments. This function provides the reverse functionality of MWPack and is typically used to process a varargout cell into individual Variants.

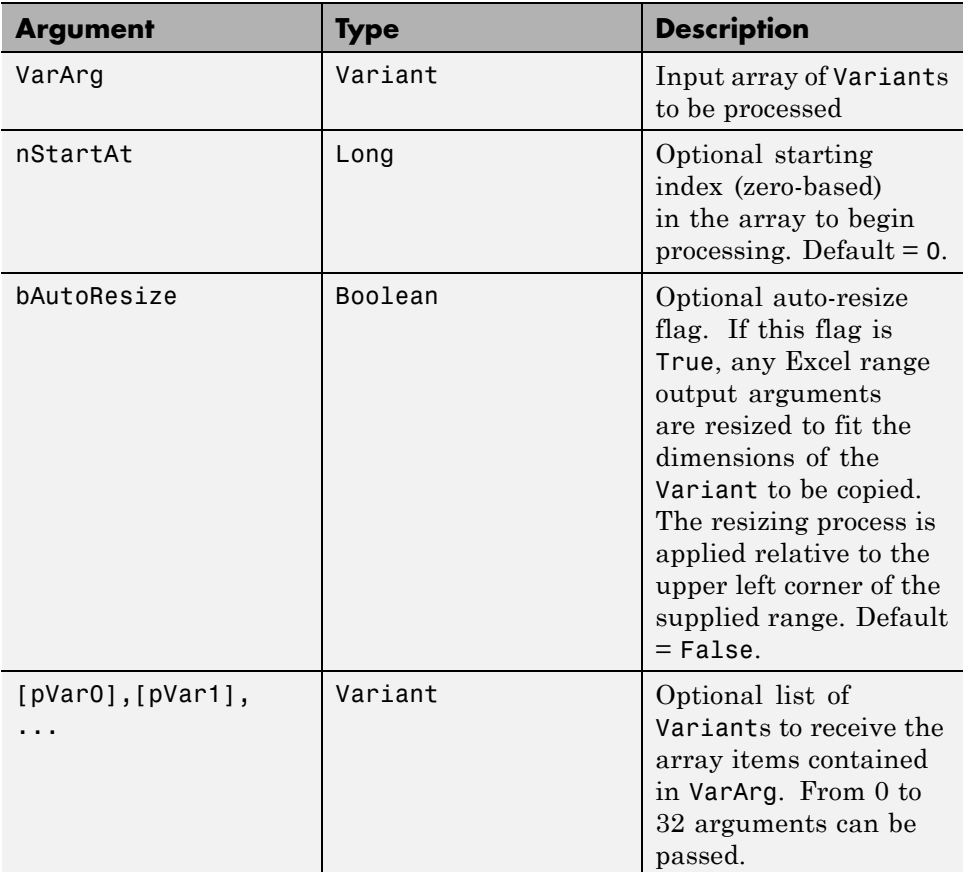

#### **Parameters.**

**Return Value.** None.

**Remarks.** This function can process a Variant array in one single call or through multiple calls using the nStartAt parameter.

**Example.** This example uses MWUnpack to process a varargout cell into several Excel ranges, while auto-resizing each range. The varargout parameter is supplied from a method that has been compiled from the MATLAB function.

```
function varargout = randvectors
    for i=1:nargout
        varargout\{i\} = rand(i,1);
    end
```
This function produces a sequence of nargout random column vectors, with the length of the ith vector equal to i. Assume that this function is included in a class named myclass that is included in a component named mycomponent with a version of 1.0. The Visual Basic subroutine takes no arguments and places the results into Excel columns starting at A1, B1, C1, and D1. If an error occurs, a message box displays the error text. This function assumes that MWInitApplication has been previously called.

```
Sub GenVectors()
    Dim aClass As Object
    Dim aUtil As Object
    Dim v As Variant
    Dim R1 As Range
    Dim R2 As Range
    Dim R3 As Range
    Dim R4 As Range
    On Error GoTo Handle_Error
    Set aClass = CreateObject("mycomponent.myclass.1_0")
    Set aUtil = CreateObject("MWComUtil.MWUtil")
    Set R1 = Range("A1")Set R2 = Range("B1")Set R3 = Range("C1")Set R4 = Range("D1")Call aClass.randvectors(4, v)
    Call aUtil.MWUnpack(v,0,True,R1,R2,R3,R4)
    Exit Sub
```

```
Handle_Error:
    MsgBox (Err.Description)
End Sub
```
### **Sub MWDate2VariantDate(pVar)**

Converts output dates from MATLAB to Variant dates.

### **Parameters.**

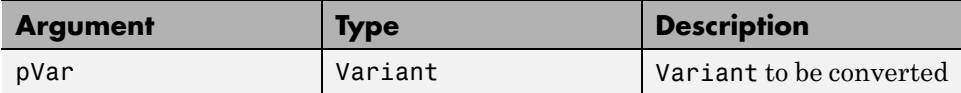

### **Return Value.** None.

**Remarks.** MATLAB handles dates as double-precision floating-point numbers with 0.0 representing 0/0/00 00:00:00. By default, numeric dates that are output parameters from compiled MATLAB functions are passed as Doubles that need to be decremented by the COM date bias as well as coerced to COM dates. The MWDate2VariantDate method performs this transformation and additionally converts dates in string form to COM date types.

**Example.** This example uses MWDate2VariantDate to process numeric dates returned from a method compiled from the following MATLAB function.

```
function x = getdates(n, inc)y = now;for i=1:n
        x(i,1) = y + (i-1)*inc;end
```
This function produces an n-length column vector of numeric values representing dates starting from the current date and time with each element incremented by inc days. Assume that this function is included in a class named myclass that is included in a component named mycomponent with a version of 1.0. The subroutine takes an Excel range and a Double as inputs and places the generated dates into the supplied range. If an error

<span id="page-247-0"></span>occurs, a message box displays the error text. This function assumes that MWInitApplication has been previously called.

```
Sub GenDates(R As Range, inc As Double)
    Dim aClass As Object
    Dim aUtil As Object
    On Error GoTo Handle_Error
    Set aClass = CreateObject("mycomponent.myclass.1_0")
    Set aUtil = CreateObject("MWComUtil.MWUtil")
    Call aClass.getdates(1, R, R.Rows.Count, inc)
    Call aUtil.MWDate2VariantDate(R)
    Exit Sub
Handle_Error:
    MsgBox (Err.Description)
End Sub
```
# **Class MWFlags**

The MWFlags class contains a set of array formatting and data conversion flags (See "Data Conversion Rules" for more information on conversion between MATLAB and COM Automation types.) All MATLAB Builder NE COM components contain a reference to an MWFlags object that can modify data conversion rules at the object level. This class contains these properties and method:

- **•** "Property ArrayFormatFlags As MWArrayFormatFlags" on page 8-12
- **•** ["Property DataConversionFlags As MWDataConversionFlags" on page 8-15](#page-250-0)
- **•** ["Sub Clone\(ppFlags As MWFlags\)" on page 8-18](#page-253-0)

### **Property ArrayFormatFlags As MWArrayFormatFlags**

The ArrayFormatFlags property controls array formatting (as a matrix or a cell array) and the application of these rules to nested arrays. The MWArrayFormatFlags class is a noncreatable class accessed through an MWFlags class instance. This class contains six properties:

- **•** ["Property InputArrayFormat As mwArrayFormat" on page 8-13](#page-248-0)
- **•** ["Property InputArrayIndFlag As Long" on page 8-14](#page-249-0)
- <span id="page-248-0"></span>**•** ["Property OutputArrayFormat As mwArrayFormat" on page 8-14](#page-249-0)
- **•** ["Property OutputArrayIndFlag As Long" on page 8-15](#page-250-0)
- **•** ["Property AutoResizeOutput As Boolean" on page 8-15](#page-250-0)
- **•** ["Property TransposeOutput As Boolean" on page 8-15](#page-250-0)

**Property InputArrayFormat As mwArrayFormat.** This property of type mwArrayFormat controls the formatting of arrays passed as input parameters to .NET Builder class methods. The default value is mwArrayFormatMatrix. The behaviors indicated by this flag are listed in the next table.

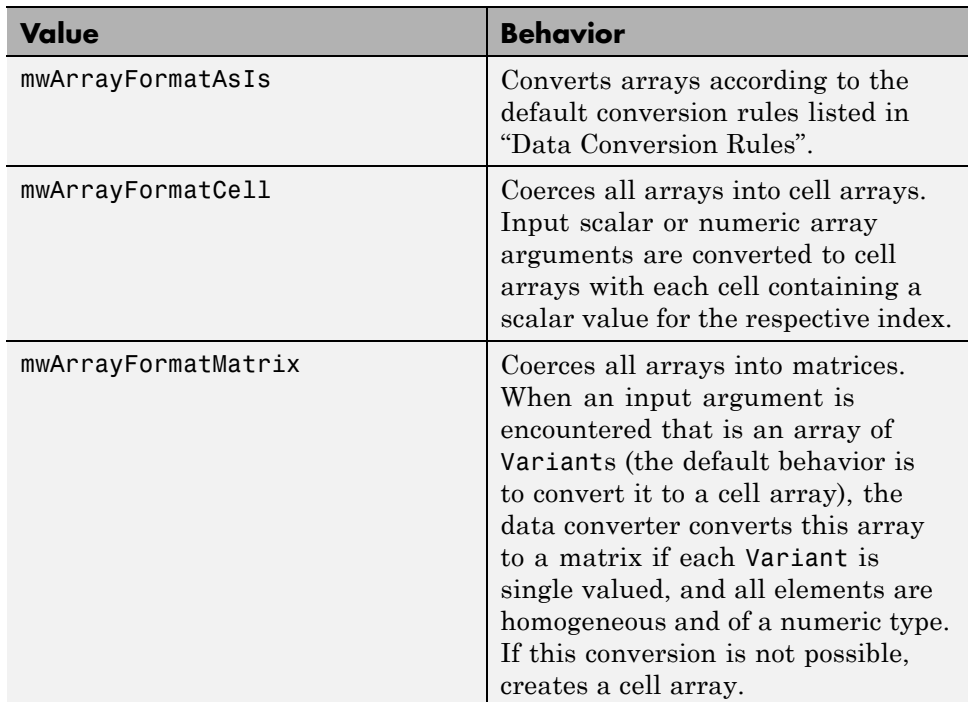

### **Array Formatting Rules for Input Arrays**

<span id="page-249-0"></span>**Property InputArrayIndFlag As Long.** This property governs the level at which to apply the rule set by the InputArrayFormat property for nested arrays (an array of Variants is passed and each element of the array is an array itself). It is not necessary to modify this flag for varargin parameters. The data conversion code automatically increments the value of this flag by 1 for varargin cells, thus applying the InputArrayFormat flag to each cell of a varargin parameter. The default value is 0.

**Property OutputArrayFormat As mwArrayFormat.** This property of type mwArrayFormat controls the formatting of arrays passed as output parameters to MATLAB Builder NE class methods. The default value is mwArrayFormatAsIs. The behaviors indicated by this flag are listed in the next table.

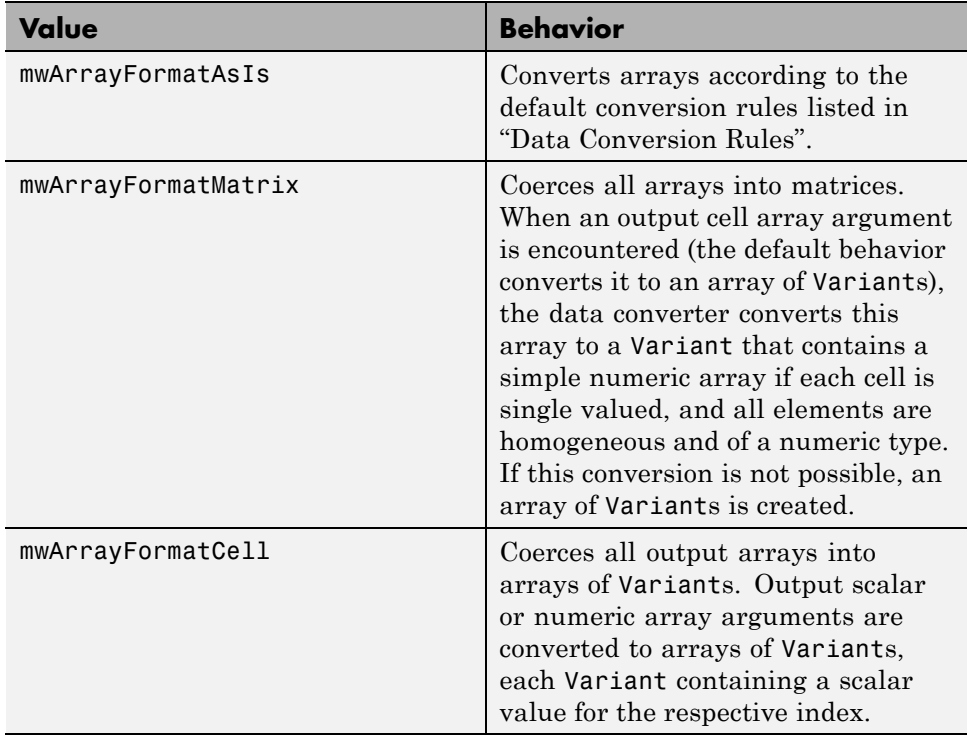

### **Array Formatting Rules for Output Arrays**

<span id="page-250-0"></span>**Property OutputArrayIndFlag As Long.** This property is similar to the InputArrayIndFalg property, as it governs the level at which to apply the rule set by the OutputArrayFormat property for nested arrays. As with the input case, this flag is automatically incremented by 1 for a varargout parameter. The default value of this flag is 0.

**Property AutoResizeOutput As Boolean.** This flag applies to Excel ranges only. When the target output from a method call is a range of cells in an Excel worksheet, and the output array size and shape is not known at the time of the call, setting this flag to True instructs the data conversion code to resize each Excel range to fit the output array. Resizing is applied relative to the upper left corner of each supplied range. The default value for this flag is False.

**Property TransposeOutput As Boolean.** Setting this flag to True transposes the output arguments. This flag is useful when processing an output parameter from a method call on a COM component, where the MATLAB function returns outputs as row vectors, and you desire to place the data into columns. The default value for this flag is False.

# **Property DataConversionFlags As MWDataConversionFlags**

The DataConversionFlags property controls how input variables are processed when type coercion is needed. The MWDataConversionFlags class is a noncreatable class accessed through an MWFlags class instance. This class contains these properties:

- **•** "Property CoerceNumericToType As mwDataType" on page 8-15
- **•** ["PropertyDateBias As Long" on page 8-16](#page-251-0)
- **•** ["Property InputDateFormat As](#page-252-0) mwDateFormat" on page 8-[17](#page-252-0)
- **•** ["PropertyOutputAsDate As Boolean" on page 8-17](#page-252-0)
- **•** ["ReplaceMissing As mwReplaceMissingData" on page 8-17](#page-252-0)

**Property CoerceNumericToType As mwDataType.** This property converts all numeric input arguments to one specific MATLAB type. This flag is useful is when variables maintained within the Visual Basic code are different types, e.g., Long, Integer, etc., and all variables passed to the compiled MATLAB code must be doubles. The default value for this property is mwTypeDefault, which uses the default rules in "Data Conversion Rules".

<span id="page-251-0"></span>**PropertyDateBias As Long.** This property sets the date bias for performing COM to MATLAB numeric date conversions. The default value of this property is 693960, representing the difference between the COM Date type and MATLAB numeric dates. This flag allows existing MATLAB code that already performs the increment of numeric dates by 693960 to be used unchanged with COM components created by MATLAB Builder NE. To process dates with such code, set this property to 0.

This example uses data conversion flags to reshape the output from a method compiled from a MATLAB function that produces an output vector of unknown length.

```
function p = myprimes(n)if length(n)~=1, error('N must be a scalar'); end
if n < 2, p = zeros(1,0); return, end
p = 1:2:n;q = length(p);
p(1) = 2;for k = 3:2:sqrt(n)if p((k+1)/2)p((k*k+1)/2):k:q) = 0;end
end
p = (p(p>0));
```
This function produces a row vector of all the prime numbers between 0 and n. Assume that this function is included in a class named myclass that is included in a component named mycomponent with a version of 1.0. The subroutine takes an Excel range and a Double as inputs, and places the generated prime numbers into the supplied range. The MATLAB function produces a row vector, although you want the output in column format. It also produces an unknown number of outputs, and you do not want to truncate any output. To handle these issues, set the TransposeOutput flag and the AutoResizeOutput flag to True. In previous examples, the Visual Basic CreateObject function creates the necessary classes. This example uses an explicit type declaration for the aClass variable. As with previous examples, this function assumes that MWInitApplication has been previously called.

```
Sub GenPrimes(R As Range, n As Double)
    Dim aClass As mycomponent.myclass
```
```
On Error GoTo Handle_Error
    Set aClass = New mycomponent.myclass
    aClass.MWFlags.ArrayFormatFlags.AutoResizeOutput = True
    aClass.MWFlags.ArrayFormatFlags.TransposeOutput = True
    Call aClass.myprimes(1, R, n)
    Exit Sub
Handle_Error:
    MsgBox (Err.Description)
End Sub
```
**Property InputDateFormat As mwDateFormat.** This property converts dates passed as input parameters to method calls on .NET Builder classes. The default value is mwDateFormatNumeric. The behaviors indicated by this flag are shown in the following table.

#### **Conversion Rules for Input Dates**

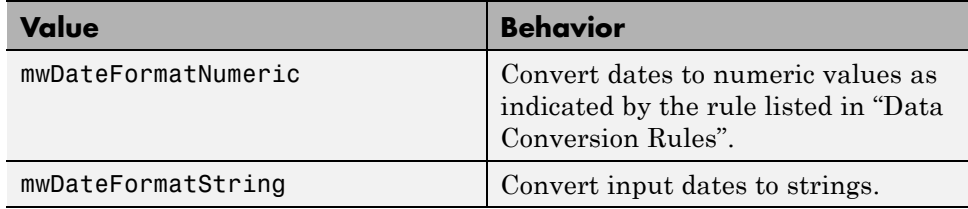

**PropertyOutputAsDate As Boolean.** This property processes an output argument as a date. By default, numeric dates that are output parameters from compiled MATLAB functions are passed as Doubles that need to be decremented by the COM date bias (693960) as well as coerced to COM dates. Set this flag to True to convert all output values of type Double.

**ReplaceMissing As mwReplaceMissingData.** This property is an enumeration and can have two possible values: mwReplaceNaN and mwReplaceZero.

To treat empty cells referenced by input parameters as zeros, set the value to mwReplaceZero. To treat empty cells referenced by input parameters as NaNs (Not a Number), set the value to mwReplaceNaN.

By default, the value is mwReplaceZero.

## **Sub Clone(ppFlags As MWFlags)**

Creates a copy of an MWFlags object.

#### **Parameters.**

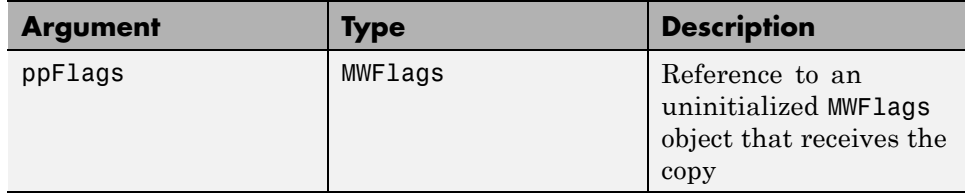

#### **Return Value.** None

**Remarks.** Clone allocates a new MWFlags object and creates a deep copy of the object's contents. Call this function when a separate object is required instead of a shared copy of an existing object reference.

## **Class MWStruct**

The MWStruct class passes or receives a Struct type to or from a compiled class method. This class contains seven properties/methods:

- **•** ["Sub Initialize\(\[varDims\], \[varFieldNames\]\)" on page 8-19](#page-254-0)
- **•** ["Property Item\(\[i0\], \[i1\], ..., \[i31\]\) As MWField" on page 8-20](#page-255-0)
- **•** ["Property NumberOfFields As Long" on page 8-23](#page-258-0)
- **•** ["Property NumberOfDims As Long" on page 8-23](#page-258-0)
- **•** ["Property Dims As Variant" on page 8-23](#page-258-0)
- **•** ["Property FieldNames As Variant" on page 8-23](#page-258-0)
- **•** ["Sub Clone\(ppStruct As MWStruct\)" on page 8-24](#page-259-0)

## <span id="page-254-0"></span>**Sub Initialize([varDims], [varFieldNames])**

This method allocates a structure array with a specified number and size of dimensions and a specified list of field names.

#### **Parameters.**

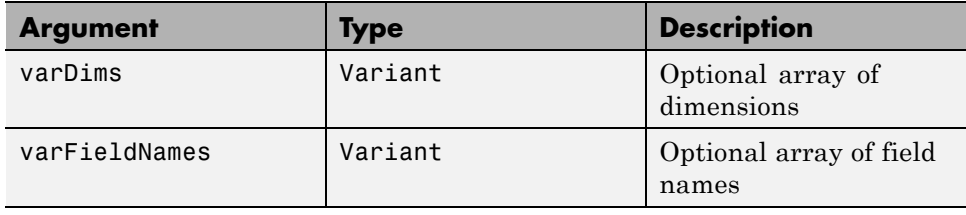

#### **Return Value.** None.

**Remarks.** When created, an MWStruct object has a dimensionality of 1-by-1 and no fields. The Initialize method dimensions the array and adds a set of named fields to each element. Each time you call Initialize on the same object, it is redimensioned. If you do not supply the varDims argument, the existing number and size of the array's dimensions unchanged. If you do not supply the varFieldNames argument, the existing list of fields is not changed. Calling Initialize with no arguments leaves the array unchanged.

**Example.** The following Visual Basic code illustrates use of the Initialize method to dimension struct arrays.

```
Sub foo ()
    Dim x As MWStruct
    Dim y As MWStruct
    On Error Goto Handle_Error
    'Create 1X1 struct arrays with no fields for x, and y
    Set x = new MWStruct
    Set v = new MWStruct
    'Initialize x to be 2X2 with fields "red", "green",
                                                ' and "blue"
    Call x.Initialize(Array(2,2), Array("red", "green", "blue"))
    'Initialize y to be 1X5 with fields "name" and "age"
    Call y.Initialize(5, Array("name", "age"))
```

```
'Re-dimension x to be 3X3 with the same field names
    Call x.Initialize(Array(3,3))
    'Add a new field to y
    Call y.Initialize(, Array("name", "age", "salary"))
    Exit Sub
Handle_Error:
    MsgBox(Err.Description)
End Sub
```
## **Property Item([i0], [i1], ..., [i31]) As MWField**

The Item property is the default property of the MWStruct class. This property is used to set/get the value of a field at a particular index in the structure array.

#### **Parameters.**

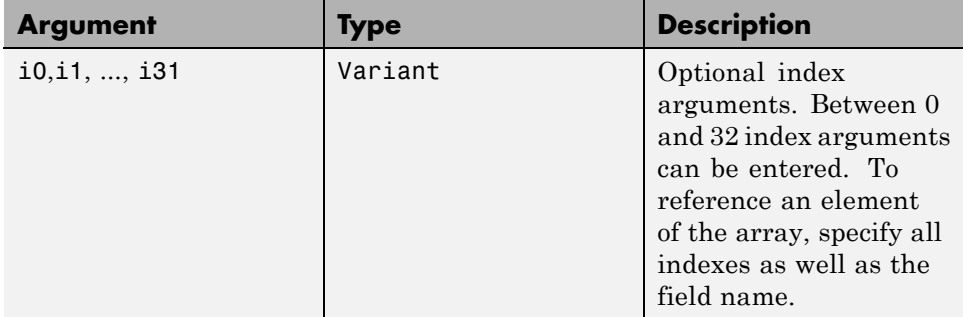

**Remarks.** When accessing a named field through this property, you must supply all dimensions of the requested field as well as the field name. This property always returns a single field value, and generates a bad index error if you provide an invalid or incomplete index list. Index arguments have four basic formats:

**•** Field name only

This format may be used only in the case of a 1-by-1 structure array and returns the named field's value. For example:

 $x("red") = 0.2$  $x("green") = 0.4$  $x("blue") = 0.6$ 

In this example, the name of the Item property was neglected. This is possible since the Item property is the default property of the MWStruct class. In this case the two statements are equivalent:

 $x.$  Item("red") =  $0.2$  $x("red") = 0.2$ 

**•** Single index and field name

This format accesses array elements through a single subscripting notation. A single numeric index n followed by the field name returns the named field on the nth array element, navigating the array linearly in column-major order. For example, consider a 2-by-2 array of structures with fields "red", "green" , and "blue" stored in a variable x. These two statements are equivalent:

 $y = x(2, "red")$  $y = x(2, 1, "red")$ 

**•** All indices and field name

This format accesses an array element of an multidimensional array by specifying n indices. These statements access all four of the elements of the array in the previous example:

```
For I From 1 To 2
       For J From 1 To 2
              r(I, J) = x(I, J, "red")g(I, J) = x(I, J, "green")b(I, J) = x(I, J, "blue")Next
```
Next

**•** Array of indices and field name

This format accesses an array element by passing an array of indices and a field name. The next example rewrites the previous example using an index array:

```
Dim Index(1 To 2) As Integer
For I From 1 To 2
       Index(1) = IFor J From 1 To 2
              Index(2) = Jr(I, J) = x(Index, "red")g(I, J) = x(Index, "green")b(I, J) = x(Index, "blue")Next
Next
```
With these four formats, the Item property provides a very flexible indexing mechanism for structure arrays. Also note:

**•** You can combine the last two indexing formats. Several index arguments supplied in either scalar or array format are concatenated to form one index set. The combining stops when the number of dimensions has been reached. For example:

```
Dim Index1(1 To 2) As Integer
Dim Index2(1 To 2) As Integer
Index1(1) = 1Index1(2) = 1Index2(1) = 3Index2(2) = 2x(Index1, Index2, 2, "red") = 0.5
```
The last statement resolves to

 $x(1, 1, 3, 2, 2, "red") = 0.5$ 

**•** The field name must be the last index in the list. The following statement produces an error:

 $y = x("blue", 1, 2)$ 

<span id="page-258-0"></span>**•** Field names are case sensitive.

#### **Property NumberOfFields As Long**

The read-only NumberOfFields property returns the number of fields in the structure array.

#### **Property NumberOfDims As Long**

The read-only NumberOfDims property returns the number of dimensions in the struct array.

#### **Property Dims As Variant**

The read-only Dims property returns an array of length NumberOfDims that contains the size of each dimension of the struct array.

#### **Property FieldNames As Variant**

The read-only FieldNames property returns an array of length NumberOfFields that contains the field names of the elements of the structure array.

**Example.** The next Visual Basic code sample illustrates how to access a two-dimensional structure array's fields when the field names and dimension sizes are not known in advance.

```
Sub foo ()
      Dim x As MWStruct
      Dim Dims as Variant
      Dim FieldNames As Variant
      On Error Goto Handle_Error
      '... Call a method that returns an MWStruct in x
      Dims = x.Dims
      FieldNames = x.FieldNames
      For I From 1 To Dims(1)
```

```
For J From 1 To Dims(2)
                   For K From 1 To x.NumberOfFields
                         y = x(I, J, FieldNames(K))' ... Do something with y
                   Next
            Next
      Next
Exit Sub
Handle_Error:
      MsgBox(Err.Description)
End Sub
```
## **Sub Clone(ppStruct As MWStruct)**

Creates a copy of an MWStruct object.

#### **Parameters.**

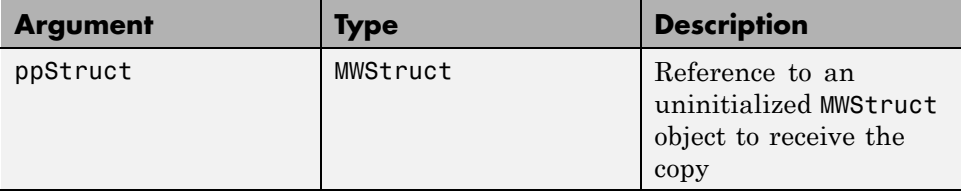

#### **Return Value.** None

**Remarks.** Clone allocates a new MWStruct object and creates a deep copy of the object's contents. Call this function when a separate object is required instead of a shared copy of an existing object reference.

**Example.** The following Visual Basic example illustrates the difference between assignment and Clone for MWStruct objects.

Sub foo () Dim x1 As MWStruct Dim x2 As MWStruct Dim x3 As MWStruct

```
On Error Goto Handle_Error
    Set x1 = new MWStructurex1("name") = "John Smith"
    x1("age") = 35'Set reference of x1 to x2
    Set x2 = x1'Create new object for x3 and copy contents of x1 into it
    Call x1.Clone(x3)
   'x2's "age" field is
   'also modified 'x3's "age" field unchanged
    x1("age") = 50.
        .
        .
    Exit Sub
Handle_Error:
    MsgBox(Err.Description)
End Sub
```
# **Class MWField**

The MWField class holds a single field reference in an MWStruct object. This class is noncreatable and contains four properties/methods:

- **•** "Property Name As String" on page 8-25
- **•** "Property Value As Variant" on page 8-25
- **•** ["Property MWFlags As MWFlags" on page 8-26](#page-261-0)
- **•** ["Sub Clone\(ppField As MWField\)" on page 8-26](#page-261-0)

#### **Property Name As String**

The name of the field (read only).

#### **Property Value As Variant**

Stores the field's value (read/write). The Value property is the default property of the MWField class. The value of a field can be any type that is coercible to a Variant, as well as object types.

## <span id="page-261-0"></span>**Property MWFlags As MWFlags**

Stores a reference to an MWFlags object. This property sets or gets the array formatting and data conversion flags for a particular field. Each field in a structure has its own MWFlags property. This property overrides the value of any flags set on the object whose methods are called.

## **Sub Clone(ppField As MWField)**

Creates a copy of an MWField object.

#### **Parameters.**

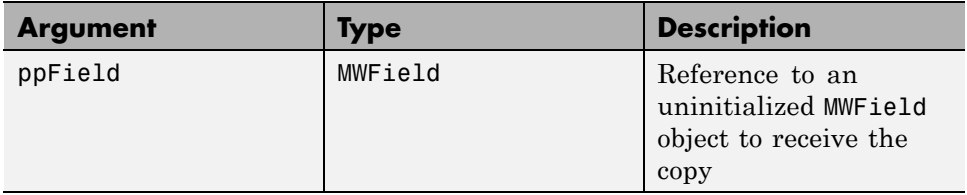

**Return Value.** None.

**Remarks.** Clone allocates a new MWField object and creates a deep copy of the object's contents. Call this function when a separate object is required instead of a shared copy of an existing object reference.

# **Class MWComplex**

The MWComplex class passes or receives a complex numeric array into or from a compiled class method. This class contains four properties/methods:

- **•** "Property Real As Variant" on page 8-26
- **•** ["Property Imag As Variant" on page 8-27](#page-262-0)
- **•** ["Property MWFlags As MWFlags" on page 8-28](#page-263-0)
- **•** ["Sub Clone\(ppComplex As MWComplex\)" on page 8-28](#page-263-0)

#### **Property Real As Variant**

Stores the real part of a complex array (read/write). The Real property is the default property of the MWComplex class. The value of this property can be any <span id="page-262-0"></span>type coercible to a Variant, as well as object types, with the restriction that the underlying array must resolve to a numeric matrix (no cell data allowed). Valid Visual Basic numeric types for complex arrays include Byte, Integer, Long, Single, Double, Currency, and Variant/vbDecimal.

#### **Property Imag As Variant**

Stores the imaginary part of a complex array (read/write). The Imag property is optional and can be Empty for a pure real array. If the Imag property is not empty and the size and type of the underlying array do not match the size and type of the Real property's array, an error results when the object is used in a method call.

**Example.** The following Visual Basic code creates a complex array with the following entries:

```
x = [ 1+i 1+2i
          2+i 2+2i ]
Sub foo()
    Dim x As MWComplex
    Dim rval(1 To 2, 1 To 2) As Double
    Dim ival(1 To 2, 1 To 2) As Double
    On Error Goto Handle_Error
    For I = 1 To 2
        For J = 1 To 2
                rval(I,J) = Iival(I,J) = J
        Next
    Next
    Set x = new MWComplexx.Real = rval
    x.Imag = ival.
        .
        .
    Exit Sub
Handle_Error:
    MsgBox(Err.Description)
End Sub
```
### <span id="page-263-0"></span>**Property MWFlags As MWFlags**

Stores a reference to an MWFlags object. This property sets or gets the array formatting and data conversion flags for a particular complex array. Each MWComplex object has its own MWFlags property. This property overrides the value of any flags set on the object whose methods are called.

## **Sub Clone(ppComplex As MWComplex)**

Creates a copy of an MWComplex object.

#### **Parameters.**

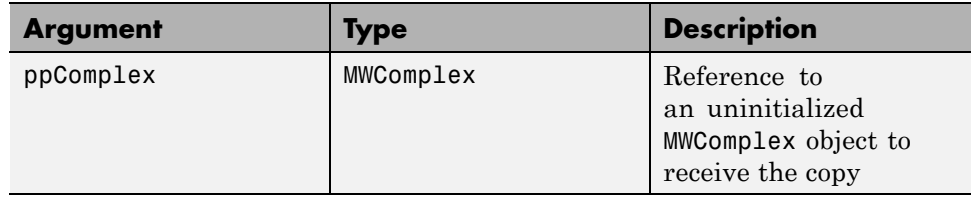

#### **Return Value.** None

**Remarks.** Clone allocates a new MWComplex object and creates a deep copy of the object's contents. Call this function when a separate object is required instead of a shared copy of an existing object reference.

# **Class MWSparse**

The MWSparse class passes or receives a two-dimensional sparse numeric array into or from a compiled class method. This class has seven properties/methods:

- **•** ["Property NumRows As Long" on page 8-29](#page-264-0)
- **•** ["Property NumColumns As Long" on page 8-29](#page-264-0)
- **•** ["Property RowIndex As Variant" on page 8-29](#page-264-0)
- **•** ["Property ColumnIndex As Variant" on page 8-29](#page-264-0)
- **•** ["Property Array As Variant" on page 8-29](#page-264-0)
- <span id="page-264-0"></span>**•** ["Property MWFlags As MWFlags" on page 8-30](#page-265-0)
- **•** ["Sub Clone\(ppSparse As MWSparse\)" on page 8-30](#page-265-0)

## **Property NumRows As Long**

Stores the row dimension for the array. The value of NumRows must be nonnegative. If the value is zero, the row index is taken from the maximum of the values in the RowIndex array.

## **Property NumColumns As Long**

Stores the column dimension for the array. The value of NumColumns must be nonnegative. If the value is zero, the row index is taken from the maximum of the values in the ColumnIndex array.

## **Property RowIndex As Variant**

Stores the array of row indices of the nonzero elements of the array. The value of this property can be any type coercible to a Variant, as well as object types, with the restriction that the underlying array must resolve to or be coercible to a numeric matrix of type Long. If the value of NumRows is nonzero and any row index is greater than NumRows, a bad-index error occurs. An error also results if the number of elements in the RowIndex array does not match the number of elements in the Array property's underlying array.

## **Property ColumnIndex As Variant**

Stores the array of column indices of the nonzero elements of the array. The value of this property can be any type coercible to a Variant, as well as object types, with the restriction that the underlying array must resolve to or be coercible to a numeric matrix of type Long. If the value of NumColumns is nonzero and any column index is greater than NumColumns, a bad-index error occurs. An error also results if the number of elements in the ColumnIndex array does not match the number of elements in the Array property's underlying array.

## **Property Array As Variant**

Stores the nonzero array values of the sparse array. The value of this property can be any type coercible to a Variant, as well as object types, with <span id="page-265-0"></span>the restriction that the underlying array must resolve to or be coercible to a numeric matrix of type Double or Boolean.

## **Property MWFlags As MWFlags**

Stores a reference to an MWFlags object. This property sets or gets the array formatting and data conversion flags for a particular sparse array. Each MWSparse object has its own MWFlags property. This property overrides the value of any flags set on the object whose methods are called.

## **Sub Clone(ppSparse As MWSparse)**

Creates a copy of an MWSparse object.

#### **Parameters.**

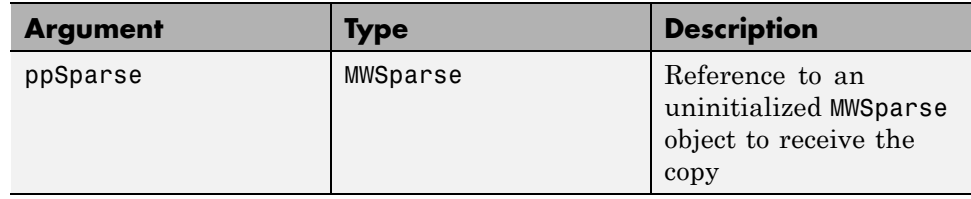

#### **Return Value.** None.

**Remarks.** Clone allocates a new MWSparse object and creates a deep copy of the object's contents. Call this function when a separate object is required instead of a shared copy of an existing object reference.

**Example.** The following Visual Basic sample creates a 5-by-5 tridiagonal sparse array with the following entries:

 $X = [2 -1 0 0 0]$  $-1$  2  $-1$  0 0  $0 -1 2 -1 0$  $0 \t0 \t-1 \t2 \t-1$ 0 0 0 -1 2 ] Sub foo() Dim x As MWSparse

```
Dim rows(1 To 13) As Long
    Dim cols(1 To 13) As Long
    Dim vals(1 To 13) As Double
    Dim I As Long, K As Long
    On Error GoTo Handle_Error
    K = 1For I = 1 To 4
        rows(K) = Icols(K) = I + 1vals(K) = -1K = K + 1rows(K) = Icols(K) = Ivals(K) = 2K = K + 1rows(K) = I + 1cols(K) = Ivals(K) = -1K = K + 1Next
    rows(K) = 5cols(K) = 5vals(K) = 2Set x = New MWSparse
    x.NumRows = 5
    x.NumColumns = 5
    x. RowIndex = rows
    x.ColumnIndex = cols
    x.Array = vals
        .
        .
        .
    Exit Sub
Handle_Error:
    MsgBox (Err.Description)
End Sub
```
# **Class MWArg**

The MWArg class passes a generic argument into a compiled class method. This class passes an argument for which the data conversion flags are changed for that one argument. This class has three properties/methods:

- **•** "Property Value As Variant" on page 8-32
- **•** "Property MWFlags As MWFlags" on page 8-32
- **•** "Sub Clone(ppArg As MWArg)" on page 8-32

## **Property Value As Variant**

The Value property stores the actual argument to pass. Any type that can be passed to a compiled method is valid for this property.

## **Property MWFlags As MWFlags**

Stores a reference to an MWFlags object. This property sets or gets the array formatting and data conversion flags for a particular argument. Each MWArg object has its own MWFlags property. This property overrides the value of any flags set on the object whose methods are called.

## **Sub Clone(ppArg As MWArg)**

Creates a copy of an MWArg object.

#### **Parameters.**

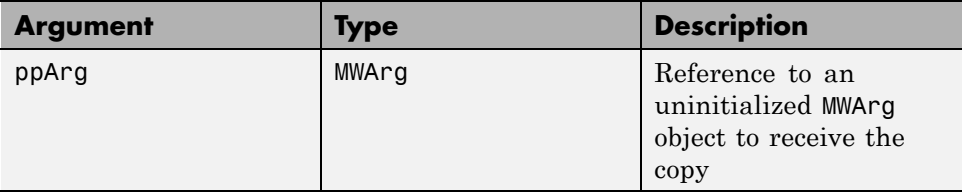

#### **Return Value.** None.

**Remarks.** Clone allocates a new MWArg object and creates a deep copy of the object's contents. Call this function when a separate object is required instead of a shared copy of an existing object reference.

# **Enumerations**

#### **In this section...**

"Enum mwArrayFormat" on page 8-33

"Enum mwDataType" on page 8-33

["Enum mwDateFormat" on page 8-34](#page-269-0)

## **Enum mwArrayFormat**

The mwArrayFormat enumeration is a set of constants that denote an array formatting rule for data conversion.

#### **mwArrayFormat Values**

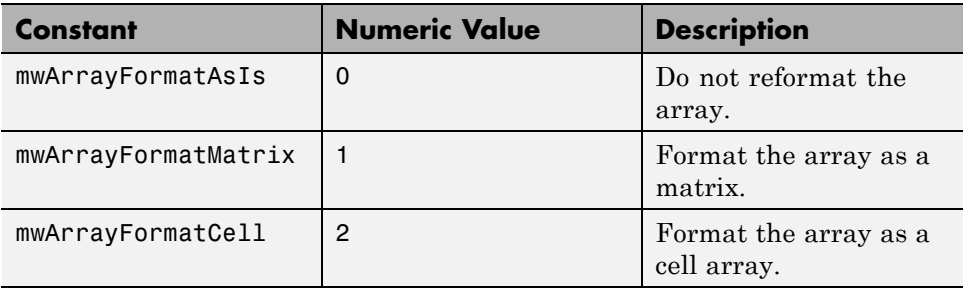

## **Enum mwDataType**

The mwDataType enumeration is a set of constants that denote a MATLAB numeric type.

#### **mwDataType Values**

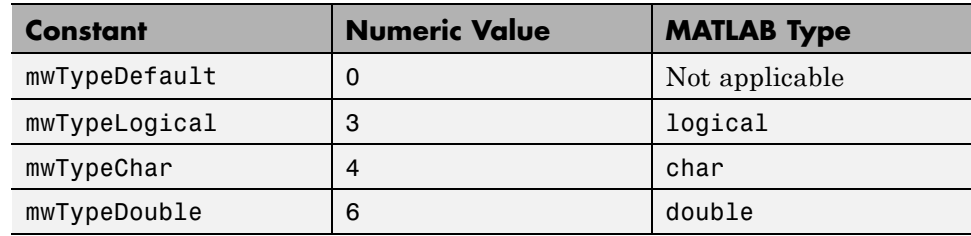

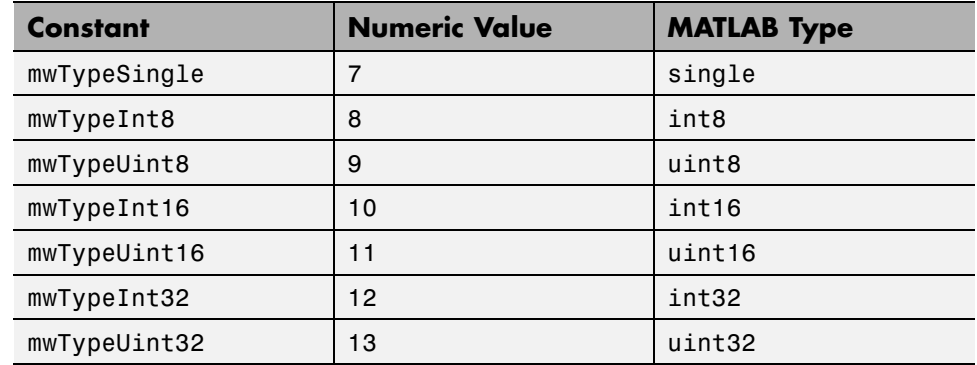

## <span id="page-269-0"></span>**mwDataType Values (Continued)**

## **Enum mwDateFormat**

The mwDateFormat enumeration is a set of constants that denote a formatting rule for dates.

## **mwDateFormat Values**

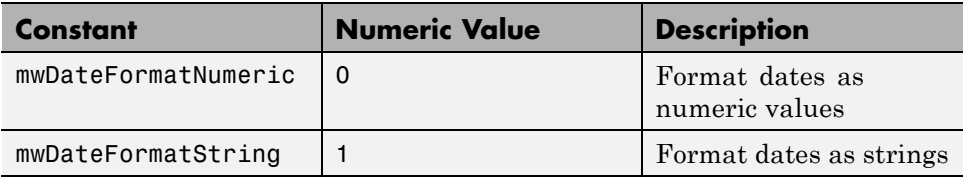

# **A**

# Data Conversion

- **•** ["Data Conversion Rules " on page A-2](#page-271-0)
- **•** ["Array Formatting Flags" on page A-12](#page-281-0)
- **•** ["Data Conversion Flags" on page A-14](#page-283-0)

# <span id="page-271-0"></span>**Data Conversion Rules**

This topic describes the data conversion rules for the MATLAB Builder EX components. These components are dual interface Microsoft COM objects that support data types compatible with Automation.

**Note** *Automation* (formerly called OLE Automation) is a technology that allows software packages to expose their unique features to scripting tools and other applications. Automation uses the Component Object Model (COM), but may be implemented independently from other OLE features, such as in-place activation.

When a method is invoked on a MATLAB Builder EX component, the input parameters are converted to the MATLAB internal array format and passed to the compiled MATLAB function. When the function exits, the output parameters are converted from the MATLAB internal array format to COM Automation types.

The COM client passes all input and output arguments in the compiled MATLAB functions as type VARIANT. The COM VARIANT type is a union of several simple data types. A type VARIANT variable can store a variable of any of the simple types, as well as arrays of any of these values.

The Win32 application program interface (API) provides many functions for creating and manipulating VARIANTs in C/C++, and Visual Basic provides native language support for this type.

**Note** This discussion of data refers to both VARIANT and Variant data types. VARIANT is the C++ name and Variant is the corresponding data type in Visual Basic.

See the Visual Studio® documentation for definitions and API support for COM VARIANTs. VARIANT variables are self describing and store their type code as an internal field of the structure.

The following table lists the VARIANT type codes supported by the MATLAB Builder EX components.

#### <span id="page-272-0"></span>**VARIANT Type Codes Supported**

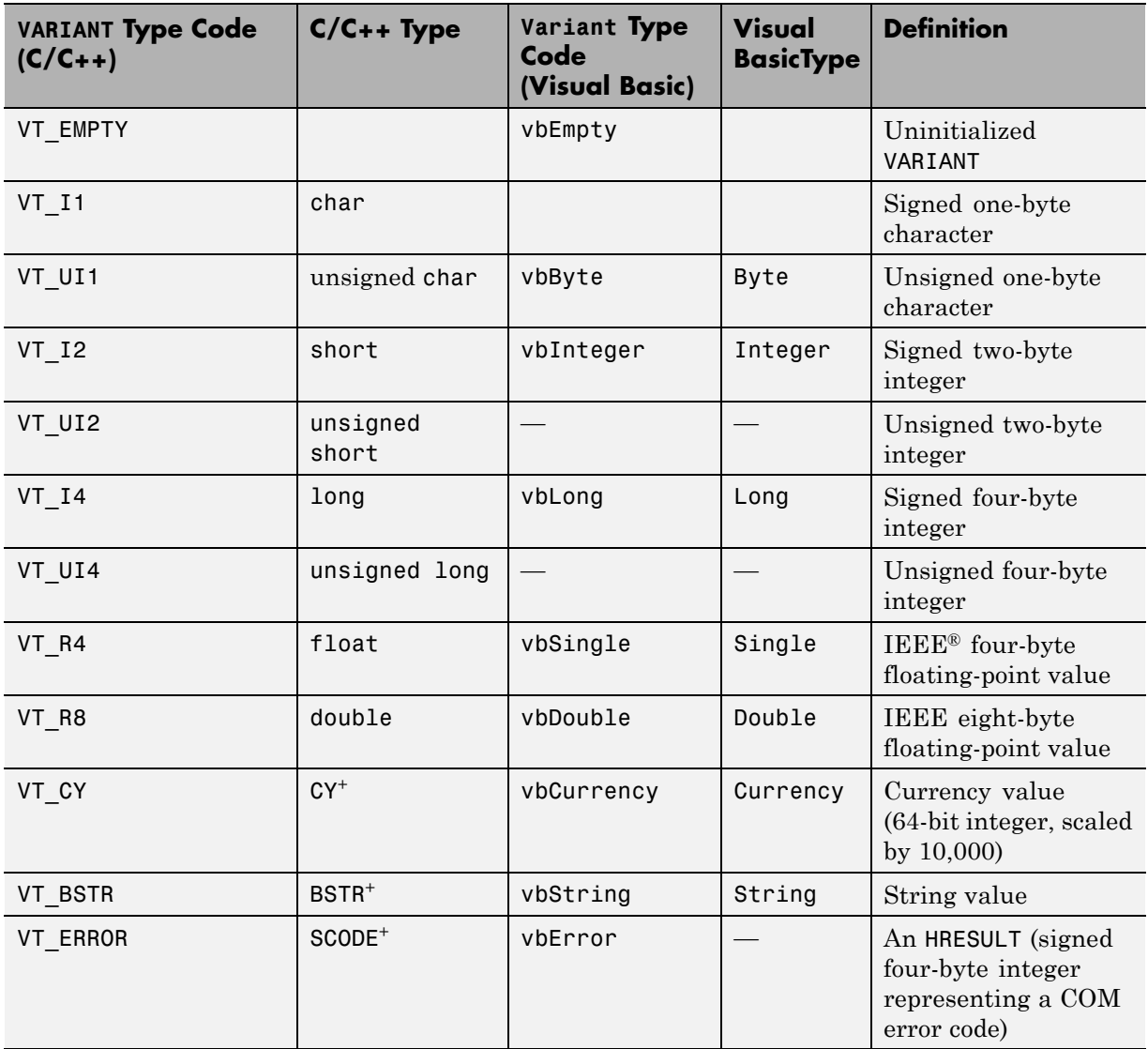

## **VARIANT Type Codes Supported (Continued)**

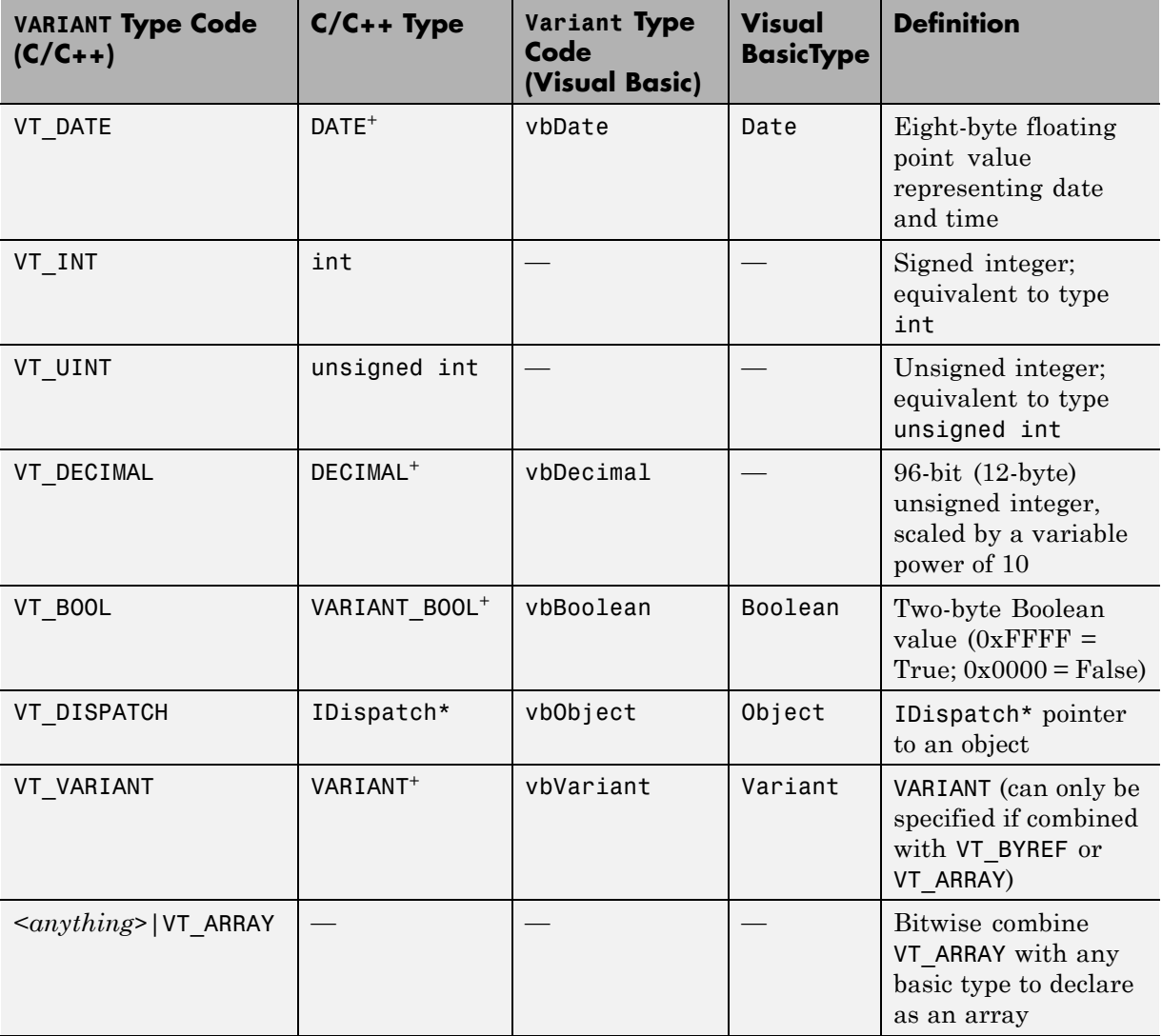

## <span id="page-274-0"></span>**VARIANT Type Codes Supported (Continued)**

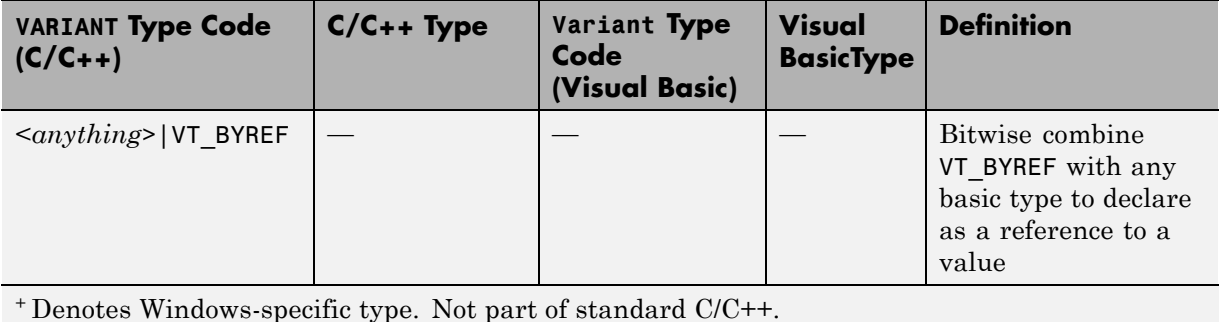

The following table lists the rules for converting from MATLAB to COM.

#### **MATLAB to COM VARIANT Conversion Rules**

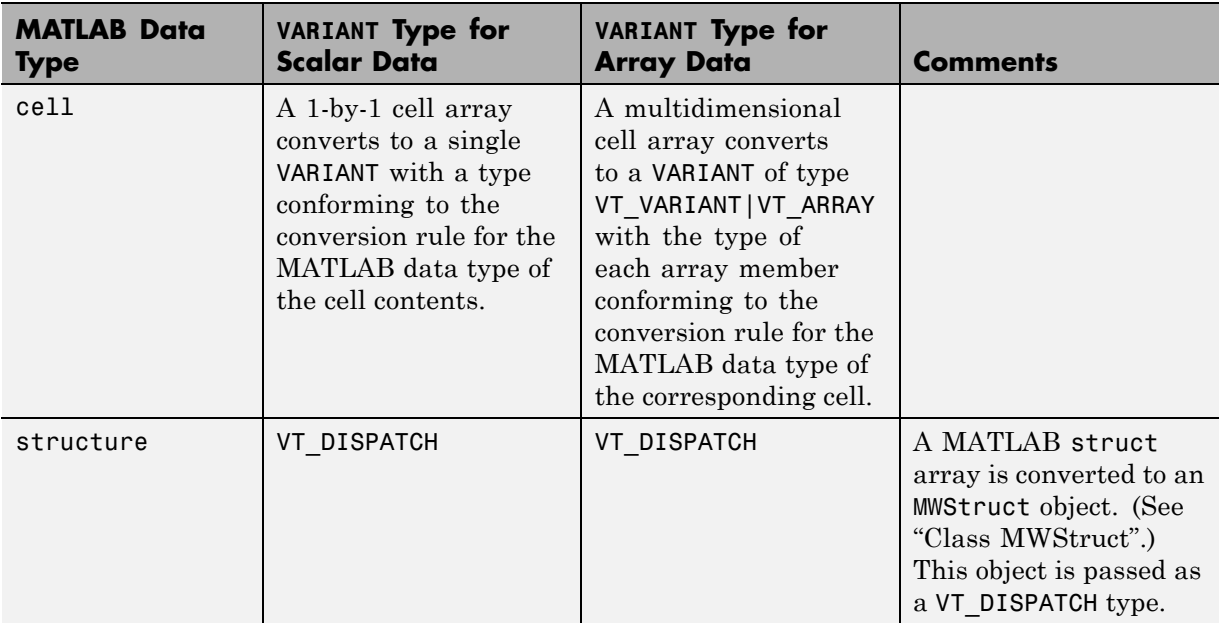

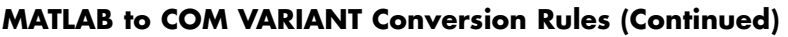

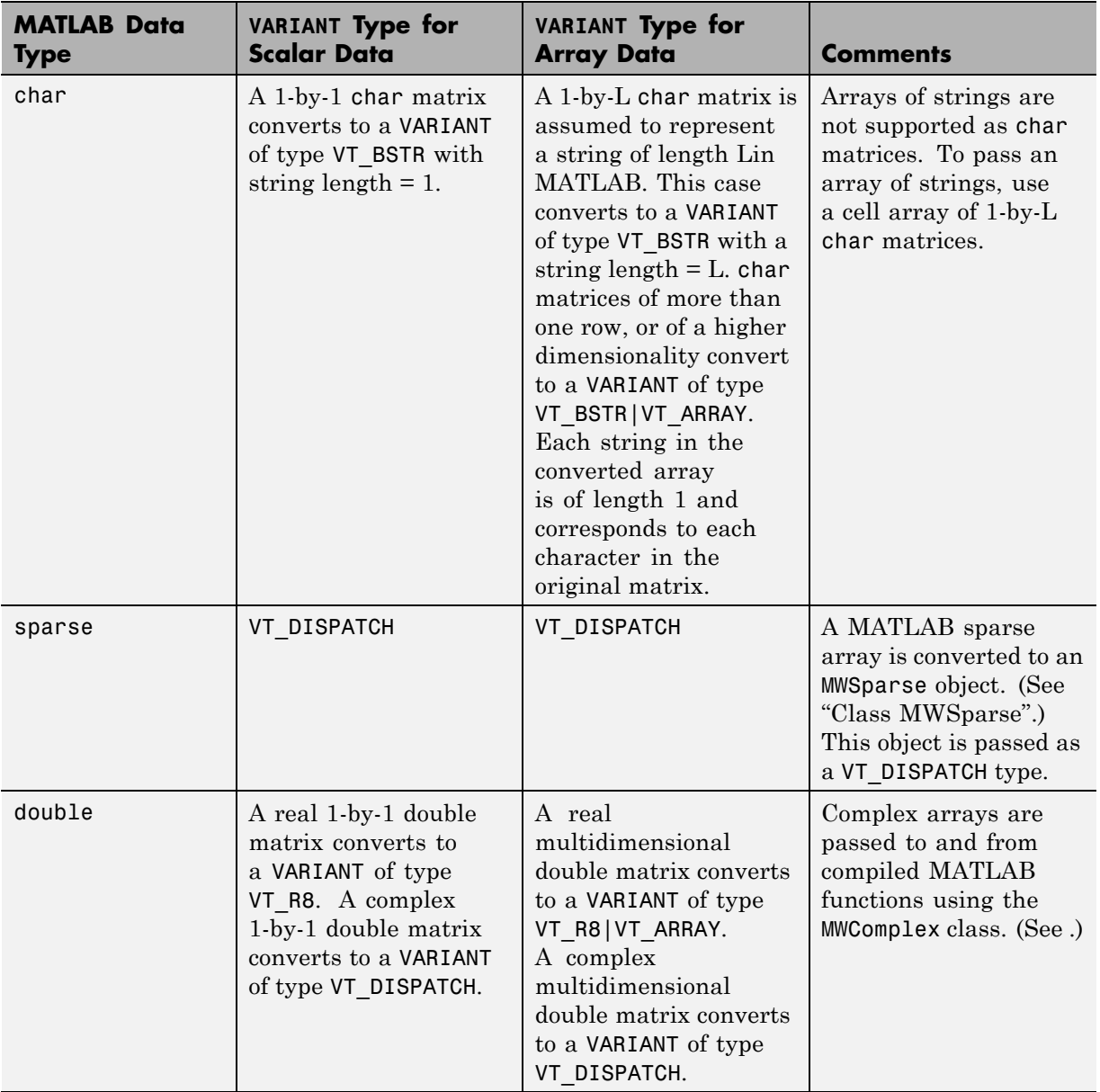

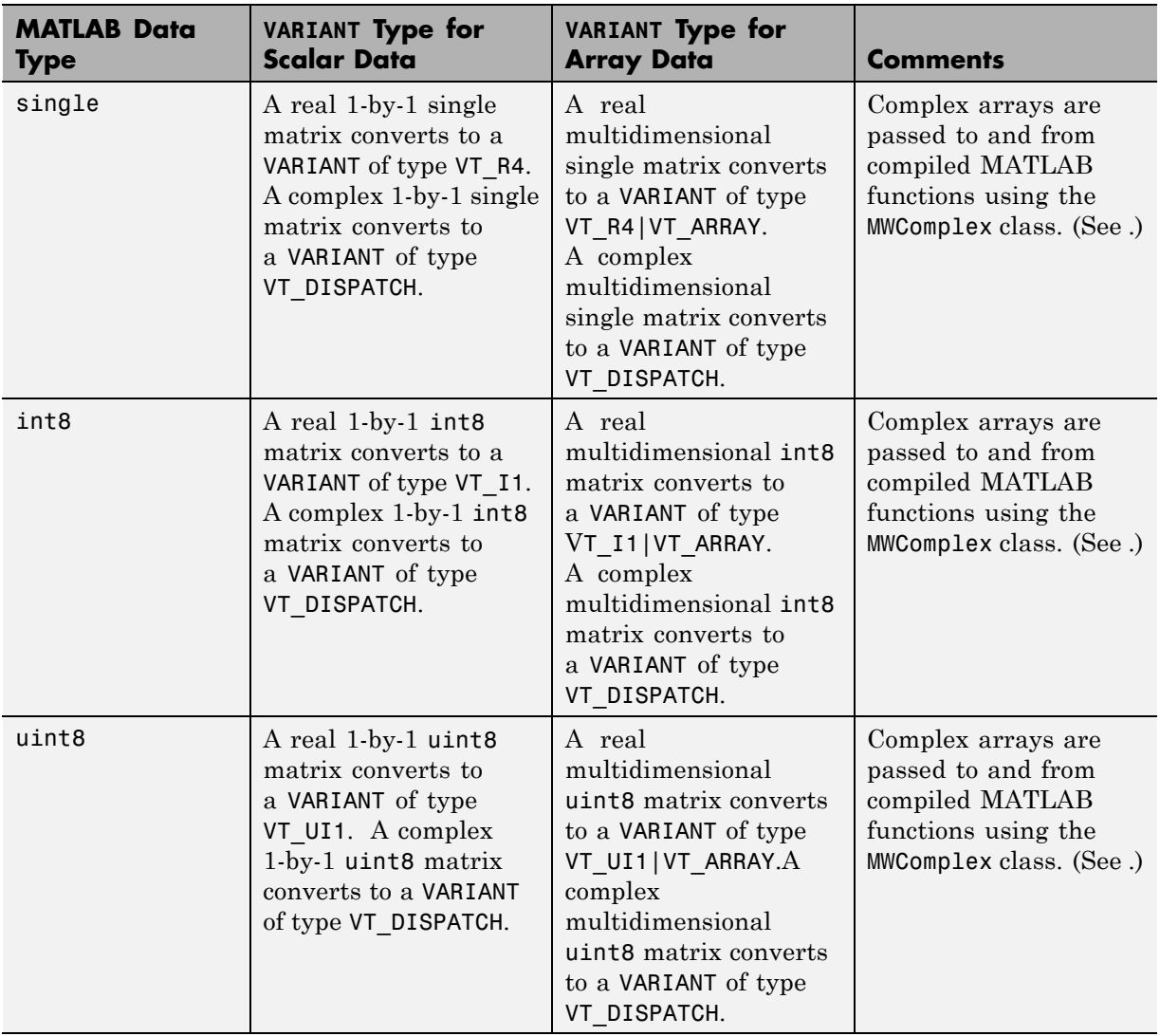

## **MATLAB to COM VARIANT Conversion Rules (Continued)**

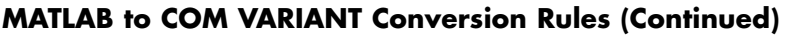

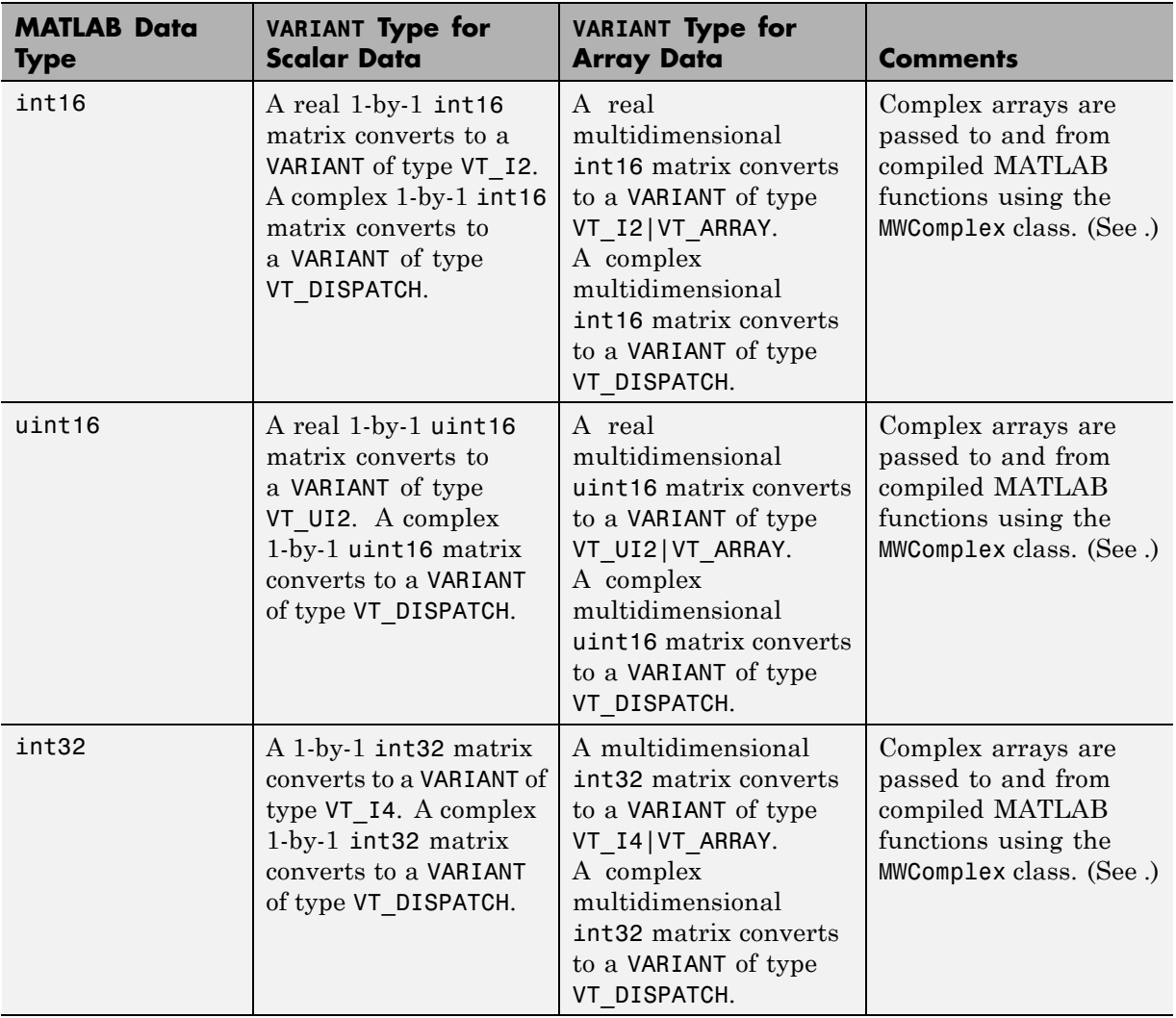

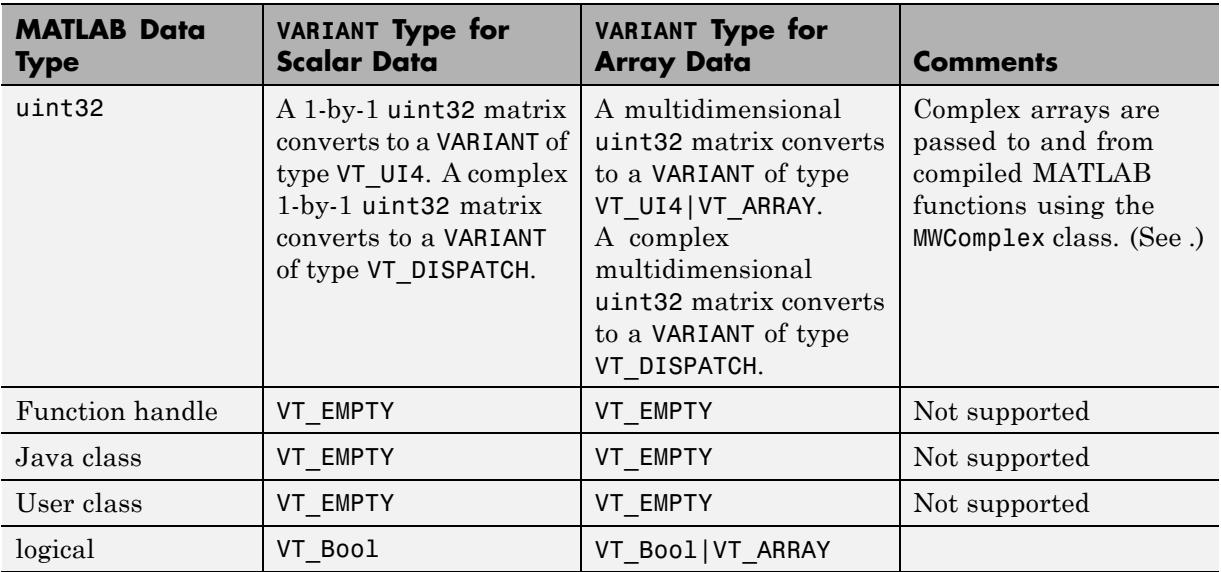

## <span id="page-278-0"></span>**MATLAB to COM VARIANT Conversion Rules (Continued)**

The following table lists the rules for conversion from COM to MATLAB.

## **COM VARIANT to MATLAB Conversion Rules**

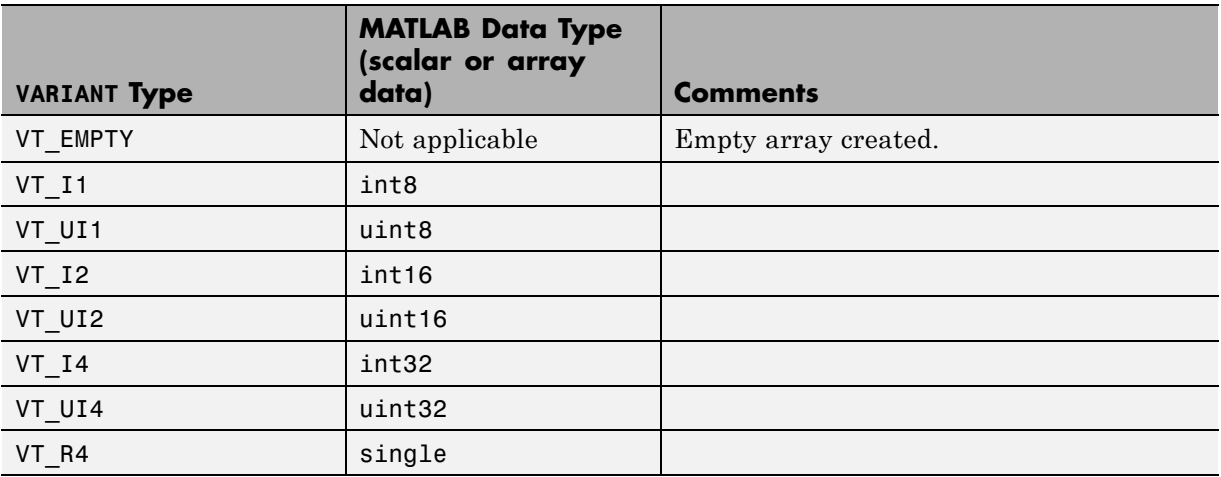

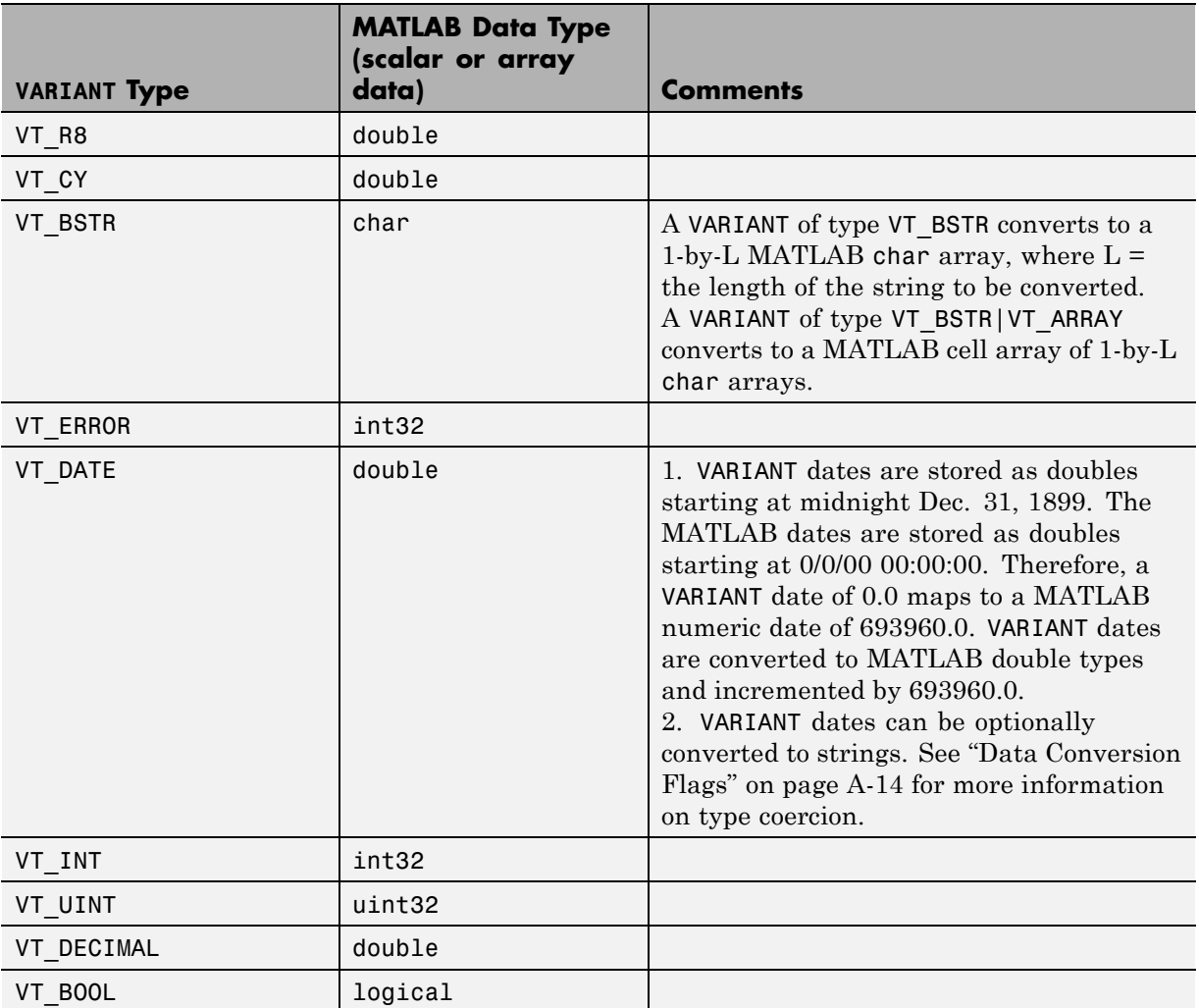

## **COM VARIANT to MATLAB Conversion Rules (Continued)**

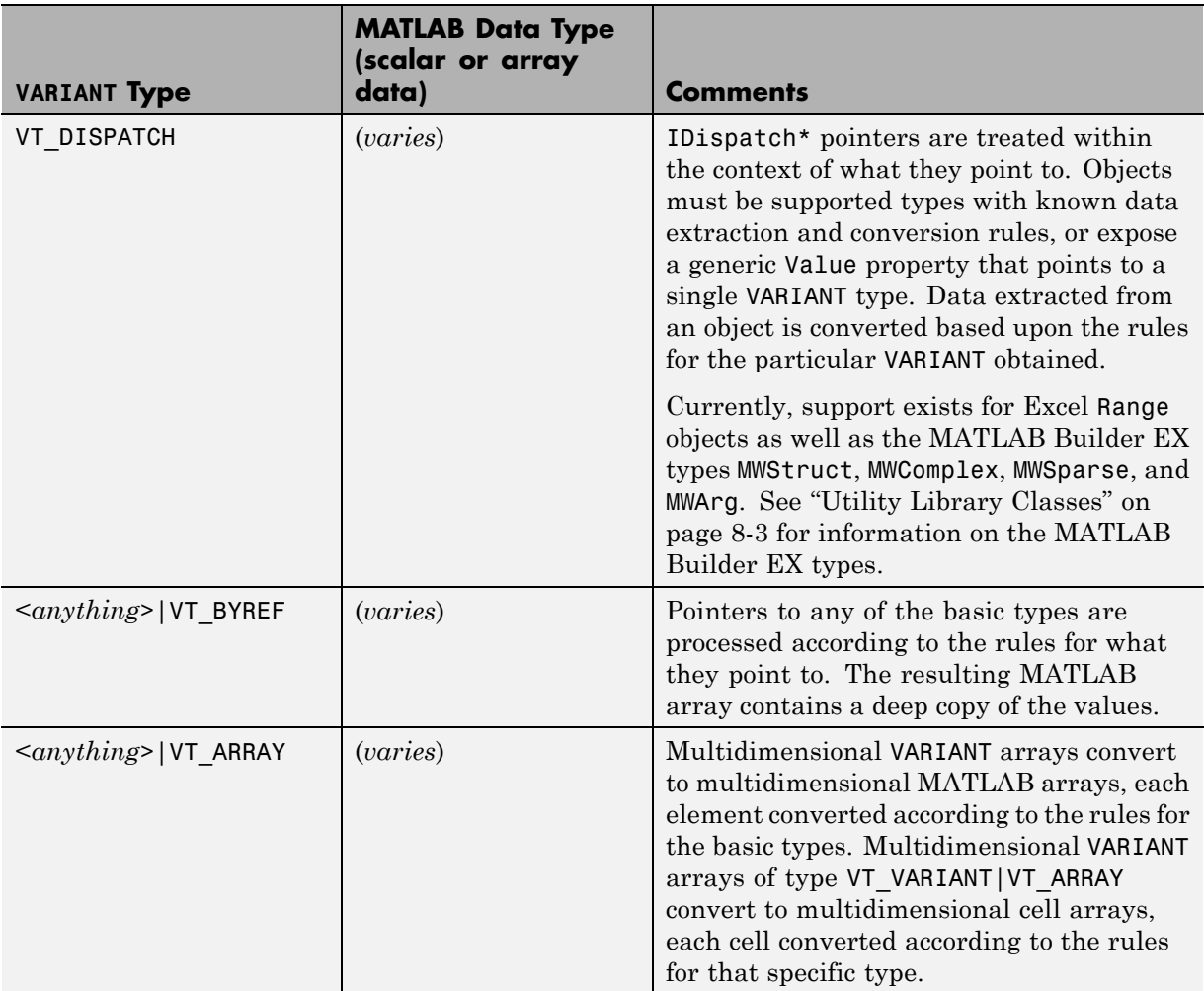

## **COM VARIANT to MATLAB Conversion Rules (Continued)**

# <span id="page-281-0"></span>**Array Formatting Flags**

The MATLAB Builder EX components have flags that control how array data is formatted in both directions. Generally, you should develop client code that matches the intended inputs and outputs of the MATLAB functions with the corresponding methods on the compiled COM objects, in accordance with the rules listed in MATLAB® [to COM VARIANT Conversion Rules on page A-5](#page-274-0) and [COM VARIANT to MATLAB®](#page-278-0) Conversion Rules on page A[-9.](#page-278-0) In some cases this is not possible, for example, when existing MATLAB code is used in conjunction with a third-party product like Excel.

The following table shows the array formatting flags.

#### **Array Formatting Flags**

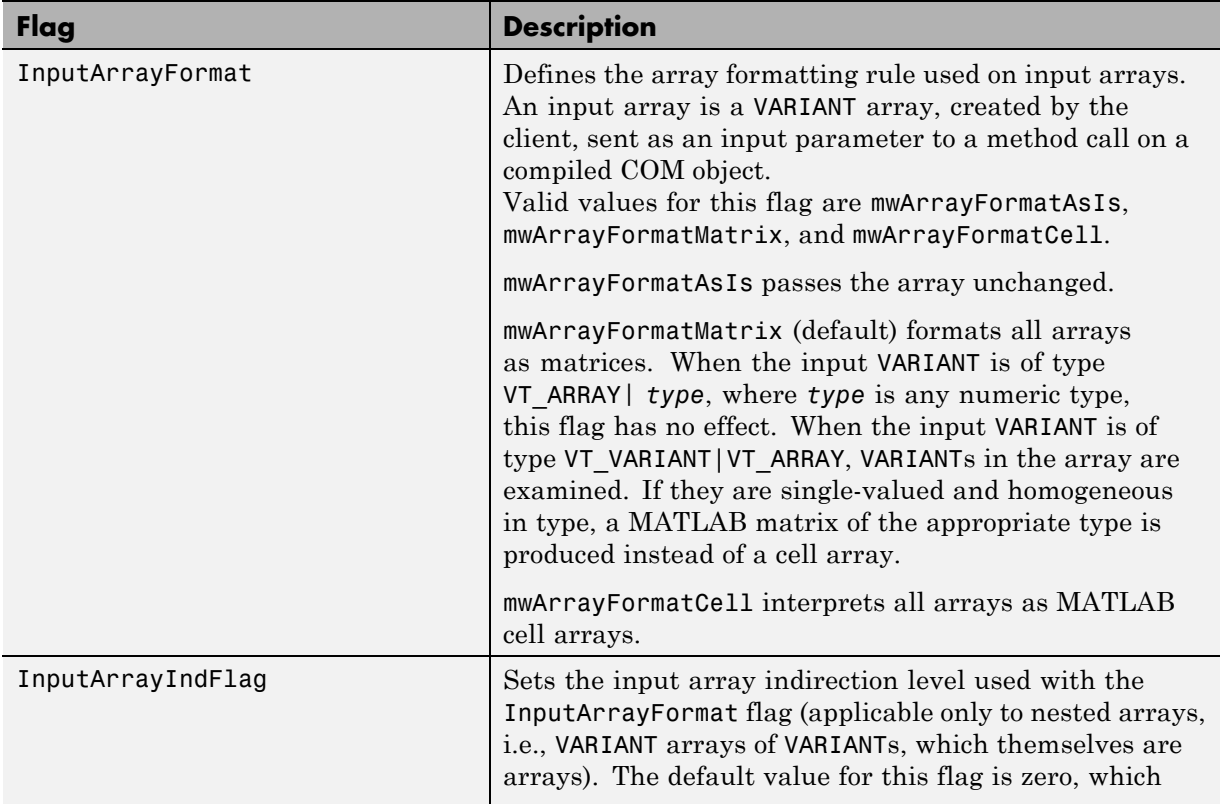

## **Array Formatting Flags (Continued)**

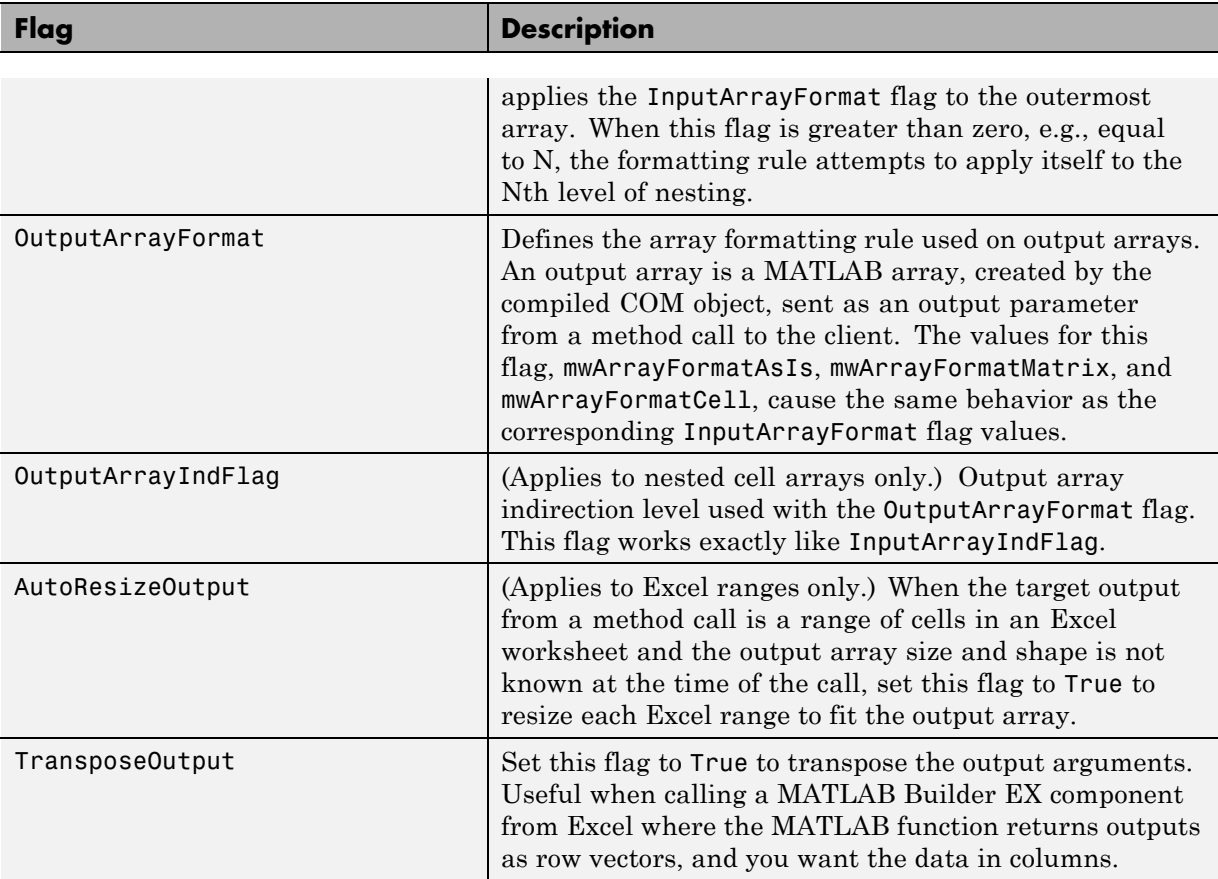

# <span id="page-283-0"></span>**Data Conversion Flags**

#### **In this section...**

"CoerceNumericToType" on page A-14

["InputDateFormat" on page A-15](#page-284-0)

["OutputAsDate As Boolean" on page A-16](#page-285-0)

["DateBias As Long" on page A-16](#page-285-0)

# **CoerceNumericToType**

This flag tells the data converter to convert all numeric VARIANT data to one specific MATLAB type.

VARIANT type codes affected by this flag are

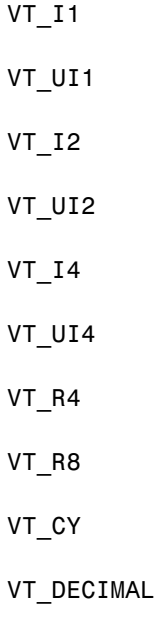

VT\_INT

<span id="page-284-0"></span>VT\_UINT

VT\_ERROR

VT\_BOOL

VT\_DATE

Valid values for this flag are

mwTypeDefault

mwTypeChar

mwTypeDouble

mwTypeSingle

mwTypeLogical

mwTypeInt8

mwTypeUint8

mwTypeInt16

mwTypeUint16

mwTypeInt32

mwTypeUint32

The default for this flag, mwTypeDefault, converts numeric data according to the rules listed in ["Data Conversion Rules " on page A-2.](#page-271-0)

## **InputDateFormat**

This flag tells the data converter how to convert VARIANT dates to the MATLAB dates. Valid values for this flag are mwDateFormatNumeric (default) and mwDateFormatString. The default converts VARIANT dates <span id="page-285-0"></span>according to the rule listed in [VARIANT Type Codes Supported on page](#page-272-0) [A-3.](#page-272-0) The mwDateFormatString flag converts a VARIANT date to its string representation. This flag only affects VARIANT type code VT\_DATE.

# **OutputAsDate As Boolean**

This flag instructs the data converter to process an output argument as a date. By default, numeric dates that are output parameters from compiled MATLAB functions are passed as Doubles that need to be decremented by the COM date bias (693960) as well as coerced to COM dates. Set this flag to True to convert all output values of type Double.

# **DateBias As Long**

This flag sets the date bias for performing COM to the MATLAB numeric date conversions. The default value of this property is 693960, which represents the difference between the COM Date type and the MATLAB numeric dates. This flag allows existing MATLAB code that already performs the increment of numeric dates by 693960 to be used unchanged with the MATLAB Builder EX components. To process dates with such code, set this property to 0.

# Troubleshooting

- **•** ["Errors and Solutions" on page B-2](#page-287-0)
- **•** ["Application Deployment Terms" on page B-12](#page-297-0)

# <span id="page-287-0"></span>**Errors and Solutions**

#### **In this section...**

"MATLAB® [Builder™ EX Errors and Suggested Solutions" on page B-3](#page-288-0)

["Required Locations to Develop and Use Components" on page B-6](#page-291-0)

"Microsoft® Excel® [Errors and Suggested Solutions" on page B-7](#page-292-0)

["Function Wizard Problems" on page B-9](#page-294-0)

This appendix provides a table showing errors you may encounter using MATLAB Builder EX, probable causes for these errors, and suggested solutions.

**Note** MATLAB Builder EX uses MATLAB Compiler to generate components. This means that you might see diagnostic messages from MATLAB Compiler. See the MATLAB Compiler documentation for more information about those messages.
<span id="page-288-0"></span>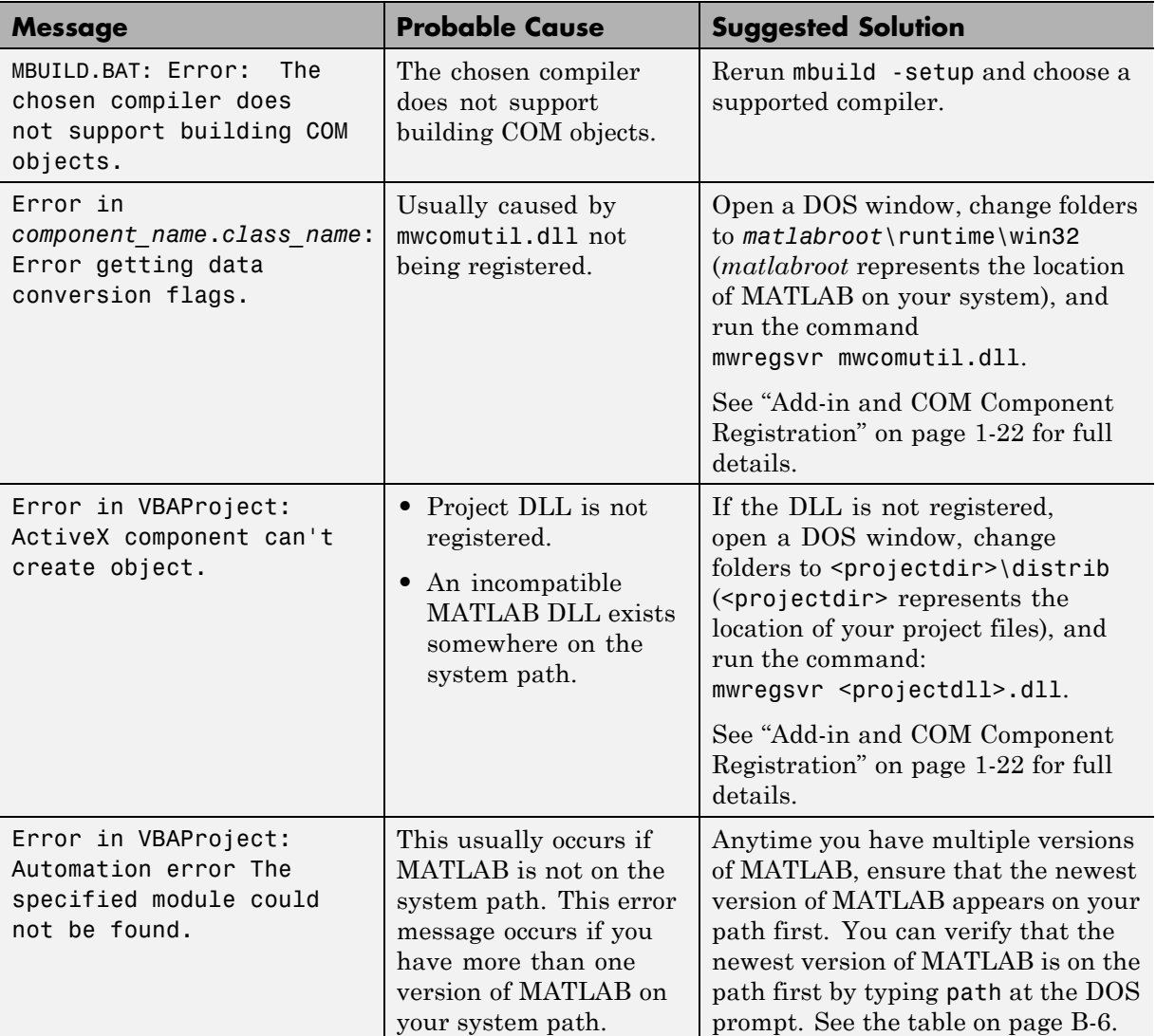

# **MATLAB Builder EX Errors and Suggested Solutions**

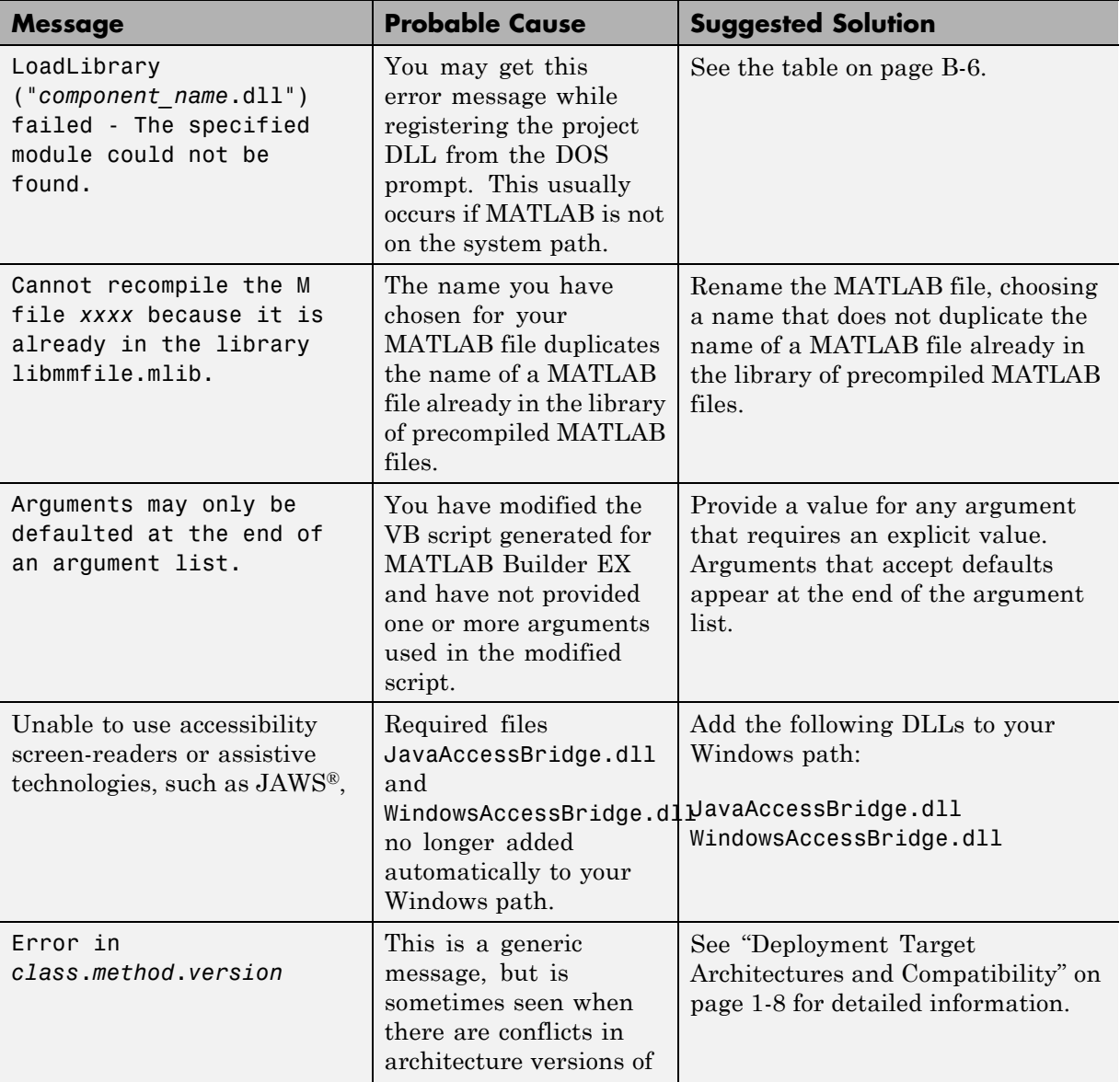

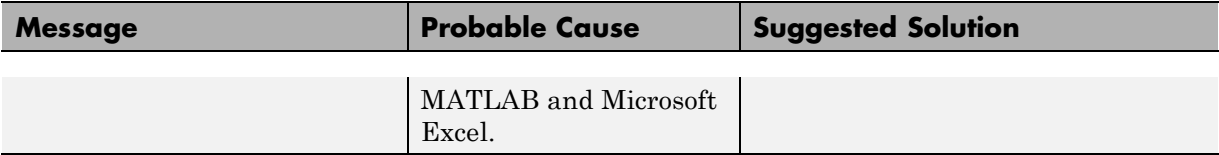

# <span id="page-291-0"></span>**Required Locations to Develop and Use Components**

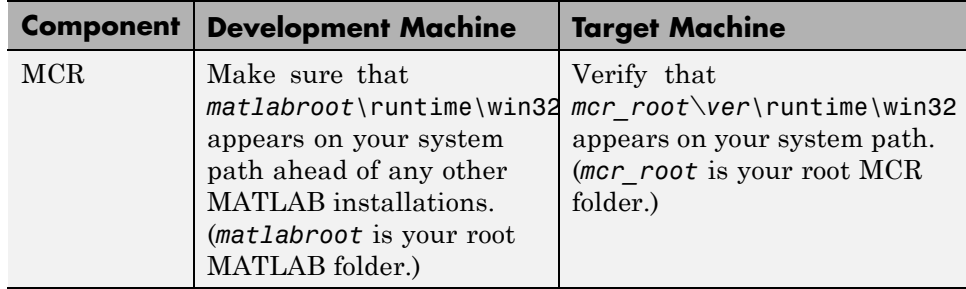

# **Microsoft Excel Errors and Suggested Solutions**

<span id="page-292-0"></span>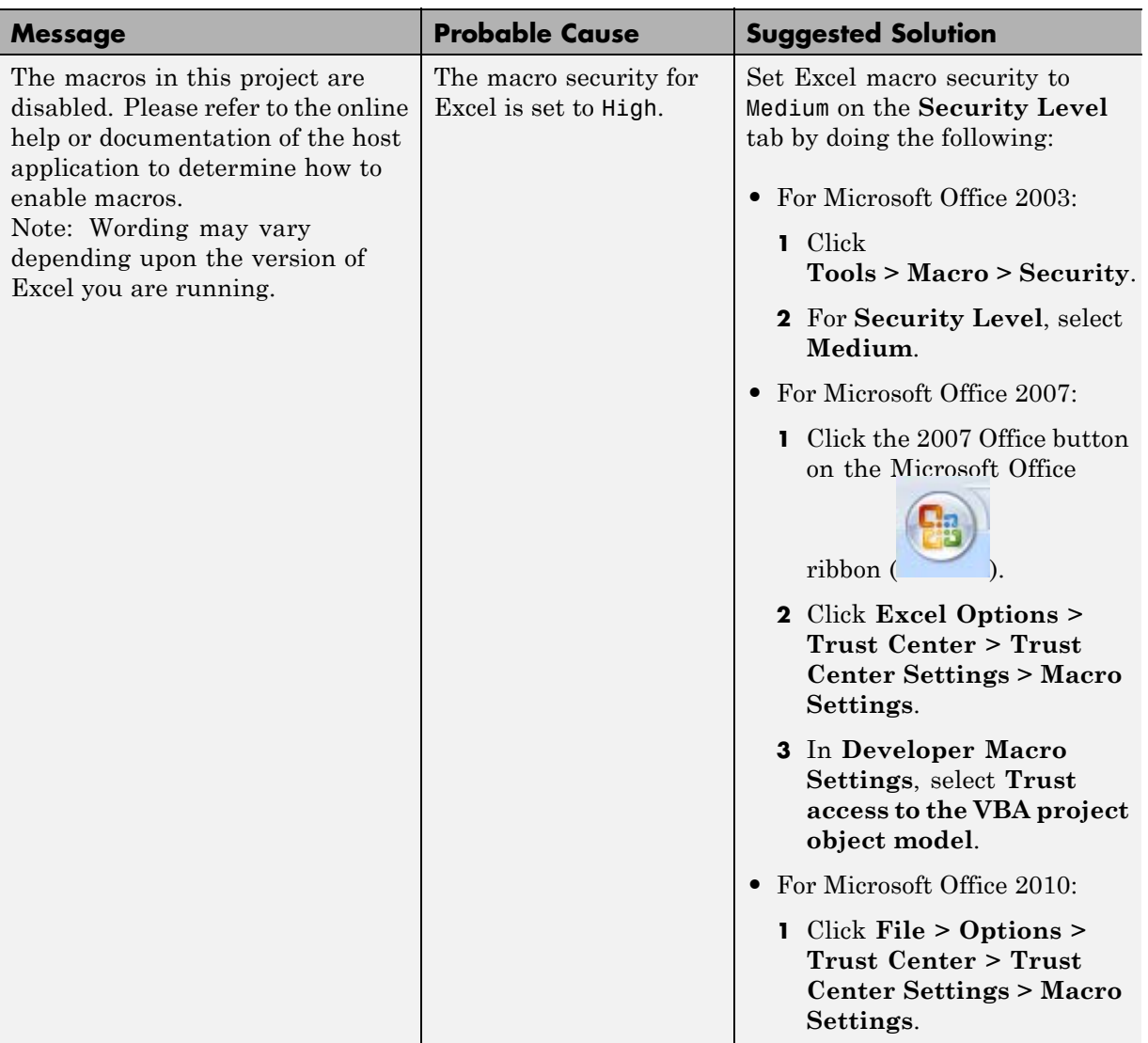

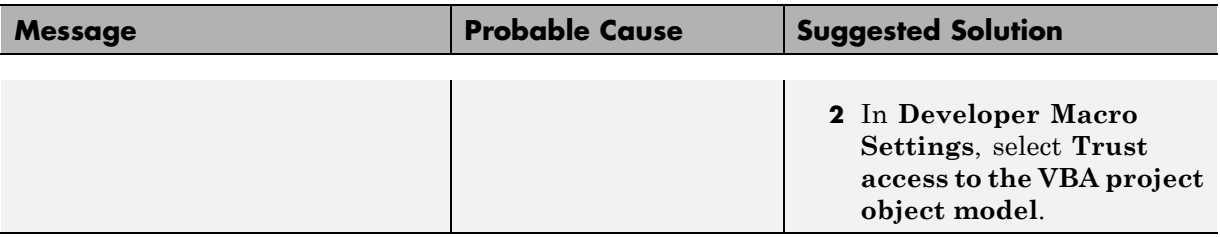

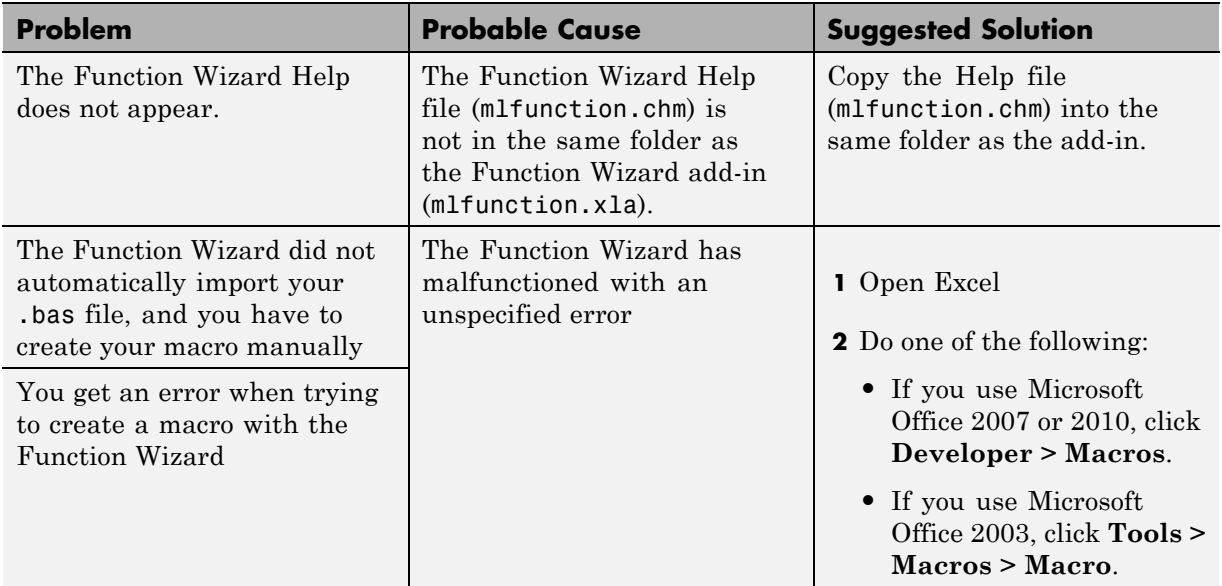

# **Function Wizard Problems**

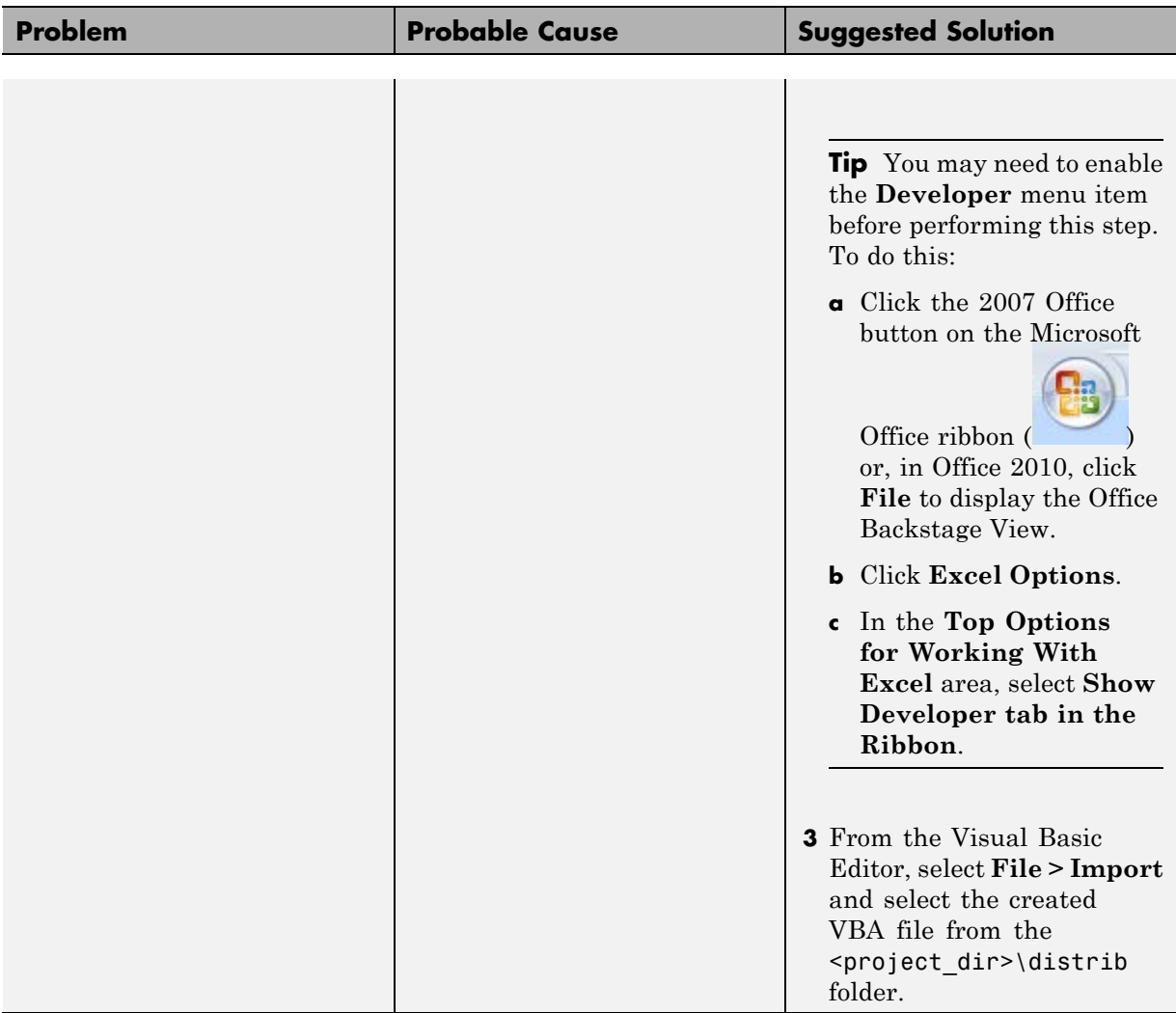

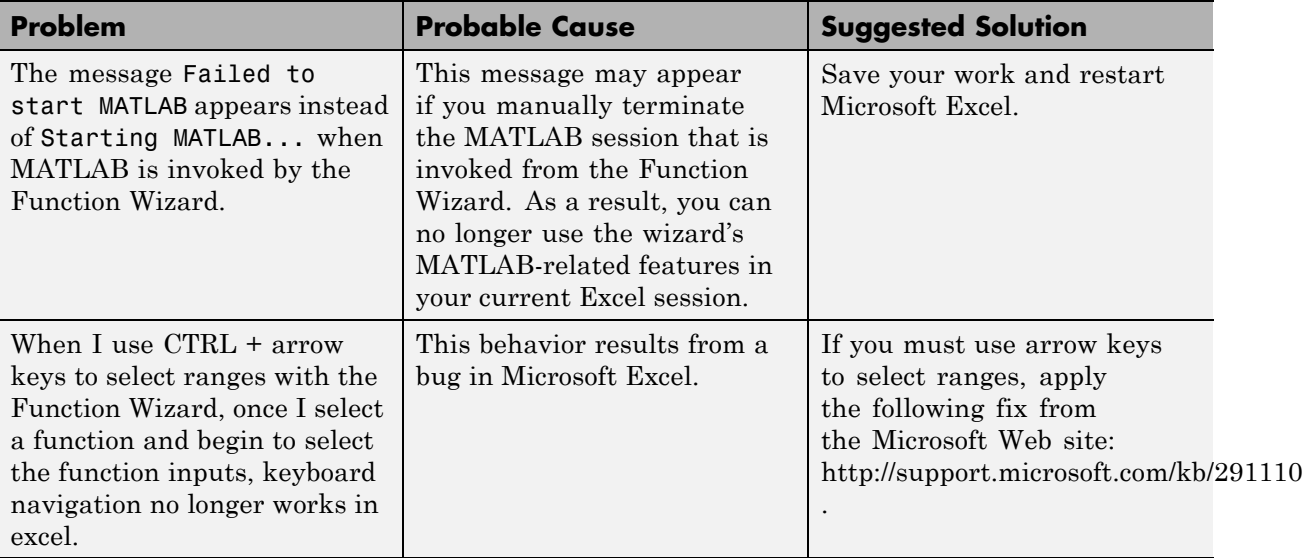

# **Application Deployment Terms**

#### **Glossary of Deployment Product Terms**

#### **A**

*Add-in* — A Microsoft Excel add-in is an executable piece of code that can be actively integrated into a Microsoft Excel application. Add-ins are front-ends for COM components, usually written in some form of Microsoft Visual Basic.

API — Application program interface. An implementation of the proxy software design pattern. See *MWArray*.

*Application* — An end user-system into which a deployed functions or solution is ultimately integrated. Typically, the end goal for the Deployment customer is integration of a deployed MATLAB function into a larger enterprise environment application. The deployment products prepare the MATLAB function for integration by wrapping MATLAB code with enterprise-compatible source code, such as  $C, C++, C# (NET)$ ,  $F#, and Java$ code.

*Assembly* — An executable bundle of code, especially in .NET. For example, after building a deployable .NET component with MATLAB Builder NE, the .NET developer integrates the resulting .NET assembly into a larger enterprise C# application. See *Executable*.

#### **B**

*Binary* — See *Executable*.

*Boxed Types* — Data types used to wrap opaque C structures.

*Build* — See *Compile*.

#### **C**

*Class* — A user-defined type used in C++, C#, and Java, among other object-oriented languages that is a prototype for an object in an object-oriented language. It is analogous to a derived type in a procedural language. A class is a set of objects which share a common structure and behavior. Classes

relate in a class hierarchy. One class is a specialization (a *subclass*) of another (one of its *superclasses*) or comprises other classes. Some classes use other classes in a client-server relationship. Abstract classes have no members, and concrete classes have one or more members. Differs from a *MATLAB class*

*Compile* — In MATLAB Compiler terminology, to compile a component involves generating a binary that wraps around MATLAB code, enabling it to execute in various computing environments. For example, when MATLAB code builds with MATLAB Builder JA, a Java wrapper provides Java code that enables the MATLAB code to execute in a Java environment.

*COM component* — In MATLAB Builder EX, the executable back-end code behind a Microsoft Excel add-in. In MATLAB Builder NE, an executable component, to be integrated with Microsoft COM applications.

*Component* — In MATLAB, a generic term used to describe the wrappered MATLAB code produced by MATLAB Compiler. You can plug these self-contained bundles of code you plug into various computing environments. The wrapper enables the compatibility between the computing environment and your code.

*Console application* — Any application that is executed from a system command prompt window.

*CTF archive (Component Technology File)* — The Component Technology File (CTF) archive is embedded by default in each generated binary by MATLAB Compiler. It houses the deployable package. All MATLAB-based content in the CTF archive uses the Advanced Encryption Standard (AES) cryptosystem. See "Additional Details" in the MATLAB Compiler documentation.

#### **D**

*Data Marshaling* — Data conversion, usually from one type to another. Unless a MATLAB deployment customer is using type-safe interfaces, data marshaling—as from mathematical data types to MathWorks data types such as represented by the MWArray API—must be performed manually, often at great cost.

*Deploy* — The act of integrating a component into a larger-scale computing environment, usually to an enterprise application, and often to end users.

*DLL* — Dynamic link library. Microsoft's implementation of the shared library concept for Windows. Using DLLs is much preferred over the previous technology of static (or non-dynamic) libraries, which had to be manually linked and updated.

#### **E**

*Empties* — Arrays of zero (0) dimensions.

*Executable* — An executable bundle of code, made up of binary bits (zeros and ones) and sometimes called a *binary*.

#### **F**

*Fields* — For this definition in the context of MATLAB Data Structures, see *Structs*.

*Fields and Properties* — In the context of .NET, *Fields* are specialized classes used to hold data. *Properties* allow users to access class variables as if they were accessing member fields directly, while actually implementing that access through a class method.

#### **H**

*Helper files* — Files that support the main file or the file that calls all supporting functions. Add resources that depend upon the function that calls the supporting function to the **Shared Resources and Helper Files** section of the Deployment Tool GUI. Other examples of supporting files or resources include:

- **•** Functions called using eval (or variants of eval)
- **•** Functions not on the MATLAB path
- **•** Code you want to remain private
- **•** Code from other programs that you want to compile and link into the main file
- **I**

*Integration* — Combining a deployed component's functionality with functionality that currently exists in an enterprise application. For example, a customer creates a mathematical model to forecast trends in certain commodities markets. In order to use this model in a larger-scale financial application (one written with the Microsoft .NET Framework, for instance) the deployed financial model must be integrated with existing C# applications, run in the .NET enterprise environment. Integration is usually performed by an IT developer, rather than a MATLAB Programmer, in larger environments.

*Instance* — For the definition of this term in context of MATLAB Production Server software, see *MATLAB Production Server Server Instance*.

#### **J**

*JAR* — Java archive. In computing software, a JAR file (or Java ARchive) aggregates many files into one. Software developers generally use JARs to distribute Java applications or libraries, in the form of classes and associated metadata and resources (text, images, etc.). Computer users can create or extract JAR files using the jar command that comes with a Java Development Kit (JDK).

Java-MATLAB Interface — Known as the *JMI Interface*, this is the Java interface built into MATLAB software.

*JDK* — The *Java Development Kit* is a free Oracle® product which provides the environment required for programming in Java. The JDK™ is available for various platforms, but most notably Oracle Solaris™ and Microsoft Windows. To build components with MATLAB Builder JA, download the JDK that corresponds to the latest version of Java supported by MATLAB.

#### *JMI Interface* — see *Java-MATLAB Interface*.

*JRE* — *Java Run-Time Environment* is the part of the Java Development Kit (JDK) required to run Java programs. It comprises the Java Virtual Machine, the Java platform core classes, and supporting files. It does not include the compiler, debugger, or other tools present in the JDK. The JRE™ is the smallest set of executables and files that constitute the standard Java platform.

*Magic Square* — A square array of integers arranged so that their sum is the same when added vertically, horizontally, or diagonally.

MATLAB Production Server Client — In the MATLAB Production Server software, clients are applications written in a language supported by MATLAB Production Server that call deployed functions hosted on a server.

MATLAB Production Server Configuration — An instance of the MATLAB Production Server containing at least one server and one client. Each configuration of the software usually contains a unique set of values in the server configuration file, main\_config.

MATLAB Production Server Server Instance — A logical server configuration created using the mps-new command in MATLAB Production Server software.

MATLAB Production Server Software — Product for server/client deployment of MATLAB programs within your production systems, enabling you to incorporate numerical analytics in enterprise applications. When you use this software, Web, database, and enterprise applications connect to MATLAB programs running on MATLAB Production Server via a lightweight client library, isolating the MATLAB programs from your production system. MATLAB Production Server software consists of one or more servers and clients.

*Marshaling* — See *Data Marshaling*.

*mbuild* — MATLAB Compiler command that invokes a script which compiles and links C and C++ source files into standalone applications or shared libraries. For more information, see the mbuild function reference page.

*mcc* — The MATLAB command that invokes MATLAB Compiler. It is the command-line equivalent of using the Deployment Tool GUI. See the mcc reference page for the complete list of options available. Each builder product has customized mcc options. See the respective builder documentation for details.

*MCR* — The *MATLAB Compiler Runtime* is an execution engine made up of the same shared libraries. MATLAB uses these libraries to enable the execution of MATLAB files on systems without an installed version of MATLAB. To deploy a component, you package the MCR along with it. Before you use the MCR on a system without MATLAB, run the *MCR Installer*.

*MCR Installer* — An installation program run to install the MATLAB Compiler Runtime on a development machine that does not have an installed version of MATLAB. Find out more about the MCR Installer by reading "Distributing MATLAB Code Using the MATLAB Compiler Runtime (MCR)".

#### *MCR Singleton* — See *Shared MCR Instance*.

MCR Workers — A MATLAB Compiler Runtime session. Using MATLAB Production Server software, you have the option of specifying more than one MCR session, using the --num-workers options in the server configurations file, main\_config.

*Method Attribute* — In the context of .NET, a mechanism used to specify declarative information to a .NET class. For example, in the context of client programming with MATLAB Production Server software, you specify method attributes to define MATLAB structures for input and output processing.

*mxArray interface* — The MATLAB data type containing all MATLAB representations of standard mathematical data types.

*MWArray interface* — A proxy to mxArray. An application program interface (API) for exchanging data between your application and MATLAB. Using MWArray, you marshal data from traditional mathematical types to a form that can be processed and understood by MATLAB data type mxArray. There are different implementations of the MWArray proxy for each application programming language.

#### **P**

*Package* — The act of bundling the deployed component, along with the MCR and other files, for rollout to users of the MATLAB deployment products. After running the packaging function of the Deployment Tool, the package file resides in the distrib subfolder. On Windows®, the package is a self-extracting executable. On platforms other than Windows, it is a .zip file. Use of this term is unrelated to *Java Package*.

*PID File* — See *Process Identification File (PID File)*.

*Pool* — A pool of threads, in the context of server management using MATLAB Production Server software. Servers created with the software do not allocate a unique thread to each client connection. Rather, when data is available on a connection, the required processing is scheduled on a *pool*, or group, of available threads. The server configuration file option --num-threads sets the size of that pool (the number of available request-processing threads) in the master server process.

*Process Identification File (PID File)* — A file that documents informational and error messages relating to a running server instance of MATLAB Production Server software.

*Program* — A bundle of code that is executed to achieve a purpose. Programs usually are written to automate repetitive operations through computer processing. Enterprise system applications usually consist of hundreds or even thousands of smaller programs.

*Properties* — For this definition in the context of .NET, see *Fields and Properties*.

*Proxy* — A software design pattern typically using a class, which functions as an interface to something else. For example, MWArray is a proxy for programmers who need to access the underlying type mxArray.

#### **S**

*Server Instance* — See MATLAB Production Server Server Instance.

*Shared Library* — Groups of files that reside in one space on disk or memory for fast loading into Windows applications. Dynamic-link libraries (DLLs) are Microsoft's implementation of the shared library concept in for Microsoft Windows.

*Shared MCR Instance* — When using MATLAB Builder NE or MATLAB Builder JA, you can create a shared MCR instance, also known as a *singleton*. For builder NE, this only applies to COM components. When you invoke MATLAB Compiler with the -S option through the builders (using either mcc or the Deployment Tool), a single MCR instance is created for each COM or Java component in an application. You reuse this instance by sharing it among all subsequent class instances within the component. Such sharing

results in more efficient memory usage and eliminates the MCR startup cost in each subsequent class instantiation. All class instances share a single MATLAB workspace and share global variables in the MATLAB files used to build the component. MATLAB Builder NE and MATLAB Builder EX are designed to create singletons by default for .NET assemblies and COM components, respectively. For more information, see "Sharing an MCR Instance in COM or Java Applications".

*Standalone application* — Programs that can be executed on their own and encapsulate a self contained set of MATLAB functionality. Standalone applications are not dependent on operating system services and can be accessed outside of a shared network environment.

*State* — A specific data value in a program or program variable. MATLAB functions often carry state, in the form of variable values or even the MATLAB Workspace itself. When deploying functions that carry state, you must often take additional steps to ensure state retention when deploying applications that use such functions. When running MATLAB Production Server software, there are additional considerations for preserving state. See in the *MATLAB Production Server User's Guide* for additional information.

*Structs* — MATLAB Structures. Structs are MATLAB arrays with elements that you access using textual field designators. Fields are data containers that store data of a specific MATLAB type.

*System Compiler* — A key part of Interactive Development Environments (IDEs) such as Microsoft Visual Studio. Before using MATLAB Compiler, select a system compiler using the MATLAB command mbuild -setup.

#### **T**

*Threads* — In the context of MATLAB Production Server software, this term has essentially the same meaning as in any server/client software product. See *pool* for additional information on managing the number of processing threads available to a server instance.

*Type-safe interface* — An API that minimizes explicit type conversions by hiding the MWArray type from the calling application. Using "Generate and Implement Type-Safe Interfaces", for example, .NET Developers work directly with familiar native data types. You can avoid performing tedious MWArray data marshaling by using type-safe interfaces.

#### **W**

*WAR* — Web Application ARchive. In computing, a WAR file is a JAR file used to distribute a collection of JavaServer pages, servlets, Java classes, XML files, tag libraries, and static Web pages (HTML and related files) that together constitute a Web application.

*WCF* — Windows Communication Foundation. The Windows Communication Foundation™ (or WCF) is an application programming interface in the .NET Framework for building connected, service-oriented, Web-centric applications. WCF is designed in accordance with service oriented architecture principles to support distributed computing where services are consumed. Clients consume multiple services that can be consumed by multiple clients. Services are loosely coupled to each other.

*Webfigure* — A MathWorks representation of a MATLAB figure, rendered on the Web. Using the WebFigures feature, you display MATLAB figures on a Web site for graphical manipulation by end users. This enables them to use their graphical applications from anywhere on the Web, without the need to download MATLAB or other tools that can consume costly resources.

# **Index**

# Index**A**

[Add-in](#page-124-0) [Creation](#page-124-0) 4[-5](#page-124-0) [Packaging](#page-124-0) 4-[5](#page-124-0) [Registration of](#page-33-0) 1[-22](#page-33-0) [Add-in registration](#page-33-0) 1-[22](#page-33-0) [Administrative privileges](#page-33-0) [Changing](#page-33-0) 1-[22](#page-33-0) [Customizing](#page-33-0) 1[-22](#page-33-0) [Advanced Encryption Standard \(AES\)](#page-101-0) [cryptosystem](#page-101-0) 3[-6](#page-101-0) [Architectures](#page-19-0) [64-bit and 32-bit compatibility](#page-19-0) 1[-8](#page-19-0) [array formatting flags](#page-149-0) 5-[12](#page-149-0)

# **B**

Blank cells Handling of 2[-13](#page-52-0) 2[-40](#page-79-0) [build process](#page-97-0) 3-[2](#page-97-0)

# **C**

Cells with no data Handling of 2[-13](#page-52-0) 2[-40](#page-79-0) [class](#page-14-0) 1[-3](#page-14-0) [class method](#page-142-0) [calling](#page-142-0) 5[-5](#page-142-0) [Class MWFlags](#page-247-0) 8[-12](#page-247-0) [Class MWUtil](#page-238-0) 8-[3](#page-238-0) [COM](#page-14-0) [defined](#page-14-0) 1[-3](#page-14-0) [COM component](#page-33-0) [Registration of](#page-33-0) 1[-22](#page-33-0) [utility classes](#page-236-0) 8-[1](#page-236-0) COM [VARIANT](#page-271-0) A-[2](#page-271-0) [command line](#page-97-0) [differences between command-line and](#page-97-0) [apps](#page-97-0) 3-[2](#page-97-0) [Command line](#page-123-0) 4-[4](#page-123-0)

[command line interface](#page-123-0) 4-[4](#page-123-0) [Compiler](#page-101-0) [security](#page-101-0) 3[-6](#page-101-0) [Component Object Model](#page-14-0) 1[-3](#page-14-0) [Component Technology File \(CTF\)](#page-101-0) 3[-6](#page-101-0) [componentinfo](#page-195-0) function 7[-2](#page-195-0) [CreateObject](#page-142-0) function 5[-5](#page-142-0) [CTF \(Component Technology File\) archive](#page-101-0) 3-[6](#page-101-0) [CTF Archive](#page-189-0) [Controlling management and storage](#page-189-0) [of.](#page-189-0) 6[-14](#page-189-0) [Embedding in component](#page-189-0) 6[-14](#page-189-0) [CTF file](#page-101-0) 3-[6](#page-101-0)

## **D**

[data conversion](#page-236-0) [utility classes for COM components](#page-236-0) 8-[1](#page-236-0) [data conversion flags](#page-149-0) 5[-12](#page-149-0) [data conversion rules](#page-271-0) A-[2](#page-271-0) [debugging](#page-216-0) -G [option flag](#page-216-0) 7[-23](#page-216-0) Dependency Analysis Function 3[-2](#page-97-0) 3-[5](#page-100-0) [Deployment Tool](#page-123-0) 4-[4](#page-123-0) [deploytool](#page-97-0) [differences between command-line and](#page-97-0) 3-[2](#page-97-0) [deploytool function](#page-200-0) 7-[7](#page-200-0) [Dialog boxes](#page-134-0) [Creating](#page-134-0) 4-[15](#page-134-0) [DLLs](#page-101-0) 3[-6](#page-101-0) [depfun](#page-101-0) 3[-6](#page-101-0) [utility classes for COM components](#page-236-0) 8-[1](#page-236-0)

## **E**

Empty cell handling 2[-13](#page-52-0) 2[-40](#page-79-0) Empty cells Handling of 2[-13](#page-52-0) 2[-40](#page-79-0) [Enumeration](#page-268-0) [mwArrayFormat](#page-268-0) 8[-33](#page-268-0)

[mwDataType](#page-268-0) 8-[33](#page-268-0) [mwDateFormat](#page-269-0) 8-[34](#page-269-0) [enumerations](#page-268-0) 8-[33](#page-268-0) [Error messages](#page-134-0) [Creating](#page-134-0) 4-[15](#page-134-0) [errors](#page-292-0) [Excel](#page-292-0) B[-7](#page-292-0) [MATLAB Builder EX](#page-288-0) B[-3](#page-288-0) Excel macro running an 2-[19](#page-58-0) 2[-50](#page-89-0) [Excel Macro](#page-57-0) [creation from](#page-57-0) [MATLAB function](#page-57-0) 2[-18](#page-57-0) [creation of](#page-57-0) 2-[18](#page-57-0)

# **F**

[Files neccessary for deployment](#page-32-0) 1[-21](#page-32-0) [Files needed for deployment](#page-32-0) 1[-21](#page-32-0) [Files required for deployment](#page-32-0) 1-[21](#page-32-0) [flags](#page-149-0) [array formatting](#page-149-0) 5[-12](#page-149-0) [data conversion](#page-149-0) 5[-12](#page-149-0) [Function with multiple outputs](#page-130-0) 4[-11](#page-130-0) Function Wizard Creating macros 2-[2](#page-41-0) 2[-23](#page-62-0) [creating macros with](#page-57-0) 2-[18](#page-57-0) [Debugging MATLAB functions with](#page-62-0) 2[-23](#page-62-0) [defining argument properties](#page-57-0) 2[-18](#page-57-0) [Deploying MATLAB functions from scratch](#page-62-0) [with](#page-62-0) 2-[23](#page-62-0) Executing functions 2-[2](#page-41-0) 2[-23](#page-62-0) [executing functions with](#page-57-0) 2[-18](#page-57-0) Input Properties 2-[9](#page-48-0) 2-[36](#page-75-0) installation of 2[-4](#page-43-0) 2[-28](#page-67-0) macro execution 2-[19](#page-58-0) 2[-50](#page-89-0) Output Properties 2[-11](#page-50-0) 2[-38](#page-77-0) Output Ranges 2-[11](#page-50-0) 2-[38](#page-77-0) [Prototyping MATLAB functions with](#page-62-0) 2-[23](#page-62-0) purpose 2-[4](#page-43-0) 2[-26](#page-65-0)

running a macro 2[-19](#page-58-0) 2[-50](#page-89-0) [specifying argument properties](#page-57-0) 2[-18](#page-57-0) start-up 2-[6](#page-45-0) 2[-30](#page-69-0) starting 2[-6](#page-45-0) 2-[30](#page-69-0) Struct arrays Working with 2-[14](#page-53-0) 2[-41](#page-80-0) unsupported data types 2[-4](#page-43-0) 2-[26](#page-65-0) *. See* using with functions ready for deployment [functions](#page-140-0) 5-[3](#page-140-0)

## **G**

-G [option flag](#page-216-0) 7-[23](#page-216-0) [Graphical function](#page-130-0) [Running a](#page-130-0) 4[-11](#page-130-0) [With no inputs or outputs](#page-130-0) 4[-11](#page-130-0) [Graphical function execution](#page-130-0) 4[-11](#page-130-0) [Using the Function Wizard](#page-130-0) 4-[11](#page-130-0)

#### **L**

[Library Compiler](#page-97-0) [differences between command-line and](#page-97-0) 3-[2](#page-97-0) [Limitations](#page-122-0) 4[-3](#page-122-0) [Load function](#page-114-0) 3-[19](#page-114-0) [loadlibrary](#page-112-0) [\(MATLAB function\)](#page-112-0) [Use of](#page-112-0) 3-[17](#page-112-0)

#### **M**

-M [option flag](#page-221-0) 7-[28](#page-221-0) macro execution of a 2-[19](#page-58-0) 2-[50](#page-89-0) running a 2-[19](#page-58-0) 2-[50](#page-89-0) [Macro creation](#page-57-0) [with Function Wizard](#page-57-0) 2-[18](#page-57-0) Macros Assigning a GUI control to 2-[20](#page-59-0) 2[-53](#page-92-0) GUI buttons 2[-21](#page-60-0) 2[-53](#page-92-0)

GUI controls 2-[21](#page-60-0) 2-[53](#page-92-0) Mapping a GUI control to 2[-20](#page-59-0) 2-[53](#page-92-0) [Macros displaying dialog boxes](#page-134-0) [Creating](#page-134-0) 4-[15](#page-134-0) [Macros displaying errors](#page-134-0) [Creating](#page-134-0) 4-[15](#page-134-0) [.mat file](#page-114-0) [How to use with compiled applications](#page-114-0) 3-[19](#page-114-0) [MAT file](#page-114-0) [How to explicitly include in depfun](#page-114-0) [analysis](#page-114-0) 3[-19](#page-114-0) [How to force MATLAB Compiler to inspect](#page-114-0) [for dependencies](#page-114-0) 3-[19](#page-114-0) [How to use with compiled applications](#page-114-0) 3-[19](#page-114-0) [MATLAB Builder EX](#page-121-0) [Compilation targets](#page-121-0) 4-[2](#page-121-0) [MATLAB Compiler](#page-97-0) [build process](#page-97-0) 3-[2](#page-97-0) MATLAB Compiler Runtime (MCR) defined 1[-24](#page-35-0) 6[-2](#page-177-0) MATLAB Component Runtime (MCR) Administrator Privileges, requirement of 1-[24](#page-35-0) 6-[2](#page-177-0) Version Compatibility with MATLAB 1-[24](#page-35-0) 6[-2](#page-177-0) [MATLAB data files](#page-114-0) 3[-19](#page-114-0) [MATLAB file](#page-101-0) [encrypting](#page-101-0) 3[-6](#page-101-0) [MATLAB Function](#page-62-0) [End-to-End deployment of](#page-62-0) [as an Excel add-in or COM](#page-62-0) [component](#page-62-0) 2-[23](#page-62-0) [MATLAB Function Signatures](#page-110-0) [Application Deployment product processing](#page-110-0) [of](#page-110-0) 3-[15](#page-110-0) [MATLAB objects](#page-122-0) [no support for](#page-122-0) 4[-3](#page-122-0) [mcc](#page-202-0) 7-[9](#page-202-0) [differences between command-line and](#page-97-0) [apps](#page-97-0) 3-[2](#page-97-0)

[mcc command line](#page-123-0) 4-[4](#page-123-0) MCR 1-[24](#page-35-0) 6-[2](#page-177-0) [MCR Component Cache](#page-189-0) [How to use](#page-189-0) [Overriding CTF embedding](#page-189-0) 6[-14](#page-189-0) MCR Installer 1[-24](#page-35-0) 6[-2](#page-177-0) to 6[-3](#page-178-0) [methods](#page-14-0) 1[-3](#page-14-0) MEX-files 3-[2](#page-97-0) 3-[5](#page-100-0) to 3-[6](#page-101-0) [depfun](#page-101-0) 3[-6](#page-101-0) [Microsoft Excel Add-in](#page-37-0) [Calling from Excel sheet](#page-37-0) 1[-26](#page-37-0) [Calling from Excel spreadsheet](#page-37-0) 1-[26](#page-37-0) [distribution](#page-36-0) 1-[25](#page-36-0) [installation](#page-36-0) 1-[25](#page-36-0) Microsoft Visual Basic Code access 2-[20](#page-59-0) 2-[52](#page-91-0) Code modification 2[-20](#page-59-0) 2[-52](#page-91-0) [missing parameter](#page-242-0) 8[-7](#page-242-0) [Multiple output functions](#page-130-0) 4[-11](#page-130-0) [MWComponentOptions](#page-189-0) 6-[14](#page-189-0) [MWFlags](#page-247-0) class 8-[12](#page-247-0) [mwregsvr](#page-33-0) [Changing permissions with](#page-33-0) 1-[22](#page-33-0) [Using](#page-33-0) 1-[22](#page-33-0) [MWUtil](#page-238-0) class 8[-3](#page-238-0)

## **N**

New [operator](#page-143-0) 5-[6](#page-143-0)

# **O**

[Outputs produced](#page-121-0) [by Builder EX compared to Function](#page-121-0) [Wizard](#page-121-0) 4-[2](#page-121-0)

## **P**

[Parallel Computing Toolbox](#page-184-0) [example of](#page-184-0) 6-[9](#page-184-0)

[Supplying Run-Time Profile Information](#page-184-0) [for](#page-184-0) 6[-9](#page-184-0) [pass through](#page-221-0) -M [option flag](#page-221-0) 7[-28](#page-221-0) [Permissions](#page-33-0) [Changing](#page-33-0) 1-[22](#page-33-0) [mwregsvr](#page-33-0) 1-[22](#page-33-0) [Specifying](#page-33-0) 1[-22](#page-33-0)

# **S**

[Save function](#page-114-0) 3[-19](#page-114-0) [security](#page-101-0) 3[-6](#page-101-0) [shared libraries](#page-101-0) 3-[6](#page-101-0) [depfun](#page-101-0) 3[-6](#page-101-0) [shared library](#page-101-0) 3-[6](#page-101-0) [Standalone App Compiler](#page-97-0) [differences between command-line and](#page-97-0) 3-[2](#page-97-0) Struct arrays Defining input argument properties for 2[-14](#page-53-0) 2[-41](#page-80-0) Working with 2-[14](#page-53-0) 2-[41](#page-80-0)

structure array support element-by-element organization 2-[17](#page-56-0) 2-[44](#page-83-0) plane organization 2[-17](#page-56-0) 2[-44](#page-83-0) Structure arrays 2-[14](#page-53-0) 2-[41](#page-80-0) Deploying as inputs and outputs 2-[18](#page-57-0) 2-[45](#page-84-0) Needs of end users 2-[18](#page-57-0) 2-[45](#page-84-0) Use of macros with 2-[18](#page-57-0) 2[-45](#page-84-0) [subroutines](#page-140-0) 5-[3](#page-140-0)

# **T**

[troubleshooting](#page-288-0) [MATLAB Builder EX](#page-288-0) B[-3](#page-288-0)

#### **U**

[utility library](#page-238-0) 8[-3](#page-238-0)

## **V**

[VARIANT](#page-271-0) variable A[-2](#page-271-0)